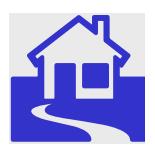

*e\*Index Global Identifier Product Suite*

# **e\*Index<sup>™</sup> Global Identifier User's Guide**

*Version 4.5.3* 

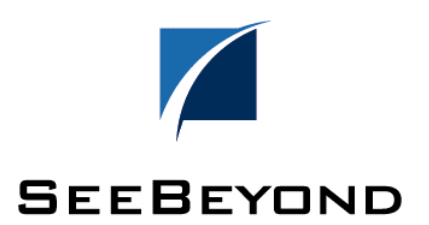

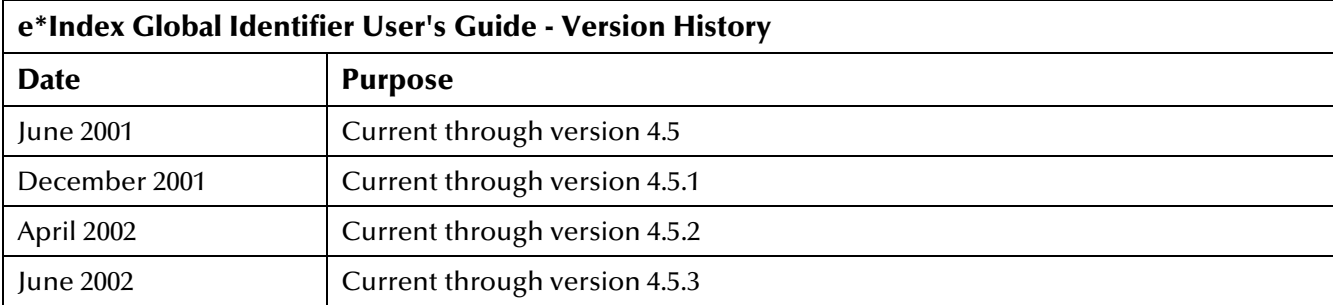

#### **Copyright**

The information contained in this document is subject to change and is updated periodically to reflect changes to the applicable software. Although every effort has been made to ensure the accuracy of this document, SeeBeyond Technology Corporation (SeeBeyond) assumes no responsibility for any errors that may appear herein. The software described in this document is furnished under a License Agreement and may be used or copied only in accordance with the terms of such License Agreement. Printing, copying, or reproducing this document in any fashion is prohibited except in accordance with the License Agreement. The contents of this document are designated as being confidential and proprietary; are considered to be trade secrets of SeeBeyond; and may be used only in accordance with the License Agreement, as protected and enforceable by law. SeeBeyond assumes no responsibility for the use or reliability of its software on equipment that is not supported by SeeBeyond.

e\*Gate, e\*Way, e\*Xchange, EBI, eBusiness Web, iBridge, Intelligent Bridge, IQ, e\*Index, SeeBeyond, the SeeBeyond logo, and SeeBeyond Technology Corporation are trademarks and service marks of SeeBeyond Technology Corporation. All other brand or product names are either trademarks or registered trademarks of their respective companies or organizations.

Copyright © 1999–2002 by SeeBeyond Technology Corporation. All Rights Reserved. This work is protected as an unpublished work under the copyright laws.

INTEGRITY and INTEGRITY Data Re-Engineering Environment are trademarks of Vality Technology Incorporated. Vality is a registered trademark of Vality Technology Incorporated.

#### **This work is confidential and proprietary information of SeeBeyond and must be maintained in strict confidence.**

Version 453.200206

All rights reserved

# **Table of Contents**

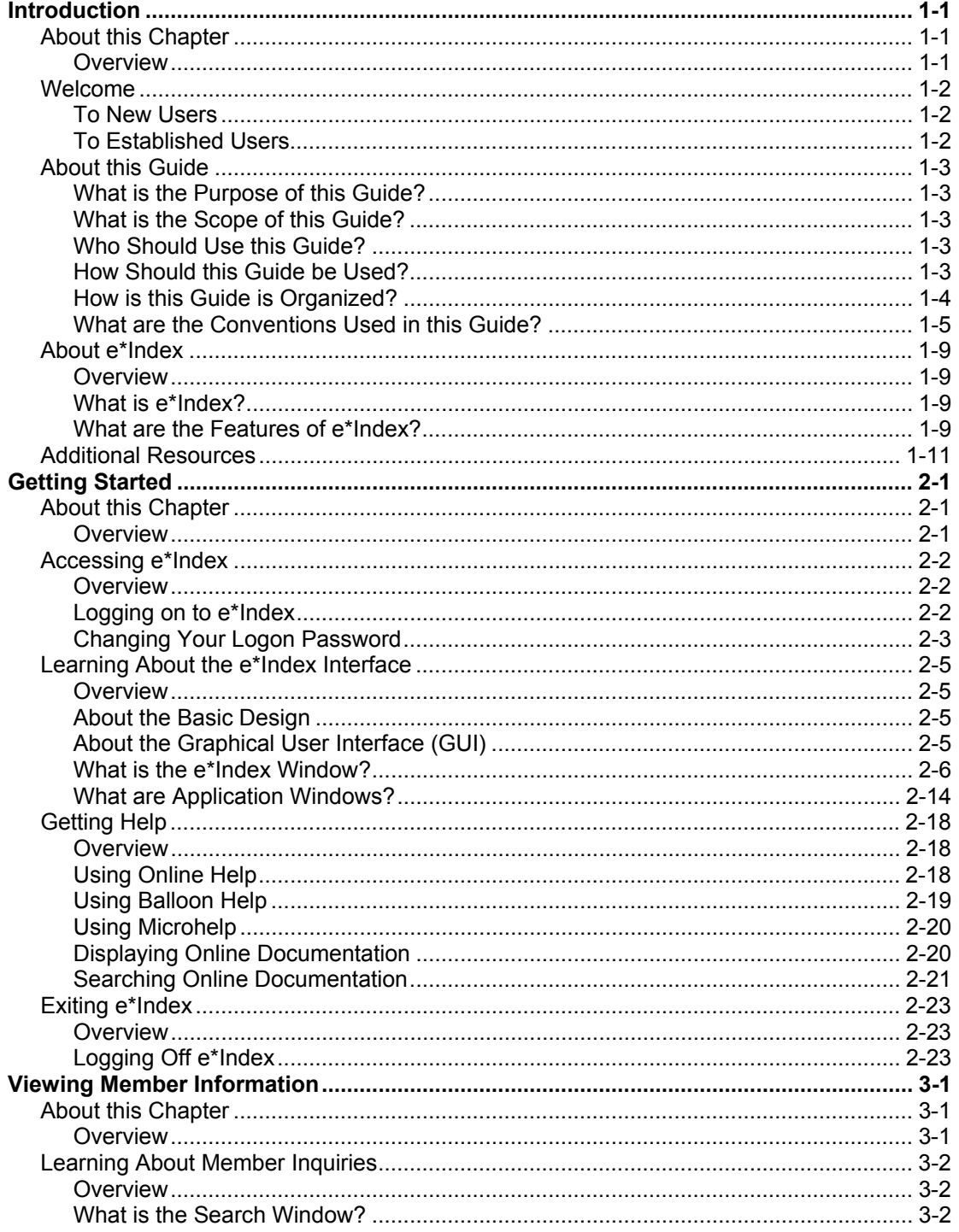

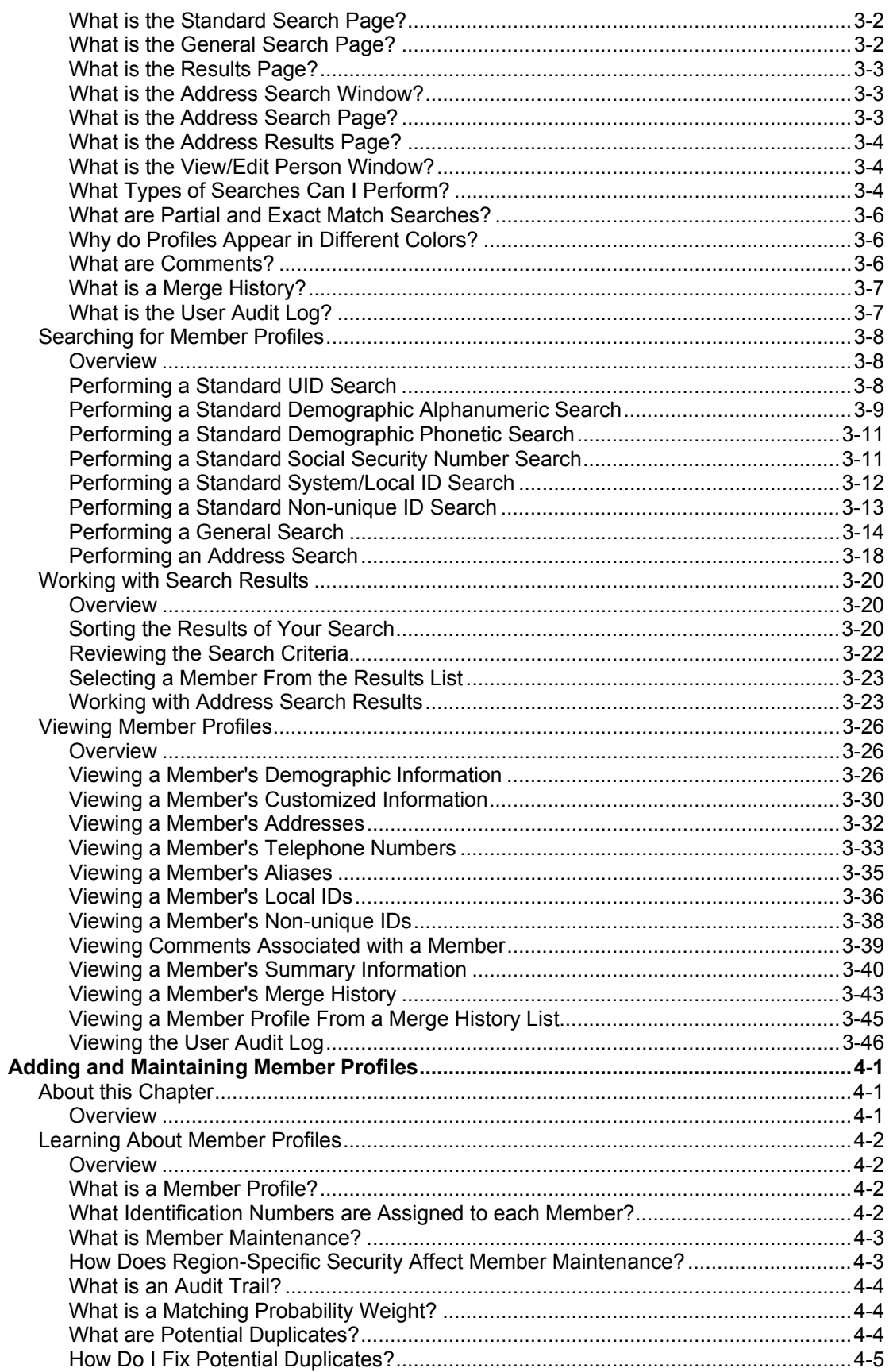

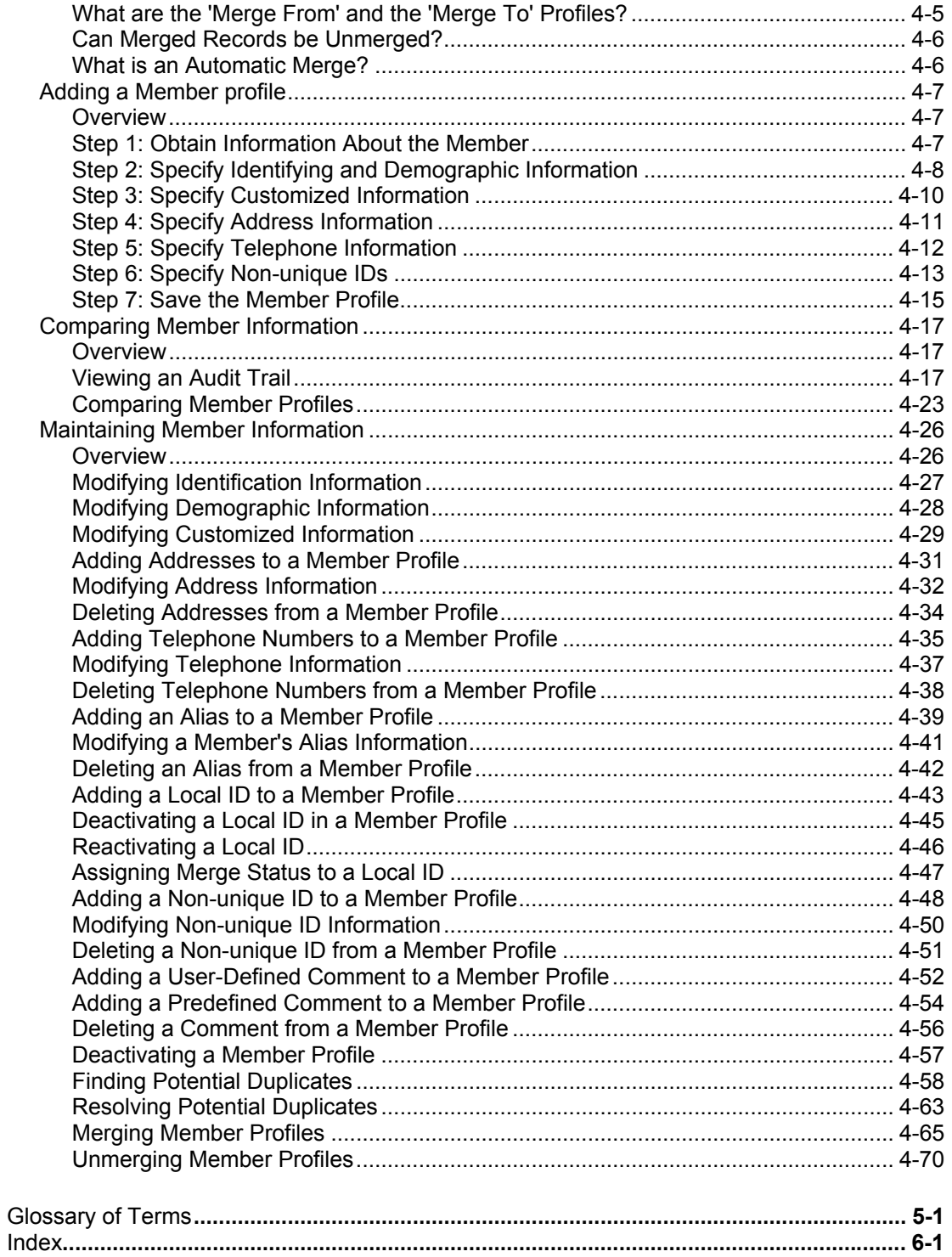

Table of Contents

# **Chapter 1**

# **Introduction**

# **About this Chapter**

# **Overview**

This Introduction welcomes new and experienced  $e^*$ Index<sup>TM</sup> Global Identifier (e\*Index) users and explains how to use this guide. e\*Index is an enterprisewide master person index that maintains demographic data about the people who participate throughout your business, linking information from different locations and computer systems. This document describes the user interface for SeeBeyond's e\*Index.

The following diagram illustrates the contents of each major topic in this chapter.

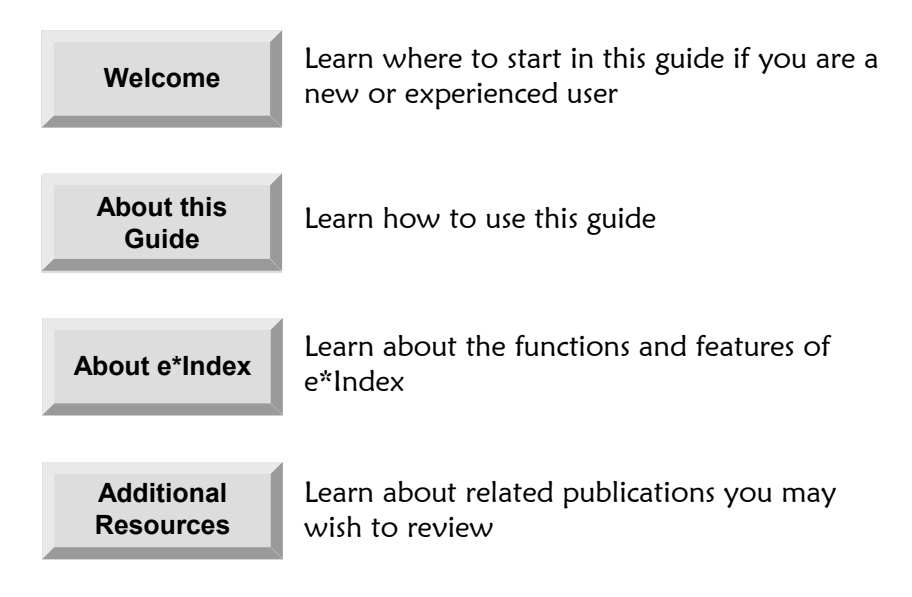

# **Welcome**

Welcome to e\*Index, SeeBeyond's enterprise-wide master person index. e\*Index provides accurate identification of members throughout your business enterprise, and cross-references member profiles using each member's unique identification number. e\*Index also ensures accurate member data by identifying potential duplicate records, and providing the ability to merge duplicate records. In a highly integrated, complex business organization, the ability to uniquely and quickly identify a member profile is essential for efficient communication and effective customer service.

### **To New Users**

If you are new to e\*Index, you should browse through this guide before you begin to use the software. Please pay particular attention to the overview sections provided at the beginning of each chapter and at the beginning of each section within a chapter. The overview sections are designed to provide background and explanatory information you may need to understand. After reading the overview information, you will be ready to perform specific tasks using the step-by-step instructions provided in each chapter.

### **To Established Users**

If you are a more advanced e\*Index user, you may prefer to use this guide as a quick reference to find information about forgotten or unfamiliar tasks. If you know what you need to do, but can't remember exactly how to do it, you can easily find what you need in the Table of Contents. Or, you can browse through the guide and find the appropriate step-by-step procedure by scanning headings and instruction titles.

# **About this Guide**

# **What is the Purpose of this Guide?**

This guide provides the information you need to quickly get started with e\*Index. It includes navigational instructions, functional instructions, and background information about the application's features. This guide also provides the information you need to add, maintain, and verify member data.

# **What is the Scope of this Guide?**

This guide provides step-by-step instructions for all of the functions of e\*Index, such as adding and updating member information, identifying duplicate member profiles, merging and unmerging member profiles, and deactivating member profiles. It also includes information on searching for member profiles, viewing an audit trail, and comparing member profiles.

This guide does not include information or instructions on setting up security, maintaining table values, or working with e\*Index Monk APIs. These topics are covered in the appropriate user's guide.

## **Who Should Use this Guide?**

Any user who needs to learn how to use e\*Index should read this guide. Intermediate or advanced users who need a refresher on using some of the basic functions of e\*Index should also read this guide. A thorough knowledge of e\*Index is not needed to understand this guide.

## **How Should this Guide be Used?**

For best results, you should skim through the guide to familiarize yourself with the locations of essential procedures you need to perform. Each chapter begins with a simple graphic that identifies the information contained in the chapter.

If you are interested in learning how e\*Index may have been customized to suit your company's business needs, see the *e\*Index Administrator User's Guide*. For example, if you want to understand more about system default values or how some drop-down field values are customized for your company, you will want to read this guide.

# **How is this Guide is Organized?**

This guide is divided into four chapters that cover the topics shown below.

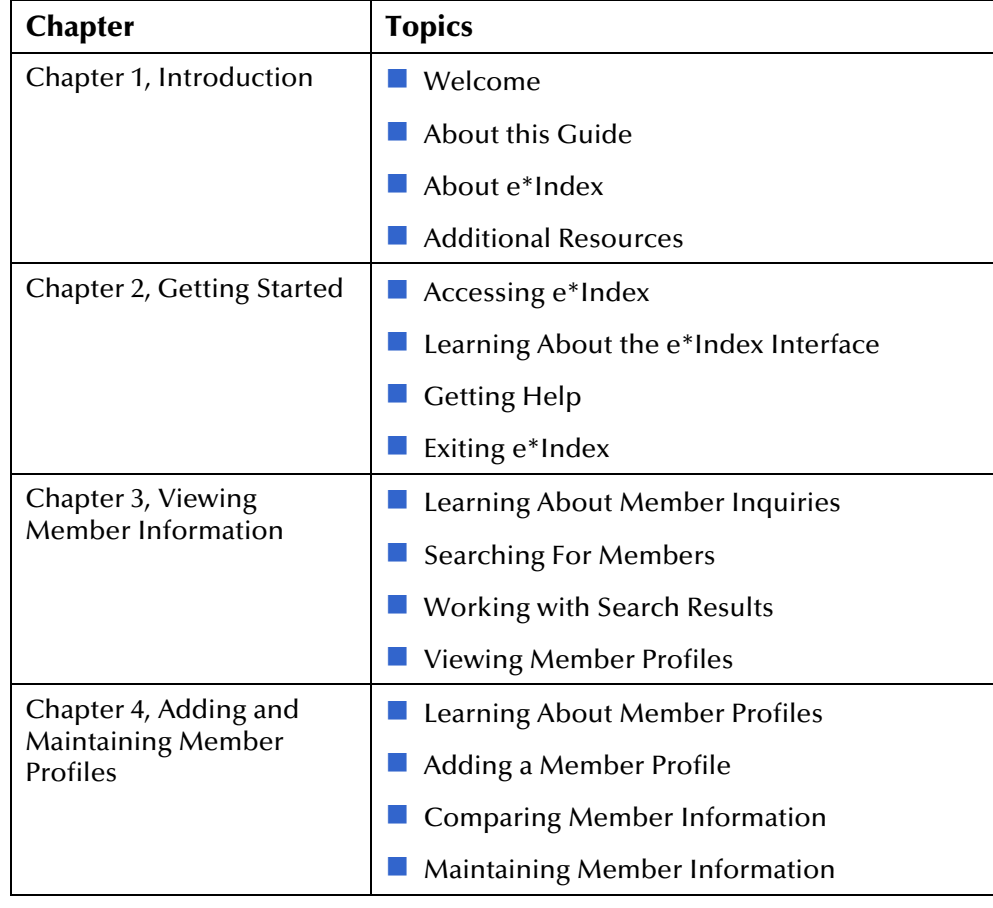

# **What are the Conventions Used in this Guide?**

Before you start using e\*Index, it is important to understand the typographic, icon, special notation, and other conventions used in this guide.

# **Typographic Conventions**

The following typographic conventions are used in this and other e\*Index publications.

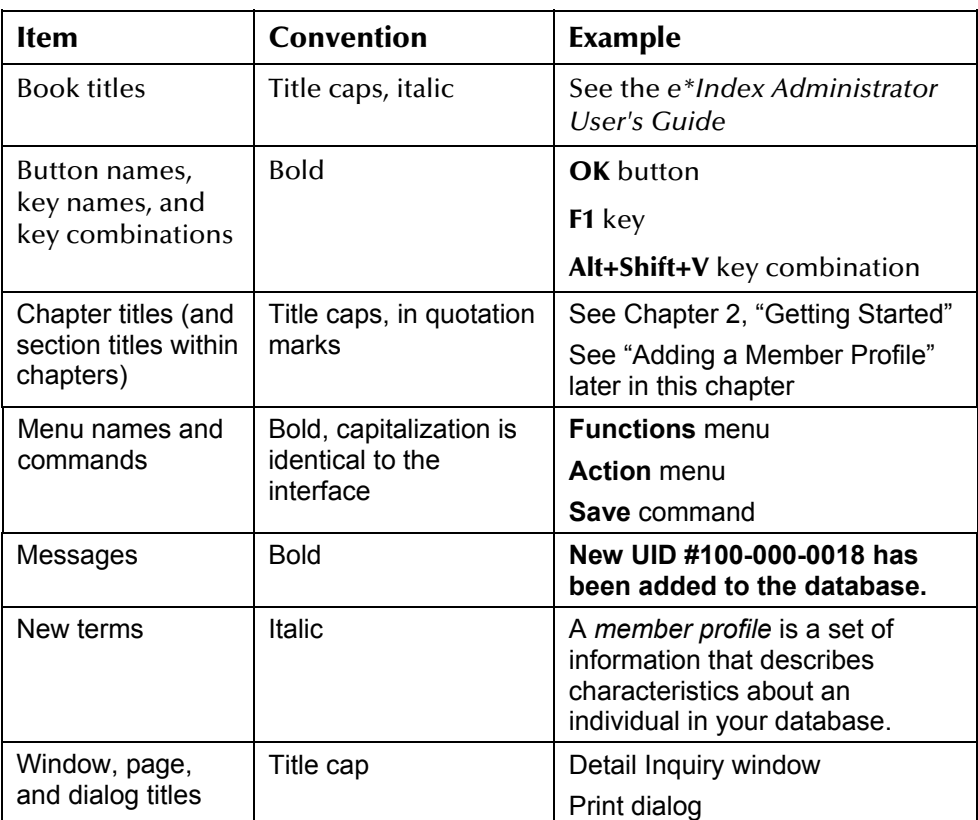

# **Icon and Special Notation Conventions**

The following conventions are used in this and other e\*Index publications to identify special types of information.

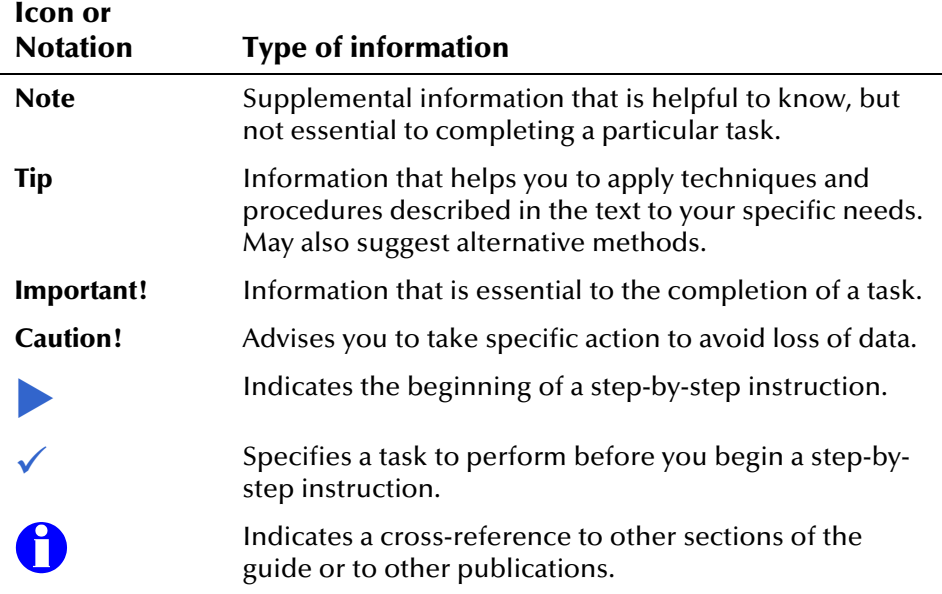

### **Mouse Conventions**

You can use either a single-button mouse or a multiple-button mouse with e\*Index. If you use a multiple-button mouse, the left mouse button is the primary button, unless the mouse is configured differently.

The instructions in this guide may require you to use the mouse in a variety of ways:

- **Point** means to position the mouse pointer until the tip of the pointer rests on whatever you want to point to on the screen.
- **Click** means to press and then immediately release the left mouse button without moving the mouse.
- **Double-click** means to click the left mouse button twice, in rapid succession.
- **Right-click** means to click the right mouse button once.
- **Drag** means to point and then hold down the mouse button as you move the mouse. **Drop** means to let go of the mouse button to place the dragged information where you want it to be moved.
- **Move** means to point to an object on the screen, such as an e\*Index window, and drag the mouse to move the object to a screen location of your choice.
- **Highlight** means to select an area of text by dragging the mouse over the desired portion of text that appears on a window.
- ! **Select** means to point to a list of information on an e\*Index window, and then click once to choose the data you want. The information becomes highlighted when selected.
- **Expand** means to double-click a row of information on an expandable list to display more details. The details appear on another row, below the row you double-click.
- **Collapse** means to double-click a row of information on an expandable list to hide the details that appear on the following row.

### **Field Description Conventions**

This guide explains how to perform certain tasks and describes the fields that appear on the e\*Index windows that you use to accomplish those tasks. Field descriptions appear at the end of each procedure, and are referenced by topic name from the step in which you are required to modify one or more field values. For example:

criteria for the member you want to find (for more information, see "About Demographic Search Fields" following this procedure). **3**  This step identifies the name of the topic that describes the fields you need to use

> Each field description topic identifies and describes the fields you need to use first. If applicable, descriptions of any display-only fields that appear on the window are also provided. For example:

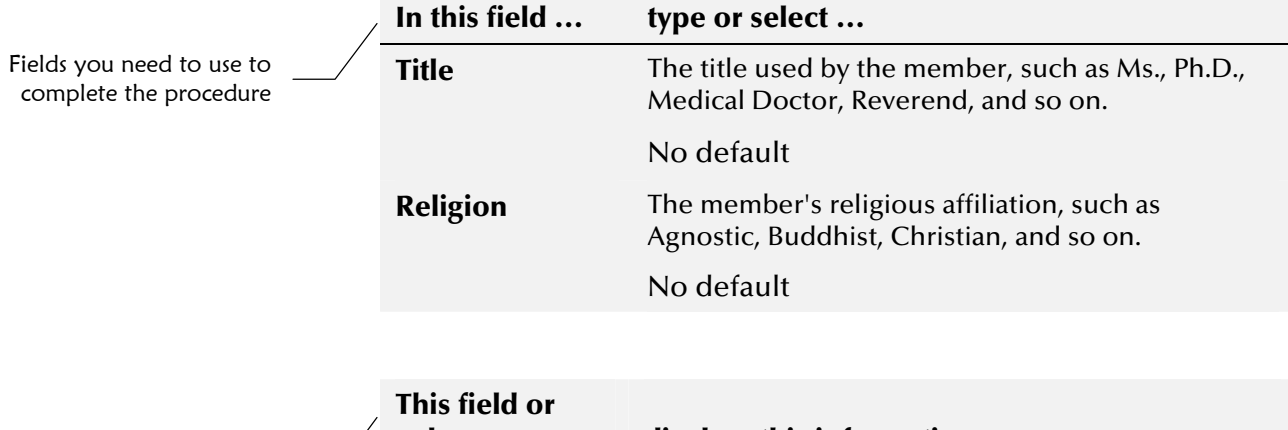

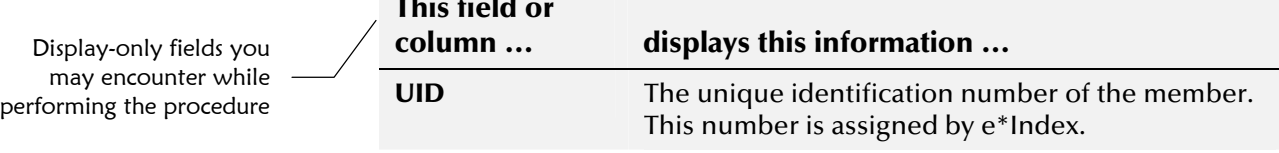

# **About e\*Index**

### **Overview**

This section of the chapter provides background information about the features of e\*Index.

### **What is e\*Index?**

e\*Index is an enterprise-wide master person index that maintains the most current information about the people who participate in your business enterprise. e\*Index creates a single, consistent view of all member data by providing an automatic, common identification process regardless of the location or system from which the data originates. Member records from various locations are cross-referenced using a unique universal identifier (UID) assigned to each profile by e\*Index. By creating UIDs, e\*Index can identify many types of participants, such as customers, employees, contacts, and so on.

The identification and demographic information for all members is centralized in one shared index. Maintaining a centralized database for multiple systems enables e\*Index to integrate data throughout the enterprise while allowing local systems to continue operating independently.

### **What are the Features of e\*Index?**

e\*Index uniquely identifies, matches, and cross-references member information throughout your business. Additions and updates to the database can be made from your existing external systems as batch updates or in real-time. From the e\*Index GUI, you can perform the following functions.

#### **Audit Trail**

The database stores a complete audit history for each member. e\*Index stores audit trail information in the database and tracks all changes to each record, storing before and after images as well as recording who made the changes. You can view a member's audit trail online or print a hard copy of the audit trail.

#### ■ Search

Using the Quality Workstation, you can search for specific members or sets of members. e\*Index allows you to perform different types of searches using different combinations of data elements, and returns a list of potential matches to your search criteria. e\*Index also parses address components, so you can search for a member record by their street

address. Most search criteria are case-insensitive, and ignore diacritical marks.

#### ! **Data Maintenance**

You can add, update, deactivate, and delete data within the e\*Index database tables using the Quality Workstation. Data updates from external systems can occur in real-time or as batch processes. You can also maintain member information by merging or unmerging records.

#### $\blacksquare$  Potential Duplicates

Using algorithm matching logic, e\*Index has the ability to identify potential duplicate records, and provides the functionality to correct the duplication. Profiles that are potential duplicates can be viewed online in a side-by-side comparison or printed on hard copy. Potential duplication is resolved either by merging the profiles in question or by removing their potential duplicate flags.

#### $\blacksquare$  Comments

e\*Index generates automatic comments for specific transactions, such as adding, updating, or merging member information. You can also create your own comments to add to a member record. Comments can be viewed online or printed.

#### $\blacksquare$  Audit Log

The system administrator can specify that a log is maintained of each instance the *ui\_person* table is accessed from the e\*Index GUI. This log provides information such as the user ID of the user who accessed *ui\_person*, the type of action that was performed against the data, and the date and time of access. From the Audit Log, you can also view an image of the profiles that were accessed.

#### **B** Security

Security is provided through a separate GUI, and includes basic access to the database through user logon and password activities, as well as access to the functions and actions of e\*Index. Access can be restricted by application module, online function, actions within the functions, data element, user ID, and so on.

#### **E** Configuration

You can configure system parameters for your e\*Index system using the e\*Index Administrator GUI. This GUI allows you to set search limits and requirements, set matching algorithm limits, customize the appearance of the e\*Index GUI, specify country and date formats, modify potential duplicate processing rules, and so on.

# **Additional Resources**

SeeBeyond has developed a suite of e\*Index user's guides and related publications that are distributed in an electronic library.

! *e\*Index Administrator User's Guide* 

Helps system administrators configure system parameters, customize e\*Index, work with Vality rule set files, and processing codes. This guide also describes how to maintain the information in the database that is used to populate the drop-down lists in the e\*Index.

■ *e<sup>\*</sup>Index Security User's Guide* 

Helps system administrators add users and user groups to e\*Index, to grant security permissions to users and user groups, to maintain user and user group information, and to configure certain system parameters.

- ! *e\*Index Global Identifier Technical Reference* Describes message processing for e\*Index, as well as database tables and e\*Index Monk APIs. This guide also provides a complete listing of e\*Index Monk APIs and functions, along with a description, parameters, syntax, return values, and examples for each.
- ! *e\*Index Global Identifier Installation Guide*  Helps system and database administrators install a new e\*Index environment for the current release, including e\*Index schema files, the e\*Index GUI, and database installation.
- ! *e\*Index Global Identifier Upgrade Guide*  Helps system and database administrators upgrade an existing e\*Index environment to the most current release, including e\*Index schema files, the e\*Index GUI, and database upgrades.
- ! *e\*Index Initial Load User's Guide*  Provides the background information and instructions that system and database administrators need in order to load legacy data into the e\*Index database, including a description of the expected data format and the schema files included with the load program.
- ! *Working with Reports for e\*Index Global Identifier*  Provides background information about the GUI and standard reports provided with e\*Index, and explains how to modify and run the standard reports (for an Oracle installation only).
- ! *Java Programmer's Guide for e\*Index Active Integration*  Provides background and implementation information about the Java APIs for e\*Index Active Integration. This guide also provides a complete listing of e\*Index Java functions, along with a description, parameters, syntax, return values, and examples for each.

# **Chapter 2**

# **Getting Started**

# **About this Chapter**

## **Overview**

This chapter helps you to become familiar with e\*Index and includes the basic instructions that help you to put e\*Index to work quickly.

The following diagram illustrates the contents of each major topic in this chapter.

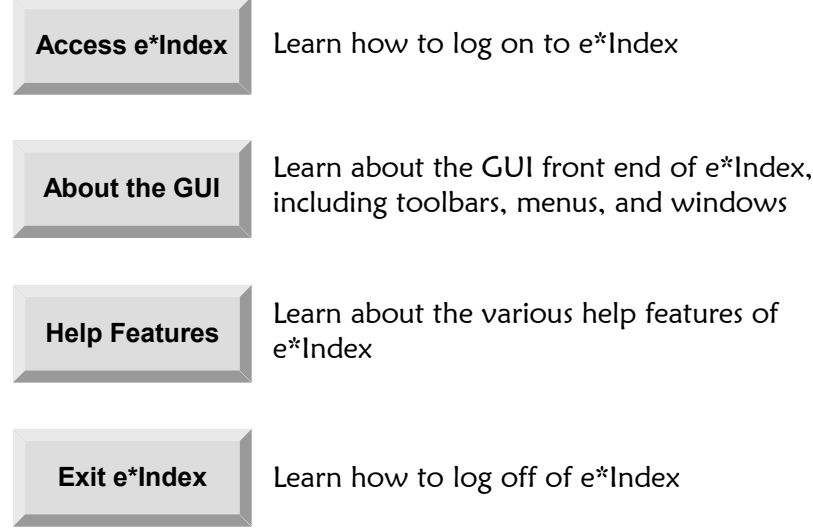

# **Accessing e\*Index**

# **Overview**

This section of the chapter provides the instructions you need to get up and running with the e\*Index application.

# **Logging on to e\*Index**

Before you can use e\*Index, you must first log on to the program by specifying your logon ID, password, and perhaps other information such as the database you want to use.

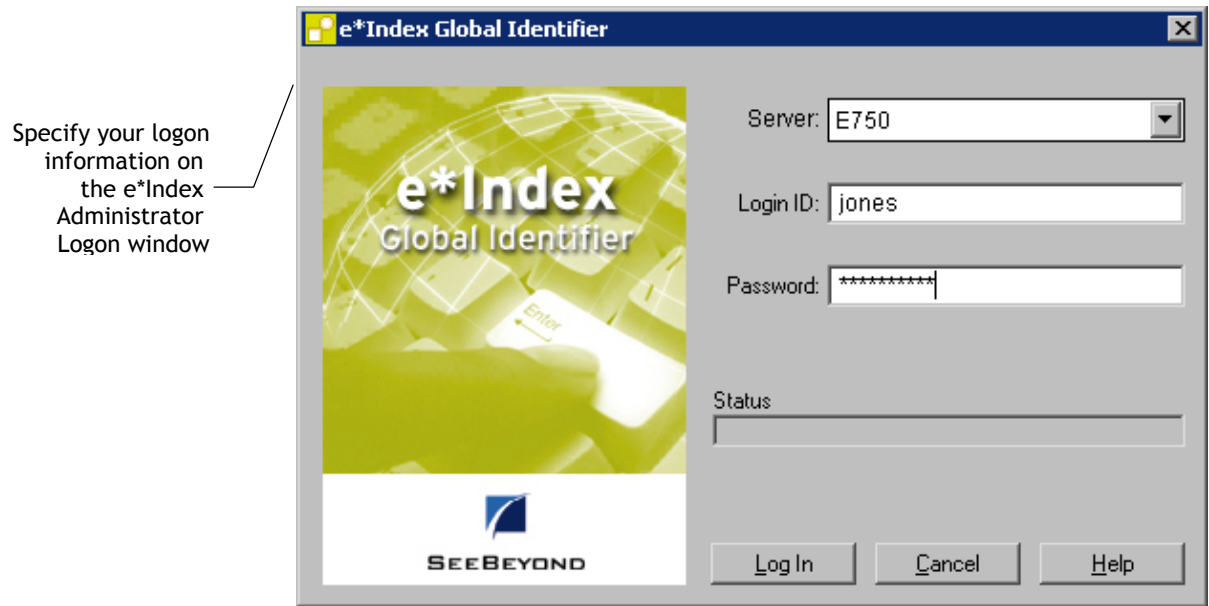

# ! **To log on to e\*Index**

Before you begin:

 $\checkmark$  Make sure you have a user ID and password for e\*Index

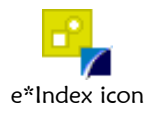

**1** To access e\*Index, double-click the e\*Index icon on the workstation desktop. This launches e\*Index, and the Logon window appears.

 **2** In the Server field, select the name of the e\*Index database you want to access.

*Note: Only databases that are defined in the e\*Index initialization file, stc\_ua.ini, appear in the drop-down list for this field. See your System Administrator if you need a database added to the list.* 

- **3** Enter your logon ID and password in the appropriate fields.
- **4** In the lower portion of the logon window, click **Log In**. The e\*Index Global Identifier Main window appears.

# **Changing Your Logon Password**

Once you log into e\*Index, you may need to change your password for various reasons. For example, your System Administrator may configure a specific period of time after which you must change your password. The administrator may also configure the application to require that you change your password the first time you log on to the system.

*Tip:*Y*ou should change your password periodically. The recommended frequency for your organization is based on internal security procedures. You can change your password at any time.* 

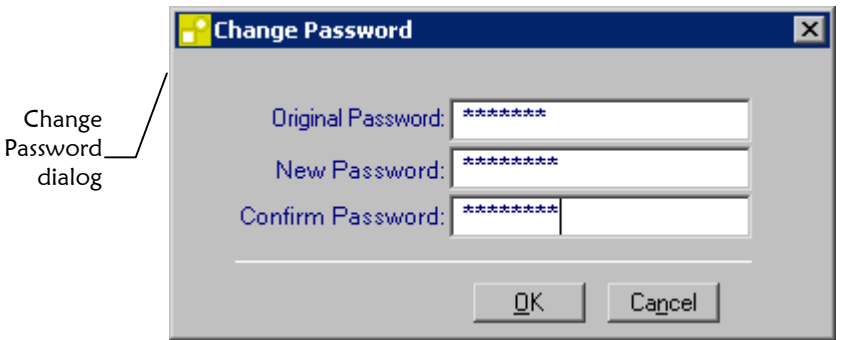

### ! **To change your logon password**

Before you begin:

 $\checkmark$  Determine the new logon password you want to use

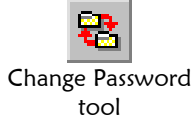

- **1**  On the Primary Toolbar, click **Change Password**. The Change Password dialog appears.
- **2**  On the Change Password dialog, fill in the password fields (for more information, see "[About Password Fields"](#page-21-0) following this procedure).

Log In Log In button

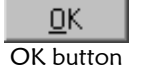

**3** On the Change Password dialog, click **OK**. Your new password is saved to the database.

### <span id="page-21-0"></span>**About Password Fields**

The password fields, located on the Change Password dialog, allow you to change your existing password to a new password.

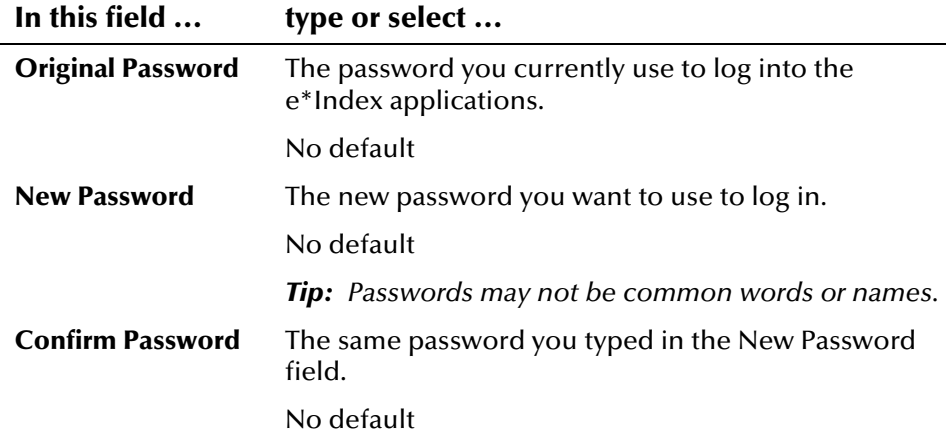

# **Learning About the e\*Index Interface**

# **Overview**

This section of the chapter provides background information about the user interface of e\*Index, the windows you use, and common menu options.

# **About the Basic Design**

e\*Index is designed specifically to support scattered business locations and disparate information systems across an enterprise, as well as various applications from multiple vendors. Maintaining a centralized database for multiple systems enables e\*Index to integrate data throughout the enterprise while allowing local systems to continue operating independently.  $e^*$ Index makes it easy to find information that was previously scattered among multiple systems.

# **About the Graphical User Interface (GUI)**

The design of the user window follows a standard Microsoft Windows progression based on user functionality. The application includes standard graphical elements, such as windows, dialog boxes, drop-down menus, action buttons, and icon tools.

Click any word on the Main Menu to display a drop-down menu with a list of commands from which you can choose.

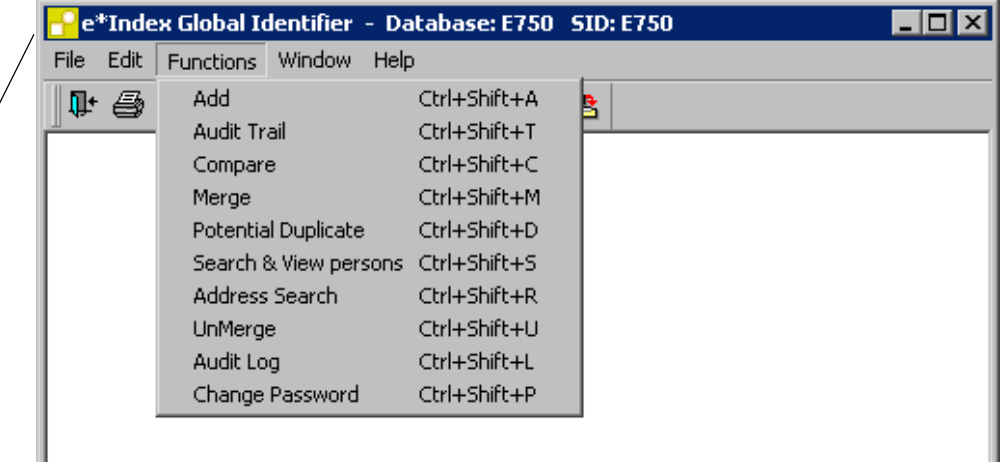

The Main Menu, with the Functions drop-down menu $$ displayed

# **What is the e\*Index Window?**

The e\*Index Window is the first window that appears when you log on to e\*Index. This window consists of the e\*Index Main Menu bar, the Primary Toolbar, and several standard Windows graphic elements.

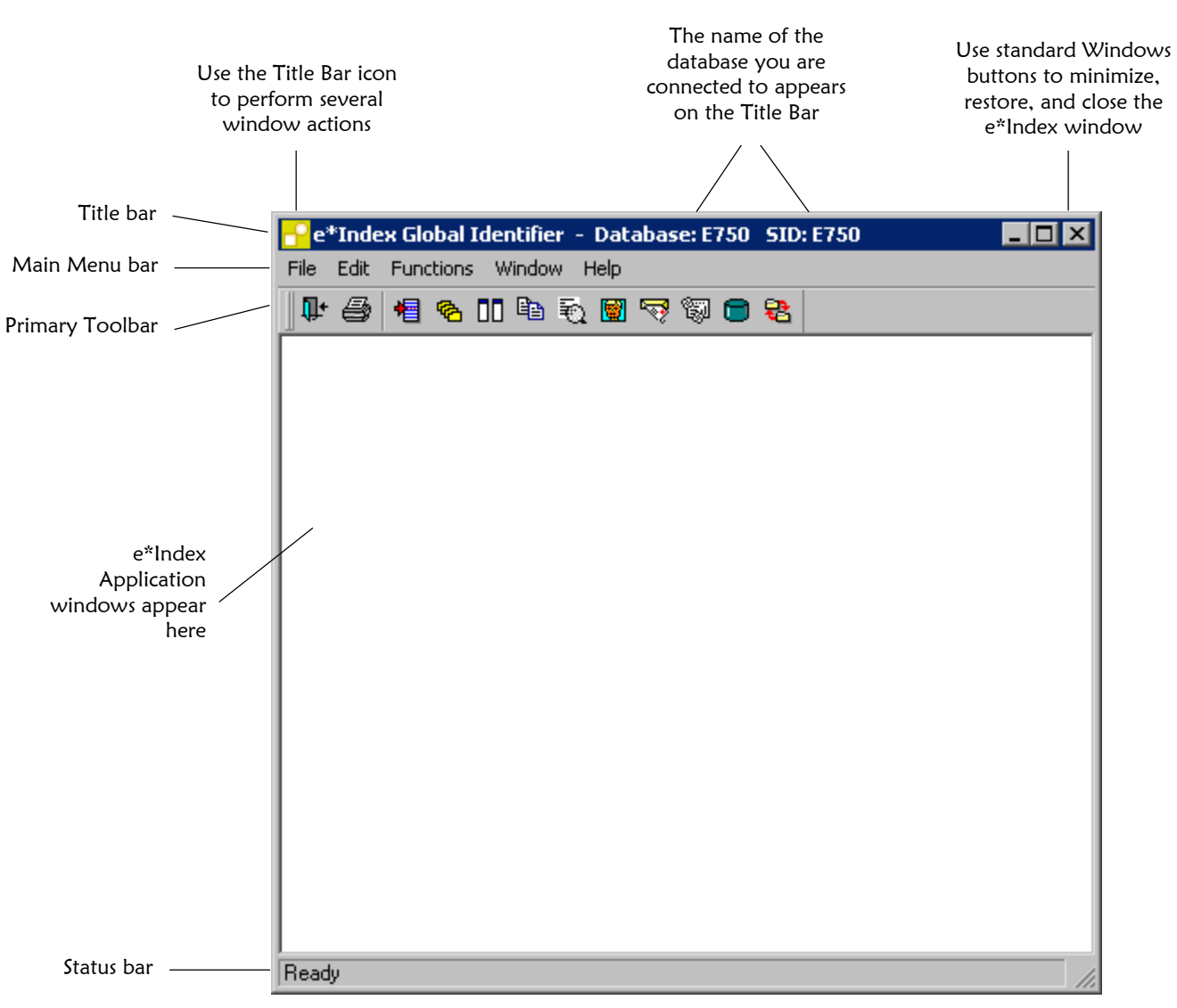

The e\*Index window is the first window that appears when you log on.

### **About the Main Menu**

The Main Menu bar lists the names of five drop-down menus (File, Edit, Functions, Window, and Help) from which you can perform a variety of functions. When you select a menu from the Main Menu bar, the available commands appear on drop-down lists. The Functions menu, where you can choose which database function to perform, is used most frequently.

When you access a function, the Main Menu bar lists an additional dropdown menu, named **Actions**, with commands specific to the displayed function.

Once you display a drop-down menu, you can select an option from the menu by clicking it with your mouse or by pressing the underlined letter of the command on your keyboard. The drop-down menus also display hot key combinations that you can press to perform a specific function. For example, **Ctrl+Shift+M** opens the Merge window.

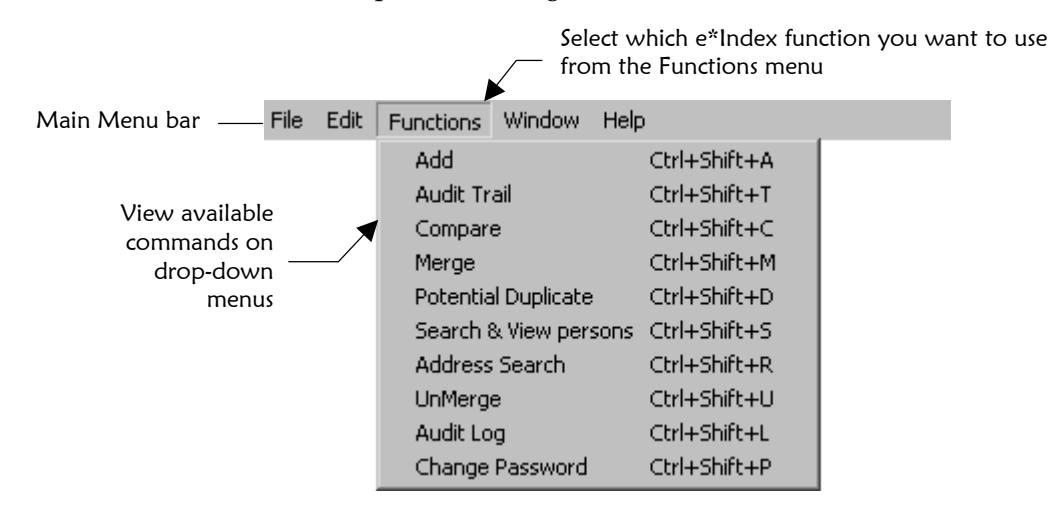

### **About the File Menu**

The *File Menu* on the Main Menu contains standard Windows options, such as Close, Print Active Screen, Printer Setup, and Exit.

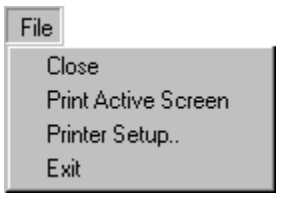

#### ■ **Close**

The Close option closes the current open window, and returns to the previous open window or the e\*Index main window.

#### **Print Active Screen**

The Print Active Screen option allows you to print the current active window. This option becomes very useful when referencing a particular window.

#### **Printer Setup**

The Printer Setup option allows you to select or set up a printer for the current active session.

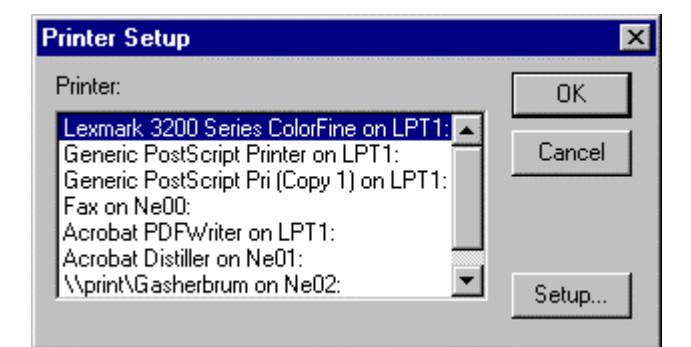

#### **Exit**

The Exit option terminates the application and returns to the Windows Desktop.

### **About the Edit Menu**

The options available in the *Edit Menu* allow you to undo the most recent action, and copy, cut, and paste information.

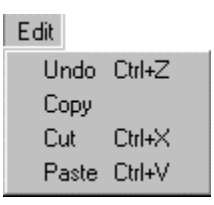

#### # **Undo**

Use this command to undo the most recent action (cut, copy or paste) and return to the previous status.

#### ■ Copy

This command copies the contents of the highlighted field to the clipboard.

■ Cut

This command removes the contents of the highlighted field and places them on the clipboard.

■ Paste

This command places the contents of the clipboard into the currently highlighted field.

## **About the Functions Menu**

The options available on the *Functions Menu* allow you to access the primary functions of e\*Index.

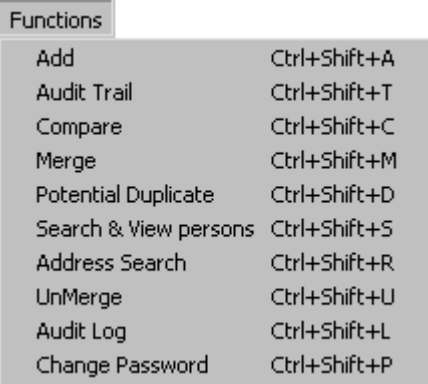

#### # **Add**

This command allows you to add a new member profile. For more information, see "Adding a Member Profile" in Chapter 4.

#### **Audit Trail**

This command allows you to compare a member's profile before and after changes were made. For more information, see "Viewing an Audit Trail" in Chapter 4.

#### $\blacksquare$  Compare

Use this command to display two member profiles in a side-by-side comparison. For more information, see "Comparing Member Profiles" in Chapter 4.

#### $\blacksquare$  Merge

This command allows you to merge two member profiles into one profile. For more information, see "Merging Member Profiles" in Chapter 4.

#### **Potential Duplicate**

Use this command to detect profiles that are potential duplicates of one another. For more information, see "Finding Potential Duplicates" in Chapter 4.

#### **B** Search & View persons

Use this command to query the database for a specific member or a set of members using demographic data as the search criteria. Use this function to view and modify member information, to update local ID information, to update alias names, and to deactivate member profiles. For more information, see "Searching for Member Profiles" in Chapter 3.

#### **Address Search**

Use this command to query the database for a specific member or a set of

members using address information as the search criteria. This specialized query searches against parsed addressed components to find profiles that match the search criteria. For more information, see "Performing an Address Search" in Chapter 3.

#### $\blacksquare$  Unmerge

This command allows you to unmerge two member profiles that were previously merged. For more information, see "Unmerging Member Profiles" in Chapter 4.

#### **Audit Log**

This command allows you to a list of the users who accessed the *ui\_person*  table, the date and time of access, and the UIDs of the member profiles they accessed. For more information, see "Viewing the User Audit Log" in Chapter 3.

#### **E** Change Password

This command allows you to change your logon password. You should change your password periodically for security reasons. For more information, see "Changing Your Logon Password" earlier in this chapter.

### **About the Window Menu**

The *Window Menu* contains standard commands available with most Windows applications. These commands allow you to customize the appearance of your e\*Index windows and toolbars for the current session. The Windows Menu also displays a list of all open windows. You can select a window name from the list to display that window.

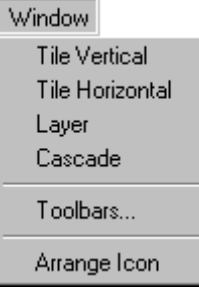

#### **Tile Vertical**

The Tile Vertical option arranges open windows vertically.

#### **Tile Horizontal**

The Tile Horizontal option tiles all open windows horizontally.

#### **Layer**

The Layer option brings the open window back to its original size.

#### **L** Cascade

The Cascade option displays all open windows in a descending cascade.

#### **Arrange Icons**

The Arrange Icons option arranges the icons at a set interval across the window.

#### $\blacksquare$  Toolbars

The Toolbars option allows you to customize your display options for the e\*Index toolbars and icons. You can define where to place your toolbars and whether to display balloon help or descriptive text along with each toolbar button.

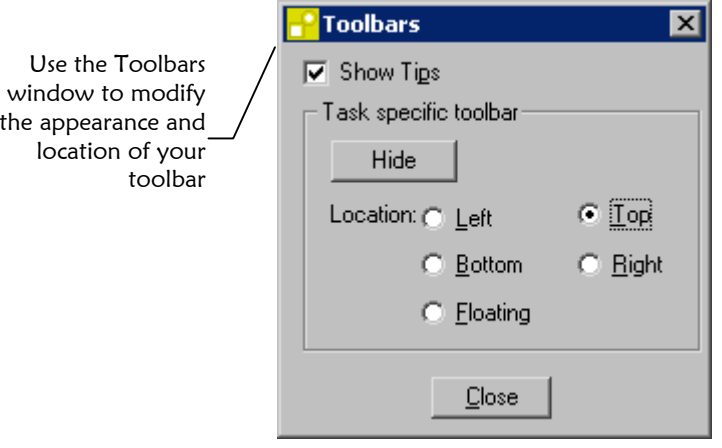

### ! **To customize your toolbar options**

- **1**  From the Main Menu, click **Window** and then click **Toolbars.** The Toolbars dialog appears.
- **2**  Do one of the following:
	- *To display the toolbar on the left side of the e\*Index window*, click the **Left** option.
	- *To display the toolbar at the top of the e\*Index window*, click the **Top** option.
	- *To display the toolbar on the right side of the e\*Index window*, click the **Right** option.
	- *To display the toolbar at the bottom of the e\*Index window*, click the **Bottom** option.
	- *To display the toolbar such that you can move it around the window*, click the **Floating** option.
	- **3**  To display descriptive text for an icon only when you pass the mouse pointer over it, select the **Show Tips** checkbox.

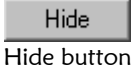

**4** To remove the toolbar from view, click the **Hide** button.

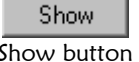

**5** To make the toolbar visible when it is hidden, click the **Show** button.

#### Show button

# **About the Help Menu**

The Help Menu allows you to access e\*Index help files and system information including version number, and copyright information.

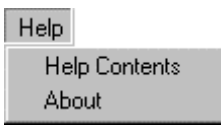

#### **Help Contents**

The Help Contents option displays online help to assist you in performing the functions of e\*Index.

#### **About**

The About option displays the About information dialog. Click **System Info** on this dialog to display the operating system, CPU type, resolution, database, database server, e\*Index version and build numbers, and the PowerBuilder version. Click **OK** to close the information dialogs and return to the Main Menu.

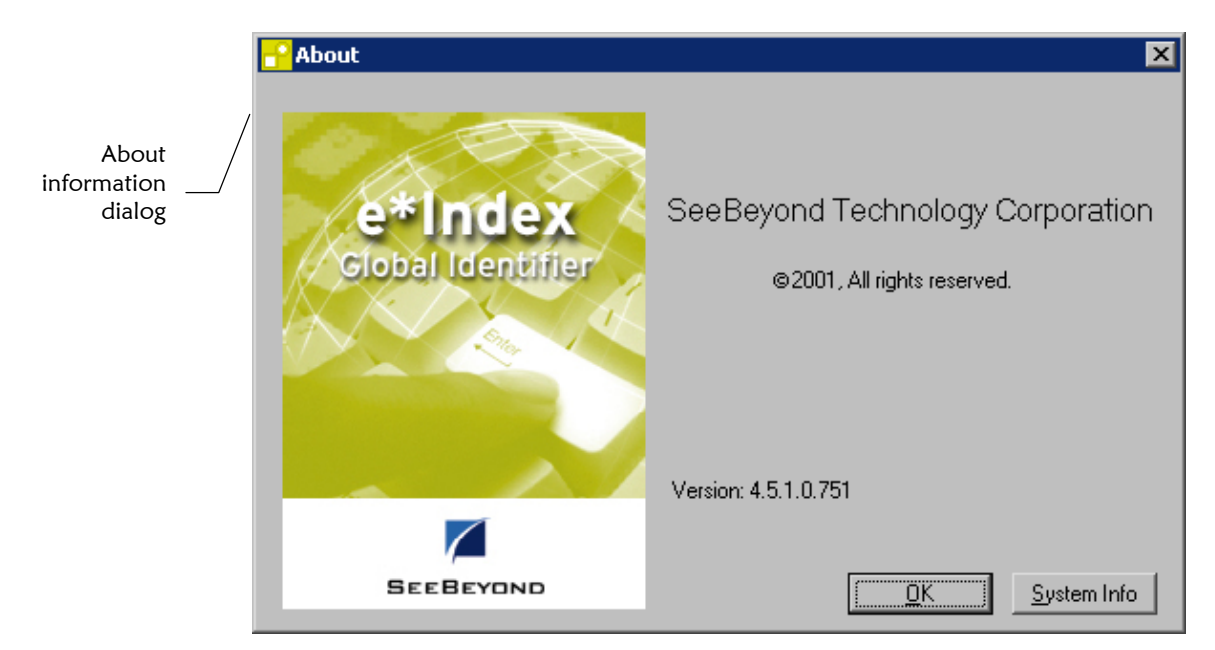

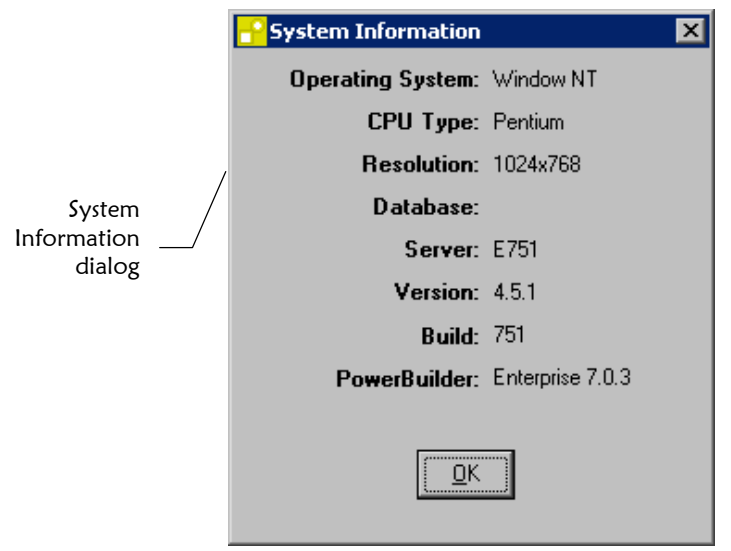

### **About the Primary Toolbar**

The Primary Toolbar gives you quick access to the most frequently used e\*Index functions. This toolbar is located just below the Main Menu, and includes a set of buttons, or *tools*, to help you quickly access frequently used functions and modules. Since this toolbar is visible at all times, you can access these tools at any time. Depending on which function you access, another toolbar specific to that function appears under the Primary Toolbar.

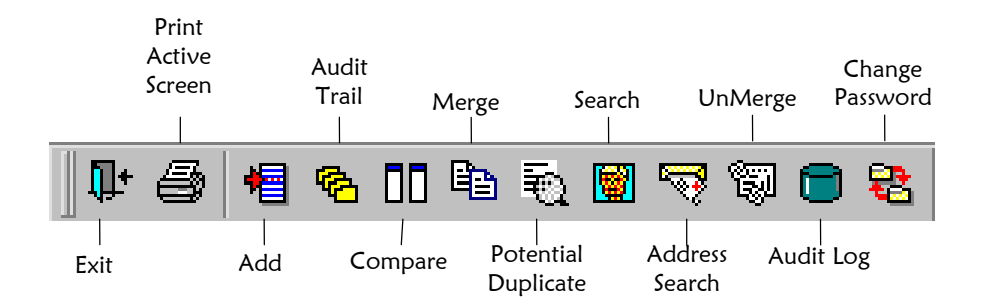

# **What are Application Windows?**

There are numerous *application windows* in e\*Index that you use to perform specific functions. For example, you display the Add window to add a new member to the database.

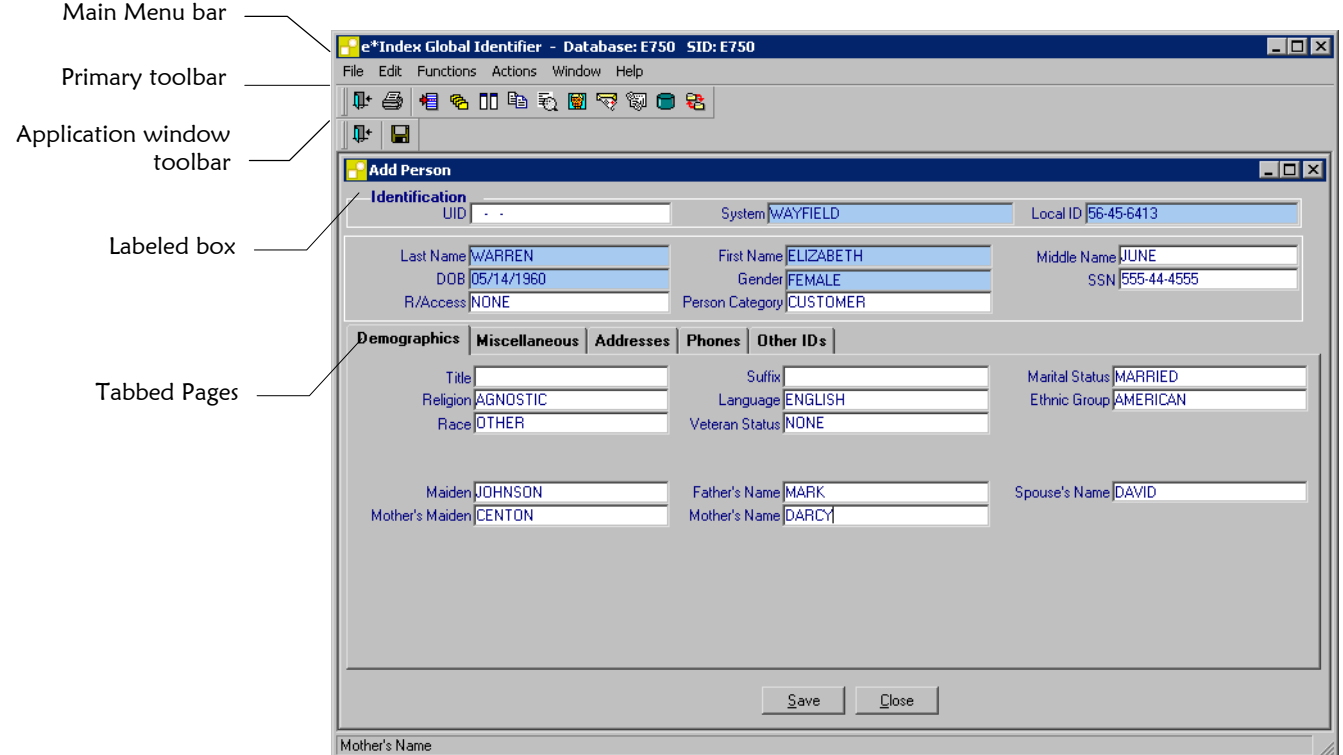

You can perform specific functions on application windows.

There are several components that may appear on an application window.

#### **Main Menu**

The Main Menu bar is located at the top of the application window, and is visible in all application windows. This menu bar displays the functions available to e\*Index.

#### **Primary toolbar**

The Primary toolbar is located just below the Main Menu bar, and is visible in all application windows. Use the tools on the Primary toolbar to access the primary functions of e\*Index.

#### **Application window toolbar**

The application window toolbar is unique to each application window, and contains tools for various functions that you can perform from the active application window.

#### **Labeled boxes**

Most application windows contain labeled boxes that display information related to the currently displayed member. Several application windows contain labeled boxes for different types of information.

#### **Tabbed Pages**

Some application windows may contain *tabbed pages*, which display information related to the currently displayed entity. You can use tabbed pages to view, add, modify, and delete information.

### **About Application Window Menus**

Whenever an application window appears, the Main Menu changes slightly to accommodate the functions available on the application window. When you access an e\*Index function, the following menu is added to the menu bar:

#### **Actions Menu**

Most Actions menus contain a standard set of action commands, such as Save and Close Window, as well as commands that are unique to the displayed window. The Actions menu appears on all windows accessed by the Functions menu, such as the Add, Merge, and Potential Duplicate windows.

### **About Application Window Toolbars**

Every application window has a unique toolbar, which is located directly below the primary toolbar. Application window toolbars contain tools for various functions you can perform from the active application window. The tools generally include functions from the Actions menu.

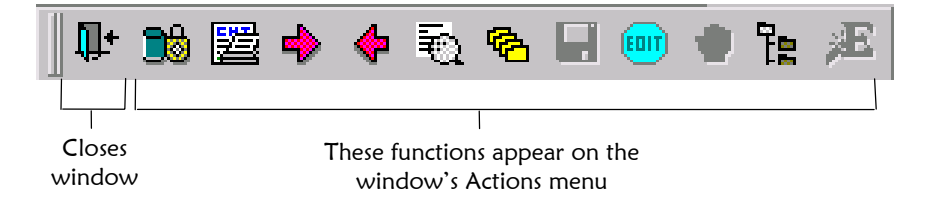

You can easily determine the function of each toolbar button by passing the mouse pointer over a button to view balloon help. Balloon help specifies the function of each button (for more information, see "[Using Balloon Help"](#page-36-0) later in this chapter).

### **About Fields**

Information that you work with in e\*Index is contained in *fields.* There are several different types of fields, and some are automatically populated by e\*Index. The field types are entry, display, and drop-down list. You cannot change or enter information into display fields. You can type information

into entry fields and select values from a list in fields with drop-down lists. Any fields that you are required to enter before proceeding are shaded.

Most of the fields in the e\*Index GUI can be configured by the System Administrator so the windows only display information that is pertinent to your business. Field descriptions are provided throughout this document, but the actual fields may vary depending on how your system has been configured.

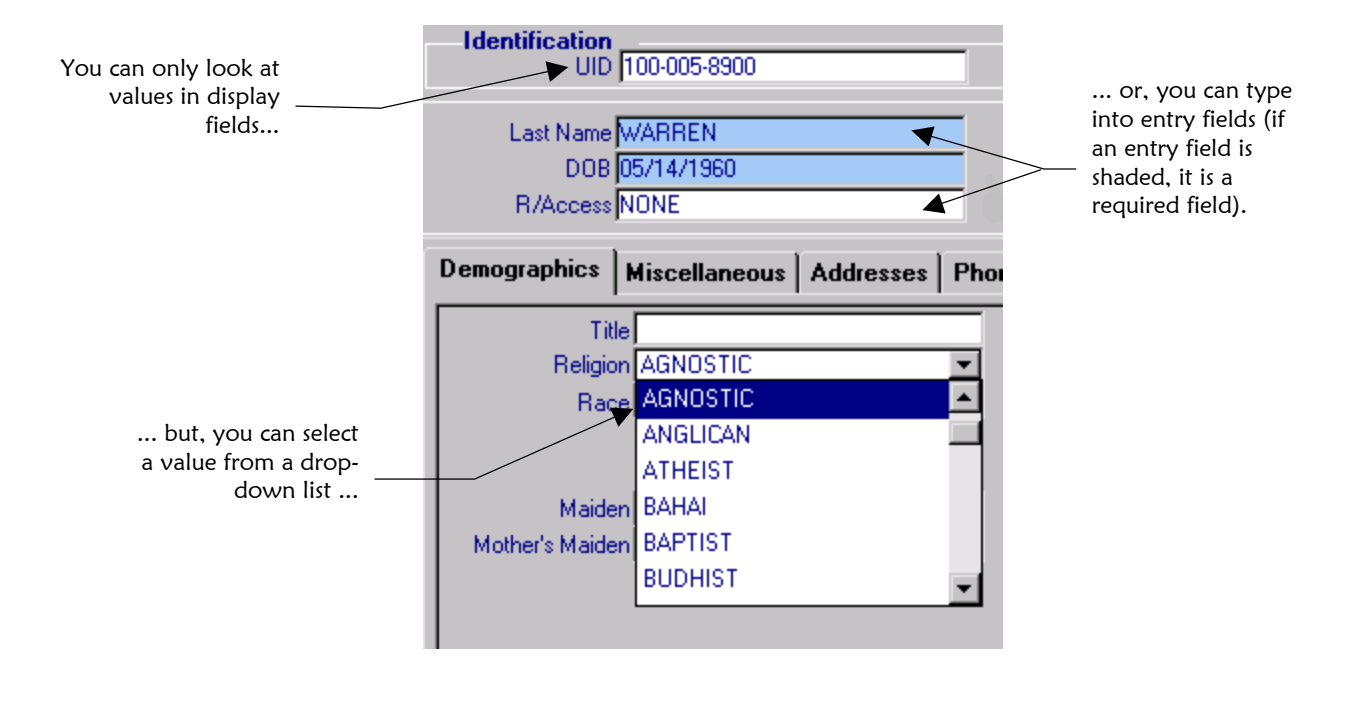

#### *Field Tips***:**

- If you press **Tab** after entering data into certain fields, default values are *automatically populated into other fields. For example, if you type a zip code into a zip code field and press Tab, the city and state are automatically filled in.*
- To quickly enter a value into a field with a drop-down list, click in the field and *then type in the first letter of the option you wish to enter. Continue typing the letter until the option you want appears, and then press Enter. The correct option is automatically populated into the field.*

## **About Drop-Down Lists**

Several fields in the e\*Index application allow you to select an item from a drop-down list of options. These fields have a down-arrow button on their right side. To fill in these fields, you need to click the down-arrow button and select the appropriate option from the resulting list.

The items contained in the drop-down menus are maintained by your System Administrator in the e\*Index Administrator. If you cannot find the appropriate option to populate a field, you can request that the option be added by your System Administrator.

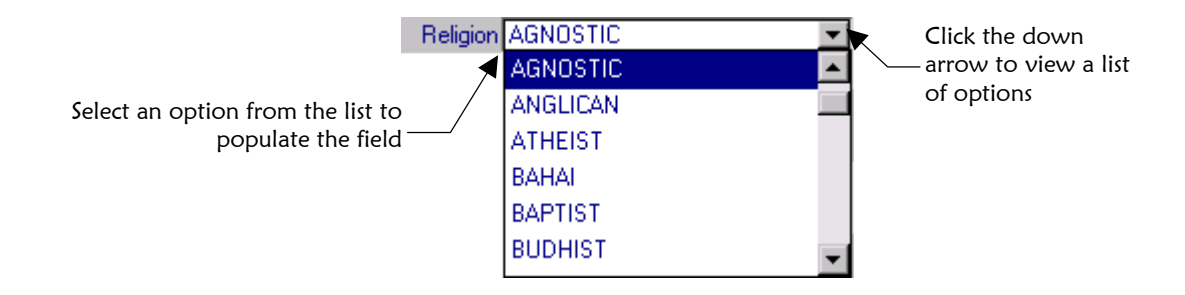

# **Getting Help**

## **Overview**

e\*Index provides several user assistance tools to help you look up information you may need to help you perform your tasks. The available user assistance tools include online help, balloon help, microhelp, and online documentation.

# **Using Online Help**

The online help system provides background information and step-by-step instructions on performing the necessary functions of e\*Index. The help system is provided in HTML format.

*Note: To view online help, Internet Explorer 3.02 or higher is required.* 

### **To view online help**

 **1** On the Main Menu, click **Help**, and then click **Help Contents**. The help window appears with the first page displayed.

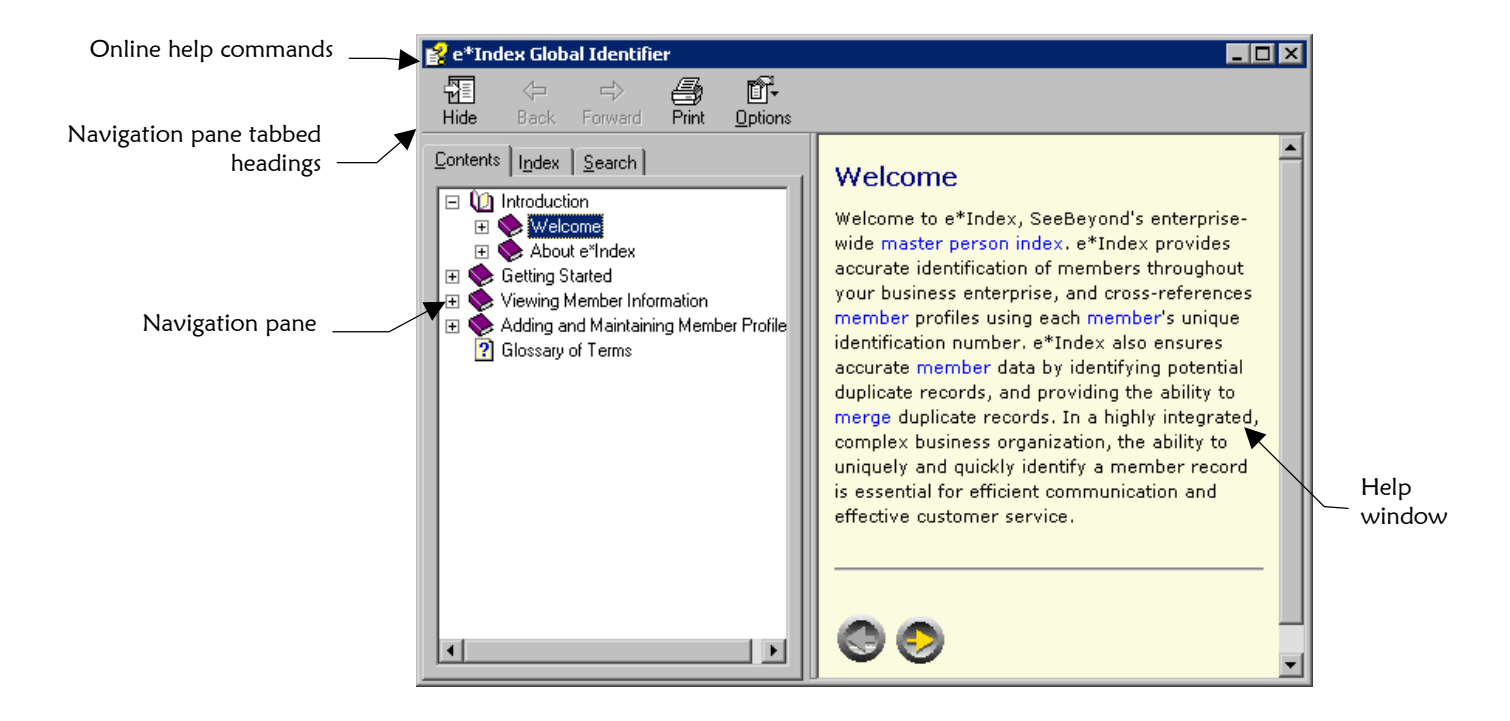
- **2**  Do any of the following:
	- On the **Contents** tab, expand the topic list until you see the topic you want to view. Click once on that topic, and the related text appears in the Help window.
	- Click the **Index** tab to view an alphabetized list of subjects from which you can select.

Click the **Search** tab to perform a search for a specific word or phrase.

**3**  Once you display a topic, you can click on the links to view additional information.

#### *Tips on using the help system:*

- Use the Hide/Show button at the upper-left corner of this window to hide or show *the navigation pane.*
- The information contained in the online help system is also included in the *documents in the e\*Index electronic library (included on your installation CD). For more information, see "[Displaying Online Documentation"](#page-37-0) later in this chapter.*

#### **Using Balloon Help**

You can view a short description of the function that is performed when you click a specific toolbar button. This description is known as balloon help, and is available for all of the toolbars on the e\*Index windows.

#### **To view balloon help**

 $\blacksquare$  Place the mouse pointer over a toolbar button, and hold it there for a second or two without clicking the button. A description of the toolbar button appears below the button you selected.

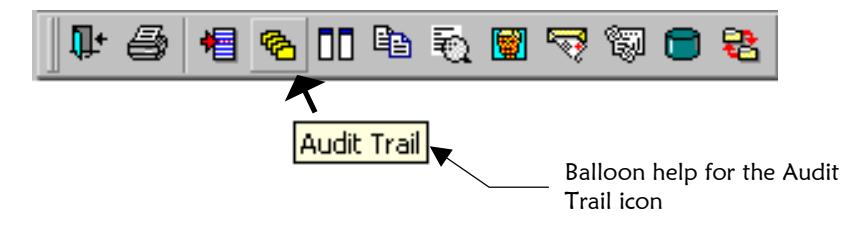

### **Using Microhelp**

Microhelp is a short description of e\*Index fields, and it appears at the bottom of the e\*Index window in the status bar when you place the cursor in an entry field on an e\*Index window.

#### **To view Microhelp**

 $\blacksquare$  Click an entry field. A brief description of the field appears on the left side of the status bar.

Veteran Status Microhelp field description

### <span id="page-37-0"></span>**Displaying Online Documentation**

SeeBeyond provides online documentation for all e\*Index applications in an electronic library. The documents are in PDF format, and can be viewed using Adobe® Acrobat Reader®. The e\*Index Electronic Library welcome document describes all the documents provided in electronic format, provides links to each document, and includes tips on how to use the electronic library.

#### ! **To display the electronic library welcome document**

Before you begin:

- $\checkmark$  Make sure that you have Acrobat Reader installed on your workstation
- $\checkmark$  Make sure that the e\*Index documentation is installed on your workstation
- **1**  In Windows explorer, navigate to your e\*Index home directory, open the **docs** directory, and then double-click the file named **Welcome.pdf**.
- **2** Page through the welcome document using the left and right arrows at the bottom of each page.

#### **To view online documentation**

Before you begin:

- $\checkmark$  Open the welcome document from your Windows desktop
- **1** In the welcome document, scroll to the page that lists the document

you wish to view.

 **2** Click on the name of the document. The specified document appears in the Acrobat Reader window.

*Tip: You can return to the welcome document at any time by clicking on the House icon in the upper left corner of the first page in the document.* 

#### **Searching Online Documentation**

With the Acrobat Reader Search plug-in, you can perform a search for a specific word or phrase across all e\*Index PDF documents, or you can limit your search to only the currently open document. The e\*Index document index supports the following search options:

#### **Match Case**

Finds words that match the capitalization you specify. For example, if **Match Case** is selected and you search for **Save**, you will find **Save,** but not **save**.

#### **E** Sounds Like

Allows for misspellings of proper names. For example, if you search for **grop**, you will find **group** as well as other similar words.

#### **Nord Stemming**

Searches for words with common stems. For example, if you specify **manage**, all instances of **manage**, **manager**, and **managed** are found. However, **managing** is not found.

#### **E** Stop Words

The following words are not included in the index: **a**, **an**, **and**, **at**, **but**, **for**, **of**, **or**, **the**, **this**, **to**, **you** and **your**. The index does not process searches that contain these words. Also, numbers are excluded from the index.

*Tip: The Sounds Like and Word Stemming options are not available if you select the Match Case option.* 

#### ! **To search for a word or phrase from a document**

- **1**  Open the PDF document.
- **2** Do one of the following:
	- *To find a word in just the open document*, select **Find** from the Edit menu.
	- *To find a word in any electronic library document*, point to **Search** on the Edit menu, and then click **Query**.
- **3**  Enter the word or phrase you want to search for, and click **Find** or **Search**. If you searched only the open document, the first instance of the search criteria appears. If your search included all documents in the electronic library, a list of all documents containing the search criteria appears.
- **4**  Do one of the following:

*If you used the Find function*, you can press **Ctl+G** to find the next instance of the word or phrase within the document.

*If you used the Search function*, you can view your search word or phrase in one of the documents listed by double-clicking the document. The document you selected appears with the first instance of your search criteria highlighted.

#### ! **To search for a word or phrase when a document is not open**

- 1 **Start Acrobat Reader.**
- **2**  On the Edit menu, select **Search**, and then click **Indexes**.
- **3** If an index named "e\*Index" is not listed, click the **Add** button, and find the file named **UI\_index.pdx**. This file is provided in the directory where the e\*Index documentation is installed.
- **4**  Click **Open**, and then click **OK**.
- **5**  On the Edit menu, click **Search**, and then click **Query**.
- **6**  Enter your search criteria, and then click **Search**. A list of documents containing the specified search criteria appears.
- **7**  Double-click on the name of the document you want to view.

*Tip: For more information on the Find tool, see "Finding Words" in the Acrobat Reader online guide (select Reader Online Guide from the Acrobat Reader Help menu). For more information on the Search plug-in, select Plug-In Help on the Help menu, and then choose Using Acrobat Search.* 

# **Exiting e\*Index**

#### **Overview**

This section of the chapter provides the instructions you will need to log off e\*Index.

# **Logging Off e\*Index**

Before you exit e\*Index, you should first close each open window. There are several methods you can use to log off e\*Index.

#### **To exit e\*Index**

Before you begin:

- $\checkmark$  Make sure all application windows are closed
- **1**  Do one of the following:

*To exit using the Main menu*, click **File**, and then click **Exit.**

*To exit using a toolbar button*, click the **Exit** tool on the Primary Toolbar.

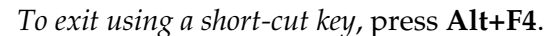

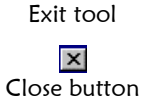

*To exit by closing the e\*Index Main window*, in the upper right corner of the window, click the **Close** button.

**2** On the confirmation dialog that appears, click **Yes**.

# **Chapter 3**

# **Viewing Member Information**

# **About this Chapter**

#### **Overview**

This chapter presents the background information and the step-by-step instructions you need to find and view member profiles in e\*Index.

The following diagram illustrates the contents of each major topic in this chapter.

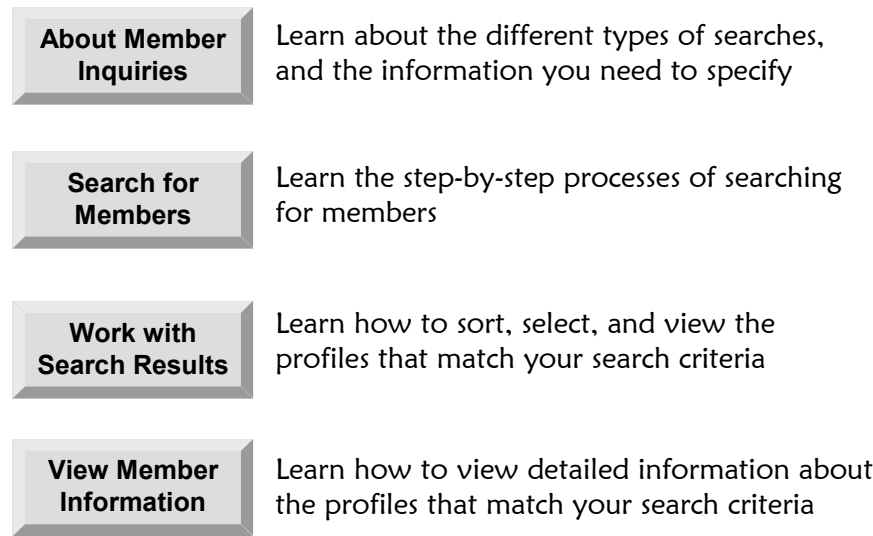

# **Learning About Member Inquiries**

#### **Overview**

This section of the chapter provides background information about searching for and viewing member information. Before you can view or update member information, you need to perform a search for the member. There are two different search capabilities within e\*Index. You can perform a search against standard demographic information, or you can perform a search against parsed address components.

#### **What is the Search Window?**

The design of the demographic search functionality allows you flexibility in designing your database queries. You can narrow a search for a specific individual or a range of individuals using various demographic search fields located on the *Search window*. The Search window is divided into three tabbed pages; you can enter search criteria on the *Standard Search page* or the *General Search page*, and then view your search results on the *Results page*. When you select a specific member from the Results page, detailed information for that person appears on the View/Edit Person window.

### **What is the Standard Search Page?**

The *Standard Search page* of the Search window allows you to perform standard searches against the database using pre-defined combinations of criteria. The member profiles returned by demographic searches on this page are weighted by how closely they match the search criteria. There are six different types of search you can perform on this page: UID Search, Demographic Alphanumeric Search, Demographic Phonetic Search, Social Security Number Search, System/Local ID Search, and Other IDs Search.

### **What is the General Search Page?**

The *General Search page* of the Search window allows you to formulate a search using any combination of data contained in the *ui\_person* table. This includes most of the data elements provided on the Standard Search window, and additional elements such as mother's name, father's name, ethnicity, religion, and so on. You must include at least one indexed field in each search. For more information about fields you can use for a general search, see "[About General Search Fields"](#page-57-0) later in this chapter. The member profiles returned from a general search are not weighted by how closely they match the search criteria.

#### **What is the Results Page?**

The *Results page* of the Search window displays all the profiles found in the database that match the search criteria you entered. The header beneath the Results tab displays the number of profiles returned on the search. This page displays information to help you identify the correct member profile, such as the UID, name, date of birth, address information, and probability of match for each profile returned from the search. For more information, see "[Working with Search Results"](#page-61-0) later in this chapter.

### **What is the Address Search Window?**

The address search functionality allows you to perform a search for a specific address or set of addresses in the e\*Index database. You can narrow the address search using various address search fields located on the *Address Search window*. The Address Search window is divided into two tabbed pages; you can enter address search criteria on the *Address Search page* and then view your search results on the *Address Results page*. When you select a specific member from the Results page, detailed information for that person appears on the View/Edit Person window.

### **What is the Address Search Page?**

The *Address Search page* of the Address Search window allows you to perform searches against the database using various address components. The values you enter into the Address1 through Address4 fields are parsed into their separate components, such as the street name, the street type, street direction, and house number. These values are then compared against the stored parsed components of existing address records in the database in order to find matching records. You can use the remaining address fields to further narrow your search. If you do not know the house number for the address, you can omit the number and enter only the street name into the appropriate address field. This type of search returns the addresses with the specified street name. For example, if you enter **1234 Maple Street** as the search criteria, e\*Index looks for a house number of **1234**, a street name of **Maple**, and a street type of **Street**. If you only enter **Maple** as the street address, e\*Index returns every address with **Maple** as the street name or with a street name phonetically similar to **Maple**. Member profiles returned by address searches are not assigned a matching weight.

*Note: The fields used for address parsing are configurable (in the e\*Index Administrator's Country Specific Options function). Check with your System Administrator if you are unsure which fields are used for parsing.* 

### **What is the Address Results Page?**

The *Address Results page* of the Address Search window displays all the address records in the database that match the search criteria you entered. This page displays information to help you identify the correct address, such as the member's complete address, UID, name, date of birth, and social security number (SSN). For more information, see "[Working with Address](#page-64-0)  [Search Results"](#page-64-0) later in this chapter.

#### **What is the View/Edit Person Window?**

When you double-click a profile on the Results page from either the Search window or the Address Search window, detailed information about the selected member appears on the View/Edit Person window. This window displays the selected member's identification and demographic information, address and telephone numbers, aliases, local ID and system pairs, and so on. From the View/Edit Person window, you can perform several actions, such as viewing an audit trail of the member, viewing potential duplicate profiles, deactivating the profile, updating member information and so on.

### **What Types of Searches Can I Perform?**

There are several different methods of searching for members, depending on the search criteria you enter. The Standard Search page of the Search window is organized into different sections that allow you to perform six different types of searches based on specific categories of criteria. You can only perform one kind of search at a time, using the fields from only one search section. You can also perform a *general search* on the General Search page and an *address search* on the Address Search page.

*Tip: The names of the search types are configurable (except for address and general search). This section describes the searches by their default names, and by the default search criteria. See your System Administrator if you have questions about how your search windows are configured.* 

#### **E** Standard UID Search

You can perform a UID Search using the field in the UID Search section of the Search page. Enter the member's UID (unique global identifier) number to perform an exact match search against the database.

#### ! **Standard Demographic Alphanumeric Search**

You can perform a Demographic Alphanumeric Search using the fields in the Demographic Search section. Using a combination of required and optional fields, you can form a search as precise or general as you prefer. An alphanumeric search looks for profiles that match the criteria as you

entered it, without allowing for misspellings or typographic errors. Name criteria for alphanumeric searches are not sensitive to case or to diacritical marks.

#### **E** Demographic Phonetic Search

The Demographic Phonetic Search function differs from a demographic alphanumeric search in that it returns phonetic variations of the entered name, allowing room for misspellings and typographic errors. Name criteria for phonetic searches are not sensitive to case or to diacritical marks. You can only perform a phonetic search in the Demographic Search section of the Search page.

#### **E** Social Security Number Search

A Social Security Number Search is used to perform an exact match search against the database using the member's social security number (SSN) for search criteria. This type of search is performed in the Social Security Search section of the Search page.

#### **B** System/Local ID Search

A System/Local ID Search consists of two required fields. The System and the Local ID fields are required to perform a search against the database. To increase search accuracy, you can only select a system listed in the drop-down list. The criteria in the Local ID field is case-sensitive.

#### **Non-unique ID Search**

A Non-unique ID Search consists of two required fields. The identification code and the type of ID are required to perform a search against the database. To increase search accuracy, you can only select an ID type listed in the drop-down list for the Other ID Name field.

#### ■ General Search

A General Search can consist of as many or few data fields as you want to use. The more data fields you enter as the search criteria, the more specific your search will become. A general search performs a database query against the *ui\_person* table, and does not return matching weights for the results of the search. Most name and address fields are not sensitive to case or diacritical marks. You must include at least one indexed field in each search.

#### ■ Address Search

An Address Search can consist of any combination of address fields. You can perform partial searches on the street address by only entering the street name. The more data fields you enter as the search criteria, the more specific your search will become. An address search performs a database query against the *ui\_address* table, using the parsed street address field components and the phoneticized street name. Parsed fields are not sensitive to case or to diacritical marks. An address search does not return matching weights for the results of the search.

### **What are Partial and Exact Match Searches?**

Within the available standard search types on the Search window, you can perform partial or exact match searches. A *partial search* can only be performed in the Demographic Search section. With this type of search, you can type in just the first few letters of a name and the search returns all profiles with those letters at the beginning of the name. For example, if you type **Wall** in the **Last Name** field, then the search returns profiles with a last name of Wall, Waller, Wallinsky, and so on. An *exact match search* performs a search based on exactly what was typed into the search criteria fields. For example, UID, SSN, and System and Local ID searches are all exact match searches, which means they return only profiles that exactly match your search criteria.

### **Why do Profiles Appear in Different Colors?**

Your System Administrator can configure your e\*Index system to display only active profiles or to include deactivated and merged profiles in the results list on the Results page. If you can view deactivated profiles, they appear in fuchsia typeface. If you can view merged profiles, they appear in brown typeface. You can only view deactivated or merged records returned for an alphanumeric search or a general search. These records do not display for a phonetic search unless the configurable query has been modified to allow it.

#### Deactivate **Nerged**

There is a color legend in the bottom left corner of the Results page to remind you what the different typeface colors signify.

#### **What are Comments?**

Additional information about members appears in the form of *comments*. Comments provide information that doesn't appear on the detail windows. Comments can be one of three types.

#### **User-Defined**

A user-defined comment is a free-text comment that you can associate with a member profile to add any information you choose about the member.

#### **Predefined**

Predefined comments allow you to select a comment that has been previously defined by the System Administrator. A predefined comment can be selected from a drop-down list of options.

#### ! **System-Generated**

When you perform certain functions on a member profile, a system-

generated comment is automatically created for the affected profiles. The functions that create system-generated comments include Add, Potential Duplicate Resolve, Merge, and Unmerge.

### **What is a Merge History?**

You can display a history of the merges that have affected a specific member profile. The merge history appears in tree-view format, similar to Windows explorer. The top level displays the UID of the current active profile. The two profiles at the second level show you the UIDs of the profiles that were merged to form the top-level profile. If there are profiles listed at the third level, they display the UIDs of the profiles that were merged to form the profile above them. There may be several levels of profiles displayed in a member's merge history.

### **What is the User Audit Log?**

The User Audit Log allows you to track and view all instances in which person information was accessed. An audit log entry is created each time the *ui\_person* table in the e\*Index database is accessed through the e\*Index GUI. The audit log keeps a record of each time the *ui\_person* table is accessed, along with the database function used to access the table, the logon ID of the user accessing the table, the date and time the table was accessed, and the UIDs of the member profiles that were accessed. This allows you to closely monitor access to the person records in the e\*Index database. The Audit Log is only available if the control key *UVAUDITLOG* is enabled.

# <span id="page-49-0"></span>**Searching for Member Profiles**

### **Overview**

This section provides the step-by-step instructions you need to follow to perform the various types of searches available in e\*Index. The search types include:

- Standard UID Search
- ! Standard Demographic Alphanumeric Search
- ! Standard Demographic Phonetic Search
- ! Standard Social Security Number Search
- ! Standard System/Local ID Search
- ! Standard Other ID Search
- ! General Search
- ! Address Search

# **Performing a Standard UID Search**

To perform a search for a profile using only a member's UID, you need to enter the number in the UID Search section of the Standard Search window. This type of search should result in only one matching profile. Use the UID Search

section on the Standard Search page to perform a search using a member's UID as the criteria

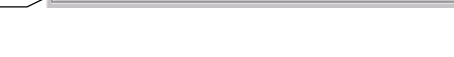

UID 100-005-8900

### ! **To perform a standard UID search**

Before you begin:

- UID

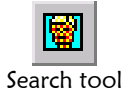

**1**  On the Primary toolbar, click **Search**. The Search window appears with the Standard Search page displayed.

 $\checkmark$  Determine the UID for the person you want to find

**2**  In the UID Search section, enter the person's UID (for more information, see "[About UID Search Fields"](#page-50-0) following this procedure).

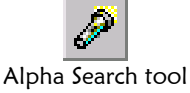

**3** Click **Alpha Search**, or press **Enter** to initiate the search. The View/Edit Person window appears displaying detailed information about the member whose UID you entered.

### <span id="page-50-0"></span>**About UID Search Fields**

The field located in the UID section of the Search page allows you to enter specific search criteria for a member search.

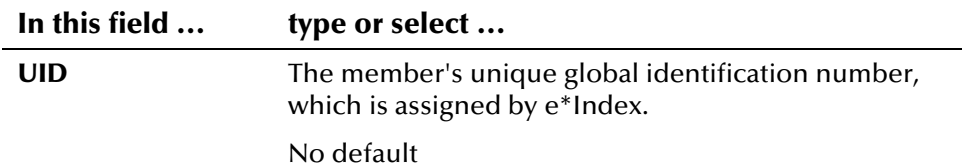

# **Performing a Standard Demographic Alphanumeric Search**

To perform a standard alphanumeric search in the Demographic Search section of the Standard Search page, you need to specify identifying information for the member, such as their first and last names. The only fields in the demographic search section that are sensitive to case and diacritical marks are **Gender** and **Person Category**.This type of search may result in several matching profiles. Use the Demographic

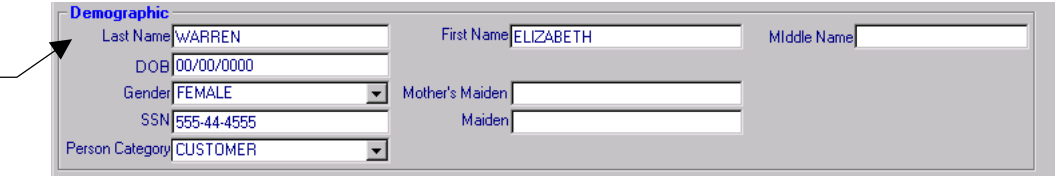

! **To perform a standard demographic alphanumeric search** 

Before you begin:

 $\checkmark$  Obtain information about the member whose profile you want to find, such as their first and last names, date of birth, SSN, and so on

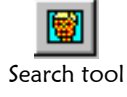

criteria

Search section of the Standard Search page to perform a search using a member's personal information as the

- **1**  On the Primary toolbar, click **Search**. The Search window appears with the Search page displayed.
- **2**  In the Demographic Search section, enter search criteria for the member you are looking for (for more information, see "[About](#page-50-1)  [Demographic Search Fields"](#page-50-1) following this procedure).

*Note: To move from one field to another, press the Tab key.* 

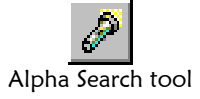

**3** Click **Alpha** Search, or press **Enter** to initiate the search. The Results page appears with a list of matching profiles.

### <span id="page-50-1"></span>**About Demographic Search Fields**

The demographic search fields, located in the Demographic Search section of the Standard Search page, allow you to specify search criteria for the member

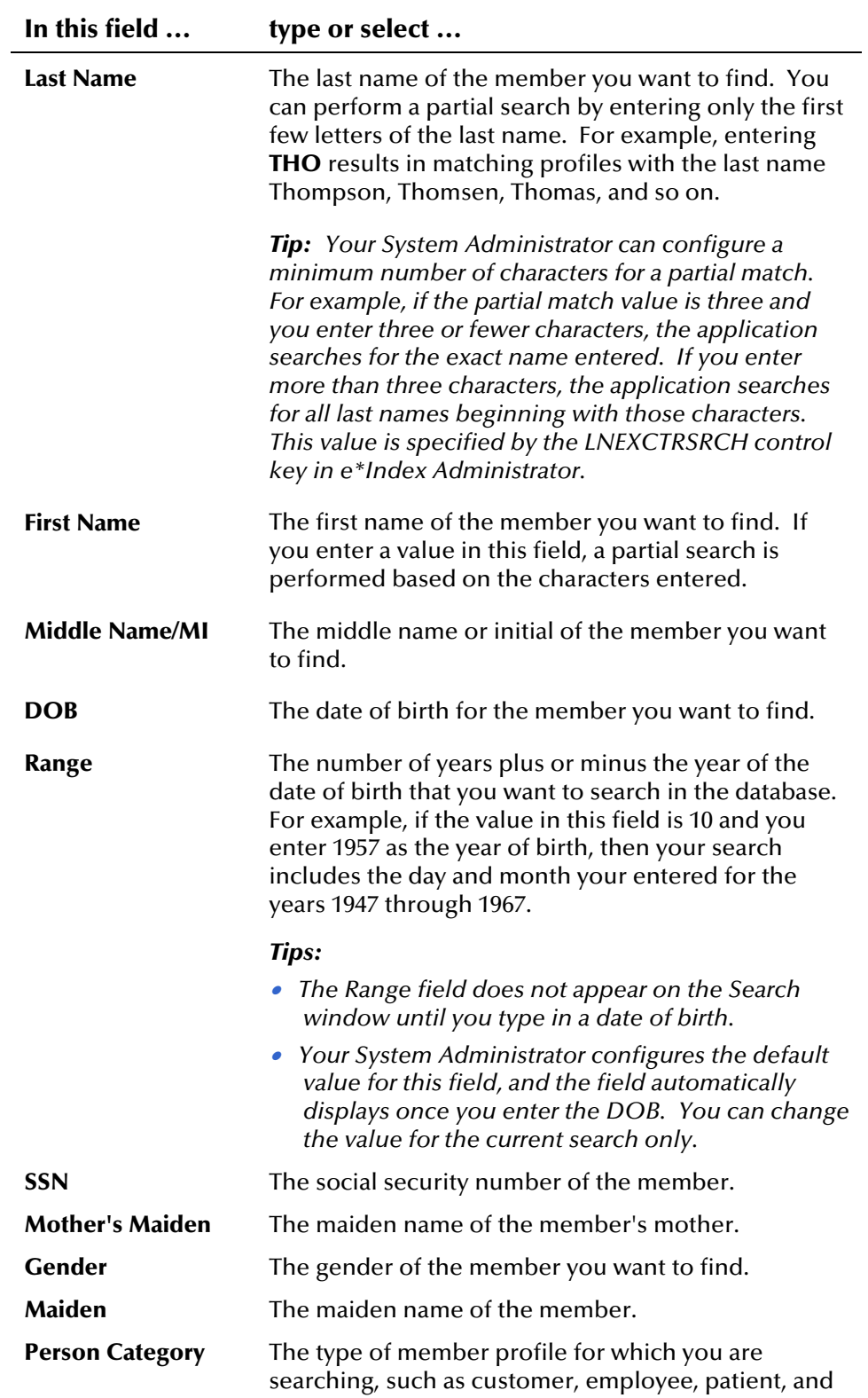

you want to find. You should make your search as specific as possible. There are no defaults for these fields.

so on.

# **Performing a Standard Demographic Phonetic Search**

To perform a demographic phonetic search in the Demographic Search section of the Standard Search page, you need to specify identifying information for the member, such as their last and first names. The only phonetic search fields that are sensitive to case or diacritical marks are **Gender** and **Mother's Maiden**. This search type may return several matching records.

Use the Demographic Search section of the Standard Search page to perform a search on phonetic variations of a member's name

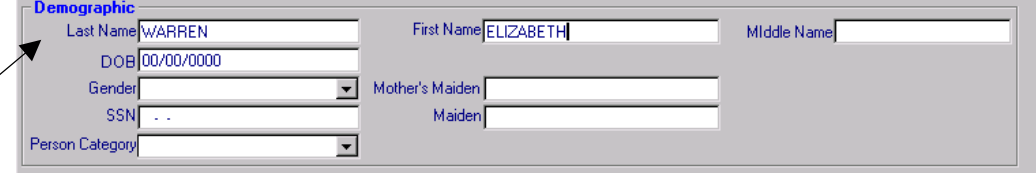

#### ! **To perform a standard demographic phonetic search**

Before you begin:

 $\checkmark$  Obtain information about the member you want to find, such as their last and first names, date of birth, and so on

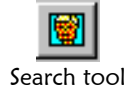

- **1**  On the Primary toolbar, click **Search**. The Search window appears with the Search page displayed.
- 2 In the Demographic Search section of the Search page, enter search criteria for the member you want to find in one of the allowed combinations. By default, the combinations are as follows:
	- Last Name and Mother's Maiden Name
	- First Name and Last Name
	- First Name, DOB, and Gender
	- Social Security Number

#### *Notes:*

- *The System Administrator may have modified the phonetic search criteria so it is different from the above list. If you are unsure of the required criteria, see your System Administrator.* **1999**
- *For more information about these fields, see "[About Demographic Search](#page-50-1)  [Fields"](#page-50-1) earlier in this chapter.*  !

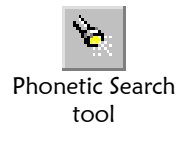

**3** Click **Phonetic Search** to initiate the search. The Results page appears with a list of matching profiles.

# **Performing a Standard Social Security Number Search**

To perform a standard search by social security number only, you need to use the Social Security Search section of the Standard Search page. While this type of search should result in only one matching profile, there may be several resulting matches.

Use the Social Security Search section on the Standard Search window to perform a search for a member by their SSN

**Social Security Number** SSN 555-44-4555

### ! **To perform a standard social security number search**

Before you begin:

- $\checkmark$  Make sure you have the member's social security number
- **1** On the Primary toolbar, click **Search**. The Search window appears with the Standard Search page displayed.
- **2** In the Social Security Search section, enter the search criteria (for more information, see "[About Social Security Search Fields"](#page-53-0) later in this chapter).

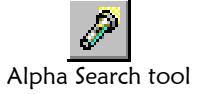

**3** Click **Alpha Search** or press **Enter** to initiate the search. The Results page appears with a list of matching profiles. If there is only one matching profile found, the Results page is bypassed, and the View/Edit Person window appears.

### <span id="page-53-0"></span>**About Social Security Search Fields**

The fields located in the Social Security Search section of the Standard Search page allow you to search for a member by their social security number.

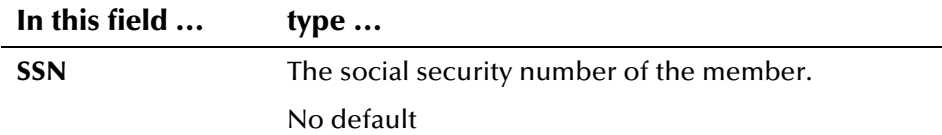

# **Performing a Standard System/Local ID Search**

To find a member by entering their local ID assigned by a specific system, you need to enter their information in the System/Local ID Search section of the Standard Search page. This type of search should result in only one matching profile. If the Local ID field contains alphabetic characters, the criteria is case-sensitive. Use the System/Local

ID Search section of the Standard Search page to search for a member by their local ID in a system

System/Local ID System RDW

Local ID 89-764512 च

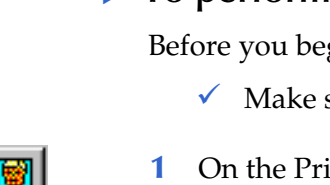

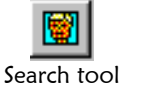

# ! **To perform a standard system/local ID search**

Before you begin:

 $\checkmark$  Make sure you know the member's local ID in a specific system

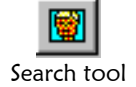

Alpha Search tool

- **1** On the Primary toolbar, click **Search**. The Search window appears with the Standard Search page displayed.
- **2** Enter your search criteria into the System/Local ID Search section (for more information, see "[About System/Local ID Search Fields"](#page-54-0) following this procedure).
- **3** Click **Alpha Search** or press **Enter** to initiate the search. The Results page is bypassed, and the View/Edit Person window appears.

### <span id="page-54-0"></span>**About System/Local ID Search Fields**

The fields in the System/Local ID section of the Standard Search window allow you to search for a member by their local ID. There are no defaults for these fields.

*Note: If region-specific security is enabled, you can only search for members associated with systems within the regions to which you are assigned.* 

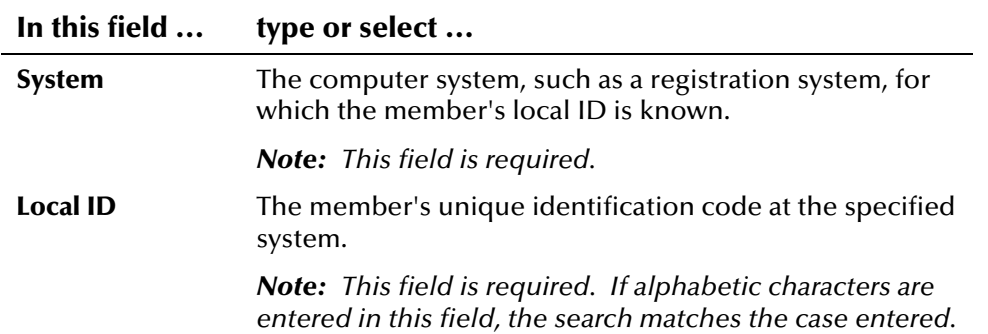

# **Performing a Standard Non-unique ID Search**

To find a member based on a non-unique ID assigned to that member within your organization, you need to enter search criteria into the Other ID section of the Standard Search window. This type of search may result in more than one matching profile.

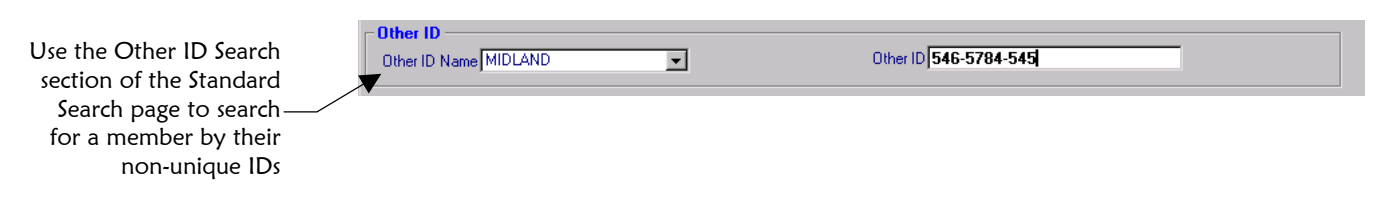

! **To perform a standard non-unique ID search**

Before you begin:

 $\checkmark$  Make sure you know a non-unique ID assigned to the member within your organization

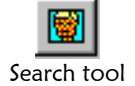

- **1**  On the Primary toolbar, click **Search**. The Search window appears with the Standard Search page displayed.
- 2 Enter your search criteria into the Other ID Search section (for more information, see "[About Non-unique ID Search Fields"](#page-55-0) following this procedure).

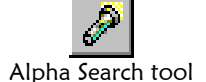

**3** Click **Alpha Search** or press **Enter** to initiate the search. The Results page appears with a list of matching profiles. If there is only one matching profile found, the Results page is bypassed, and the View/Edit Person window appears.

### <span id="page-55-0"></span>**About Non-unique ID Search Fields**

The fields in the System/Local ID section of the Standard Search window allow you to search for a member by their local ID. There are no defaults for these fields.

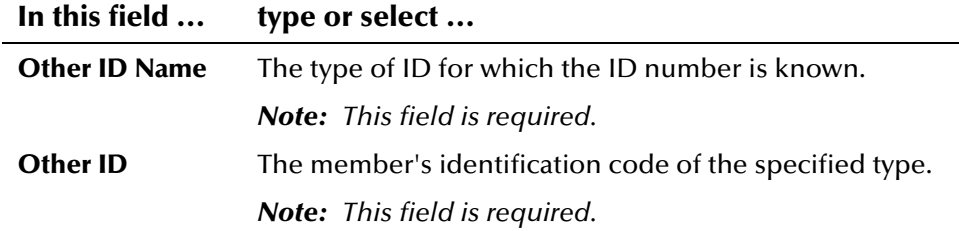

# **Performing a General Search**

To find a member using a combination of search criteria that you choose, use the General Search page on the Search window. When you perform a search from this page, you send a SQL select statement to the database. Most criteria on the General search page are not sensitive to case or diacritical marks; however, the customizable fields in the lower portion of the window (**String1** through **String2**) are always sensitive to case and diacritical marks.

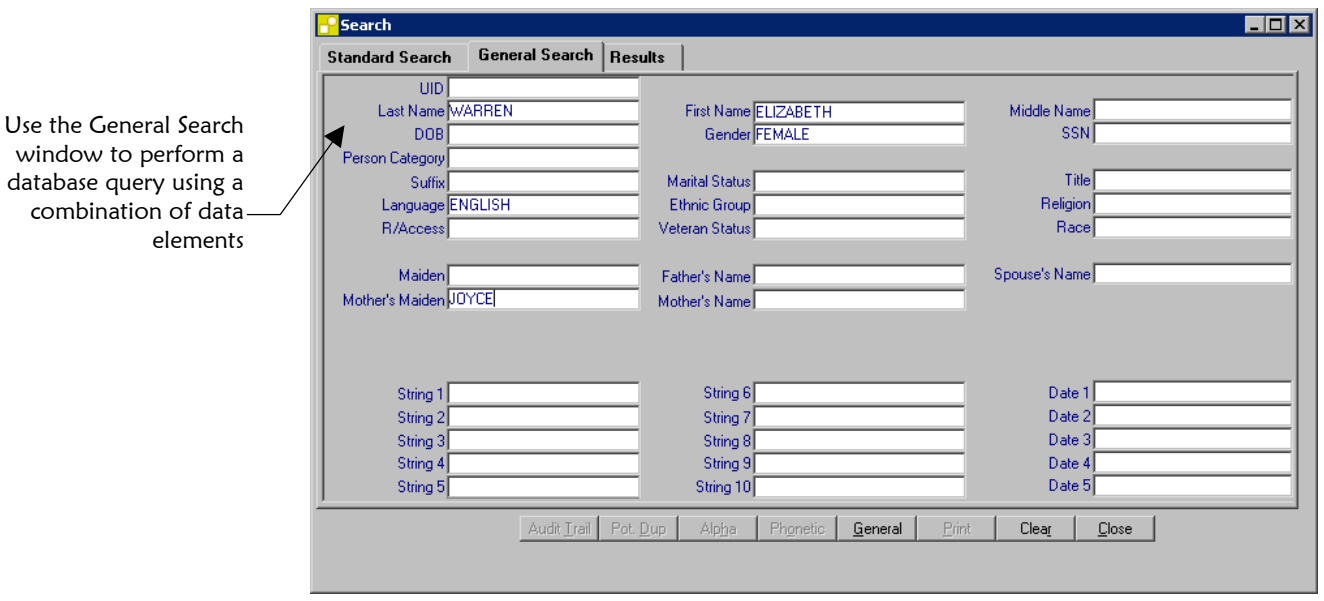

### **To perform a general search**

Before you begin:

- $\checkmark$  Obtain information about the member whose profile you want to retrieve
- **1**  On the Primary toolbar, click **Search**. The Search window appears with the Standard Search page displayed.
- **2**  On the Standard Search window, select the **General Search** tab. The General Search page appears.
- **3**  On the General Search page, fill in the criteria you want to use for your search (for more information about the fields available for the search, see "[About General Search Fields"](#page-57-0) following this procedure). You can use wildcard characters ("?" and "\*") in any field except the date fields.

*Note to System Administrators: Each General Search must include at least one indexed field. These fields include UID, last name, SSN, and Driver License. To allow greater flexibility in this type of search, you can add new indexes if needed.* 

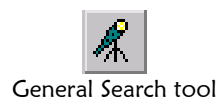

**4** On the Search toolbar, click **General Search**. The Results page appears with a list of the profiles that match your search criteria.

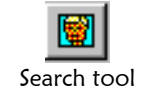

### <span id="page-57-0"></span>**About General Search Fields**

The fields on the General Search page of the of the Search window allow you to search for a member by the search criteria of your choice. There are no defaults for these fields. You can use wildcard characters ("?" and "\*") in all but the date fields.

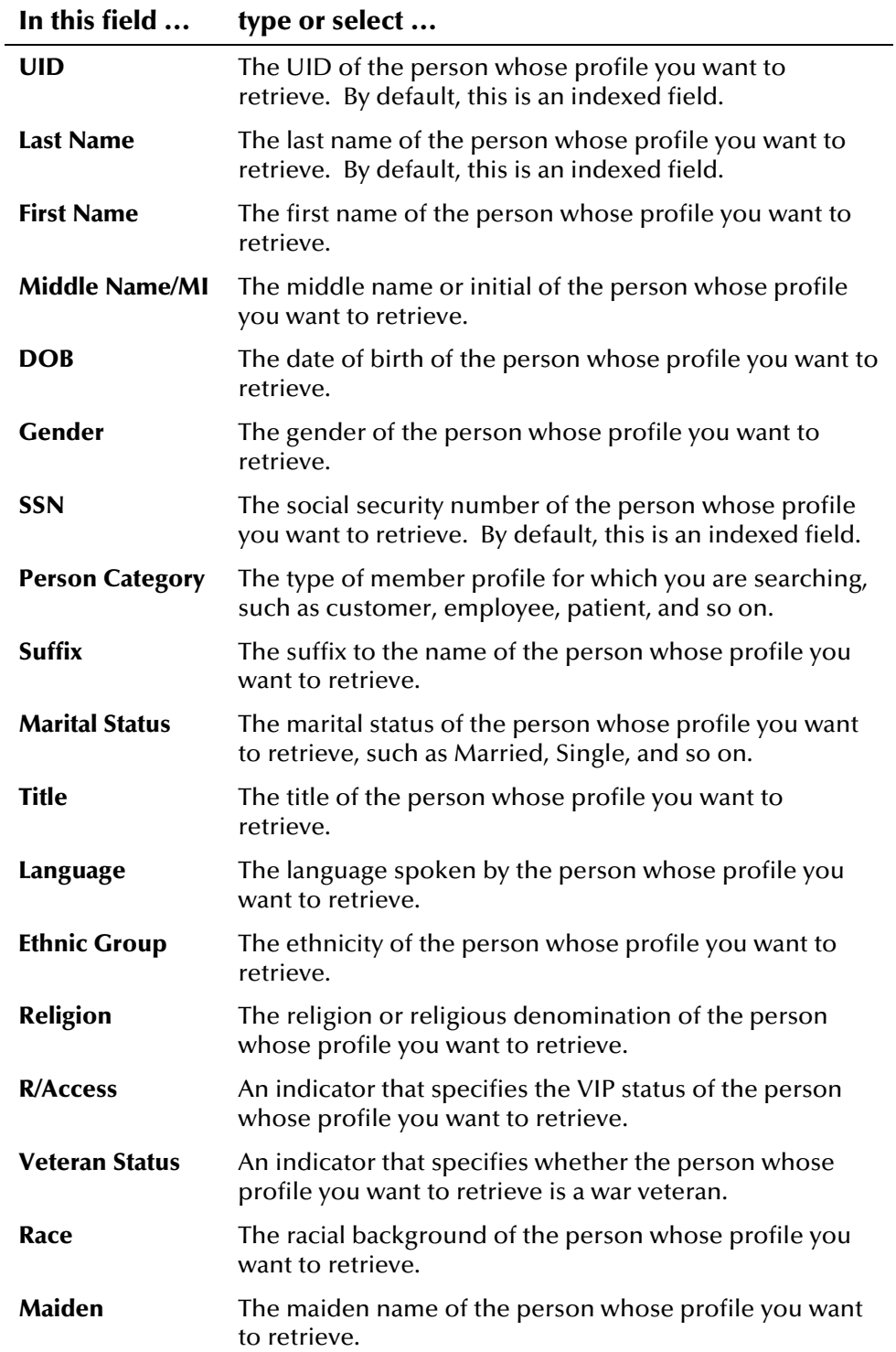

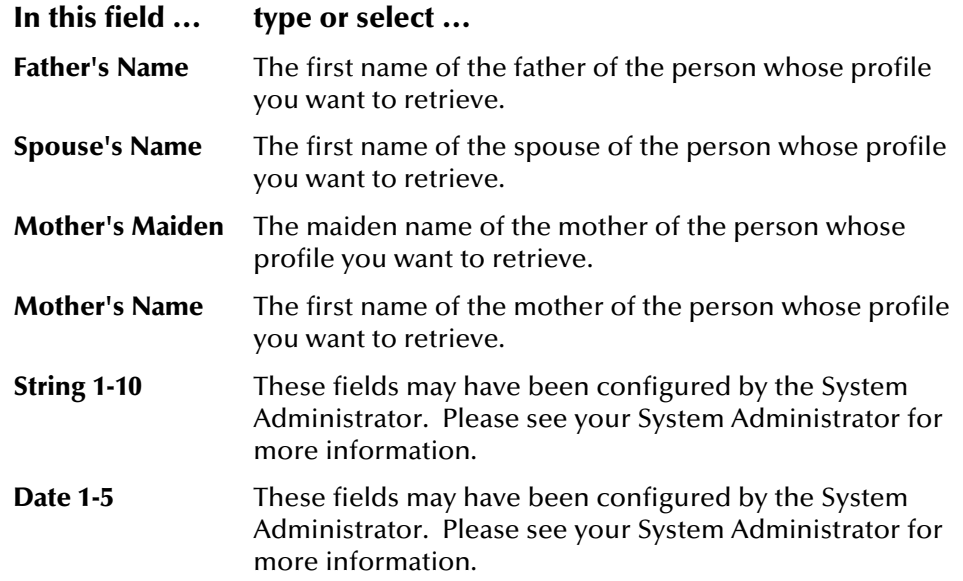

### <span id="page-58-0"></span>**Performing an Address Search**

To search for a member profile using parsed address components, you need to use the Address Search window instead of the regular search window. The Address Search window consists of *parsed fields* and *filter fields*. Parsed fields are separated into their various components and then standardized before the search is carried out. Parsed fields may include Address1, Address2, Address3, and Address4 (depending on how the system administrator has configured the address search). The text you enter into filter fields is the precise text on which the search is performed. Any Address# fields that are not specified to be parsed can be used as filter fields. You can search on any combination of address data.

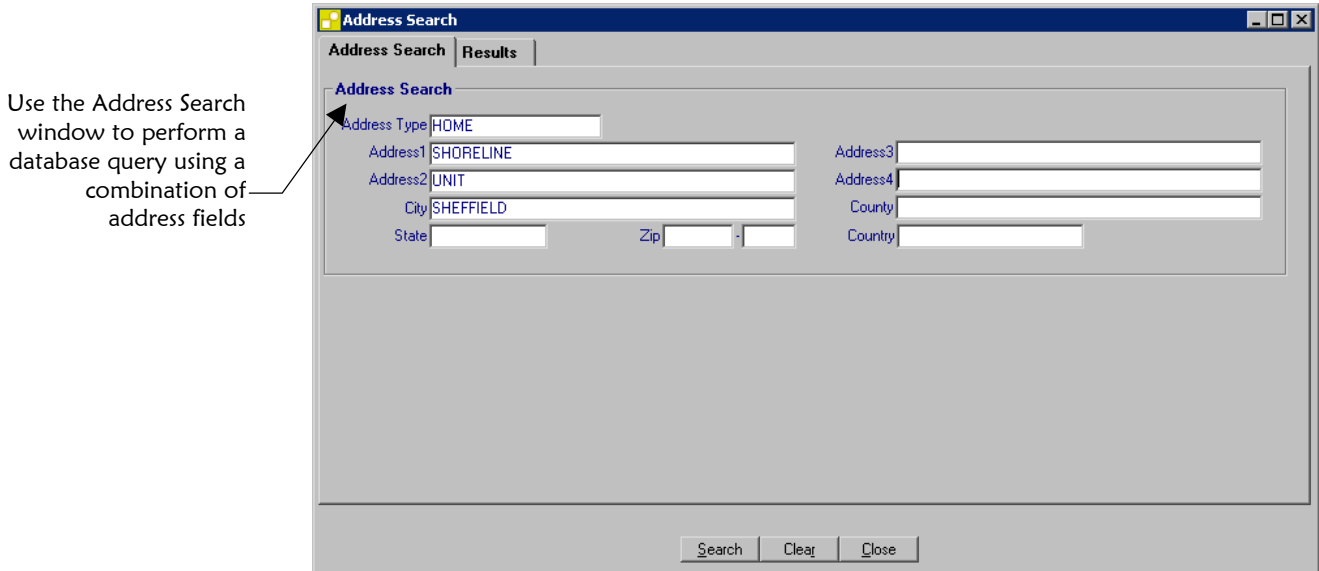

#### **To perform an address search**

Before you begin:

 $\checkmark$  Obtain address information for the member profile you want to view

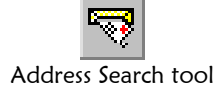

- **1**  On the Primary toolbar, click **Address Search**. The Address Search window appears with the Address Search page displayed.
- **2**  On the Address Search page, enter the search criteria (for more information, see "[About Address Search Fields"](#page-59-0) following this procedure).

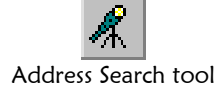

**3** On the Primary toolbar, click **Address Search**. Any matching records appear on the Results page (for more information, see "[Working with](#page-64-0)  [Address Search Results"](#page-64-0) later in this chapter).

#### *Address Search Tips:*

- To include as many matches as possible, you can enter just the street *name in a street address field and then narrow down the search by entering information into the filter fields (such as Address Type, City, State, and so on). This returns all address with the specified street name that meet the filter criteria you entered.*
- By default, the parsed fields include Address1 and Address2, however *the system administrator can specify that any of the Address# fields be parsed). The parsed fields are optimized for searching. The filter fields, which simply help to narrow down the search, include Address Type, City, County, State, Zip, Country, and optionally Address3 and Address4. These fields are not optimized for searching. We recommend that you include at least one optimized field in each search.*

### <span id="page-59-0"></span>**About Address Search Fields**

The fields on the Address Search page of the of the Address Search window allow you to search for a member by parsed address information. There are no defaults for these fields. Your system administrator determines which of the Address1 through Address4 fields are parsed. Any of these fields that are not parsed are simply used as filter fields.

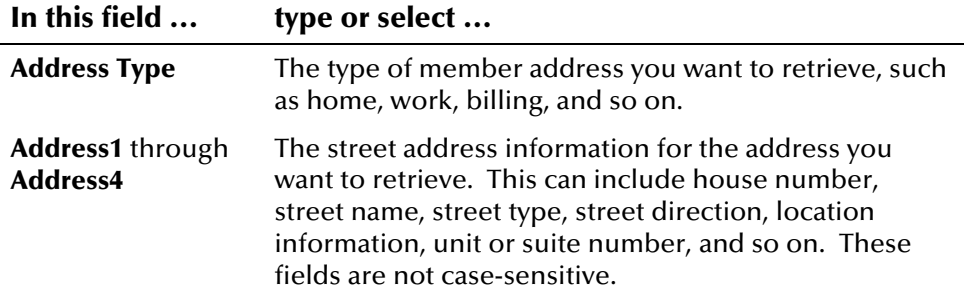

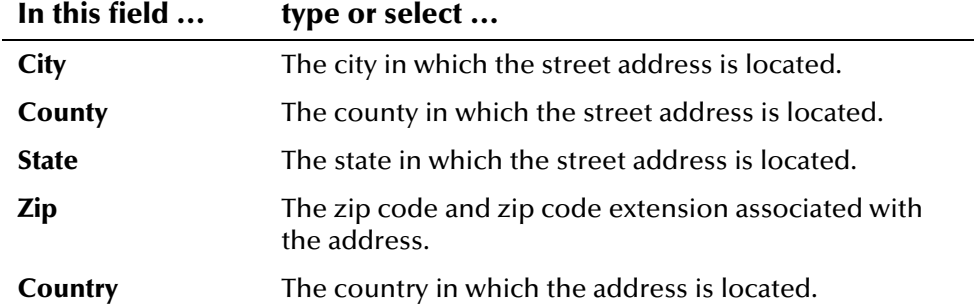

# <span id="page-61-0"></span>**Working with Search Results**

#### **Overview**

This section of the chapter describes the Search Results window, and how to sort and select the profiles that match your demographic search. It also describes the Address Search Results window.

*Note: If region-specific security is enabled, your search results will only include those profiles that are associated with systems within the regions to which you are assigned.* 

### **Sorting the Results of Your Search**

The matching profiles that result from a member search appear in table format on the Results page. You can sort the results of a demographic search by any column.

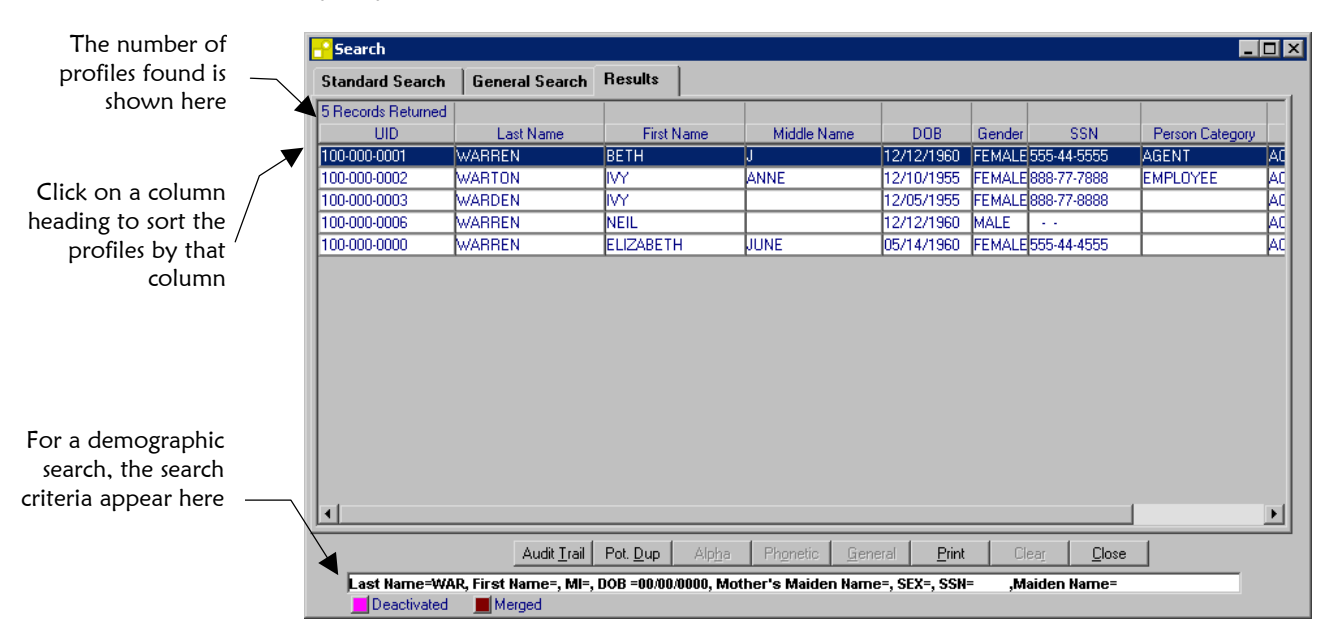

#### ! **To sort the profiles on the Results page**

Before you begin:

- $\checkmark$ Obtain information about the member profiles you want to view
- **1**  Perform a demographic search for the member whose profile you want to access.

 **2** In the results list that appears on the Results page, click on the column heading of the column by which you want to sort the results (for more information, see ["About Results Fields"](#page-62-0) following this procedure).

### <span id="page-62-0"></span>**About Results Fields**

The fields located on the Results page display information to help you to identify the appropriate member.

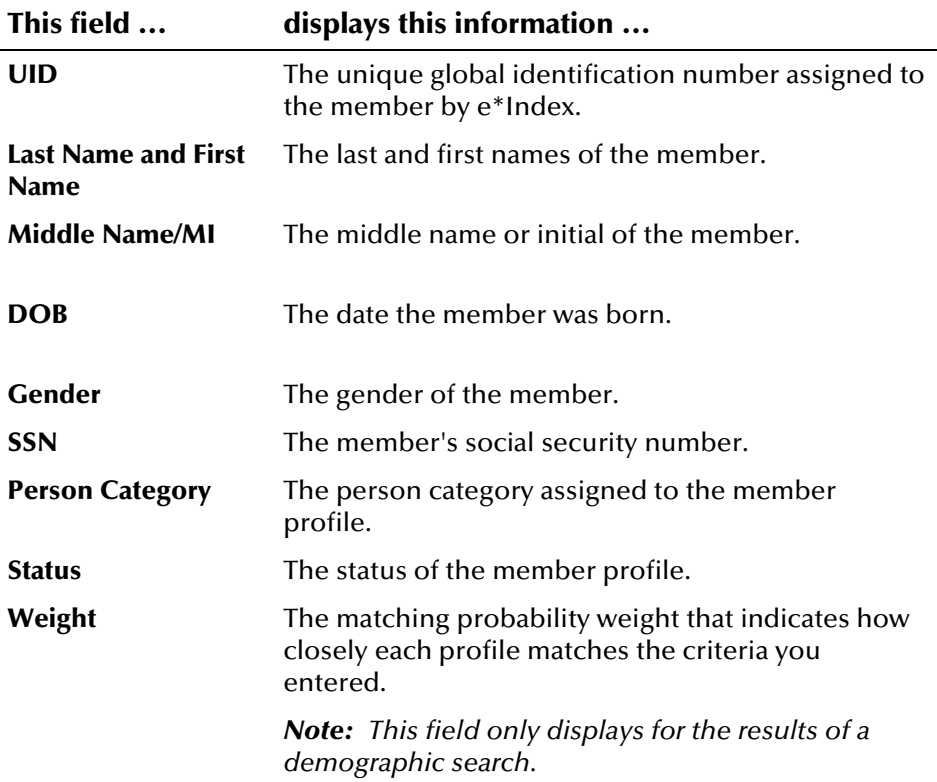

Your search criteria appear at the

# **Reviewing the Search Criteria**

The search criteria that you entered for a demographic search appear at the bottom of the results window. You can view a larger image of the search criteria by double-clicking the row of search criteria at the bottom of the Results page.

bottom of the Last Name=WAR, First Name=E, MI=, DOB MM==>DD==>YY=, Mother's Maiden Name=, SEX=F, SSN= - - , Maiden Name= Results page Deactivate **I**Merged **To review the search criterially** Before you begin:  $\checkmark$  Obtain information about the member profiles you want to view **1**  Perform a demographic search for the member whose profile you want to access. **2**  Double-click the search criteria that appear at the bottom of the Results page. The User Specified Search Criteria dialog appears, and displays the criteria you entered for the search. **O**User Specified Search Criteria ⊠  $\blacktriangle$ Last Name=WAR Display the search First Name=E criteria on the User  $M =$ Specified Search Criteria pop-up  $DOB = 00/00/0000$ window Mother's Maiden Name= SEX=F Cancel **3** When you have finished viewing the search criteria, click **Cancel**.

e\*Index Global Identifier User's Guide **3-22** SeeBeyond Proprietary and Confidential

### **Selecting a Member From the Results List**

In order to view detailed information about a member profile that matches your search criteria, you need to select the profile from the results list on the Results page. If you select a profile in error, you can return to the results list by closing the detail window.

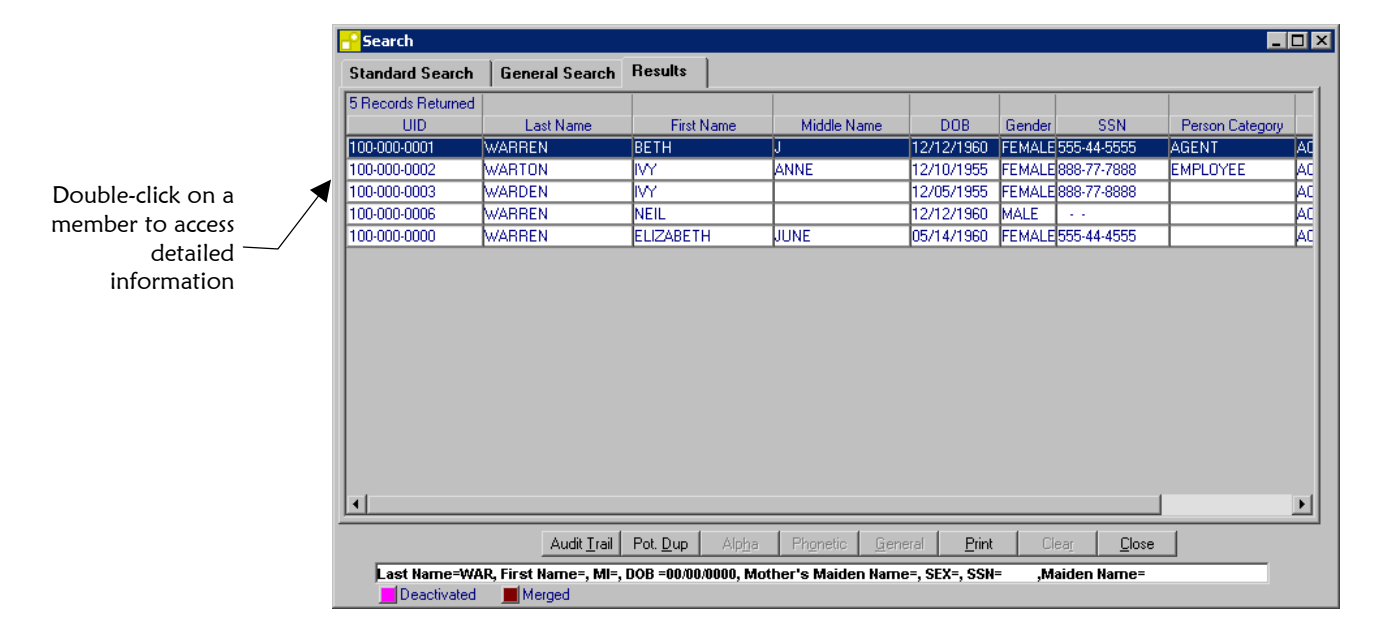

#### ! **To select a profile from the Results list**

Before you begin:

- $\checkmark$  Obtain information about the member profile you want to access
- **1**  Perform a search for the member whose profile you want to access.
- **2**  In the results list that appears on the Results page, double-click the name of the member whose detailed information you want to view, or highlight the row and press **Enter**. The View/Edit Person window appears (for more information, see "[Viewing Member Profiles"](#page-67-0) later in this chapter).

### <span id="page-64-0"></span>**Working with Address Search Results**

Address search results display two types of information. The upper portion of the window lists all the matching address records retrieved from the search. The lower portion of the window displays additional information about the member associated with each address so you can determine the best match to your search.

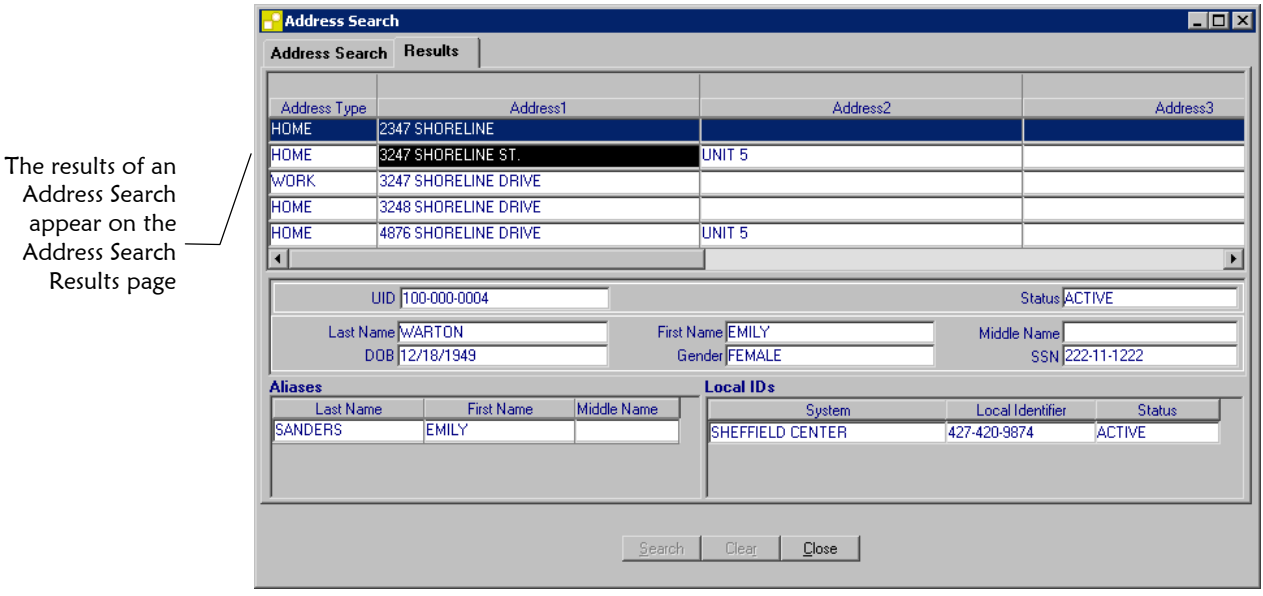

### ! **To select a profile from the Results list**

Before you begin:

- $\checkmark$  Obtain information about the member profile you want to access
- **1**  Perform an address search as described under "[Performing an](#page-58-0)  [Address Search"](#page-58-0) earlier in this chapter.
- **2**  Select an address record in the upper portion of the window to view information about the member with which the address is associated (for more information, see ["About Address Search Results Fields"](#page-65-0) and "[About Address Search Results ID Fields"](#page-66-0) following this procedure).
- **3** To view detailed information about the member profile associated with an address in the results list, double click the row containing the address.

#### <span id="page-65-0"></span>**About Address Search Results Fields**

The fields that appear in the upper portion of the Address Search Results window display information about the address records retrieved from an address search.

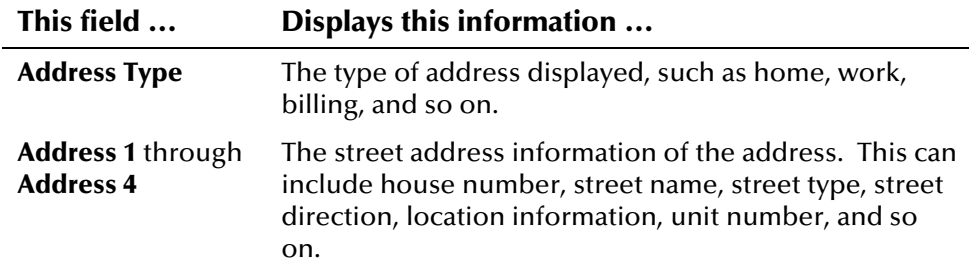

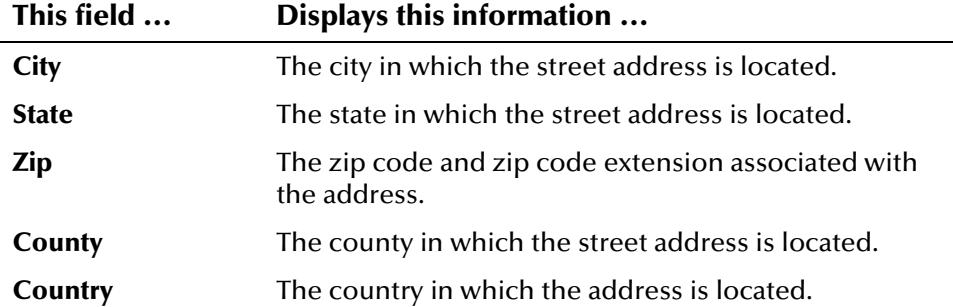

#### <span id="page-66-0"></span>**About Address Search Results ID Fields**

The fields in the lower portion of the Address Search Results page display identifying information for the member profile associated with each address in the results list. The information in the lower portion of the window corresponds to the highlighted record in the upper portion of the window.

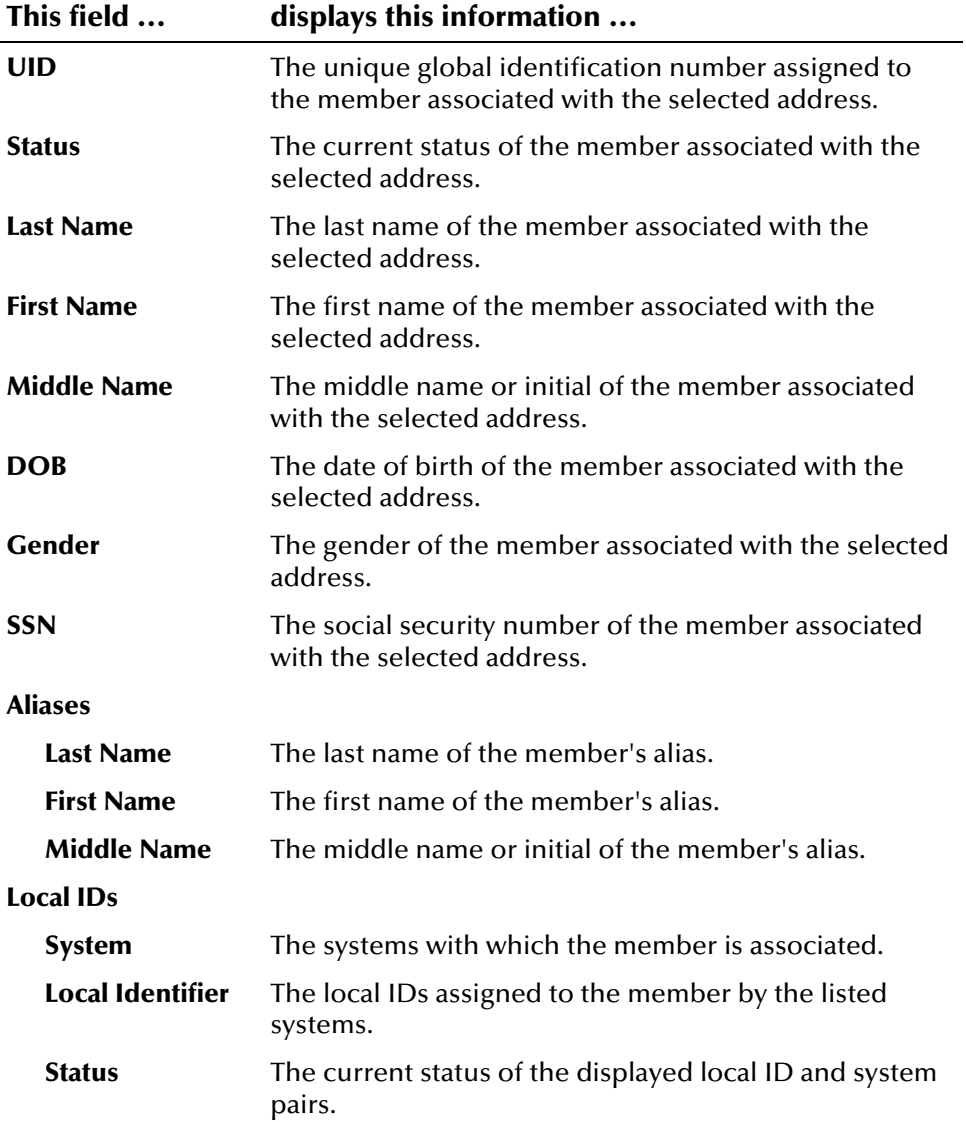

# <span id="page-67-0"></span>**Viewing Member Profiles**

#### **Overview**

This section provides the instructions you need to view information associated with a member profile. The following procedures are included in this section. If region-specific security is enabled, you can only view information for members associated with a system within the regions to which you are assigned. If you are using the French character-set, characters may appear with diacritical marks.

- **U** Viewing a Member's Demographic Information
- **U Viewing a Member's Customized Information**
- Viewing a Member's Addresses
- **U** Viewing a Member's Telephone Numbers
- **U** Viewing a Member's Aliases
- **U** Viewing a Member's Local IDs
- **U** Viewing a Member's Non-unique IDs
- **U Viewing Comments Associated With a Member**
- ! Viewing a Member's Summary Information
- ! Viewing a Member's Merge History
- ! Viewing a Member Profile from a Merge History List
- ! Viewing the User Audit Log

*Important! The System Administrator can customize the appearance of the e\*Index GUIs. The information included in the following topics describes the field names and tab names as they appear in the default version of e\*Index. The appearance of your e\*Index GUI may differ from the following descriptions.* 

# **Viewing a Member's Demographic Information**

Member information appears on the View/Edit Person window in a series of tabbed pages. The same header section appears above each tabbed page, and displays identification information about the member you are viewing. To view a member's demographic information, you need to display the Demographic page.

View demographic information about a member on the Demographic tab of the View/Edit Person window

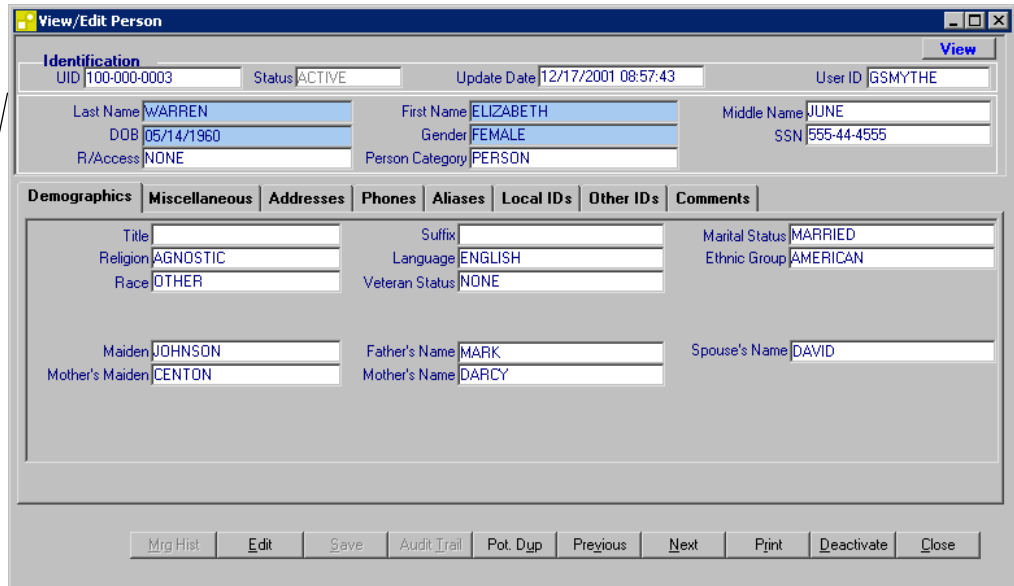

#### ! **To view a member's demographic information**

Before you begin:

- $\checkmark$  Obtain information about the member such as their name, SSN, or UID
- $\checkmark$  Display the Search window
- **1** Perform a search for the member whose information you want to view (for more information, see "[Searching for Member Profiles"](#page-49-0) earlier in this chapter).
- 2 On the Results page, double-click the member profile you want to view, or highlight the profile and press **Enter**. The View/Edit Person window appears.
	- *For more information about the identification fields in the upper portion of the window*, see "[About Identification Fields"](#page-69-0) following this procedure.
	- *For more information about the demographic fields in the lower portion of the window*, see "[About Demographic Fields"](#page-70-0) following this procedure.
- **3**  Do any of the following:
	- *To view additional information about the* member*,* use the scrollbar on the right side of the window.

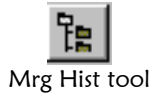

*To view the merge history of the displayed profile*, click **Mrg Hist** on the View/Edit Person toolbar (for more information, see "[Viewing a](#page-83-0)  [Member's Merge History"](#page-83-0) later in this chapter).

*Note: If this tool is not available, the member does not have a merge history.*

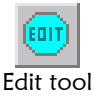

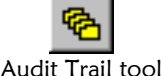

Potential Duplicate tool

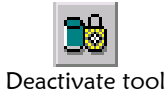

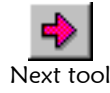

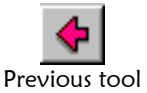

Close button

*To modify member information*, click **Edit** on the View/Edit Person toolbar, and then follow the appropriate procedure under "Maintaining Member Information" in Chapter 4 of this guide.

*To view a history of transactions for the displayed profile*, click **Audit Trail** on the View/Edit Person toolbar (for more information, see "Viewing an Audit Trail" in Chapter 4 of this guide).

*To view potential duplicates of the displayed profile*, click **Pot Dup** on the View/Edit Person toolbar. The Potential Duplicate Detail window appears (for more information, see "Finding Potential Duplicates" in Chapter 4 of this guide).

*Note: If the Potential Duplicate tool is not available, then the displayed record has no potential duplicates.* 

*To mark the displayed profile as inactive*, click **Deactivate** on the View/Edit Person toolbar, and then follow the directions under "Deactivating a Member Profile" in Chapter 4 of this guide).

*To view detailed information for the following member in the Results list*, click **Next** on the View/Edit Person toolbar.

*To view detailed information for the preceding member in the Results list*, click **Previous** on the View/Edit Person toolbar.

*To exit the View/Edit Person window*, click **Close** on the View/Edit Person toolbar.

### <span id="page-69-0"></span>**About Identification Fields**

The fields located in the upper portion of the View/Edit Person window allow you to view identification information about a member.

*Note: Many fields on the View/Edit Person window are configurable, and may have been modified or hidden by the System Administrator. For more information about fields on your window that differ from those listed below, see the System Administrator. The field descriptions below describe only the default fields that are visible when e\*Index is first installed.* 

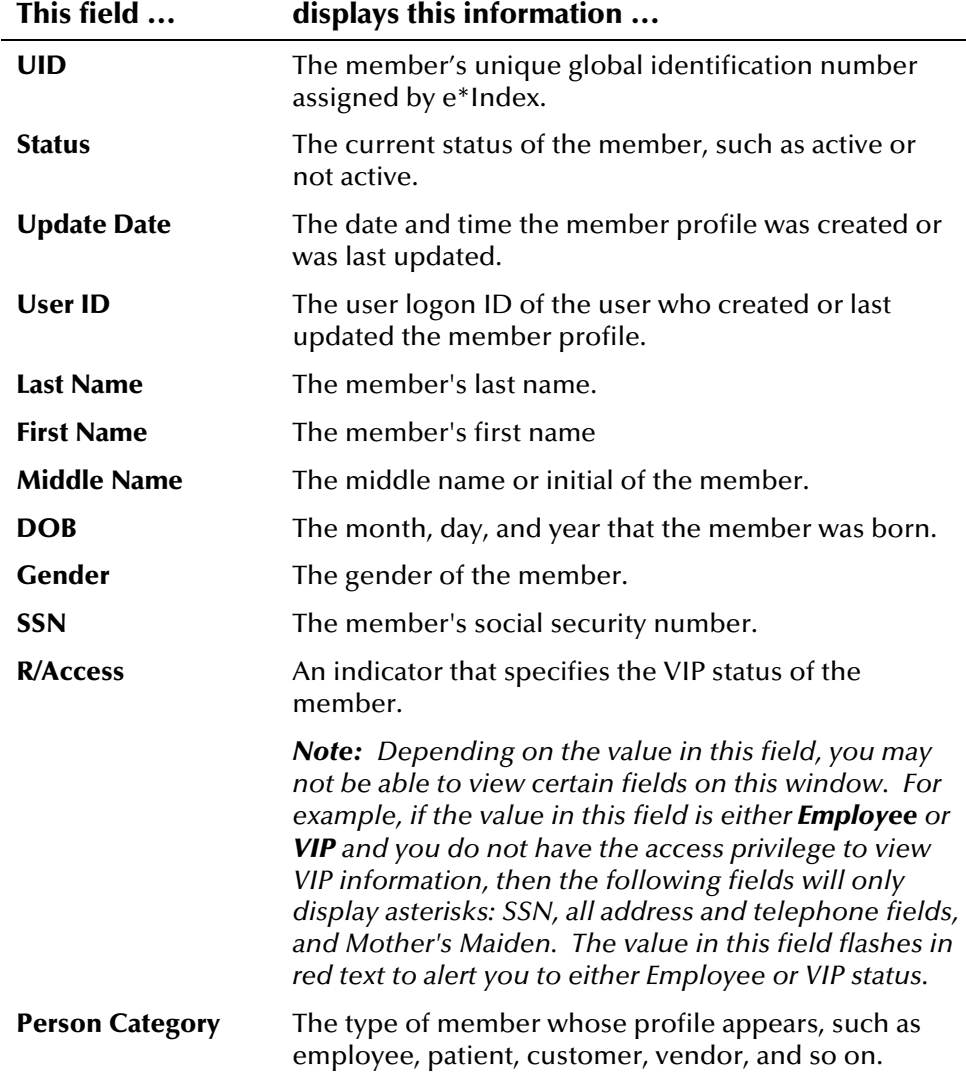

#### <span id="page-70-0"></span>**About Demographic Fields**

The fields located on the Demographic page allow you to view detailed demographic information about a member.

*Note: The fields on the Demographic page are configurable, and may have been modified or hidden by the System Administrator. For more information about fields on your Demographic page that differ from those listed below, see the System Administrator. The field descriptions below describe only the default fields that are visible when e\*Index is first installed.* 

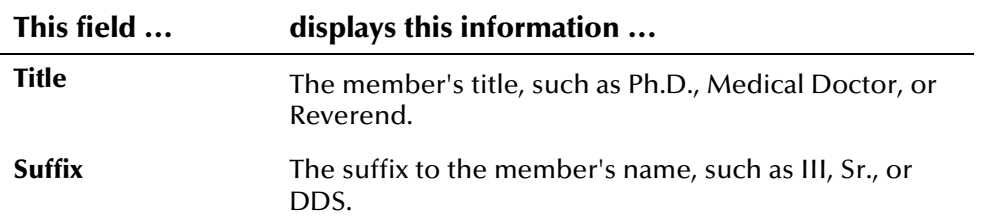

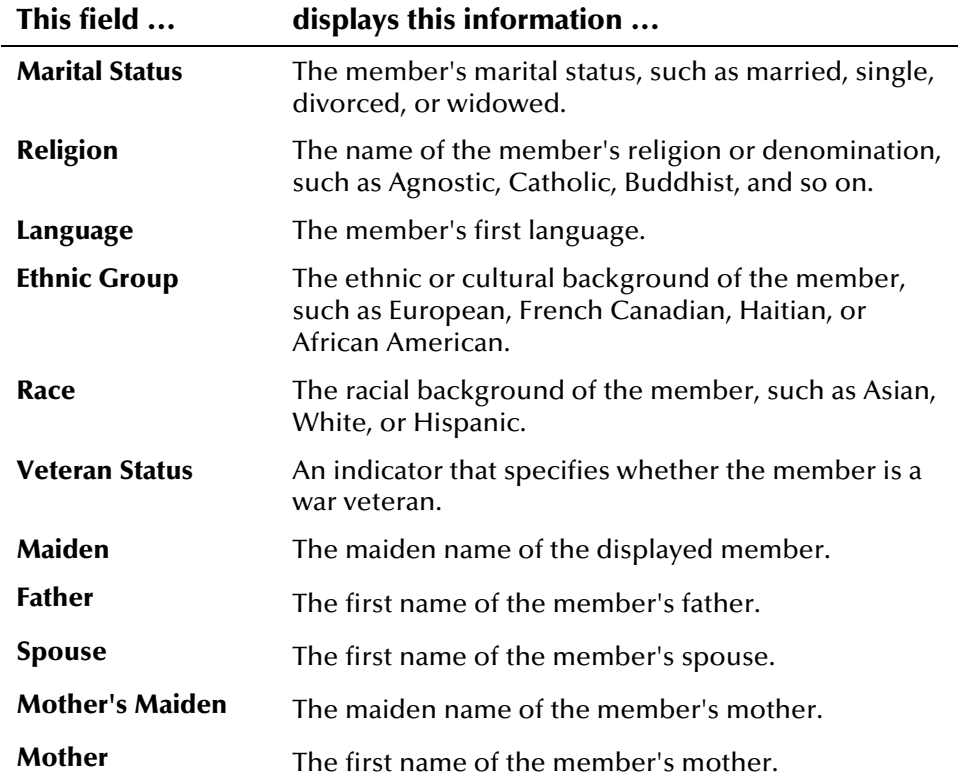

### **Viewing a Member's Customized Information**

On the Miscellaneous page of the View/Edit Person window, you can view types of member information specified by the System Administrator. For more information about the type of data stored on this page, see your System Administrator. To view this information, you need to perform a search for the member whose information you want to view.

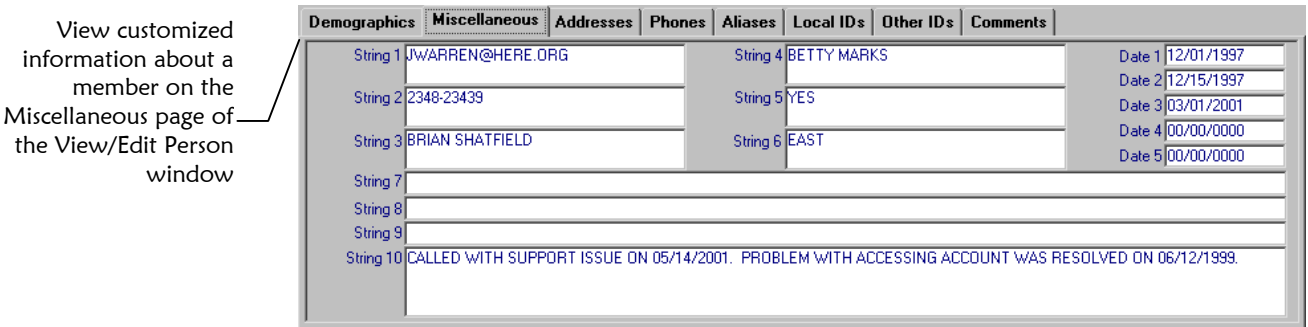

#### ! **To view a member's customized information**

Before you begin:

View

 $\checkmark$  Perform a search for the member whose information you want to view, and select the appropriate member from the results list
- **1**  On the View/Edit Person window, select the **Miscellaneous** tab. The Miscellaneous page appears.
	- **2**  On the Miscellaneous page, view the customized information about the displayed member.

#### *Notes:*

- *You can perform several actions against the displayed member profile, such as viewing an audit trail or merge history, modifying member information, and so on (for more information see step 3 under [Viewing a](#page-67-0)  [Member's Demographic Information"](#page-67-0) earlier in this chapter.*  !
- *Your System Administrator may have customized the fields on this window. The following example provides a sample of how these fields can be customized.*  !

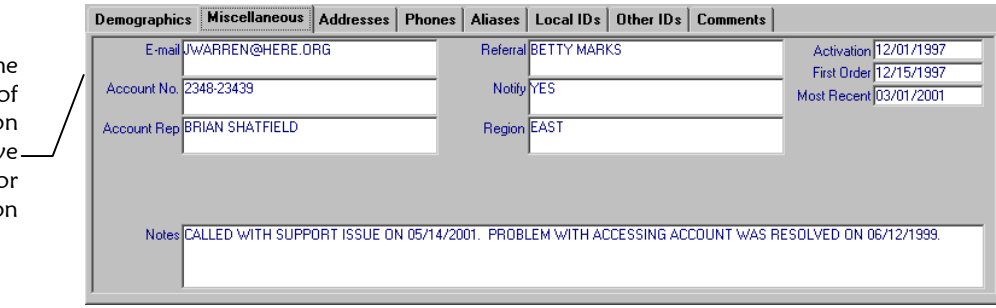

The fields on th Miscellaneous page of the View/Edit Perso Window may hav been customized fo your organizatio

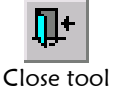

**3** When you are finished viewing customized information about the displayed member, click **Close** on the View/Edit Person toolbar, or select another tab on the View/Edit Person window to view additional information about the member.

### **About Customized Fields**

The fields located on the Miscellaneous page are designed to allow your organization to store and track customized information about the members in the database. These fields are configurable, and may have been modified or hidden by the System Administrator. For more information about fields on the Miscellaneous page, see the System Administrator. The field descriptions below describe only the default fields that are visible when e\*Index is first installed.

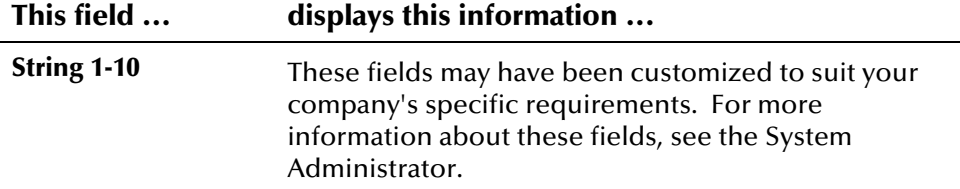

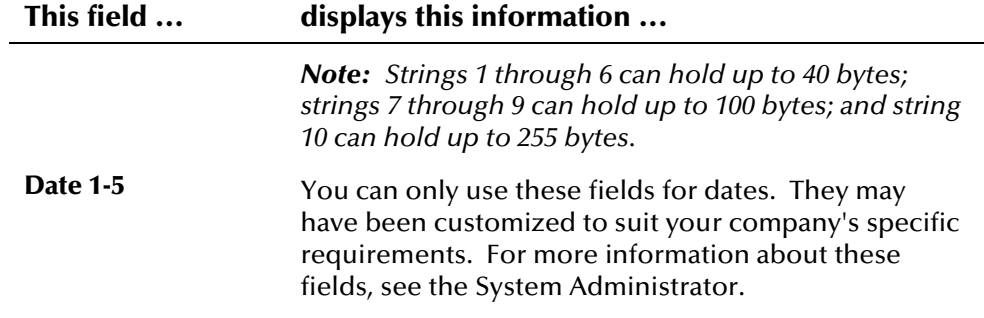

### **Viewing a Member's Addresses**

To view the addresses associated with a member profile, you need to perform a search for the member whose addresses you want to view.

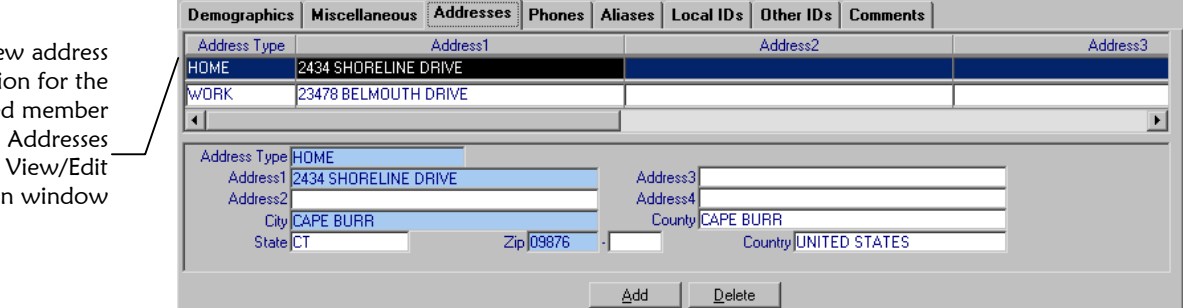

### ! **To view a member's addresses**

Before you begin:

- $\checkmark$  Perform a search for the member whose information you want to view, and select the appropriate member from the results list
- **1**  On the View/Edit Person window, select the **Addresses** tab. The Addresses page appears.
- **2**  Each address with which the member is associated appears in the upper portion of the page, and detailed address information for the highlighted address appears in the lower portion of the page (for more information, see "[About Address Fields"](#page-74-0) following this procedure).
- **3** To view detailed information about a different address, click the desired address in the addresses list in the upper portion of the page.

*Note: You can perform several actions against the displayed member profile, such as viewing an audit trail or merge history, modifying member information, and so on (for more information see step 3 under "[Viewing a](#page-67-0)  [Member's Demographic Information"](#page-67-0) earlier in this chapter.* 

Vie informatio displayed profile on the page of the Person

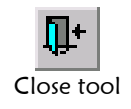

**4** When you are finished viewing address information for the displayed member, click **Close** on the View/Edit Person toolbar, or select another tab on the View/Edit Person window to view additional information about the member.

# <span id="page-74-0"></span>**About Address Fields**

The fields located on the Addresses page of the View/Edit Person window allow you to view detailed address information for the displayed member profile.

*Note: The fields on the Addresses page are configurable, and may have been modified or hidden by the System Administrator. For more information about fields on your Addresses page that differ from those listed below, see the System Administrator. The field descriptions below describe only the default fields that are visible when e\*Index is first installed.* 

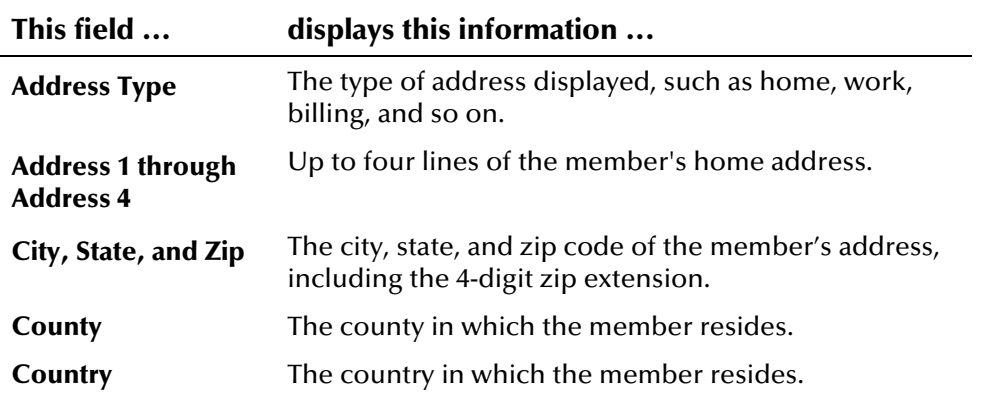

# **Viewing a Member's Telephone Numbers**

To view the telephone numbers associated with a member profile, you need to perform a search for the member whose telephone numbers you want to view.

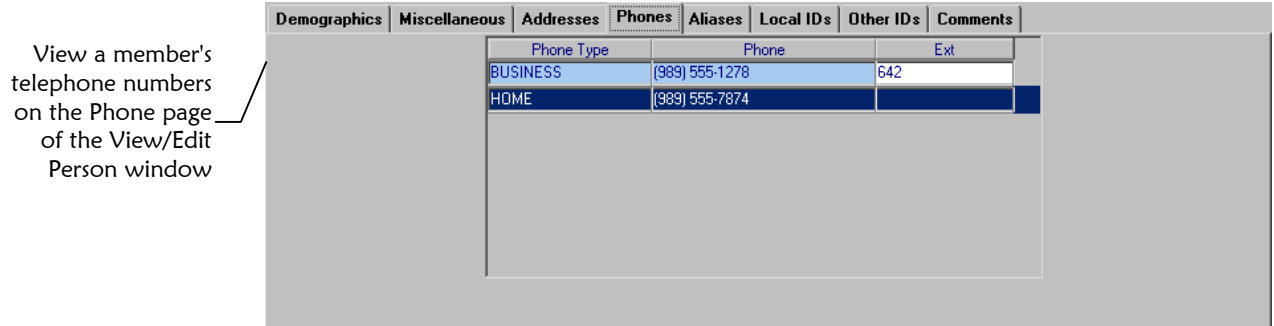

### ! **To view a member's telephone numbers**

Before you begin:

- $\checkmark$  Perform a search for the member whose information you want to view, and select the appropriate member from the results list
- **1**  On the View/Edit Person window, select the **Phones** tab. The Phones page appears.
- **2** Each telephone number with which the member is associated appears on the page (for more information, see "[About Telephone Fields"](#page-75-0) following this procedure).

 *Note: You can perform several actions against the displayed member profile, such as viewing an audit trail or merge history, modifying member information, and so on (for more information see step 3 under "[Viewing a](#page-67-0)  [Member's Demographic Information"](#page-67-0) earlier in this chapter.* 

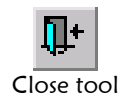

**3** When you are finished viewing telephone information for the displayed member, click **Close** on the View/Edit Person toolbar, or select another tab on the View/Edit Person window to view additional information about the member.

### <span id="page-75-0"></span>**About Telephone Fields**

The fields located on the Phones page of the View/Edit Person window allow you to view detailed telephone information for the displayed member profile.

*Note: The fields on the Phones page are configurable, and may have been modified or hidden by the System Administrator. For more information about fields on your Phones page that differ from those listed below, see the System Administrator. The field descriptions below describe only the default fields that are visible when e\*Index is first installed.* 

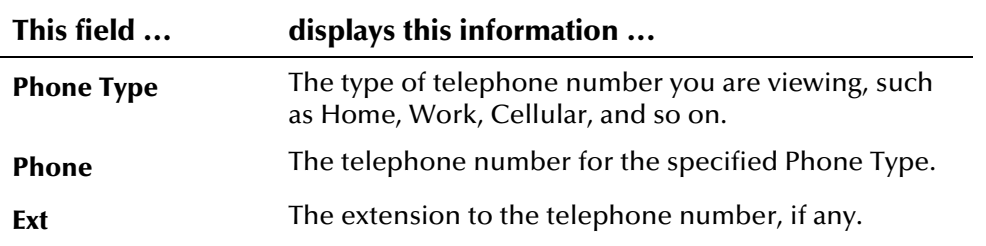

# **Viewing a Member's Aliases**

To view the various alias names that the displayed member may use, you need to perform a search for the member whose aliases you want to view.

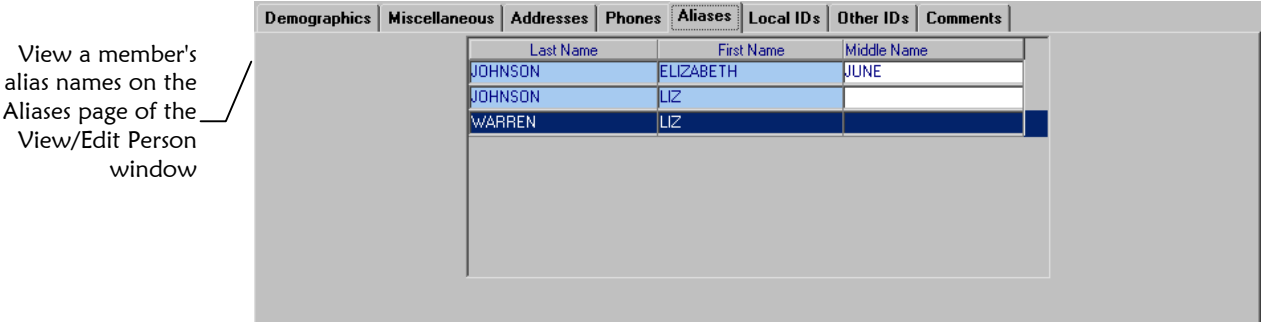

### ! **To view a member's aliases**

Before you begin:

- $\checkmark$  Perform a search for the member whose information you want to view, and select the appropriate member from the results list
- **1**  On the View/Edit Person window, select the **Aliases** tab. The Aliases page appears.
- **2**  Each alias used by the displayed member appears on the page (for more information, see "[About Alias Fields"](#page-77-0) following this procedure).

 *Note: You can perform several actions against the displayed member profile, such as viewing an audit trail or merge history, modifying member information, and so on (for more information see step 3 under "[Viewing a](#page-67-0)  [Member's Demographic Information"](#page-67-0) earlier in this chapter.* 

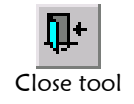

**3** When you are finished viewing alias information for the displayed member, click **Close** on the View/Edit Person toolbar, or select another tab on the View/Edit Person window to view additional information about the member.

### <span id="page-77-0"></span>**About Alias Fields**

The fields located on the Aliases page of the View/Edit Person window allow you to view a member's aliases. These names may include nicknames, middle names, or any other names that were previously used by the member.

*Note: The fields on the Aliases page are configurable, and may have been modified or hidden by the System Administrator. For more information about fields on your Aliases page that differ from those listed below, see the System Administrator. The field descriptions below describe only the default fields that are visible when e\*Index is first installed.* 

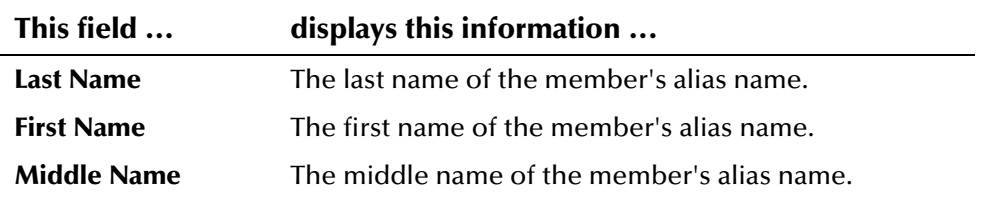

# **Viewing a Member's Local IDs**

To view the local IDs assigned to a member by the systems at which they were registered, you first need to perform a search for the member profile.

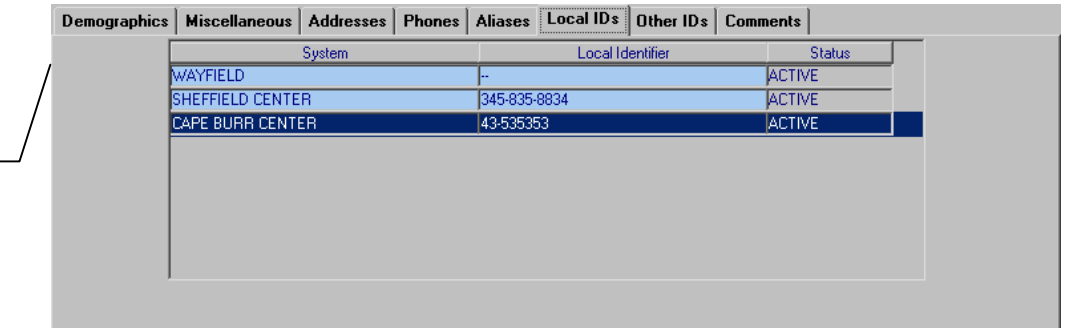

**To view a member's local IDs** 

Before you begin:

- $\checkmark$  Perform a search for the member whose information you want to view, and select the appropriate member from the results list
- **1**  On the View/Edit Person window, select the **Local IDs** tab. The Local IDs page appears.
- **2**  All local IDs, both active and inactive, assigned to the displayed member appear on the page (for more information, see "[About Local](#page-78-0)  [ID Fields"](#page-78-0) following this procedure).

View a member's Local ID information on the Local IDs page of the View/Edit Person window

 *Note: You can perform several actions against the displayed member profile, such as viewing an audit trail or merge history, modifying member information, and so on (for more information see step 3 under "[Viewing a](#page-67-0)  [Member's Demographic Information"](#page-67-0) earlier in this chapter.* 

 **3** To view the original UID associated with a specific local ID, rightclick on the row containing that local ID. The Original UID pop-up window appears. This is useful when viewing a member profile that has been merged.

The Original UID popup window displays the UID originally associated<sup>-</sup> with the local ID

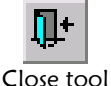

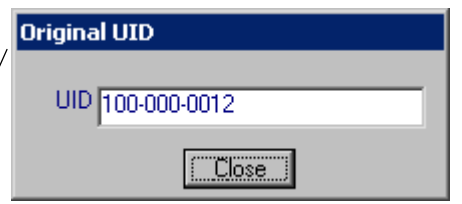

**4** When you are finished viewing local ID information for the displayed member, click **Close** on the View/Edit Person toolbar, or select another tab on the View/Edit Person window to view additional information about the member.

### <span id="page-78-0"></span>**About Local ID Fields**

The fields located on the Local IDs page of the View/Edit Person window allow you to view a member's local IDs within the various systems in your organization. If you have associated counties with the systems in e\*Index, then local ID and system pairs are listed in alphabetic order by county name.

*Note: The fields on the Local IDs page are configurable, and may have been modified or hidden by the System Administrator. For more information about fields on your Local IDs page that differ from those listed below, see the System Administrator. The field descriptions below describe only the default fields that are visible when e\*Index is first installed.* 

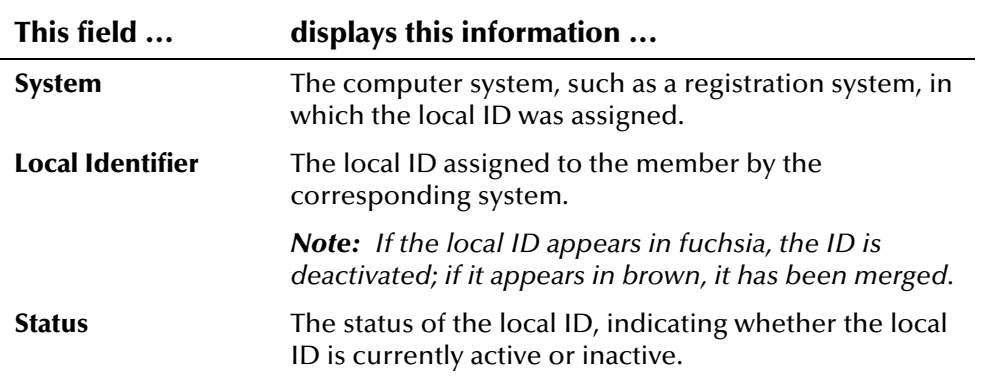

# **Viewing a Member's Non-unique IDs**

The system and ID pairs displayed on the Local IDs page are unique to each member. To view a member's *non-unique* IDs, you need to display the Other IDs page.

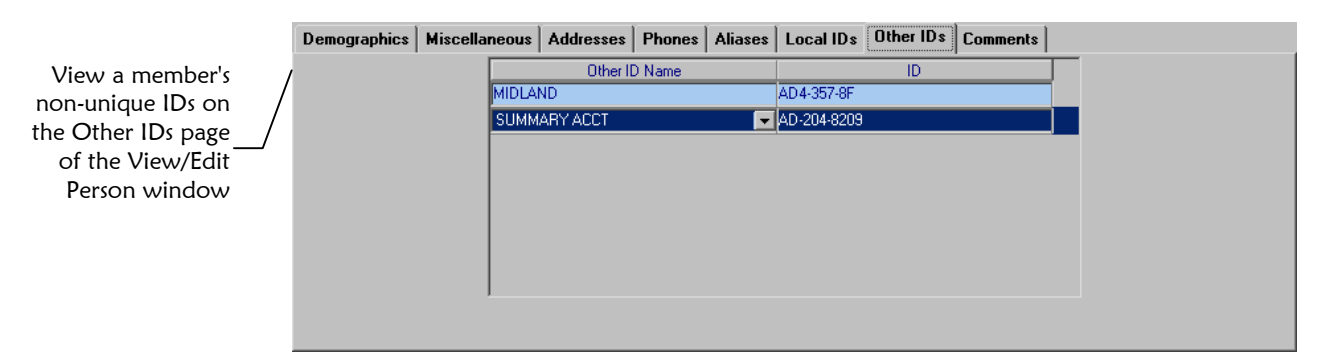

### ! **To view a member's non-unique IDs**

Before you begin:

- $\checkmark$  Perform a search for the member whose information you want to view, and select the appropriate member from the results list
- **1**  On the View/Edit Person window, select the **Other IDs** tab. The Other IDs page appears.
- **2**  All non-unique IDs assigned to the displayed member appear on the page (for more information, see "[About Other ID Fields"](#page-80-0) following this procedure).

 *Note: You can perform several actions against the displayed member profile, such as viewing an audit trail or merge history, modifying member information, and so on (for more information see step 3 under "[Viewing a](#page-67-0)  [Member's Demographic Information"](#page-67-0) earlier in this chapter.* 

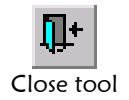

**3** When you are finished viewing other ID information for the displayed member, click **Close** on the View/Edit Person toolbar, or select another tab on the View/Edit Person window to view additional information about the member.

### <span id="page-80-0"></span>**About Other ID Fields**

The fields located on the Other IDs page of the View/Edit Person window allow you to view a member's non-unique IDs assigned within your organization.

*Note: The fields on the Other IDs page are configurable, and may have been modified or hidden by the System Administrator. For more information about fields on your Other IDs page that differ from those listed below, see the System Administrator. The field descriptions below describe only the default fields that are visible when e\*Index is first installed.* 

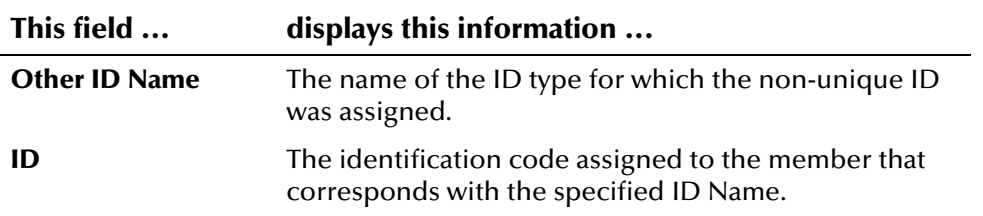

# **Viewing Comments Associated with a Member**

When you add, merge, unmerge, or resolve member profiles, comments are automatically associated with those profiles. Users can also add their own comments to a profile. To view any comments associated with a member profile, you first need to perform a search for the member profile.

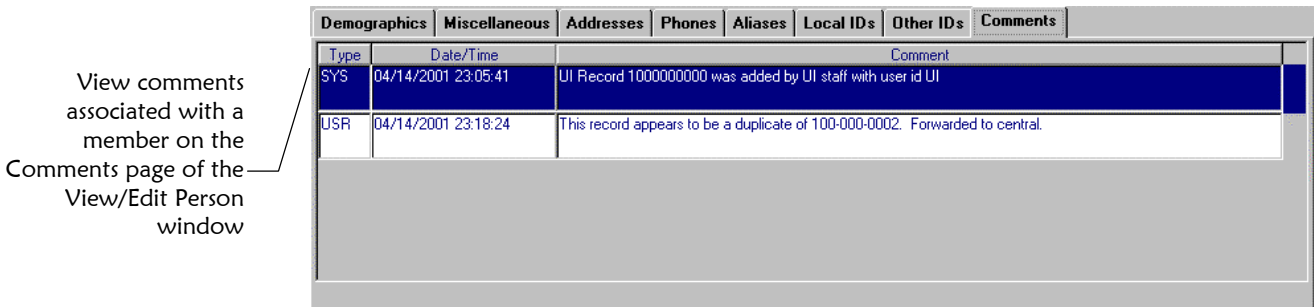

### ! **To view comments associated with a member**

Before you begin:

- $\checkmark$  Perform a search for the member whose information you want to view, and select the appropriate member from the results list
- **1**  On the View/Edit Person window, click the **Comments** tab. The Comments page appears.
- **2**  View the comments associated with the member (for more information, see "[About Comments Fields"](#page-81-0) following this procedure).
	- **3**  If the entire contents of a comment are not visible on the Comments window, use the scrollbar to the right of the comment to scroll through the contents of the comment.

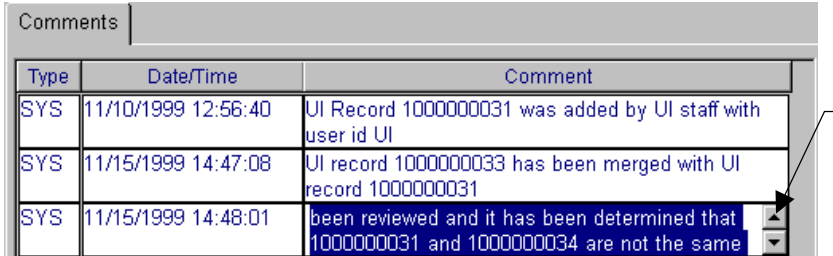

Use the scrollbar to the right of a comment to view the en tire contents of a comment

*Note: You can perform several actions against the displayed member profile, such as viewing an audit trail or merge history, modifying member information, and so on (for more information see step 3 under "[Viewing a](#page-67-0)  [Member's Demographic Information"](#page-67-0) earlier in this chapter.* 

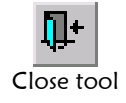

**4** When you are finished viewing comments for the displayed member, click **Close** on the View/Edit Person toolbar, or select another tab on the View/Edit Person window to view additional information about the member.

### <span id="page-81-0"></span>**About Comments Fields**

The fields located on the Comments window allow you to view any comments associated with the displayed member.

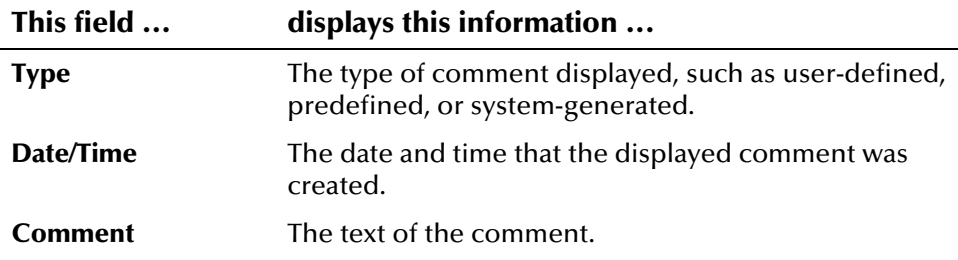

### **Viewing a Member's Summary Information**

Your System Administrator can configure the e\*Index View/Edit Person window so an additional tabbed page appears. This tab displays summary information about the selected member profile. By default, this tab is named Summary, but it may be renamed by the System Administrator.

*Note: When this page is enabled (by the PVSUMMARY control key), it appears when a member profile is first accessed, allowing you to immediately view key data about a member, such as their local IDs, address information, aliases, and so on.* 

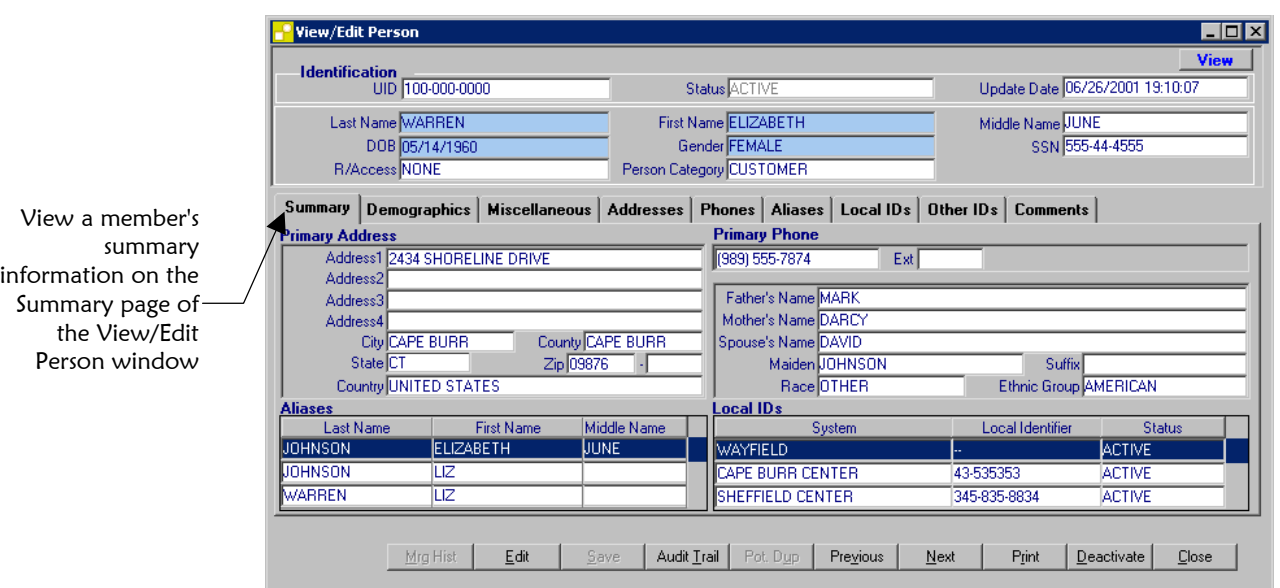

### ! **To view a member's summary information**

Before you begin:

- $\checkmark$  Perform a search for the member whose information you want to view, and select the appropriate member from the results list
- **1**  If the Summary page is not displayed, click the **Summary** tab on the View/Edit Person window. The Summary page appears.
- **2**  View the member's summary information (for more information, see "[About Summary Fields"](#page-82-0) following this procedure).

### <span id="page-82-0"></span>**About Summary Fields**

The fields located on the Summary page allow you to view a summary of key information about the selected member.

*Note: The fields on the Summary page, and the name of the Summary tab itself, are configurable, and may have been modified or hidden by the System Administrator. For more information about fields on this page that differ from those listed below, see the System Administrator. The field descriptions below describe only the default fields that are visible when e\*Index is first installed.* 

<span id="page-83-0"></span>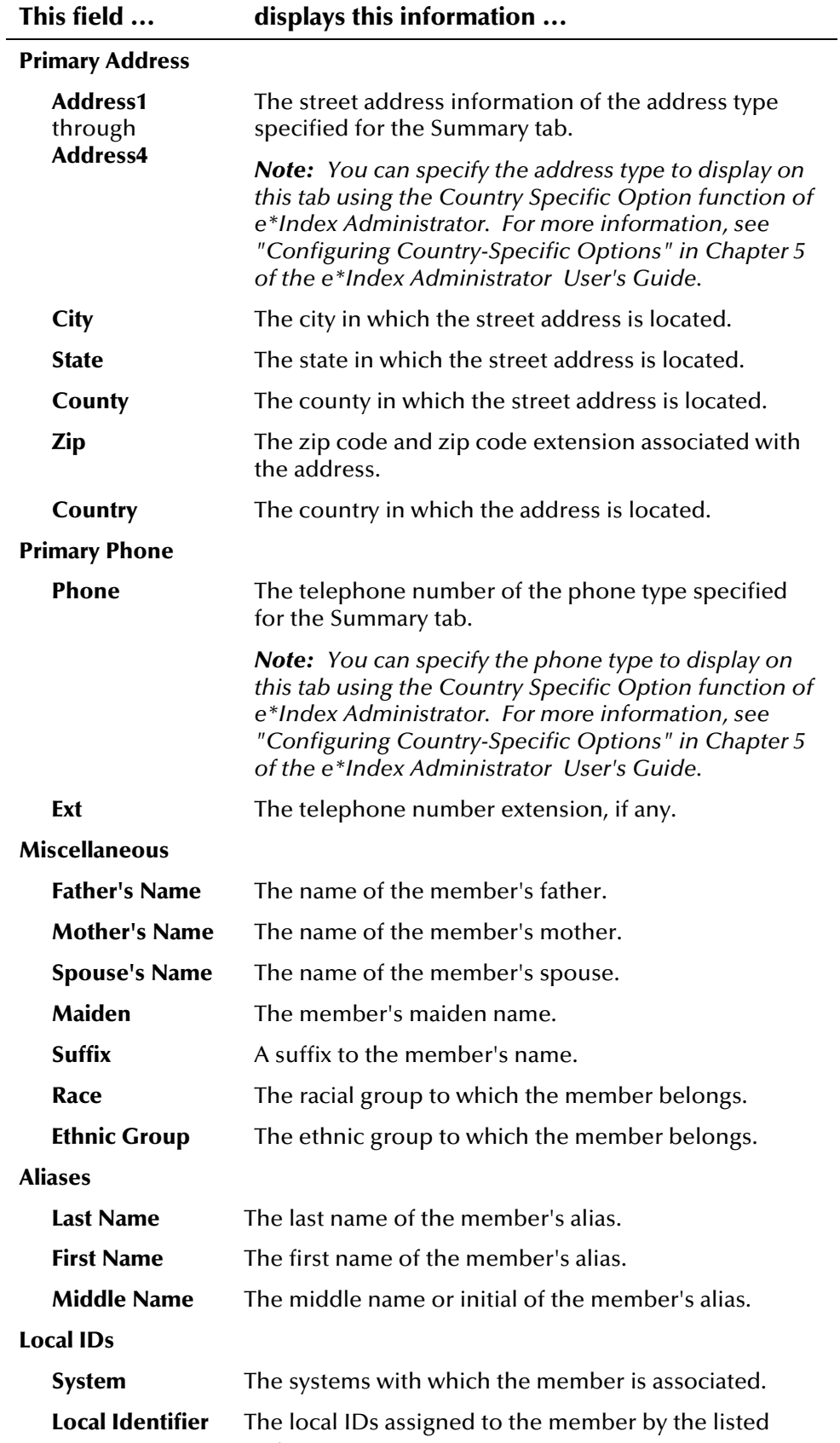

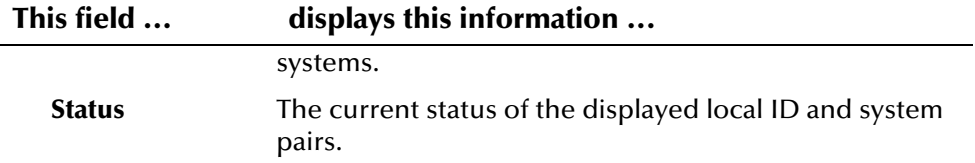

# **Viewing a Member's Merge History**

When you have a member profile displayed on the View/Edit Person window, you can display a history of all merges performed against the profile, allowing you to trace the origin of certain information contained in the profile.

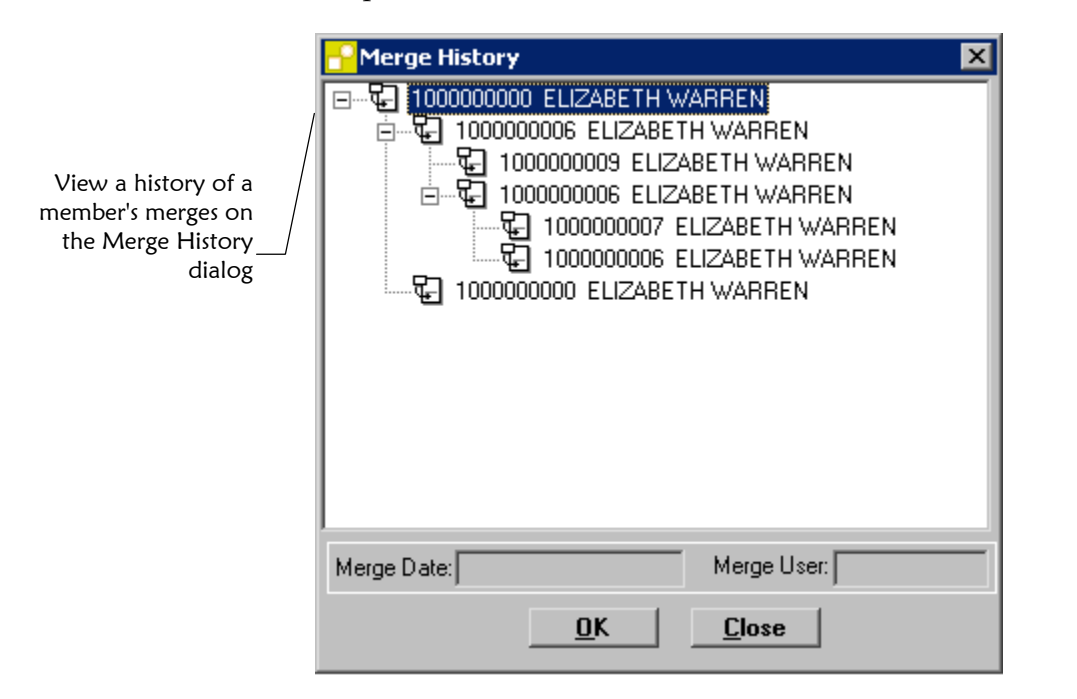

### **To view a member's merge history**

Before you begin:

 $\checkmark$  Display the member whose merge history you want to view on the View/Edit Person window

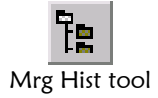

**1** On the View/Edit Person toolbar, click **Merge History**. The Merge History dialog appears.

**2** View the member's merge history. The merge history appears in a tree structure, showing each pair of profiles that were merged under the displayed member profile.

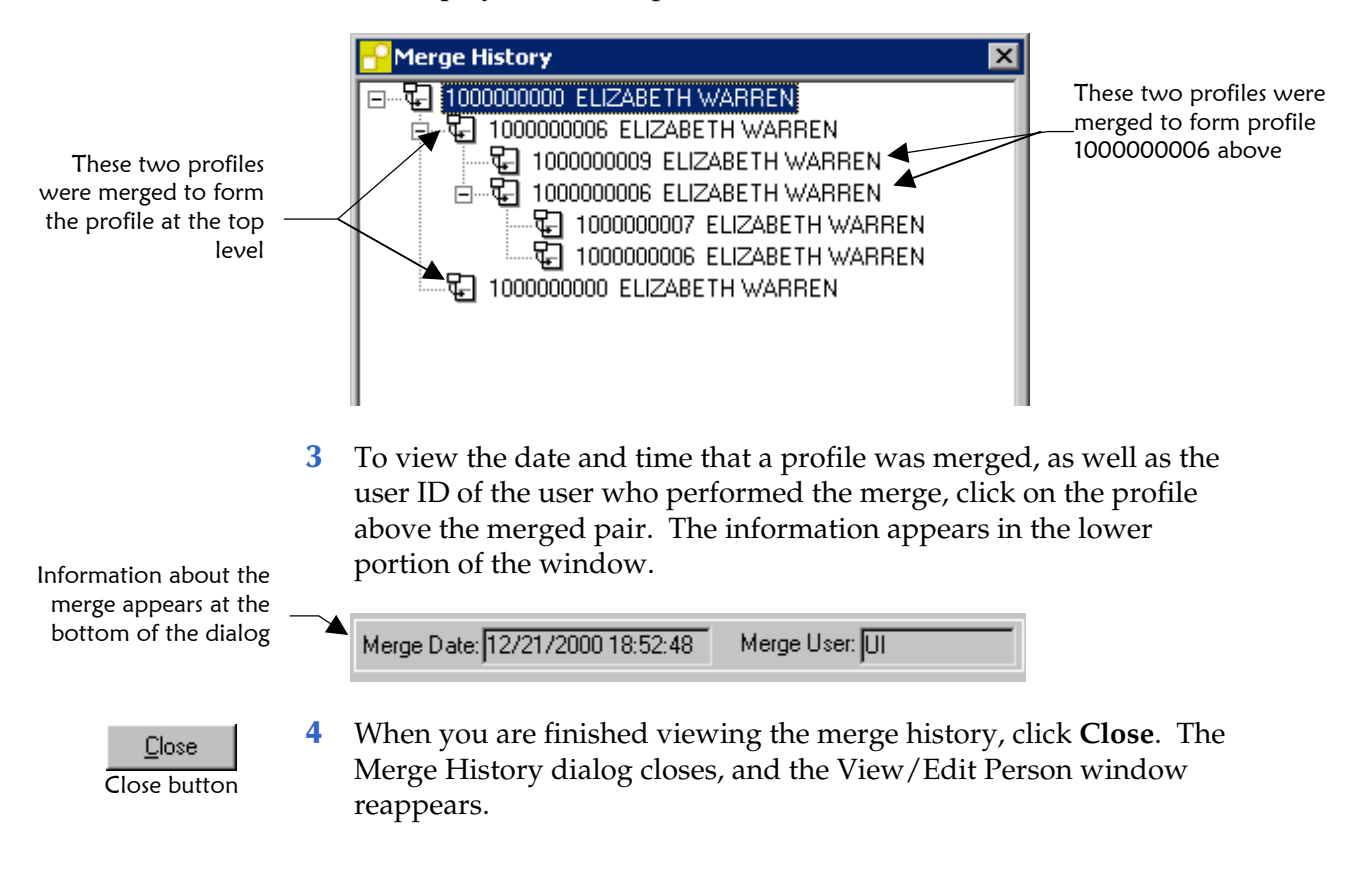

# **Viewing a Member Profile From a Merge History List**

When you view a member's merge history, you can also view detailed information for each member profile in the merge history list. The profiles you display from the merge history list contain the information about the profile before the merge occurred.

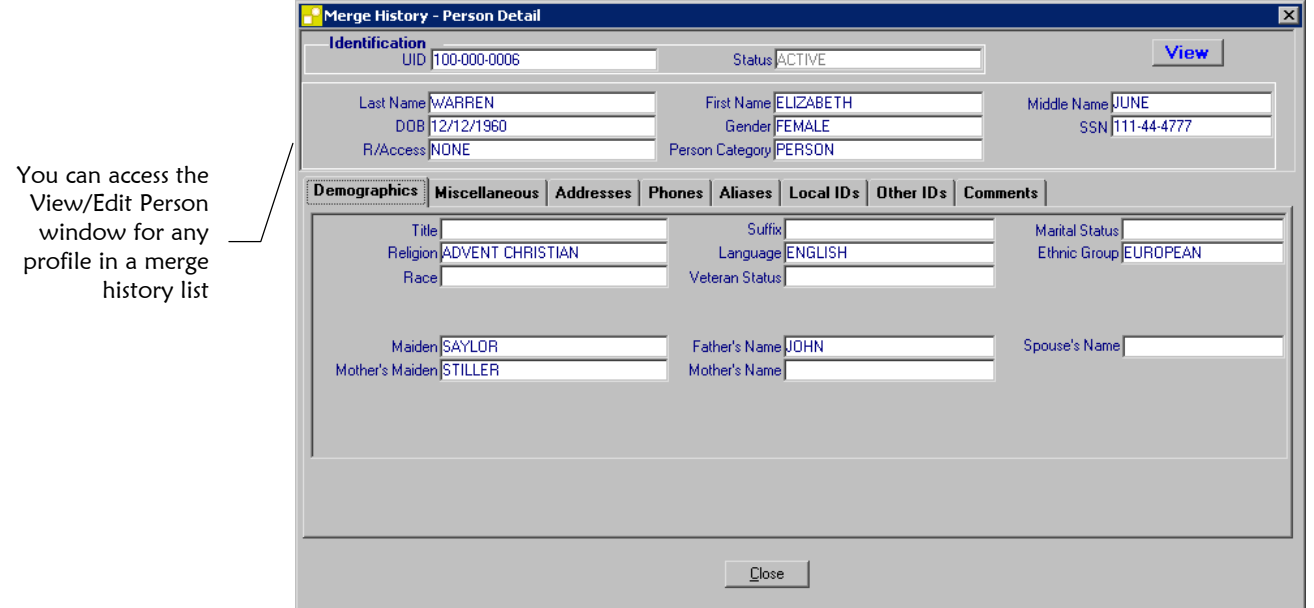

### ! **To view a member profile from a merge history list**

Before you begin:

- $\checkmark$  Display a merge history list, as described in "Viewing a Member's [Merge History"](#page-83-0) earlier in this section
- **1**  Expand the list on the Merge History window until you see the UID of the member profile you want to view.

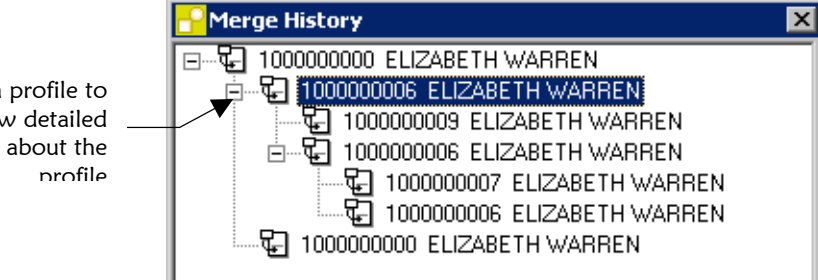

Double-click a profile to view detailed information about the

 **2** On the Merge History window, double-click the member profile you want to view. The View/Edit Person window appears, and displays the detailed information for the member profile you selected.

*Note: If you select a profile with a status of Merged, you'll notice that the member's system and local ID pairs and alias names are not visible. This information has been moved to the corresponding active member profile. For example, if the member profile with a UID of 10001 was merged into the profile with a UID of 10002, then all of the alias and local ID information for profile 10001 is moved into profile 10002.* 

- Close Close button
- **3** To return to the merge history list, click **Close** on the View/Edit Person window. The merge history dialog reappears, and you can view detailed information for another merged member profile.

# **Viewing the User Audit Log**

Using the User Audit Log function, you can view each instance an e\*Index user accessed information in the *ui\_person* table. The User Audit Log stores a list of instances in which this information was accessed.

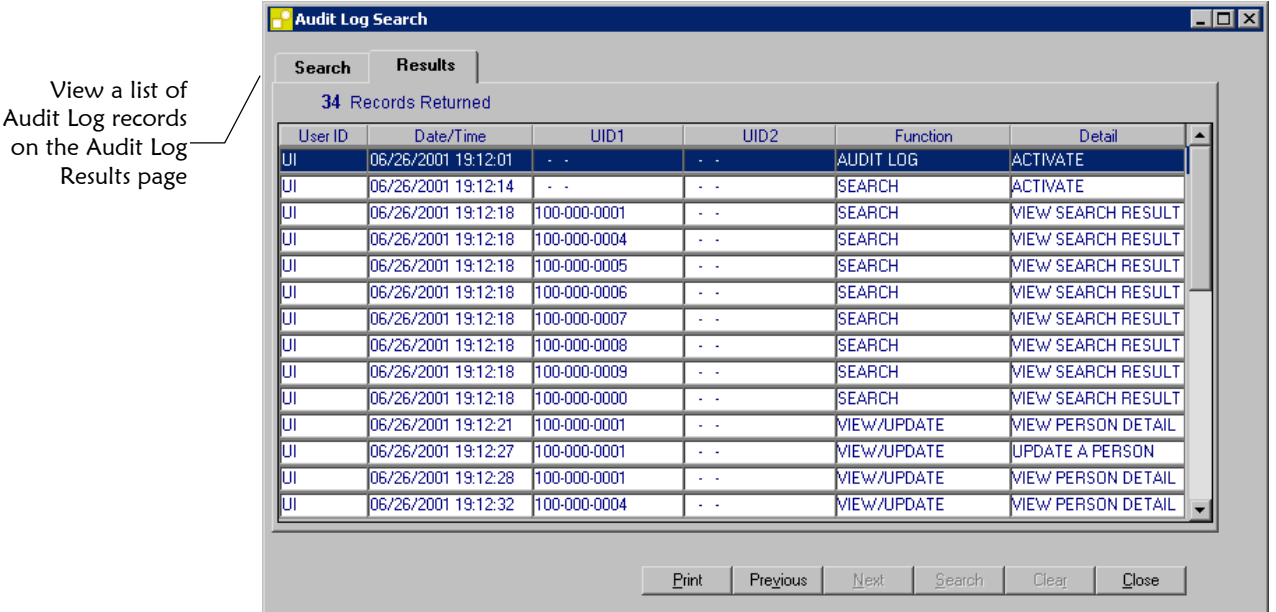

### **To view the User Audit Log**

Before you begin:

 $\checkmark$  Determine a time period during which the instances you want to view occurred

**1** On the primary toolbar, click **Audit Log**. The Audit Log Search window appears with the Search page displayed.

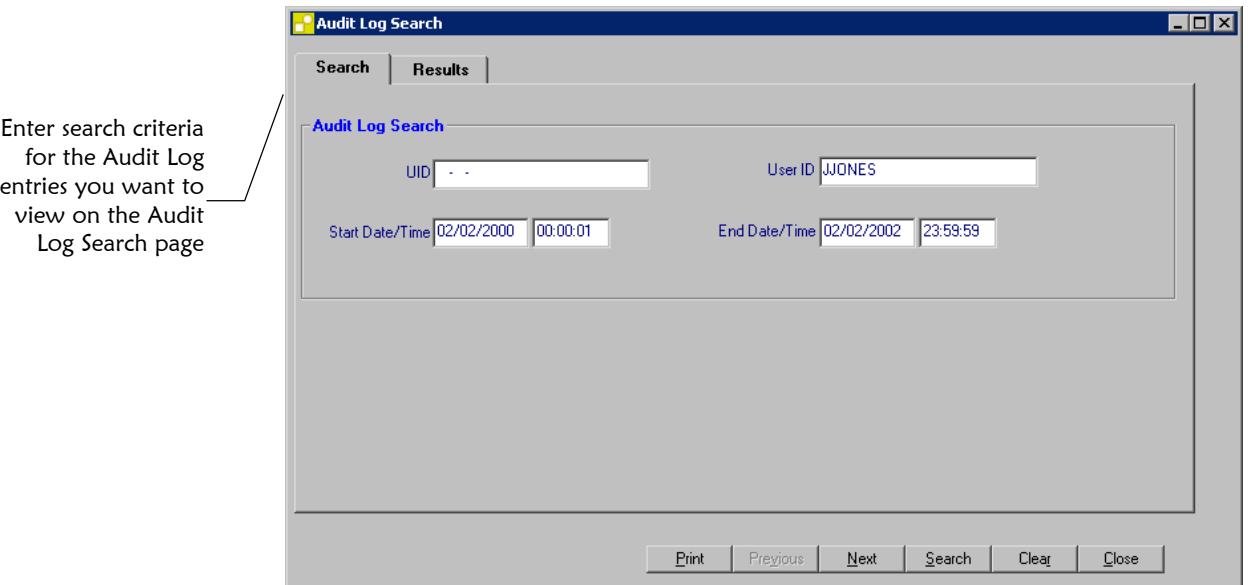

 **2** On the Audit Log Search page, enter the search criteria for the Audit Log entries you want to view (for more information see "[About Audit](#page-89-0)  [Log Search Fields"](#page-89-0) following this procedure).

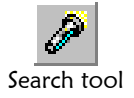

Audit Log tool

- **3**  On the Audit Log Search toolbar, click **Search**. The Results page appears with a list of instances in which the *ui\_person* table was accessed. For information about the information displayed on this page, see "[About Audit Log Results Fields"](#page-90-0) following this procedure.
- **4**  To view additional information about a specific audit log entry, double-click the row containing the entry you want to view.
	- *If the entry involves only one member profile*, the View/Edit Person Window appears, displaying the selected member profile.
	- *If the entry involves two member profiles*, the Select Person dialog appears, allowing you to choose the profile you want to view.
		- Select the appropriate radio dial and then click **OK**.

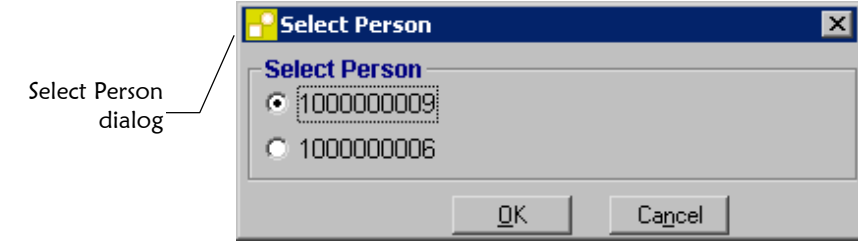

The View/Edit Person window appears, displaying the selected member profile.

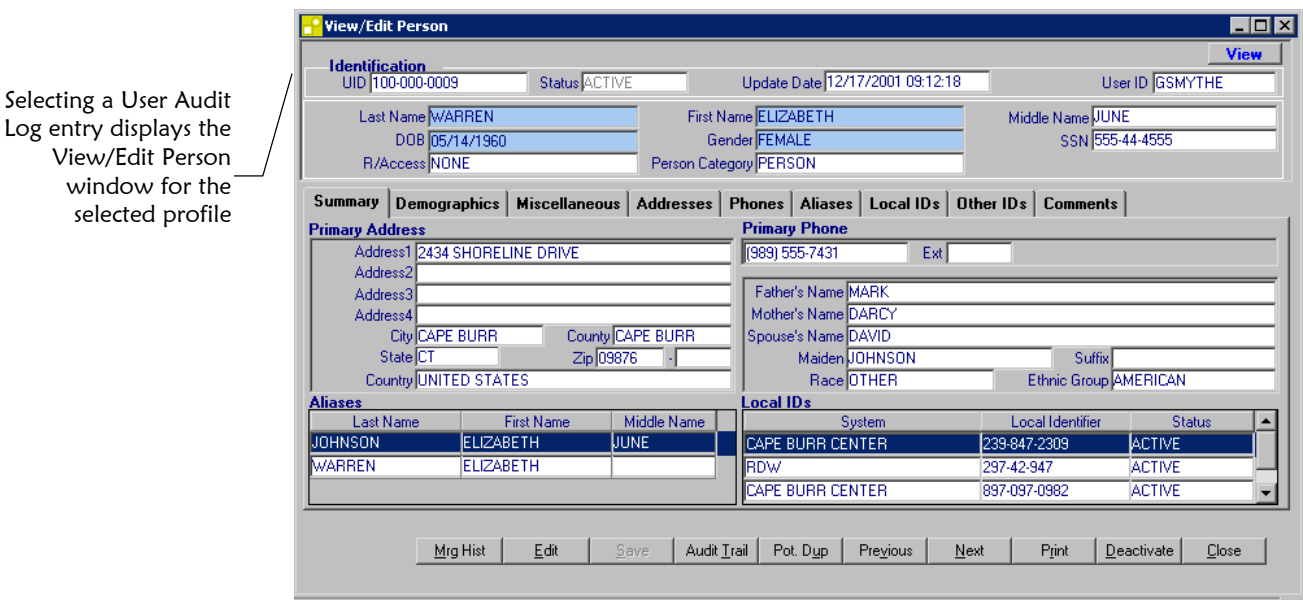

 **5** For information about the functions you can perform from the View/Edit Person window, see "[Viewing a Member's Demographic](#page-67-0)  [Information"](#page-67-0) earlier in this chapter.

### <span id="page-89-0"></span>**About Audit Log Search Fields**

The fields located on the Search page of the Audit Log Search window allow you to enter search criteria about the User Audit Log entries you want to view.

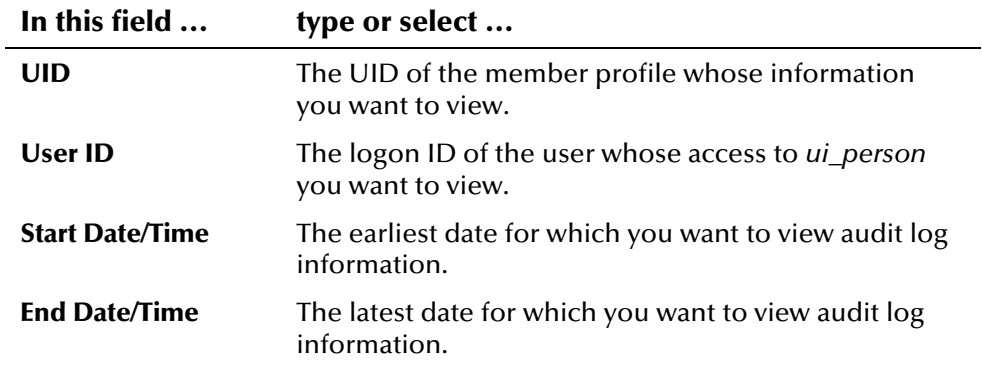

### <span id="page-90-0"></span>**About Audit Log Results Fields**

The fields located on the Results page of the Audit Log Search window display information about the instances the *ui\_person* table was accessed that match the search criteria you entered.

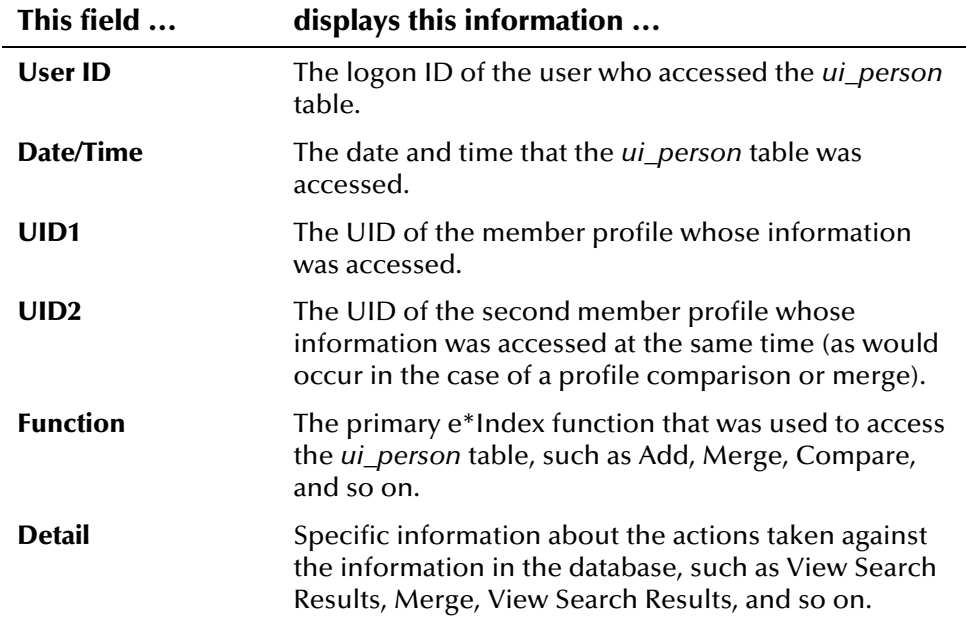

# **Chapter 4**

# **Adding and Maintaining Member Profiles**

# **About this Chapter**

### **Overview**

This chapter presents the background information and the step-by-step instructions you need to add and maintain member information in e\*Index.

The following diagram illustrates the contents of each major topic in this chapter.

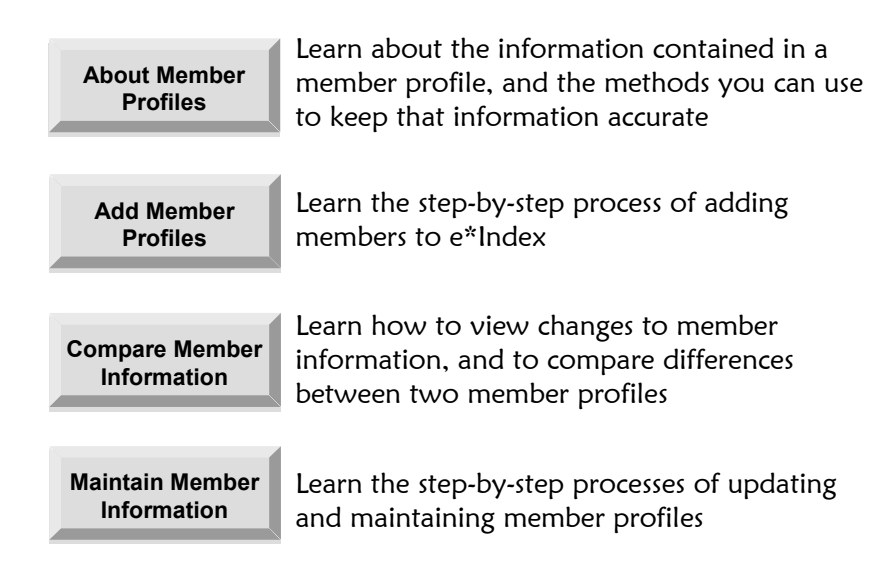

# **Learning About Member Profiles**

### **Overview**

This section of the chapter provides background information about the information you specify when you add and modify member information. It also provides an overview of the procedures you can perform to keep the information current and accurate.

### **What is a Member Profile?**

A *member profile* is a set of information that describes characteristics of an individual member. When you add a member to e\*Index, you can enter information such as:

- **I** Identifying information about the member, including their name and a local identifier within a specific system
- **Demographic information about the member, such as their date of birth,** ethnicity, and gender
- The member's current address and telephone numbers
- **I** Information about the member's family, such as their maiden name, their spouse's name, and their parent's names
- **I** Alias names or nicknames used by the member
- **I** Information about the member that is specific to your business requirements

### **What Identification Numbers are Assigned to each Member?**

You will notice that each member you add is assigned a unique identification number in addition to the local IDs you specify. Each person has one unique identification number throughout your business enterprise, and an identification number within each system with which they are registered. Members may also have several non-unique IDs, meaning that they may share these ID numbers with other members.

! **UID** 

Every member in the e\*Index system is assigned a unique identification number. This number is the same for that member regardless of the system from which the member information originates. This number is called the unique global identifier (UID), and is used to cross-reference

member profiles in order to accurately identify the members throughout your business enterprise.

#### **I** Local ID

A local ID is the unique local identification number that is assigned to a member at each system at which they are registered. These numbers are assigned using a numbering system unique to each system, and are used internally by the systems to identify member profiles. e\*Index uses a member's UID to cross-reference their local IDs in different systems.

#### **Non-unique IDs**

A non-unique ID is an identification code that does not necessarily uniquely identify a member within the database, but may uniquely identify a group of members. For example, if a family shares the same account or insurance policy, every member of the family would have the same identification code for that account or policy.

### **What is Member Maintenance?**

Member maintenance involves a number of tasks that you can perform to ensure that the member information in your database is the most current and accurate information. The tasks you can perform include editing, adding, and deleting member information, comparing member information, detecting and fixing profiles that are potential duplicates of each other, merging and unmerging profiles, and deactivating member profiles that are no longer active. You can deactivate a member's local IDs when they are no longer active, but you cannot delete local IDs. In addition, you can change the status of a member's local IDs.

# **How Does Region-Specific Security Affect Member Maintenance?**

If region-specific security is installed in the e\*Index database, you may not be able to maintain all member profiles. You can only add, merge, update, deactivate, and unmerge profiles that are associated with systems that are within the region to which you are assigned. This also means you can only view comparisons and potential duplicates for the member profiles that fall within your region. For more information about region-specific security, see Chapter 3 of the *e\*Index Security User's Guide*.

### **What is an Audit Trail?**

You can view a history of changes made to a member's information using the *Audit Trail* function. The audit trail stores a before and after image of a member's profiles each time an event occurs that changes the member's data. The audit trail also contains information on activities within the application triggered from any interface and any online function (such as an update or merge). You can trace the events that modified a member profile from the time the profile was added in e\*Index to the most previous transaction, including merged and deactivated profiles. You can view the before and after images side-by-side online or you can print the audit trail to a default printer.

### **What is a Matching Probability Weight?**

When you add a new member profile to e\*Index, the new profile is automatically checked for any similarities with the profiles that already exist in the database. A *matching probability weight* between existing profiles and the new profile is then calculated using matching algorithm logic. This weight indicates how closely the two profiles match each other. If the matching probability weight for two profiles is above a specific number (defined by the System Administrator), then the profiles are considered potential duplicates. If the weight between two profiles is high enough, they may be automatically merged (for more information, see "[What is an](#page-97-0)  [Automatic Merge?"](#page-97-0) later in this section).

### **What are Potential Duplicates?**

*Potential duplicates* are two member profiles that possibly represent the same member. If you add a new member and e\*Index determines that the member you are adding may already exist in the database, the two profiles are flagged as potential duplicates of one another. Profiles are flagged as potential duplicates if the probability of a match between the two profiles is above the duplicate threshold specified by the System Administrator. Because member information is entered from various sources, a member profile may have several potential duplicates. In this case, it is important to identify the potential duplicates, and to determine whether the profiles represent the same member.

# m

The duplicate threshold is defined in the control keys in e\*Index Administrator. See your *e\*Index Administrator User's Guide* for more information.

# **How Do I Fix Potential Duplicates?**

The Potential Duplicate function locates any profiles that are similar enough that they could represent the same member. You can compare potential duplicate profiles to determine if they do represent the same member. Once you have determined whether the profiles are duplicates, you can use one of the following methods to remove the potential duplicate flag.

#### **. Merge**

If you conclude that the profiles represent the same member, you need to determine which information is the most current and then merge the profiles. When you perform a merge, the information from one profile is retained as the most accurate and up-to-date information. The information from the other profile is added to that member's history information. You can also choose specific information from each profile to be saved in the new member profile. This is known as a field level merge.

### **Resolve**

If you conclude that the two profiles do not represent the same member, you can mark the profiles as being resolved. Doing this does not change any information for either profile, but it does remove the potential duplicate flag. The profiles are no longer marked as potential duplicates of one another, and they no longer appear on the Potential Duplicate Report.

# **What are the 'Merge From' and the 'Merge To' Profiles?**

When you perform a merge, you are working with two member profiles. The 'merge from' profile is the profile that contains the obsolete member information. Usually, very little or none of the information in this profile is retained in the newly merged profile. The 'merge to' profile contains the most current member information, and most or all of the information in this profile is retained in the newly merged profile. The UID of the 'merge to' profile is always retained. The information that is discarded during a merge is stored in a history table, making it possible to restore the profiles to their previous status if they were merged in error.

# **Can Merged Records be Unmerged?**

If you merge two member records in error, you can unmerge the records and return them to their original states. Any modifications that were made to the kept record after the merge will be lost. You may want to print out the merged profile before unmerging it so you can verify that the resulting profiles contain the most current information.

*Note: If you have region-specific security installed, then you can only unmerge member profiles that are associated with the systems in your region.* 

### <span id="page-97-0"></span>**What is an Automatic Merge?**

If you add a new member and e\*Index determines that the member you are adding already exists in the database, then an automatic merge occurs. An automatic merge simply updates the existing profile in the database with the information that you have specified for the new profile. An automatic merge only occurs when the probability of a match between the new profile and the existing profile is above the match threshold specified by your System Administrator. Automatic merges are also known as assumed match. If the assumed match option is enabled, then all records that are merged automatically are written to the assumed match table.

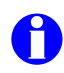

The match threshold and assumed match option are defined in the control keys in e\*Index Administrator. See your *e\*Index Administrator User's Guide* for more information.

# **Adding a Member profile**

### **Overview**

This section provides the step-by-step instructions you need in order to add member profiles to e\*Index. Adding a member profile includes the following steps:

- Step 1: Obtain Information About the Member
- ! Step 2: Specify Identifying and Demographic Information
- **1999** Step 3: Specify Customized Information
- ! Step 4: Specify Address Information
- ! Step 5: Specify Telephone Information
- ! Step 6: Specify Non-unique IDs
- ! Step 7: Save the Member Profile

*Note: Steps 3 through 6 are optional, and can be performed in any order. You must specify certain information in step 2 in order to add a member profile to the database, and you must complete "Step 7: Save the Member Profile" after you specify member information.* 

### **Step 1: Obtain Information About the Member**

Before you begin to add a new member to e\*Index, you should obtain certain information about the member. For example, you will need to enter the member's name, SSN, date of birth, and other identifying information. If necessary, review the descriptions of the fields you encounter while adding a new member. These descriptions, provided throughout this section, will help you to determine the information you need to specify for each new member.

# **Step 2: Specify Identifying and Demographic Information**

When you add a new member to the e\*Index database, you need to add certain information such as the member's name, the system in which they were registered, and a local ID for that system.

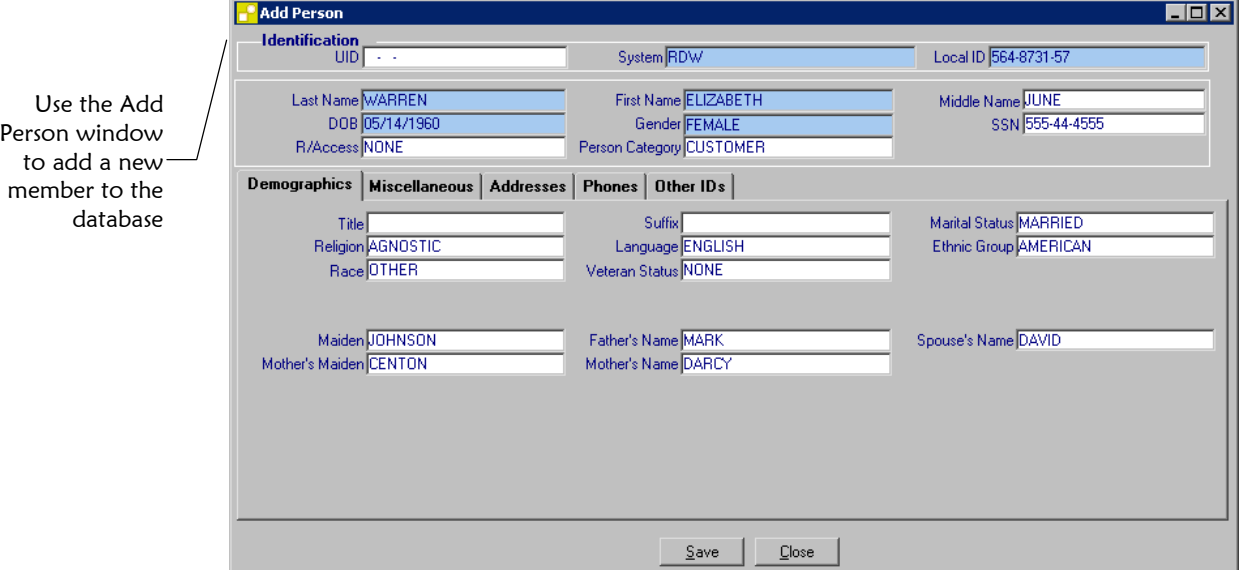

### ! **To specify identifying and demographic information**

Before you begin:

 $\checkmark$  Obtain information about the member, such as their first and last names, date of birth, and gender

<span id="page-99-0"></span>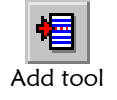

- **1**  On the Primary toolbar, click **Add**. The Add Person window appears with the Demographics page displayed.
- **2**  In the upper portion of the Add Person window, enter identifying information for the new member (for more information, see "[About](#page-100-0)  [Identification Fields on the Add Person window"](#page-100-0) following this procedure).
- **3**  On the Demographics page in the lower portion of the Add Person window, enter the member's demographic information (for more information, see "About Demographic Fields" in Chapter 3 of this guide).
- **4**  Continue to "[Step 3: Specify Customized Information."](#page-101-0)

#### *Maintenance Tips – Demographic and Identifying Information*

Once you have saved a new member profile, you can add, edit, and remove demographic and identifying information.

*To modify a* member*'s identifying information:* see "[Modifying Identification Information"](#page-118-0) later in this chapter.

*To modify a* member*'s demographic information:* see "[Modifying Demographic Information"](#page-119-0) later in this chapter.

### <span id="page-100-0"></span>**About Identification Fields on the Add Person window**

The fields located in the upper portion of the Add Person window allow you to specify identifying information about the member you are adding. There are no default values populated in these fields.

*Note: Many fields on the Add Person window are configurable, and may have been modified or hidden by the System Administrator. For more information about fields on your window that differ from those listed below, see the System Administrator. The field descriptions below describe only the default fields that are visible when e\*Index is first installed.* 

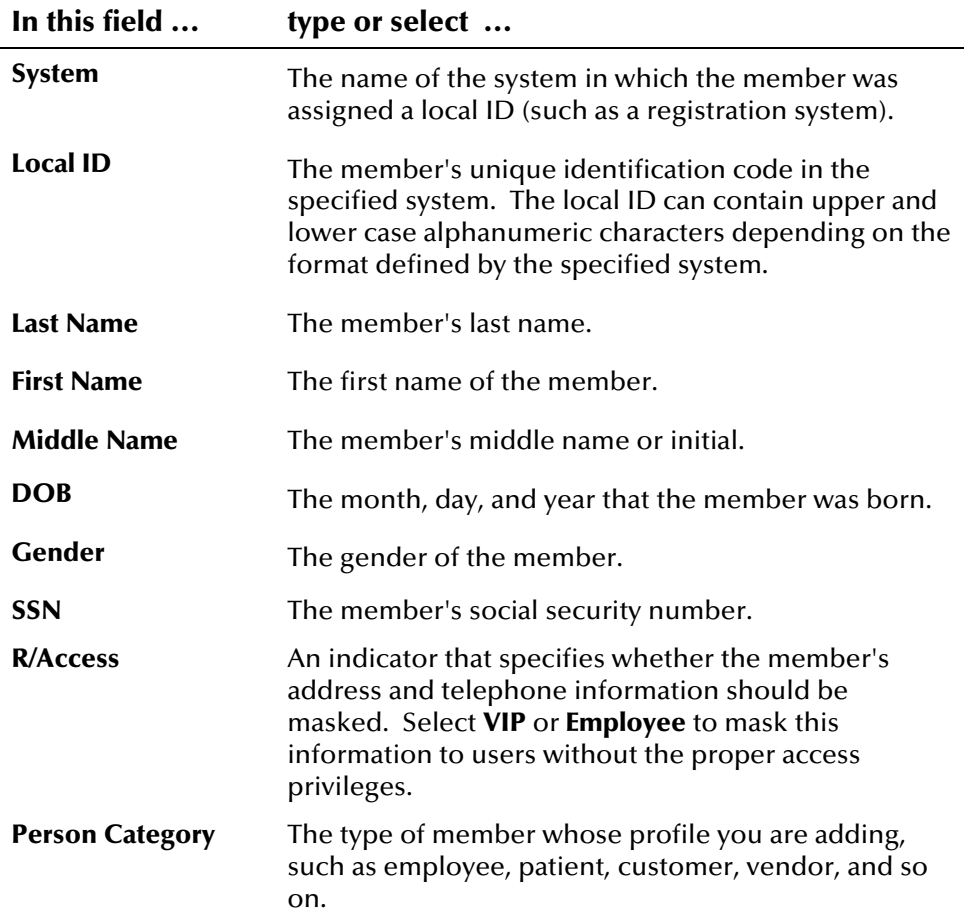

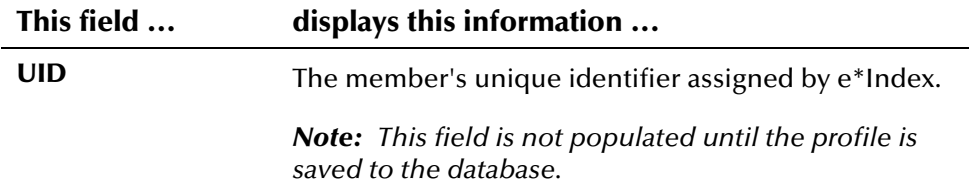

# <span id="page-101-0"></span>**Step 3: Specify Customized Information**

Once you have specified the required identification information for a member, you can specify customized information about that member. Customized fields are located on the Miscellaneous page. The design of these fields allows for customization, and allows you to adapt the information you store and display to suit your business requirements.

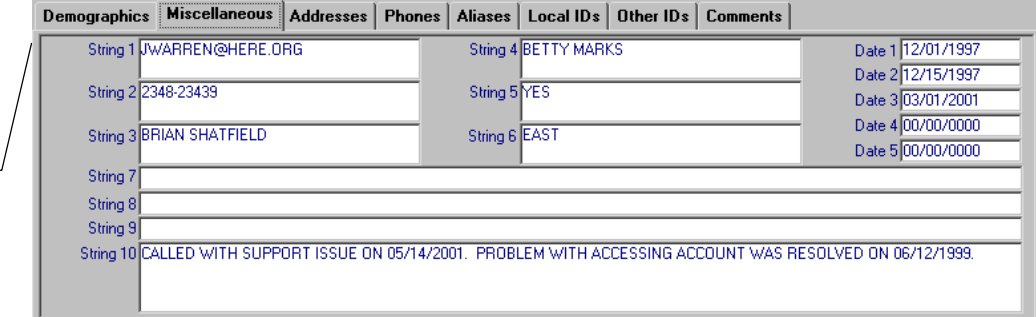

to specify customized information for a new member

Use the Miscellaneous page on the Add Person window

### ! **To specify customized information**

Before you begin:

- # Complete "[Step 2: Specify Identifying and Demographic Information"](#page-99-0)
- **1**  On the Add Person window, select the **Miscellaneous** tab. The Miscellaneous page appears.
	- **2**  On the Miscellaneous page, enter the member's customized information (for more information, see "About Customized Fields" in Chapter 3 of this guide).

*Note: The fields on this page may have been customized by the System Administrator. The illustration on the following page provides an example of how these fields could be customized.* 

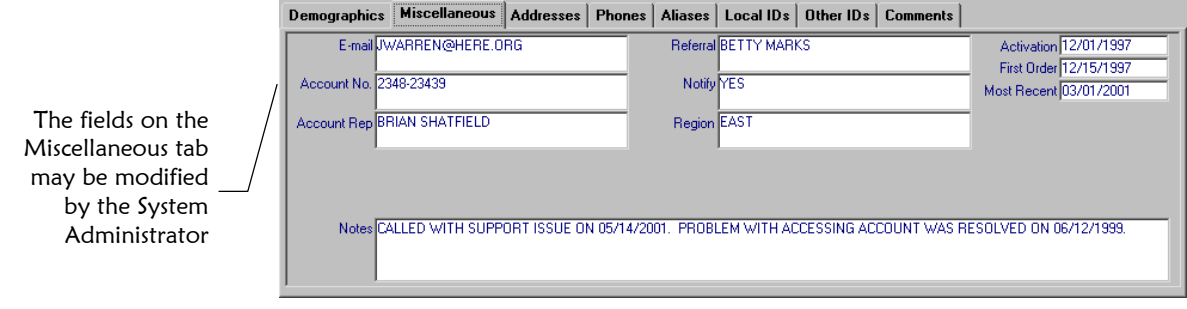

**3** Continue to "[Step 4: Specify Address Information."](#page-102-0)

#### *Maintenance Tips - Customized Information*

Once you have saved customized information in a new member profile, you can modify the customized information as needed.

*To change customized information for an existing* member*:* see ["Modifying Customized Information"](#page-119-1) later in this chapter.

# <span id="page-102-0"></span>**Step 4: Specify Address Information**

When you add a new member to the e\*Index database, you can specify information about the various addresses associated with a member, such as their home and business addresses.

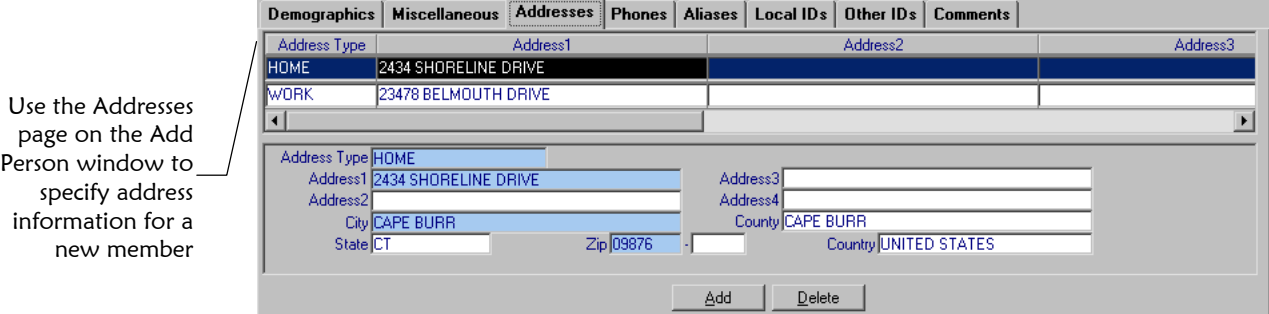

### ! **To specify address information**

Before you begin:

Add button

Add

- # Complete "[Step 3: Specify Customized Information"](#page-101-0)
- **1**  On the Add Person window, select the **Addresses** tab. The Addresses page appears.
	- **2** On the Addresses page, click **Add**. An empty row appears in the upper portion of the Addresses page, and detail fields appear in the lower portion of the Addresses page.
- **3** In the lower portion of the Addresses page, fill in the address fields (for more information, see "About Address Fields" in Chapter 3 of this guide).
- **4** Repeat steps 2 and 3 for each address you need to add to the member profile.

 $Delete$ Delete button

- **5** If you add an address in error, highlight that address row in the upper portion of the Addresses page, and then click **Delete**. The address is removed from the list.
	- **6** Continue to " [5: Specify Telephone Information."](#page-103-0)

#### *Maintenance Tips - Address Information*

Once you have saved an address in a new member profile, you can add, edit, or delete the address as necessary.

*To add an address to a member profile:* see "Adding Addresses to a Member Profile" later in this chapter.

*To modify a member's address:* see "Modifying Address Information" later in this chapter.

*To delete a member's address:* see "Deleting Addresses from a Member Profile" later in this chapter.

# <span id="page-103-0"></span>**Step 5: Specify Telephone Information**

When you add a new member to the e\*Index database, you can specify information about the various telephone numbers associated with a member, such as their home, cellular, and business telephone numbers.

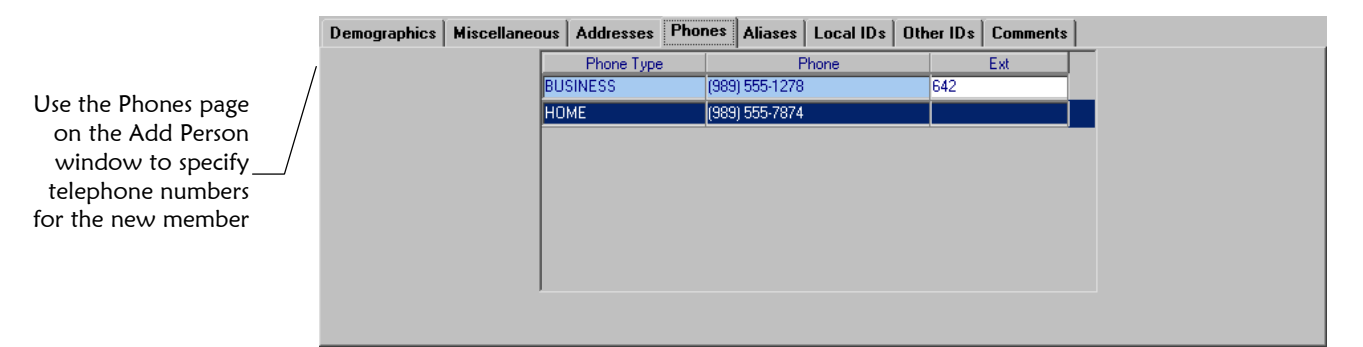

! **To specify telephone information** 

Before you begin:

 $\checkmark$  Complete "[Step 4: Specify Address Information"](#page-102-0)

 **1** On the Add Person window, select the **Phones** tab. The Phones page appears.

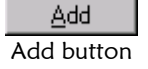

Delete button

Delete

- On the Phones page, click **Add**. An empty row appears on the Phones page. **2**
- In the new row, fill in the telephone fields (for more information, see "About Telephone Fi elds" in Chapter 3 of this guide). **3**
- Repeat steps 2 and 3 for each telephone number you need to add to the member profile. **4**
- the telephone number, and then click **Delete**. T he telephone number **5** If you add a [telephone number in error, highl](#page-104-0)ight the row containing is removed from the list.
	- **6** Continue to "Step 6: Specify Non-unique IDs."

#### *Maintenance Tips — Telephone Information*

Once you have saved a telephone number in a new member profile, you can add, edit, or delete certain information about the telephone number.

*To add a telephone number to a member profile:* see "Adding Telephone Numbers to a Member Profile" later in this chapter.

*To m a member:* see "Modifying Telephone Information" later in this chapter.

<span id="page-104-0"></span>*To delete a member's telephone number:* see "Deleting Telephone Numbers from a Member Profile" later in this chapter.

# **Step 6: Specify Non-unique IDs**

When you add a new member to the database, you can specify non-unique IDs for the member. To specify non-unique IDs, you need to display the Other IDs page.

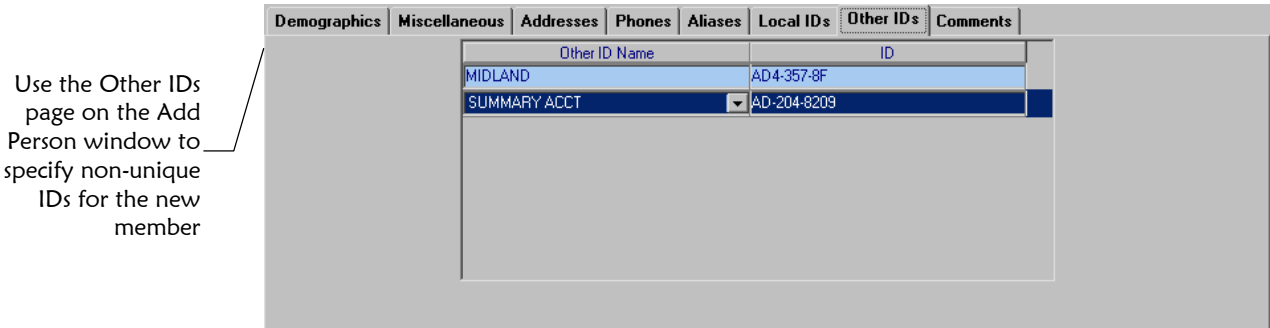

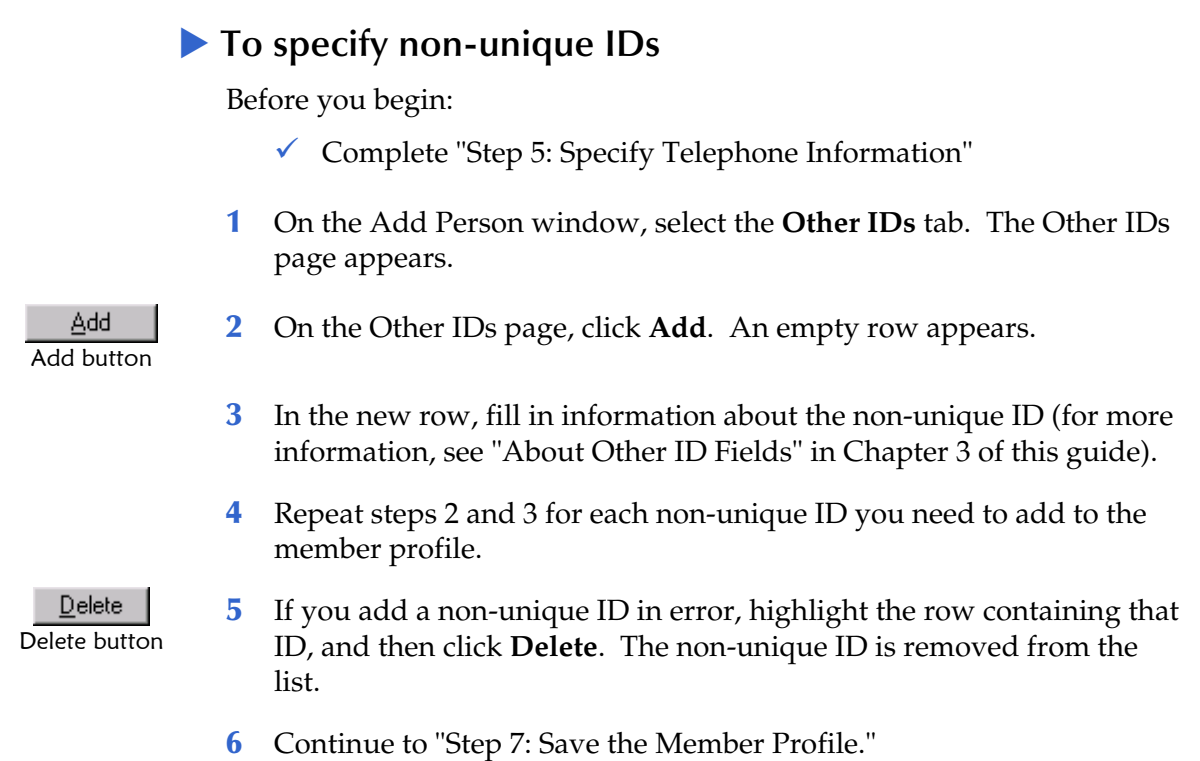

#### *Maintenance Tips - Non-unique ID Information*

Once you have saved a non-unique ID in a new member profile, you can add, edit, or delete certain information.

- *To modify an existing non-unique ID:* see "Modifying Non-unique ID Information" later in this chapter.
- *To add a new non-unique ID to a member profile:* see "Adding a Non-unique ID to a Member Profile" later in this chapter.
- *To delete a non-unique ID from a member profile* see "Deleting a Non-unique ID from a Member Profile" later in this chapter.

e\*Index Global Identifier User's Guide **4-14** SeeBeyond Proprietary and Confidential

# <span id="page-106-0"></span>**Step 7: Save the Member Profile**

After you have specified all of the required information for a member profile, you can save the profile to the database. If you try to close the Add Person window without saving the profile, a dialog appears to warning you that the information you entered will not be saved.

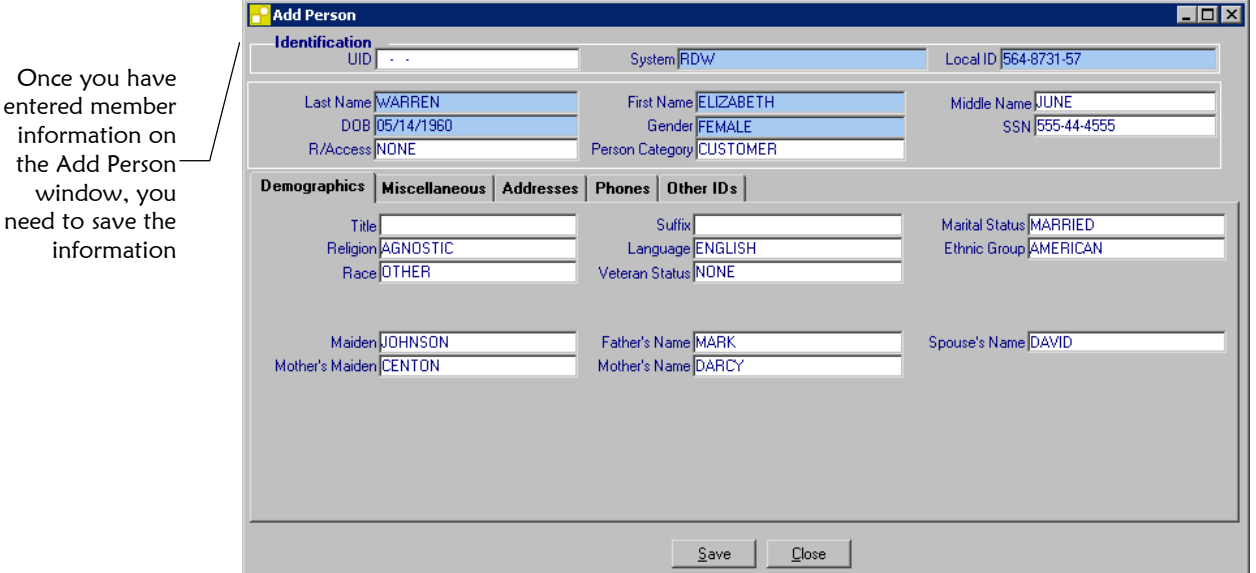

### **To save the member profile**

Before you begin:

 $\checkmark$  Complete "[Step 6: Specify Non-unique IDs"](#page-104-0)

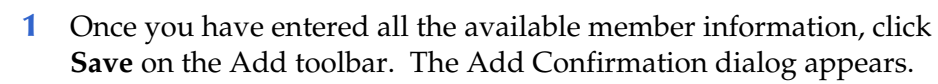

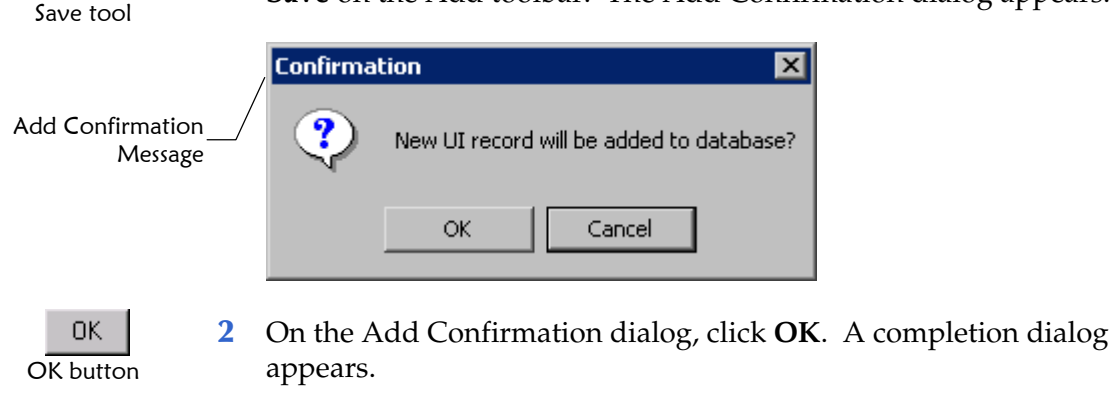

*Note: The completion dialog informs you whether a new profile was added to the database, a new profile was added and it has potential duplicates, or an existing profile was updated with the information you entered.* 

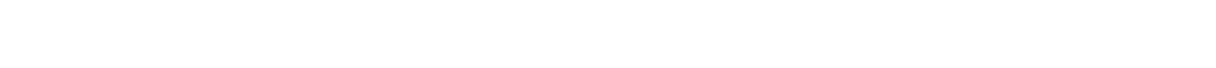

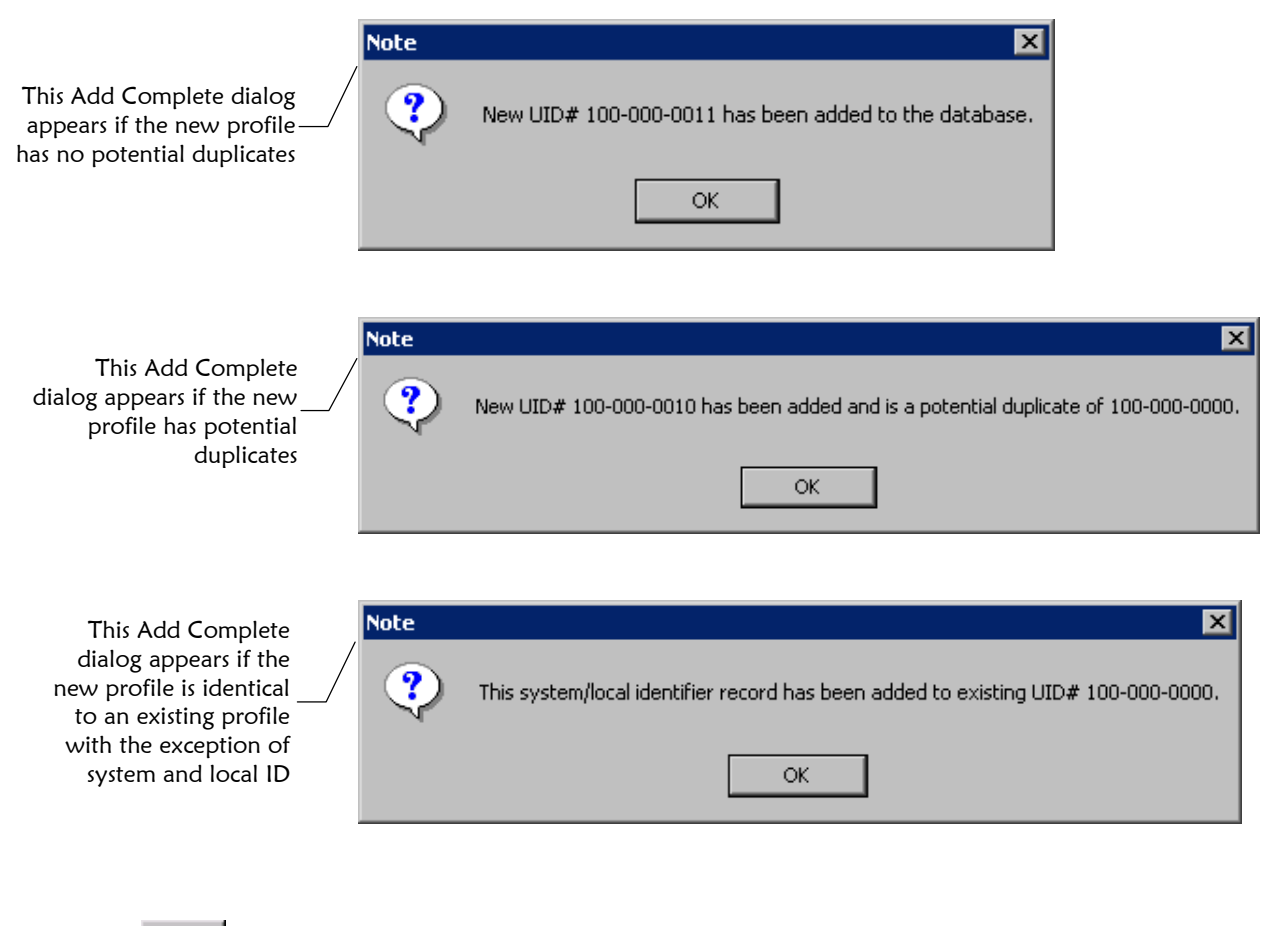

**3** On the Add Complete dialog, click **OK**. The new member profile is saved, and a comment is generated to the profile indicating the date and time the profile was created and the user who created it.

### **Maintenance Tips - Member Profiles**

OK button

0K

Once you have saved a member profile, you can add, edit, or delete certain information. You can also deactivate a member profile.

*To modify an existing alias:* see "Modifying a Member's Alias Information" later in this chapter.

*To add an alias to a member profile:* see "Adding an Alias to a Member Profile" later in this chapter.

*To delete an alias from a member profile:* see "Deleting an Alias from a Member Profile" later in this chapter.

*To add local ID to a member profile:* see "Adding a Local ID to a Member Profile" later in this chapter.

*To deactivate a local ID in a member profile:* see "Deactivating a Local ID in a Member Profile" later in this chapter.

*To deactivate a member profile:* see "Deactivating a Member Profile" later in this chapter.
# **Comparing Member Information**

#### **Overview**

This section provides the step-by-step instructions you need in order to compare member information in e\*Index. You can compare a member profile before and after a specific event occurred or you can compare two different member profiles. The procedures described in this section are:

- **.** Viewing an Audit Trail
- ! Comparing Member Profiles

### **Viewing an Audit Trail**

Using the Audit Trail function, you can view historical information for a specific member, and compare the member's profile before and after a specific event occurred to determine what information was modified as a result of the event.

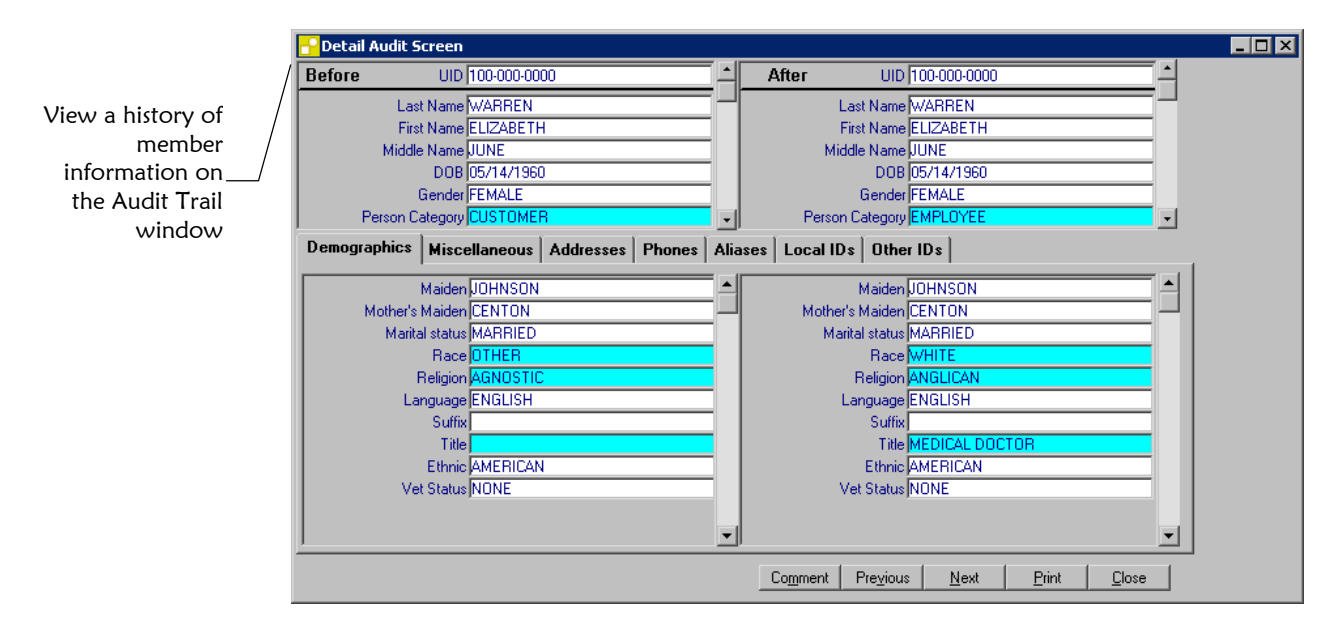

#### **To view an audit trail**

Before you begin:

 $\checkmark$  Obtain information about the member, such as their UID, a system in which they were registered, or a specific transaction performed against the member's profile

**1** On the Main toolbar, click **Audit Trail**. The Audit Trail Search window appears. Audit Trail tool **Audit Trail Search**  $F(X)$ Search | Results | **Audit Trail Search** Specify your search UID $\Box$ Event criteria on the Audit Person Category EMPLOYEE System Trail Search window Source<sup>[</sup> User ID Start Date/Time 01/01/2001 00:00:00 End Date/Time 06/30/2002 00:00:00 Print | Preyious | Next | Search | Clear | Close |

> **2**  Enter the search criteria for the member you want to view (for more information, see "[About Audit Trail Search Fields"](#page-111-0) following this procedure).

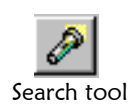

**3**  On the Audit Trail Search toolbar, click **Search**. The Audit Trail Results window appears with a list of matching profiles (for more information, see "[About Audit Trail Results Fields"](#page-112-0) following this procedure).

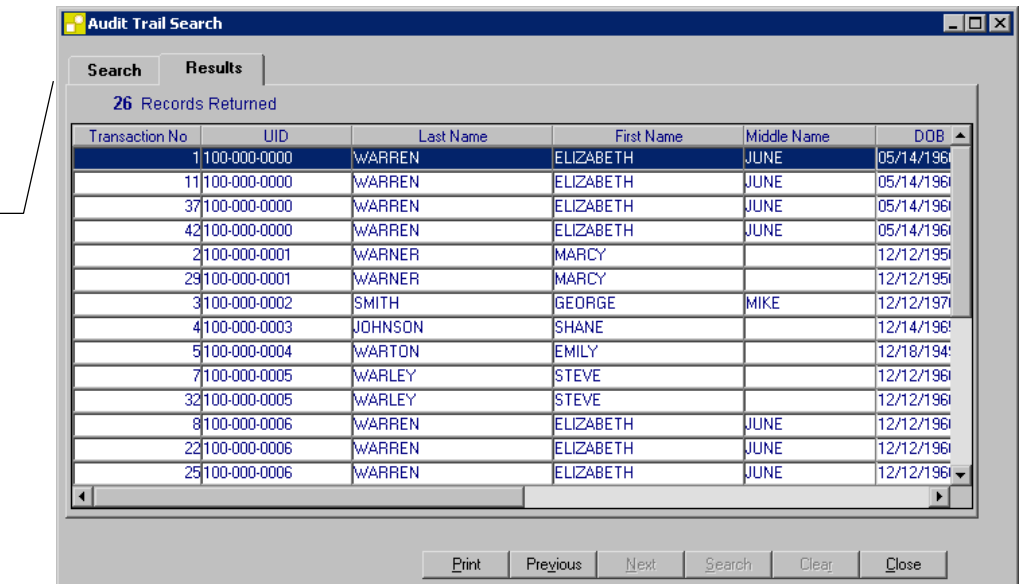

The results of your search appear on the Results page

- **4** On the Results page, double-click the member profile you want to view, or highlight the profile and then press **Enter**. The Audit Trail window appears with the Demographics page displayed.
	- *For more information about the identification fields displayed in the upper portion of this window*, see "[About Audit Trail Fields"](#page-113-0) following this procedure).
	- *For more information about the demographic fields displayed on the Demographics page in the lower portion of the window*, see "About Demographics Fields" in Chapter 3 of this guide).

#### *Notes:*

- *The image on the left side of the window reflects the member's information before the event occurred. The image on the right reflects the member's information after the event occurred.*  !
- Any differences between the two profiles are highlighted.
- If the record you selected has no historical data, then the message Person *has no before image appears in the lower portion on the left side of the window.*
- **5** Do any of the following:

*To view additional identification information in the upper portion of the window*, use the scrollbars to the right of each record.

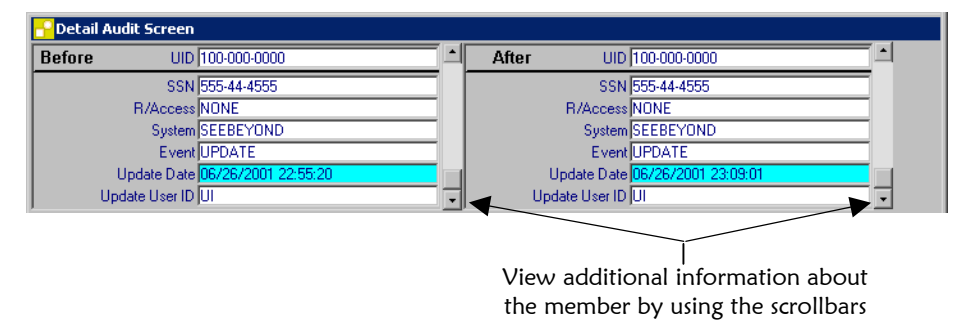

- *To compare customized audit information*, click the **Miscellaneous** tab (for more information, see "About Customized Fields" in Chapter 3 of this guide).
- *To compare address audit information*, click the **Addresses** tab (for more information, see "About Address Fields" in Chapter 3 of this guide).
- *To compare telephone audit information*, click the **Phones** tab (for more information, see "About Telephone Fields" in Chapter 3 of this guide).
- *To compare alias audit information*, click the **Aliases** tab (for more information, see "About Alias Fields" in Chapter 3 of this guide).
- *To compare local ID audit information*, click the **Local IDs** tab (for more information, see "About Local ID Fields" in Chapter 3 of this guide).
- *To compare non-unique ID audit information*, click the **Other IDs** tab (for more information, see "About Other ID Fields" in Chapter 3 of this guide).

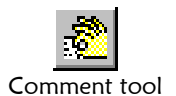

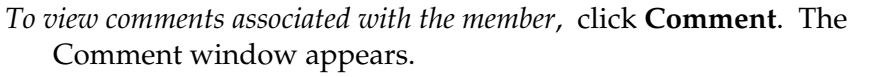

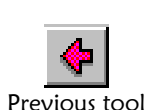

*To view the audit trail for the preceding profile in the results list on the Results page*, click **Previous**.

*To view the audit trail for the following profile in the results list on the Results page*, click **Next**.

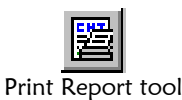

Next tool

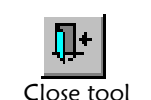

*To print the displayed audit trail*, click **Print Report**.

**6** When you have finished comparing the member information, click **Close**.

### <span id="page-111-0"></span>**About Audit Trail Search Fields**

The fields located on the Audit Trail Search window allow you to specify search criteria for the members you want to view. The System and Source fields allow you to narrow the search to only the records within a specific entity of the organization.

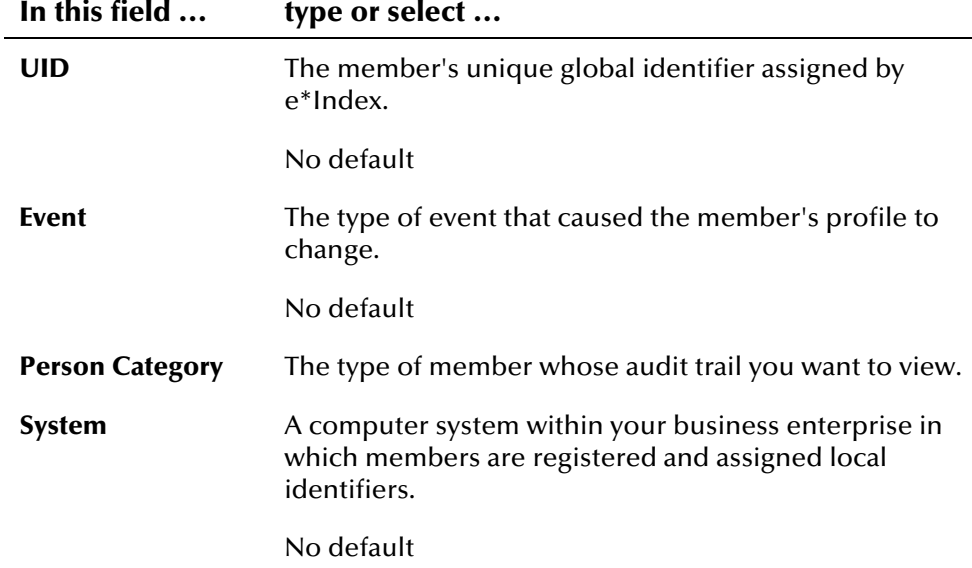

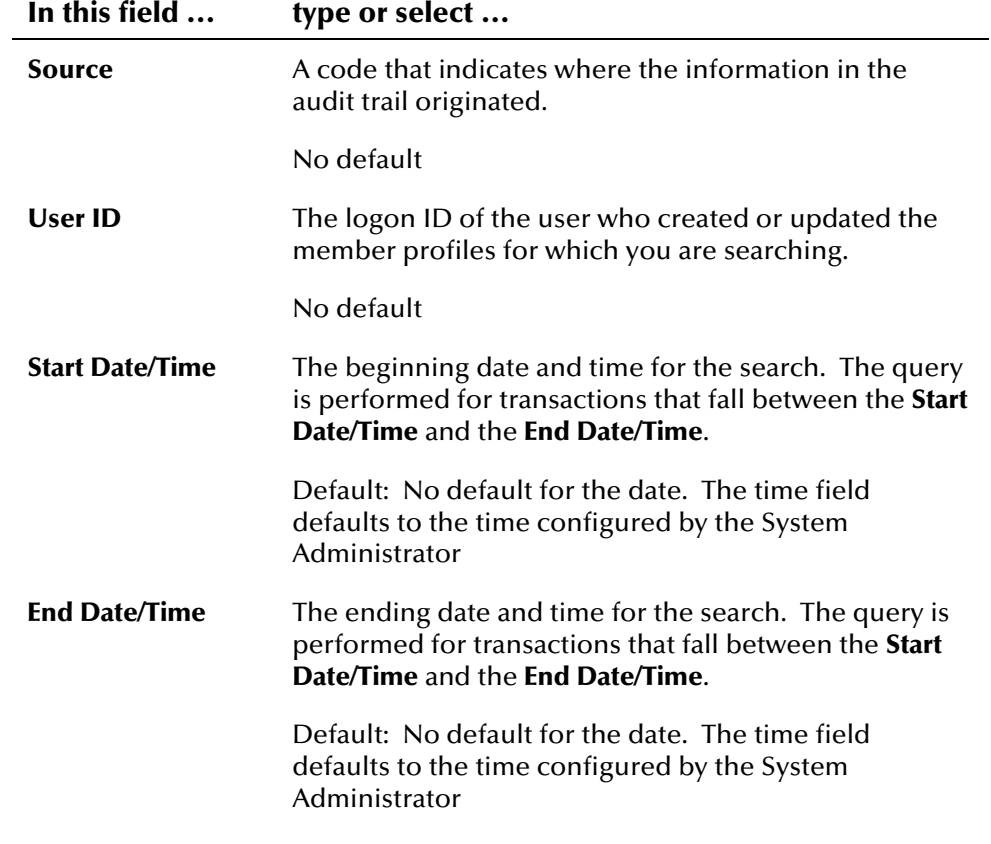

#### <span id="page-112-0"></span>**About Audit Trail Results Fields**

The fields located on the Audit Trail Results window help you to identify a specific member profile.

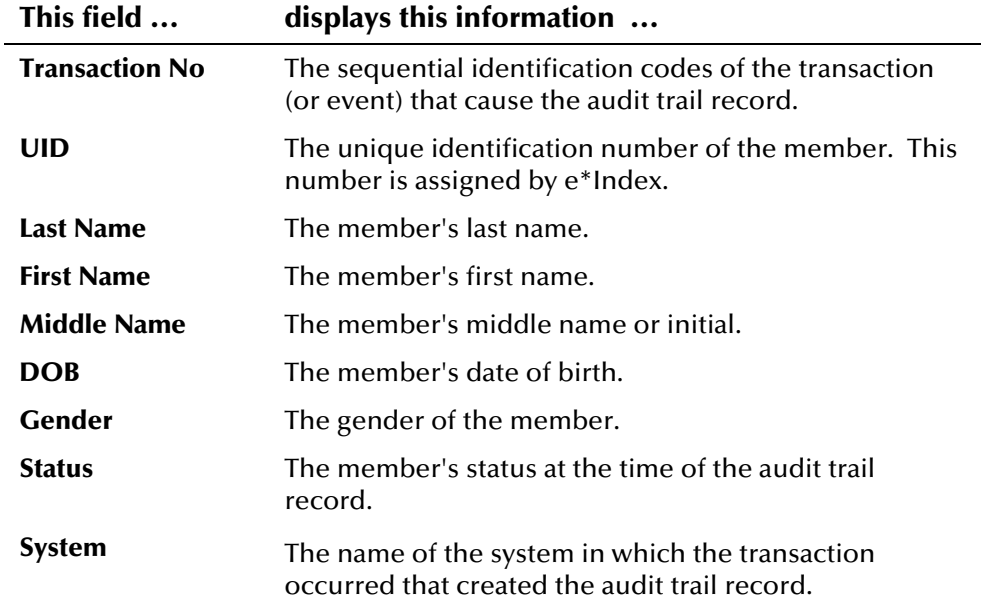

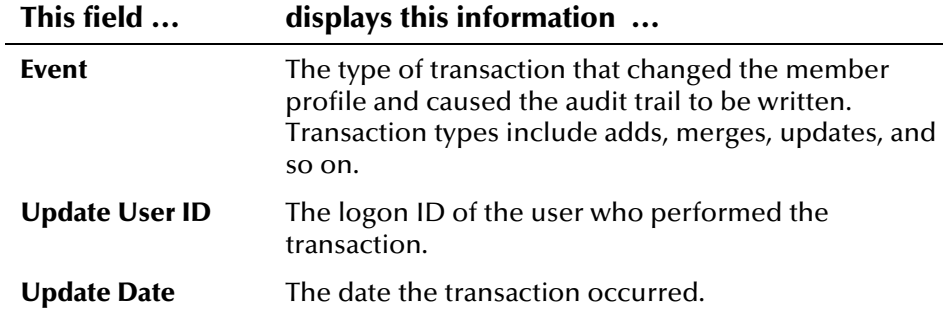

#### <span id="page-113-0"></span>**About Audit Trail Fields**

The fields located in the upper portion of the Audit Trail window help you to compare a member's identifying information before and after a specific transaction took place.

*Note: Many fields on the Audit Trail window are configurable, and may be modified or hidden by the System Administrator. For information about fields on the window that differ from those listed below, see the System Administrator. The descriptions below describe only the default fields that are visible when e\*Index is first installed.* 

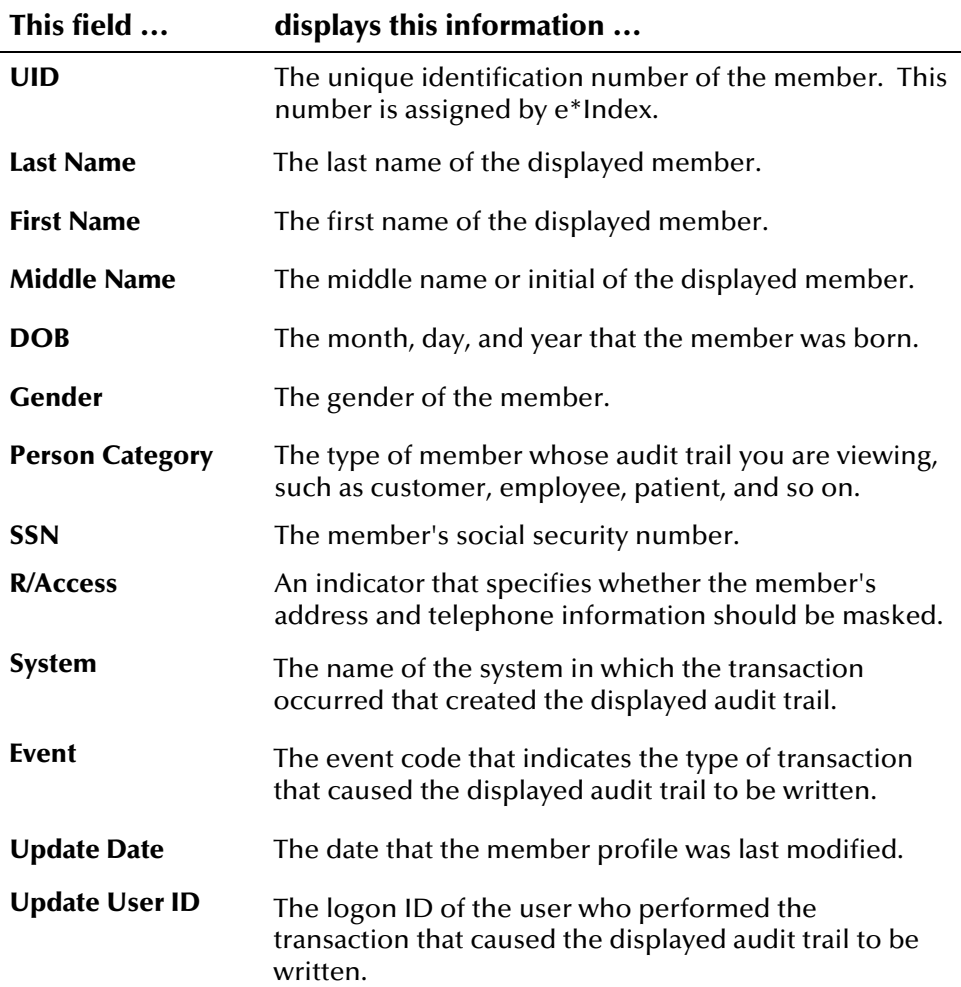

# **Comparing Member Profiles**

Using e\*Index's Compare function, you can compare two member profiles to check for similarities and differences between the two profiles. e\*Index automatically highlights any differences between the two profiles you are comparing.

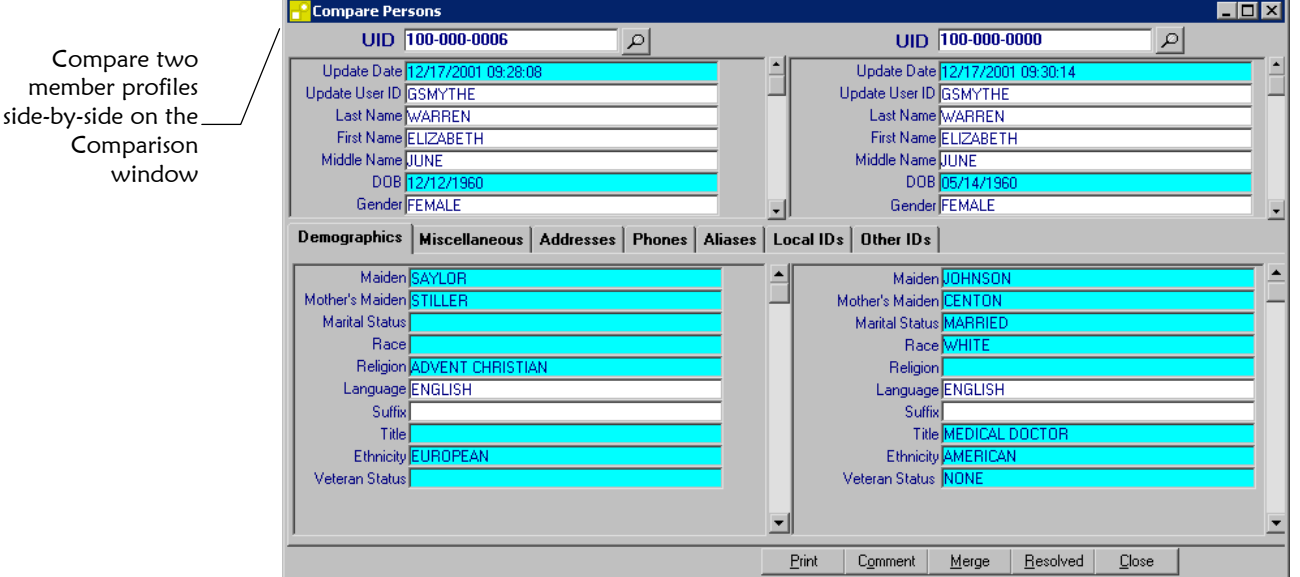

#### ! **To compare two member profiles**

Before you begin:

 $\checkmark$  Obtain the UIDs for the members you want to compare

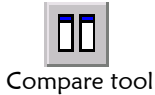

- **1**  On the Main toolbar, click **Compare**. The Comparison window appears.
- **2**  On the Comparison window, enter the UID of the first member in the UID field at the top left side of the window, and then press **Enter**. The fields on the left side of the window are populated with the appropriate member information.
- **3**  Enter the UID of the second member in the UID field at the top right side of the window, and then press **Enter**. The fields on the right side of the window are populated with the appropriate member information, and any differences between the two members are highlighted.

*Note: If either UID is unknown, you can perform a search for the profiles by clicking the Search button to the right of the appropriate UID field. Perform a search as described in chapter 3 under "Searching for Member Profiles."* 

- **4** Do any of the following:
	- *For more information about the identification fields displayed in the upper portion of this window*, see "[About Comparison Fields"](#page-116-0) following this procedure).
	- *For more information about the demographic fields displayed on the Demographics page in the lower portion of the window*, see "About Demographics Fields" in Chapter 3 of this guide).
	- *To compare customized information*, click the **Miscellaneous** tab (for more information, see "About Customized Fields" in Chapter 3 of this guide).
	- *To compare address information*, click the **Addresses** tab (for more information, see "About Address Fields" in Chapter 3 of this guide).
	- *To compare telephone information*, click the **Phones** tab (for more information, see "About Telephone Fields" in Chapter 3 of this guide).
	- *To compare alias information*, click the **Aliases** tab (for more information, see "About Alias Fields" in Chapter 3 of this guide).
	- *To compare local ID information*, click the **Local IDs** tab (for more information, see "About Local ID Fields" in Chapter 3 of this guide).
	- *To compare non-unique ID information*, click the **Other IDs** tab (for more information, see "About Other ID Fields" in Chapter 3 of this guide).
	- *To view comments for either member*, click **Comment**, and then select the radio button next to the member whose comments you want to view. The Comments window appears.
	- *To combine the two profiles*, click **Merge**, and then follow steps 5 through 9 under "Merging Member Profiles" later in this chapter.

*Important! Before you click Merge, make sure that the profile on the right is the one you want to keep.*

*To resolve the two profiles,* click **Resolved**, and then click **OK** on the two dialogs that appear.

*Note: You can only resolve profiles that are already flagged as potential duplicates.* 

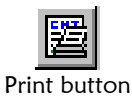

*To print a full comparison of the* two *profiles*, click **Print Report**. The profiles print to a default printer.

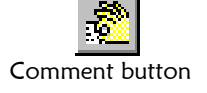

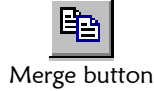

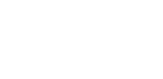

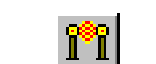

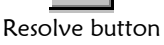

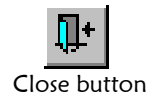

**5** When you have finished comparing the two profiles, click **Close**.

### <span id="page-116-0"></span>**About Comparison Fields**

The fields located in the upper portion of the Comparison window help you compare identifying information for two member profiles.

*Note: Many fields on the Comparison window are configurable, and may have been modified or hidden by the System Administrator. For more information about fields on your window that differ from those listed below, see the System Administrator. The field descriptions below describe only the default fields that are visible when e\*Index is first installed.* 

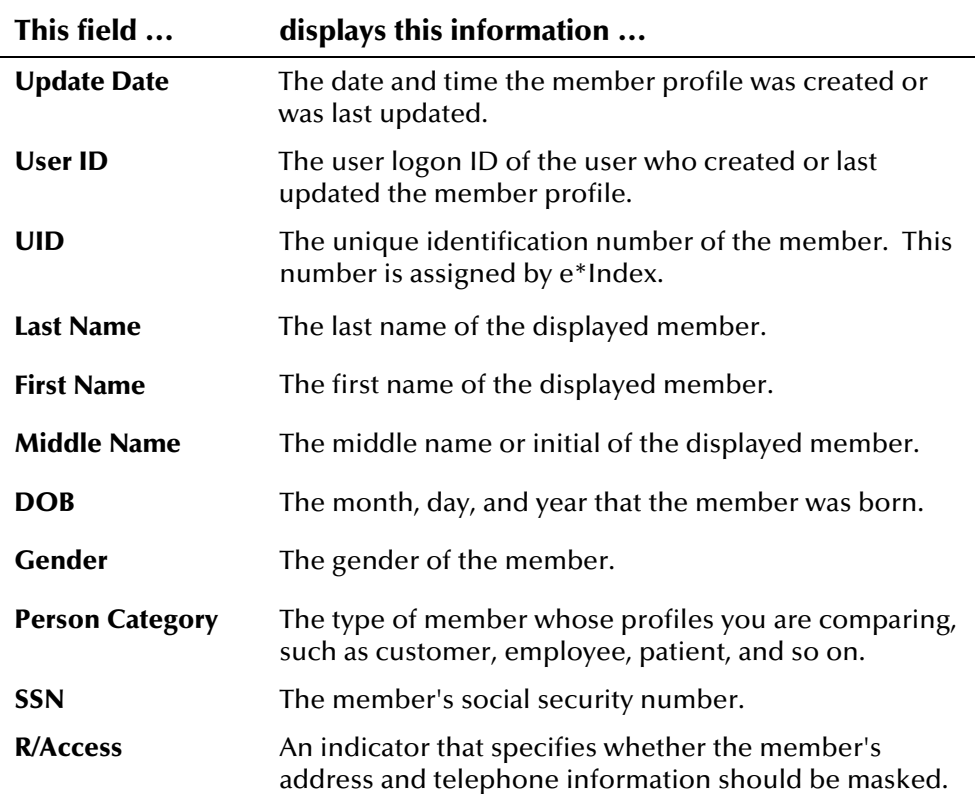

# **Maintaining Member Information**

#### **Overview**

This section provides step-by-step instructions for maintaining up-to-date and accurate member information in your database. Member maintenance includes these procedures:

- **I** Modifying Identification Information
- ! Modifying Demographic Information
- **1999** Modifying Customized Information
- **.** Adding, Modifying, and Deleting Addresses
- ! Adding, Modifying, and Deleting Telephone Numbers
- **.** Adding, Modifying, and Deleting Aliases
- ! Adding and Deactivating Local IDs
- **.** Adding, Modifying, and Deleting Non-unique IDs
- ! Adding a User-Defined Comment to a Member Profile
- **.** Adding a Predefined Comment to a Member Profile
- ! Deleting a Comment from a Member Profile
- *Profit* Deactivating a Member
- ! Finding Potential Duplicates
- ! Resolving Potential Duplicates
- **.** Merging Member Profiles
- ! Unmerging Member Profiles

*Note: When a member profile is modified through the GUI, a message is generated to the ui\_msg\_detail table. This message is then sent to e\*Gate with the information that an event has occurred against that profile.* 

## **Modifying Identification Information**

If information about a member changes, you need to update the member's information in e\*Index. To modify a member's identification information about a member, you need to display the View/Edit Person window in Edit mode.

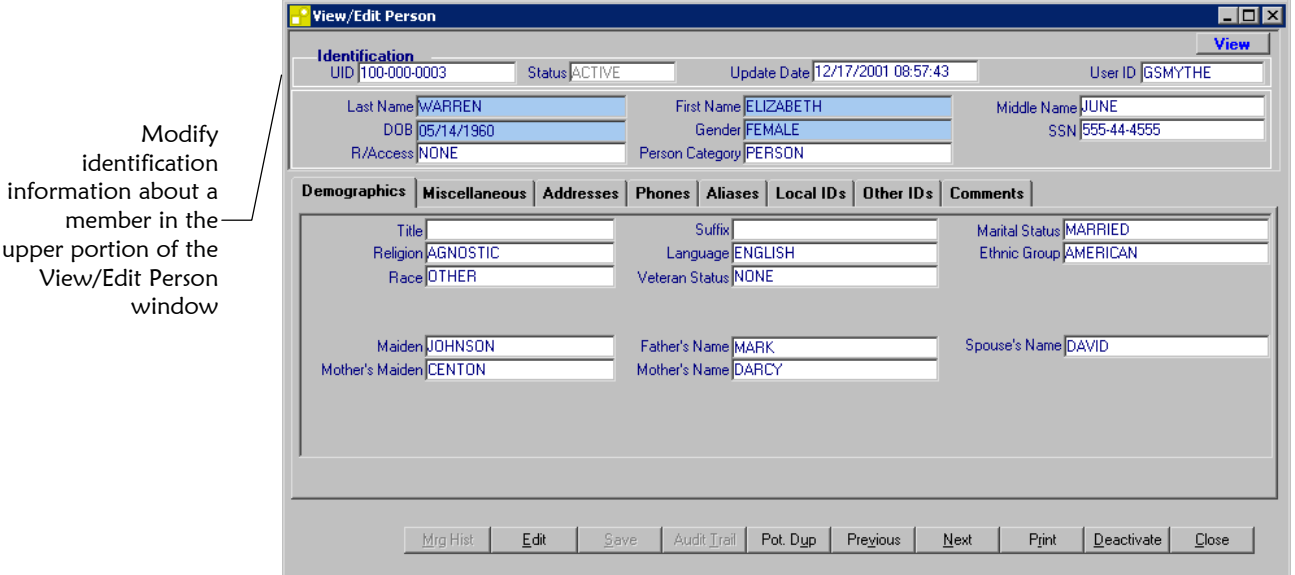

#### ! **To modify a member's identification information**

Before you begin:

 $\checkmark$  Display the member profile you want to modify on the View/Edit Person window

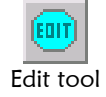

 $\overline{V}$ 

- **1**  On the View/Edit toolbar, click **Edit**. The window changes to Edit mode.
- **2**  Modify any open field in the upper portion of the window (for more information, see "About Identification Fields" in Chapter 3 of this guide).

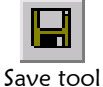

**3** On the View/Edit Person window, click **Save**. The Update Confirmation dialog appears.

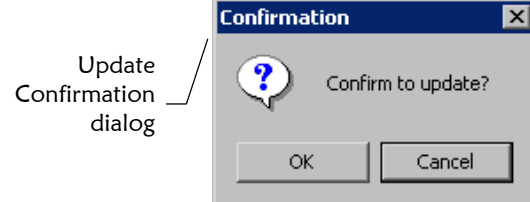

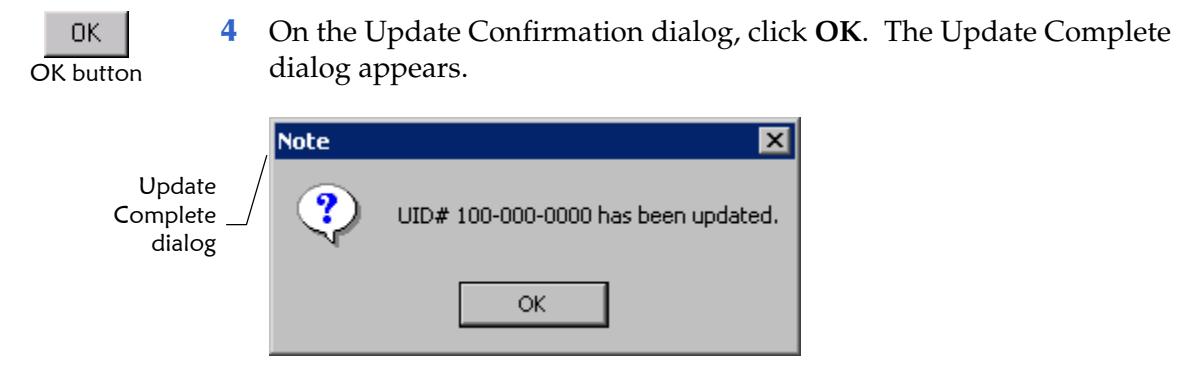

**5** On the Update Complete dialog, click **OK**. The changes are saved to the database.

# **Modifying Demographic Information**

If a member's demographic information changes, you need to update the member's information on the Demographic page of the View/Edit Person window.

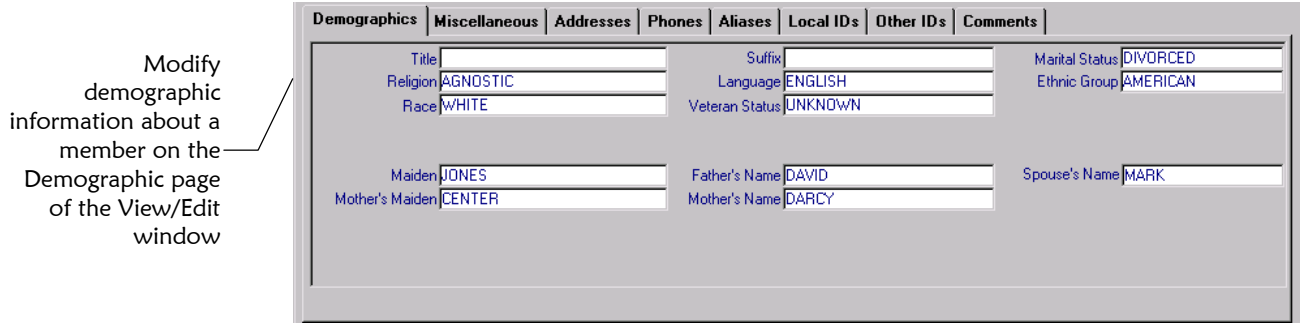

#### ! **To modify a member's demographic information**

Before you begin:

 $\checkmark$  Display the member profile you want to modify on the View/Edit Person window

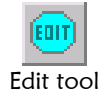

OK button

0K

- **1**  On the View/Edit toolbar, click **Edit**. The window changes to Edit mode.
- **2**  Modify any open field in Demographic page in the lower portion of the window (for more information, see "About Demographic Fields" in Chapter 3 of this guide).

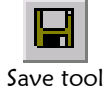

**3** On the View/Edit Person window, click **Save**. The Update Confirmation dialog appears.

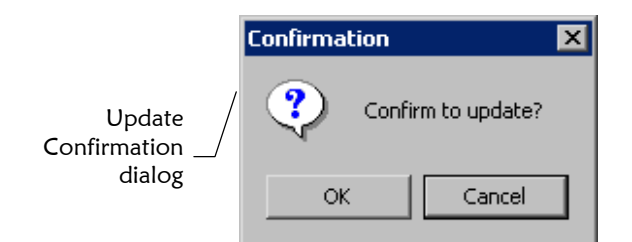

**4** On the Update Confirmation dialog, click **OK**. The Update Complete dialog appears.

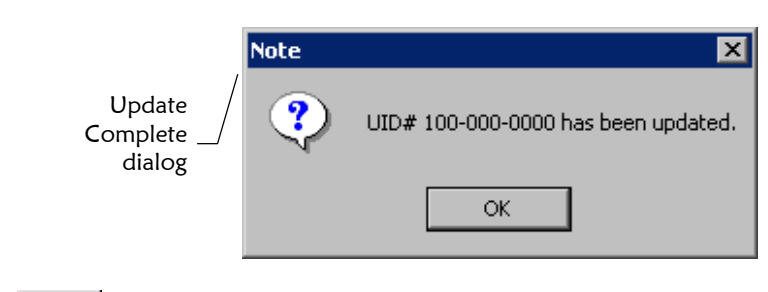

**5** On the Update Complete dialog, click **OK**. The changes are saved to the database.

## **Modifying Customized Information**

If the information that has been customized for your organization changes for a member, you need to update the member's profile. To modify a member's customized information, you need to display the Miscellaneous page of the View/Edit Person window.

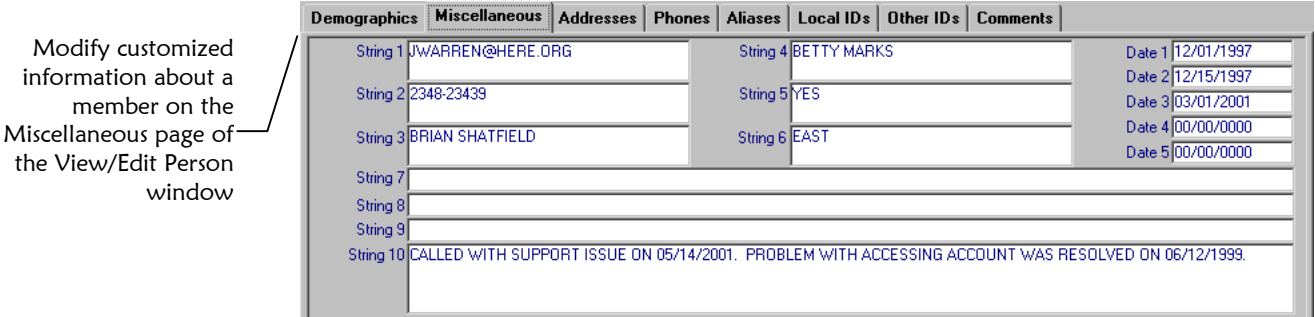

#### ! **To modify a member's customized information**

Before you begin:

 $\checkmark$  Display the member profile you want to modify on the View/Edit Person window

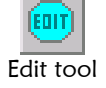

OK button

ΟK

OK button

OΚ

**1** On the View/Edit toolbar, click **Edit**. The window changes to Edit mode.

- **2**  2 In the middle of the View/Edit Person window, select the **Miscellaneous** tab. The Miscellaneous page appears.
	- **3**  Modify any open field in Miscellaneous page in the lower portion of the window (for more information, see "About Customized Fields" in Chapter 3 of this guide).

 *Note: Your System Administrator may have customized the fields on this window. The following example illustrates how these fields can be customized.* 

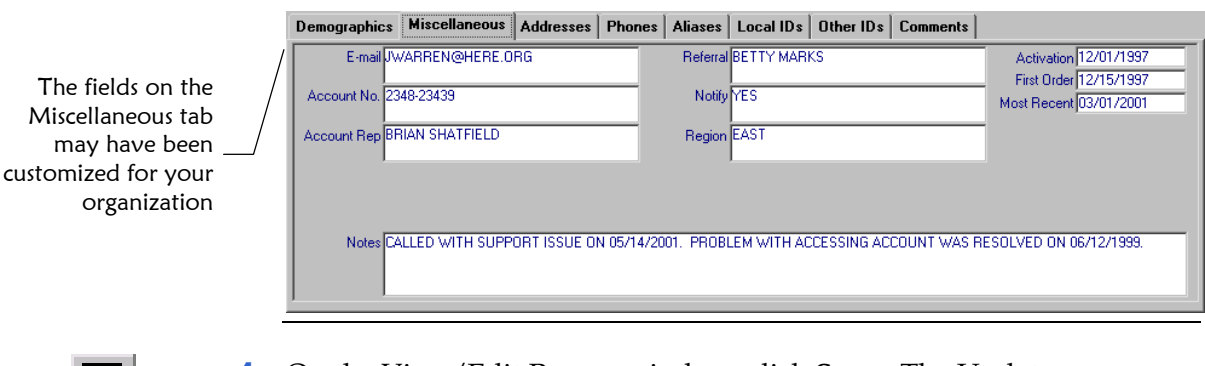

**4** On the View/Edit Person window, click **Save**. The Update Confirmation dialog appears.

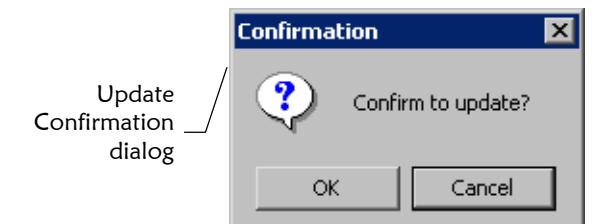

Save tool

OK button

0K

OK button

OΚ

**5** On the Update Confirmation dialog, click **OK**. The Update Complete dialog appears.

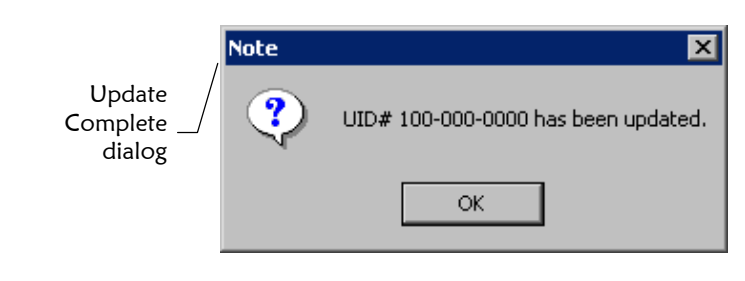

**6** On the Update Complete dialog, click **OK**. The changes are saved to the database.

### **Adding Addresses to a Member Profile**

If a member submits additional address information, you may need to add a new address record. You can only add one address of each address type. To add an address to a member profile, display the Addresses page of the View/Edit Person window.

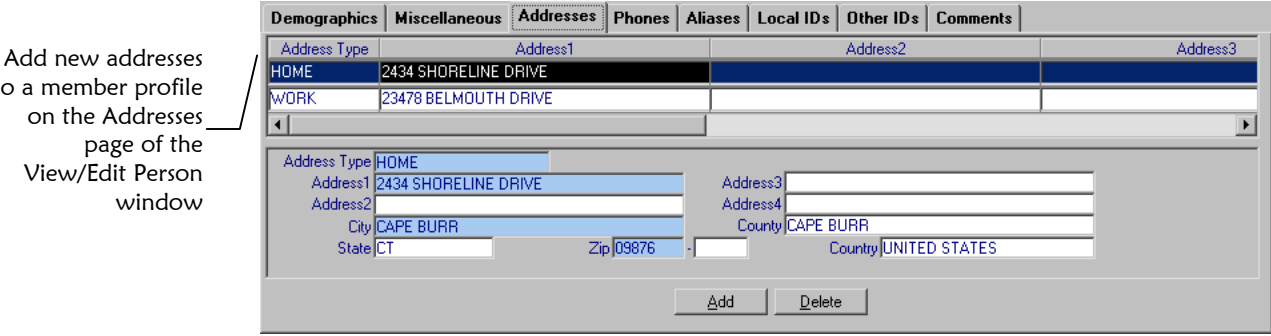

#### ! **To add an address to a member profile**

Before you begin:

- $\checkmark$  Display the member profile you want to modify on the View/Edit Person window
- **1**  On the View/Edit Person toolbar, click **Edit**. The window changes to Edit mode.
- **2**  In the middle of the View/Edit Person window, select the **Addresses**  tab. The Addresses page appears.
	- **3**  On the Addresses page, select **Add**. A new row appears in the addresses list, and the fields are cleared in the lower portion of the page.
	- **4**  In the lower portion of the Addresses page, fill in the address fields (for more information, see "About Address Fields" in Chapter 3 of this guide).
	- **5**  Repeat steps 3 and 4 for each address you need to add to the member profile.
	- **6** If you add an address in error, highlight that address row in the upper portion of the Addresses page, and then click **Delete**. The address is removed from the list.

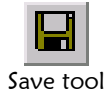

Delete button

 $Delete$ 

**7** On the View/Edit Person window, click **Save**. The Update Confirmation dialog appears.

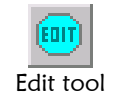

to  $a$ 

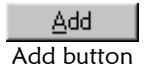

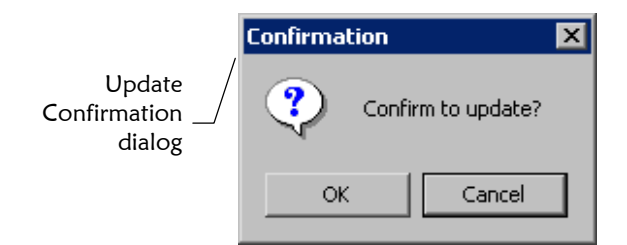

**8** On the Update Confirmation dialog, click **OK**. The Update Complete dialog appears.

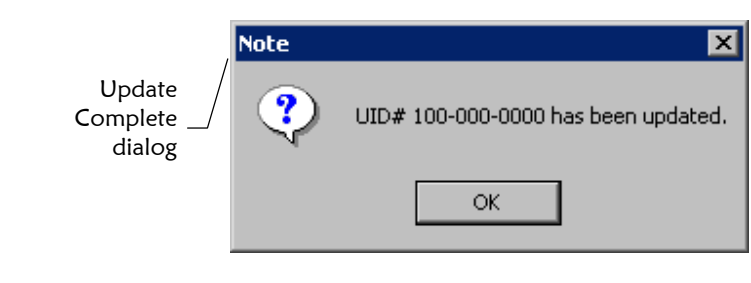

**9** On the Update Complete dialog, click **OK**. The changes are saved to the database.

# **Modifying Address Information**

If a member moves or changes their business location, you may need to update their address information. To modify an address, you need to display the Addresses page of the View/Edit Person window.

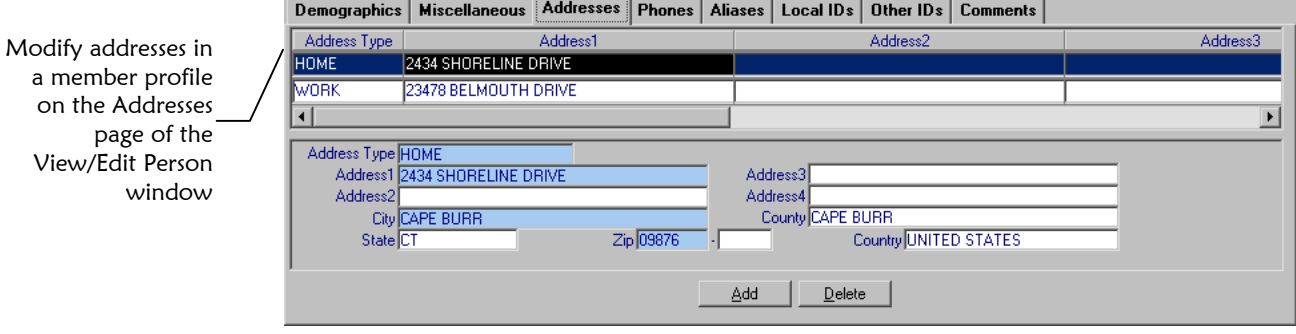

#### ! **To modify an address in a member profile**

Before you begin:

 $\checkmark$  Display the member profile you want to modify on the View/Edit Person window

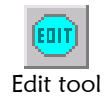

OK button

ΟK

OK button

0K

**1** On the View/Edit Person toolbar, click **Edit**. The window changes to Edit mode.

- **2**  In the middle of the View/Edit Person window, select the **Addresses**  tab. The Addresses page appears.
	- **3**  In the upper portion of the Addresses page, highlight the row containing the address you want to modify.
	- **4**  In the lower portion of the Addresses page, modify any open fields (for more information, see "About Address Fields" in Chapter 3 of this guide).
	- **5**  Repeat steps 3 and 4 for each address you need to modify in the member profile.

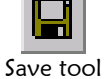

OK button

OΚ

OK button

0K

**6** On the View/Edit Person window, click **Save**. The Update Confirmation dialog appears.

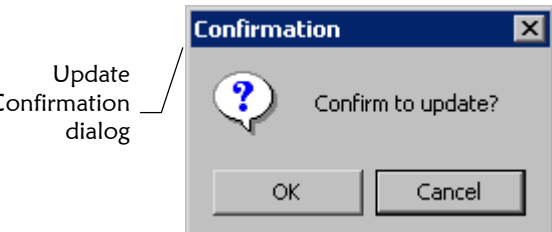

**7** On the Update Confirmation dialog, click **OK**. The Update Complete dialog appears.

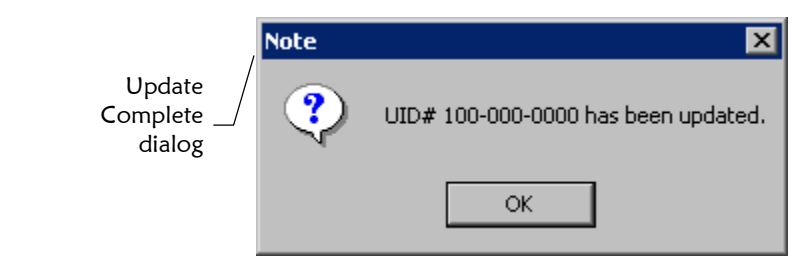

**8** On the Update Complete dialog, click **OK**. The changes are saved to the database.

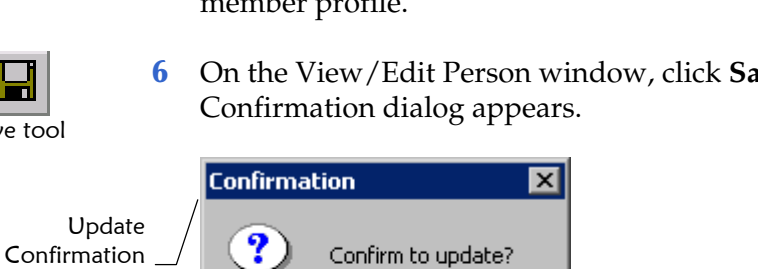

### **Deleting Addresses from a Member Profile**

If an address for a member is entered incorrectly, or the member no longer uses an existing address, you can delete the obsolete addresses. To delete an address, you need to display the Addresses page of the View/Edit Person window.

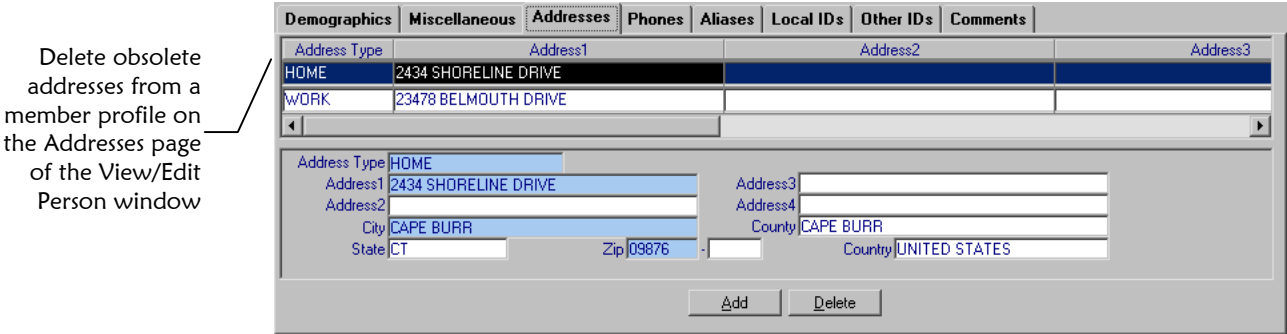

#### ! **To delete an address from a member profile**

Before you begin:

- $\checkmark$  Display the member profile you want to modify on the View/Edit Person window
- **1**  On the View/Edit Person toolbar, click **Edit**. The window changes to Edit mode.
- **2**  In the middle of the View/Edit Person window, select the **Addresses**  tab. The Addresses page appears.
- **3**  In the upper portion of the Addresses page, highlight the row containing the obsolete address.
- **4**  On the Addresses page, click **Delete**. The address is removed from the list.
- **5**  Repeat steps 3 and 4 for each address you need to delete from the member profile.

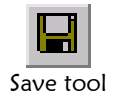

Delete button

 $Delete$ 

**6** On the View/Edit Person window, click **Save**. The Update Confirmation dialog appears.

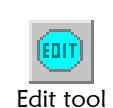

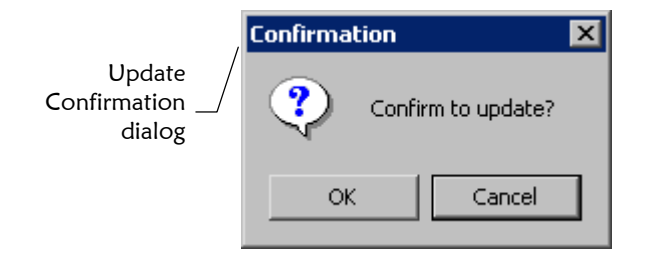

**7** On the Update Confirmation dialog, click **OK**. The Update Complete dialog appears.

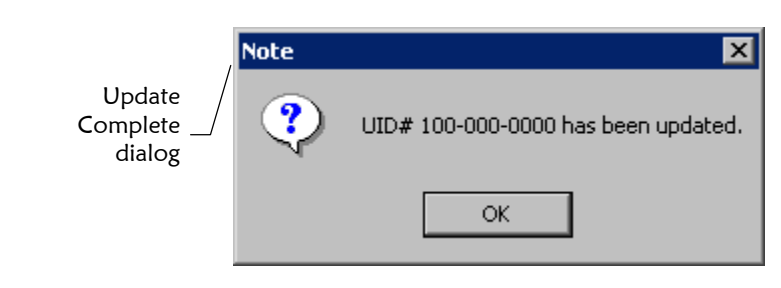

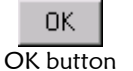

OK button

0K

**8** On the Update Complete dialog, click **OK**. The changes are saved to the database.

### **Adding Telephone Numbers to a Member Profile**

If a member submits additional telephone information, you may need to add a new telephone number record. You can only add one telephone number for each phone type. To add a telephone number, use the Phones page of the View/Edit Person window.

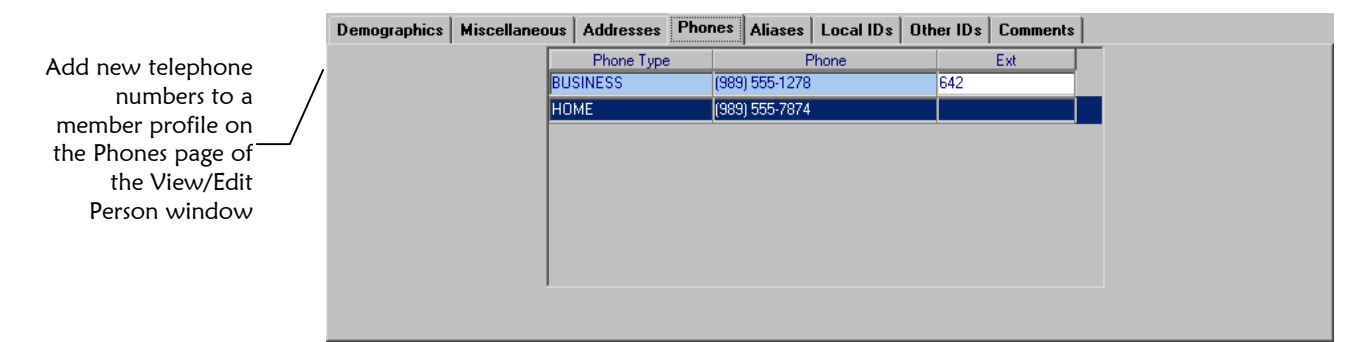

! **To add a telephone number to a member profile** 

Before you begin:

 $\checkmark$  Display the member profile you want to modify on the View/Edit Person window

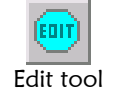

- **1**  On the View/Edit Person toolbar, click **Edit**. The window changes to Edit mode.
- **2**  In the middle of the View/Edit Person window, select the **Phones**  tab. The Phones page appears.

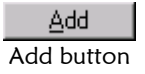

- **3**  On the Phones page, select **Add**. A new row appears in the telephone list.
- **4**  In the new row, fill in the telephone fields (for more information, see "About Telephone Fields" in Chapter 3 of this guide).
- **5**  Repeat steps 3 and 4 for each telephone number you need to add to the member profile.

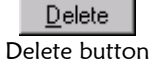

Save tool

- **6** If you add a telephone number in error, highlight that row, and then click **Delete**. The telephone number is removed from the list.
- **7** On the View/Edit Person window, click **Save**. The Update Confirmation dialog appears.

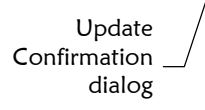

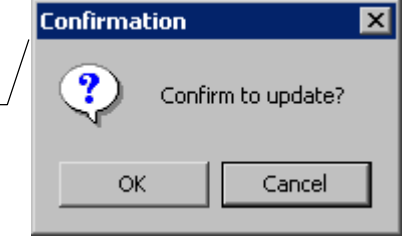

- OΚ OK button
- **8** On the Update Confirmation dialog, click **OK**. The Update Complete dialog appears.

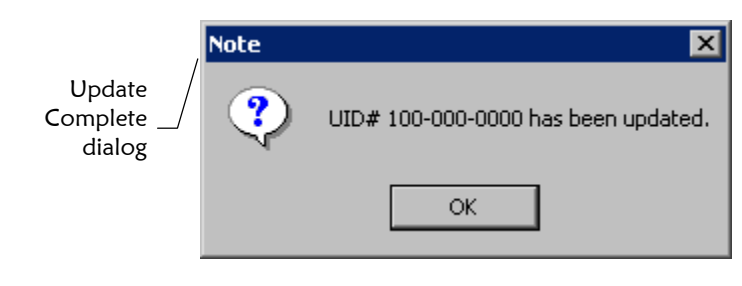

- OΚ OK button
- **9** On the Update Complete dialog, click **OK**. The changes are saved to the database.

## **Modifying Telephone Information**

If a member changes telephone numbers, you can update their telephone numbers. To modify a telephone number, use the Phones page of the View/Edit Person window.

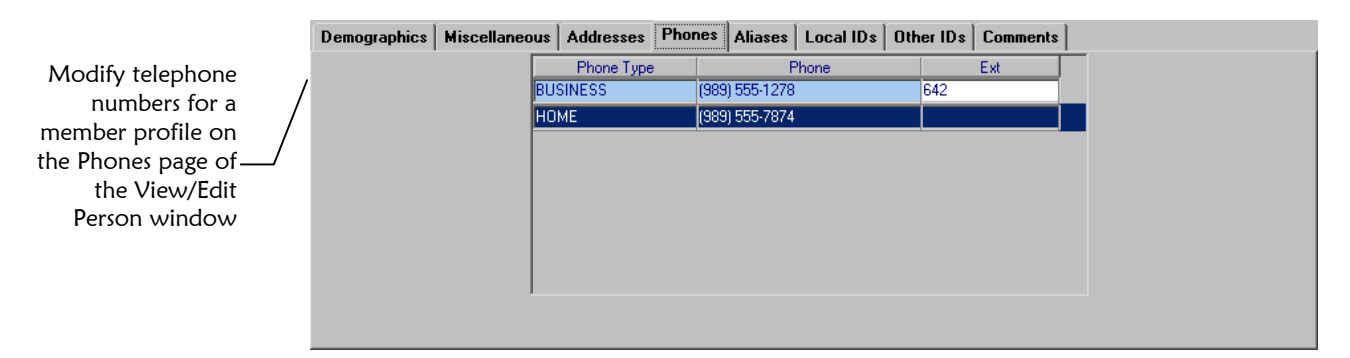

! **To modify telephone number in a member profile** 

Before you begin:

- $\checkmark$  Display the member profile you want to modify on the View/Edit Person window
- **1**  On the View/Edit Person toolbar, click **Edit**. The window changes to Edit mode.
- **2**  In the middle of the View/Edit Person window, select the **Phones**  tab. The Phones page appears.
	- **3**  In the telephone list on the Phones page, modify any open fields (for more information, see "About Telephone Fields" in Chapter 3 of this guide).
	- **4** On the View/Edit Person window, click **Save**. The Update Confirmation dialog appears.

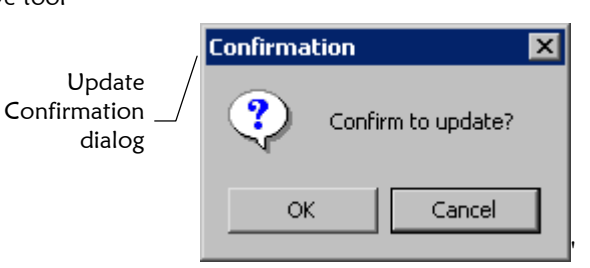

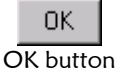

**5** On the Update Confirmation dialog, click **OK**. The Update Complete dialog appears.

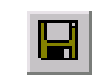

Edit tool

Save tool

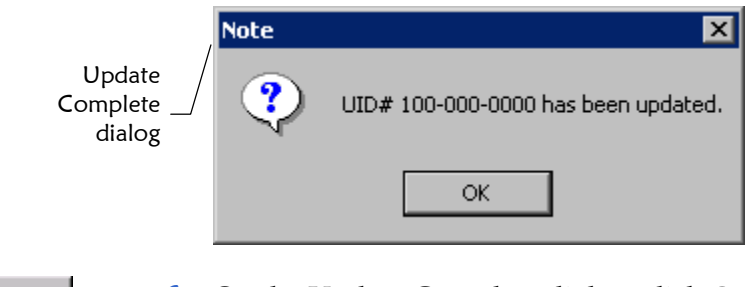

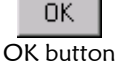

**6** On the Update Complete dialog, click **OK**. The changes are saved to the database.

### **Deleting Telephone Numbers from a Member Profile**

If a telephone number for a member is entered incorrectly, or the member no longer uses an existing number, you can delete the obsolete number from the member profile. To delete a telephone number, display the Phones page of the View/Edit Person window.

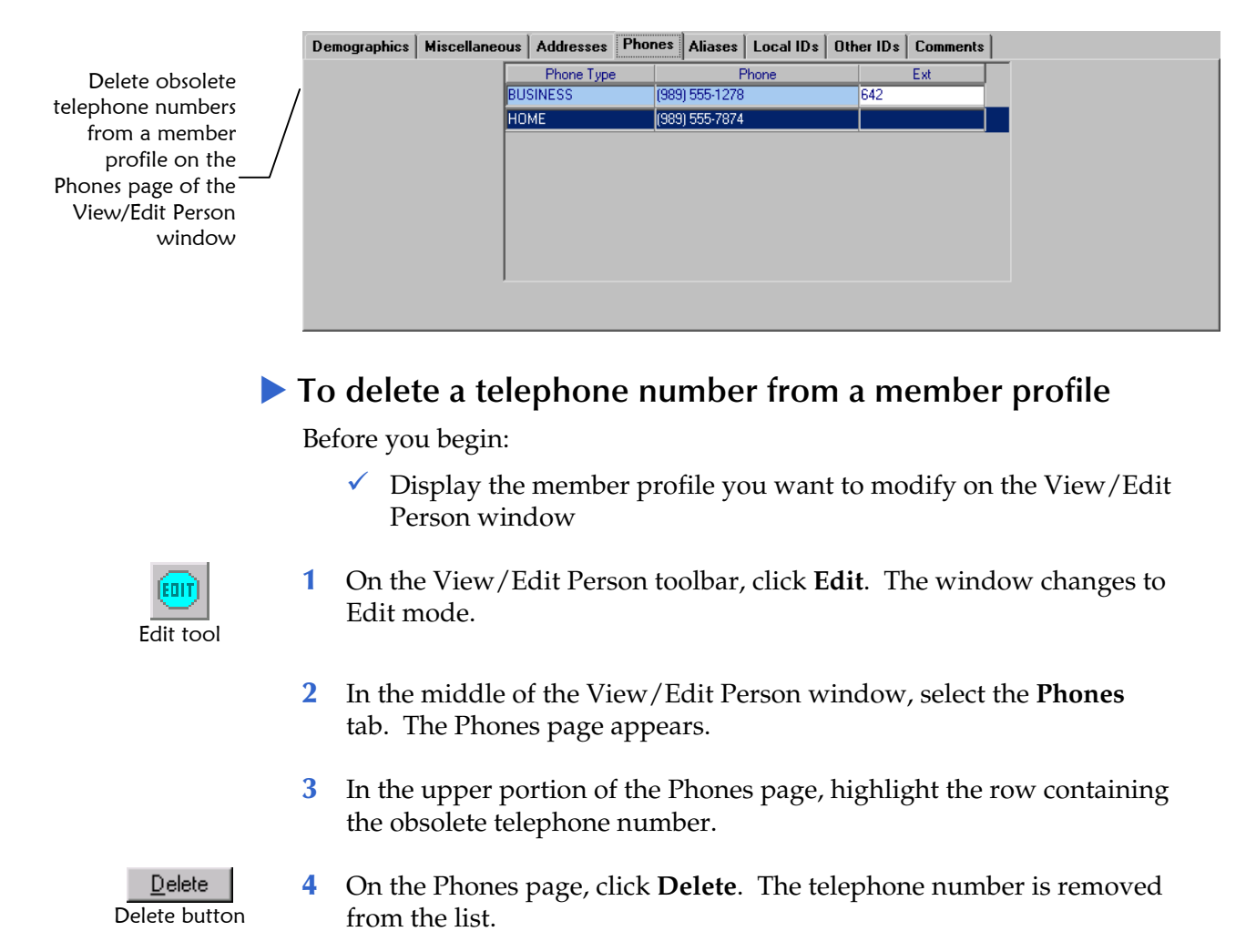

Save tool

OK button

OΚ

OK button

0K

- **5** Repeat steps 3 and 4 for each telephone number you need to delete from the member profile.
- **6** On the View/Edit Person window, click **Save**. The Update Confirmation dialog appears.

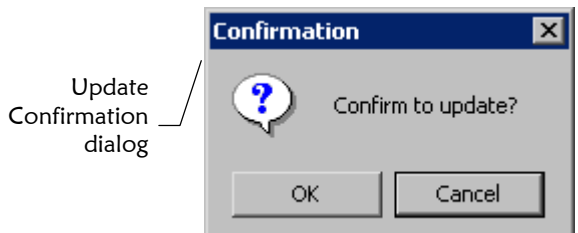

**7** On the Update Confirmation dialog, click **OK**. The Update Complete dialog appears.

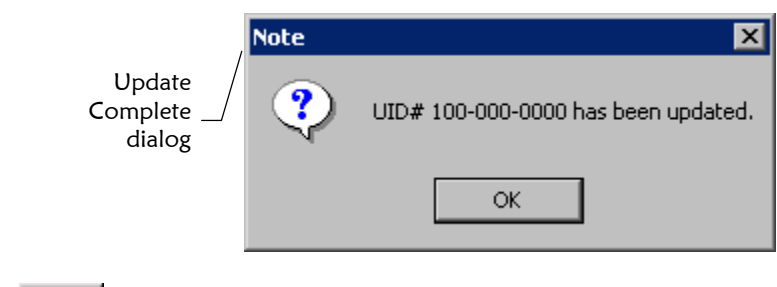

**8** On the Update Complete dialog, click **OK**. The changes are saved to the database.

### **Adding an Alias to a Member Profile**

If you find that a member is known by a name other than those recorded in e\*Index, you can add the name as an alias to the member's profile. Your System Administrator can configure e\*Index to perform searches against alias names as well as members' current names.

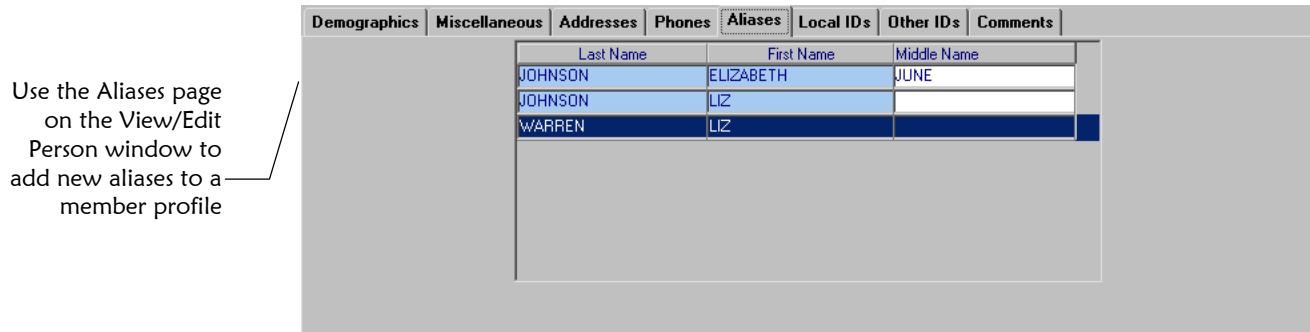

#### ! **To add an alias to a member profile**

Before you begin:

- $\checkmark$  Display the member profile you want to modify on the View/Edit Person window
- **1**  On the View/Edit Person window, click the **Aliases** tab. The Aliases page appears.

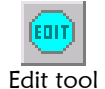

**2** On the View/Edit Person toolbar, click **Edit**. The window changes to Edit mode.

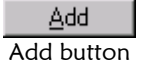

- **3**  On the Aliases page, click **Add**. A blank row appears at the bottom of the alias list.
- **4**  In the blank fields in the new row, enter the member's new alias information (for more information, see "About Alias Fields" in Chapter 3 of this guide).

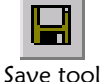

**5** On the View/Edit Person window, click **Save**. The Update Confirmation dialog appears.

 $\overline{\mathbf{x}}$ 

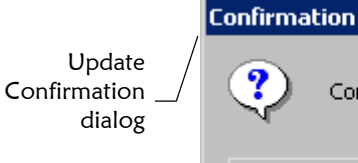

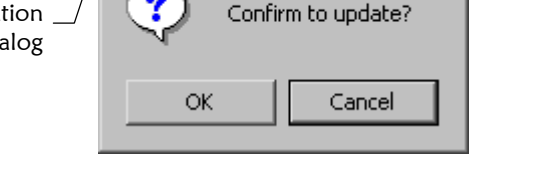

- 0K OK button
- **6** On the Update Confirmation dialog, click **OK**. The Update Complete dialog appears.

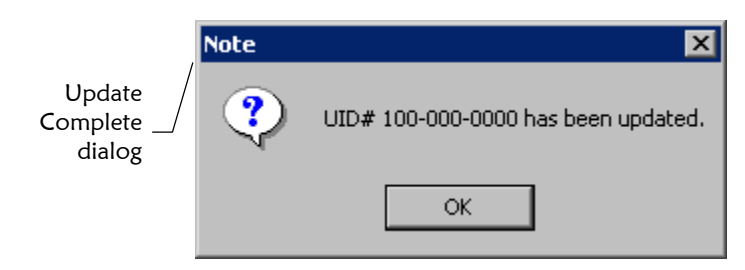

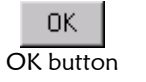

**7** On the Update Complete dialog, click **OK**. The changes are saved to the database.

### **Modifying a Member's Alias Information**

If an alias name was entered in error for a member profile, you can modify the alias name as needed. To modify an alias name, you need to display the Alias page on the View/Edit Person window.

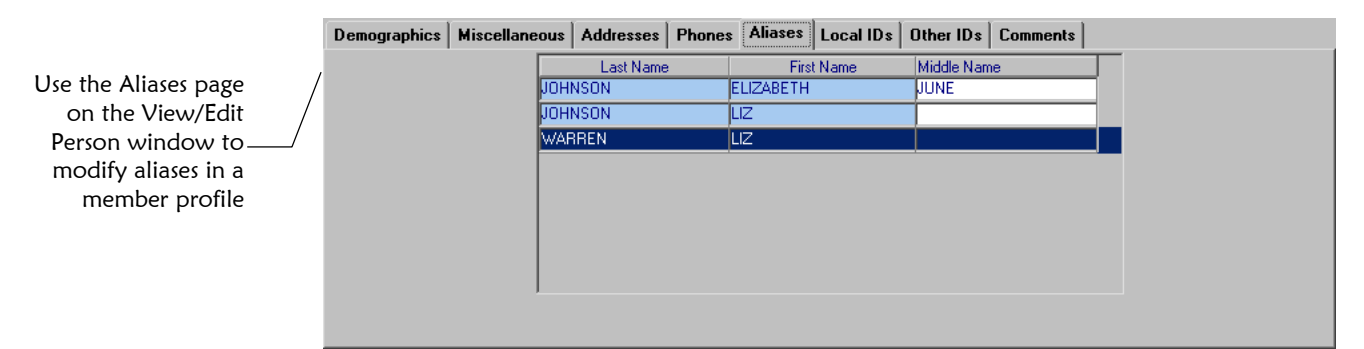

#### ! **To modify a member's alias information**

Before you begin:

- $\checkmark$  Display the member profile you want to modify on the View/Edit Person window
- **1**  On the View/Edit Person window, select the **Aliases** tab. The Aliases page appears.

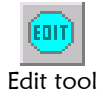

- **2**  On the View/Edit Person toolbar, click **Edit**. The window changes to Edit mode.
- **3**  On the Alias page, modify any open field in the alias list (for more information, see "About Alias Fields" in Chapter 3 of this guide).

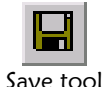

**4** On the View/Edit Person window, click **Save**. The Update Confirmation dialog appears.

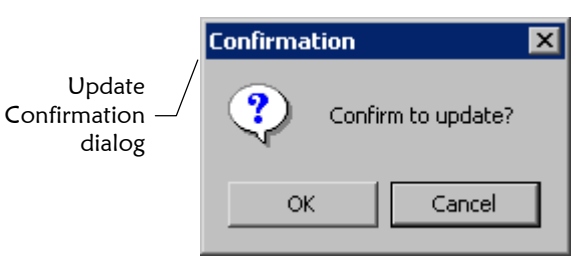

OΚ OK button **5** On the Update Confirmation dialog, click **OK**. The Update Complete dialog appears.

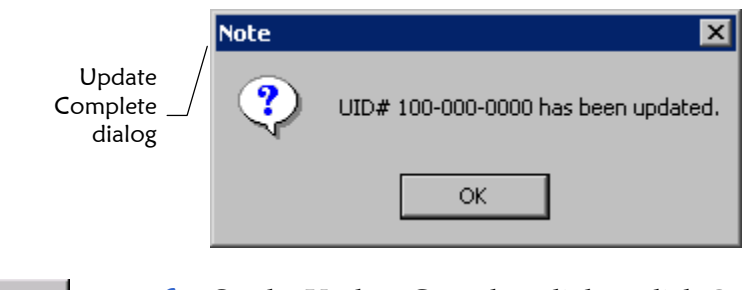

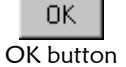

**6** On the Update Complete dialog, click **OK**. The changes are saved to the database.

### **Deleting an Alias from a Member Profile**

If an existing alias name for a member is no longer valid or was entered in error, you can delete the alias to remove it from the member profile. To delete an alias name, you need to display the Alias page of the View/Edit Person window.

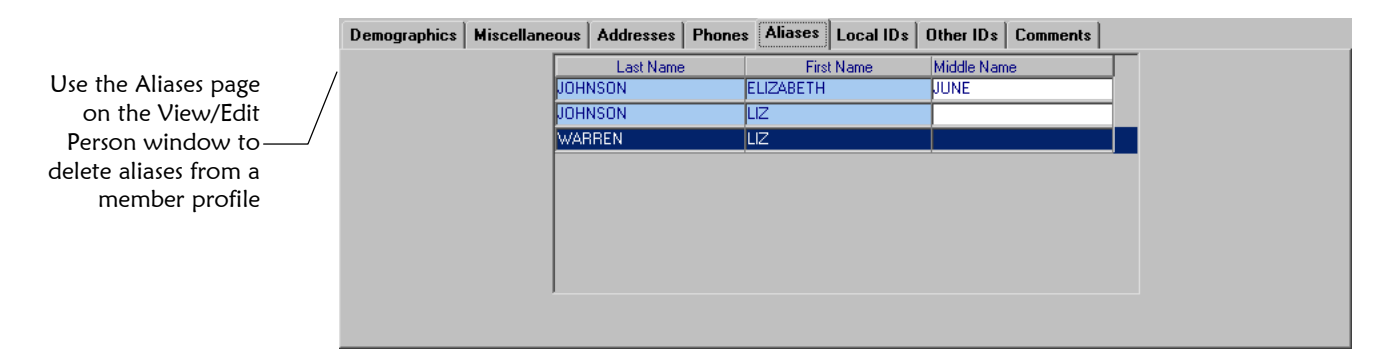

#### ! **To delete an alias from a member profile**

Before you begin:

- $\checkmark$  Display the member profile you want to modify on the View/Edit Person window
- **1**  On the View/Edit Person window, click the **Aliases** tab. The Aliases page appears.

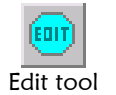

- **2** On the View/Edit Person toolbar, click **Edit**. The window changes to Edit mode.
- **3** On the Aliases page, highlight the alias name you want to delete, and then click **Delete**. The selected alias name is removed from the list.

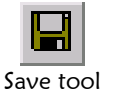

Delete button

 $Delete$ 

**4** On the View/Edit Person window, click **Save**. The Update Confirmation dialog appears.

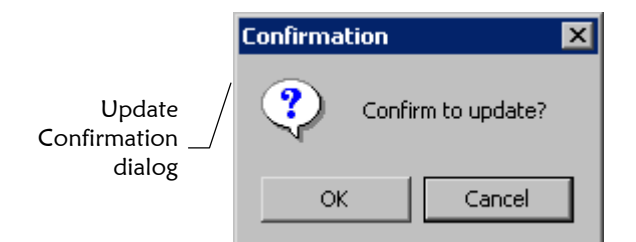

**5** On the Update Confirmation dialog, click **OK**. The Update Complete dialog appears.

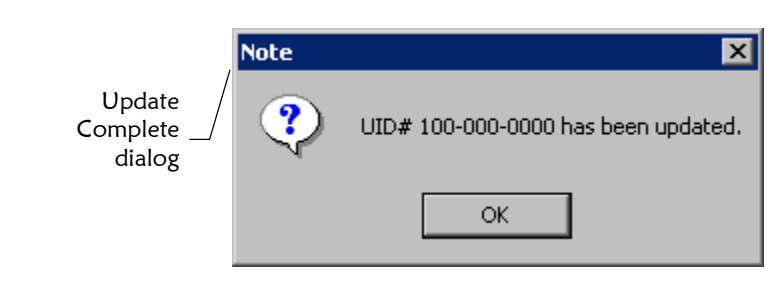

0K OK button

OK button

0K

**6** On the Update Complete dialog, click **OK**. The changes are saved to the database.

## **Adding a Local ID to a Member Profile**

If you find a member has local IDs in addition to those already recorded in e\*Index, you can add the local IDs to the member's profile. To add a local ID to a member profile, you need to specify information such as the system that assigned the local ID and the identification code.

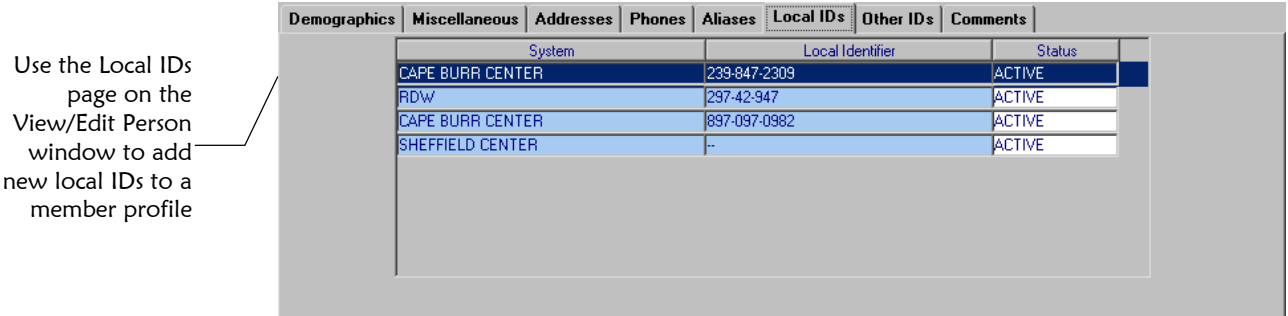

### ! **To add a local ID to a member profile**

Before you begin:

- $\checkmark$  Display the member profile you want to modify on the View/Edit Person window
- **1**  On the View/Edit Person window, click the **Local IDs** tab. The Local IDs page appears.

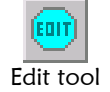

Add button

Add

- **2** On the View/Edit Person toolbar, click **Edit**. The window changes to Edit mode.
- **3**  On the Local ID page, click **Add**. A blank row appears at the bottom of the local ID list.
- **4**  In the new row, enter information about the local ID (for more information, see "About Local ID Fields" in Chapter 3 of this guide).
- **5** If you add a local ID in error, highlight the row containing the local ID, and then click **Delete**. The row is deleted.

*Note: Once you have saved a local ID record, you cannot delete the record.* 

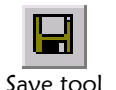

OK button

OΚ

OK button

0K

Delete button

 $Delete$ 

**6** On the View/Edit Person window, click **Save**. The Update Confirmation dialog appears.

 $\overline{\mathbf{x}}$ 

Confirm to update?

Cancel

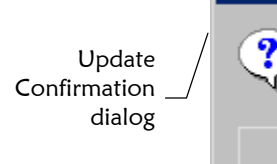

**7** On the Update Confirmation dialog, click **OK**. The Update Complete dialog appears.

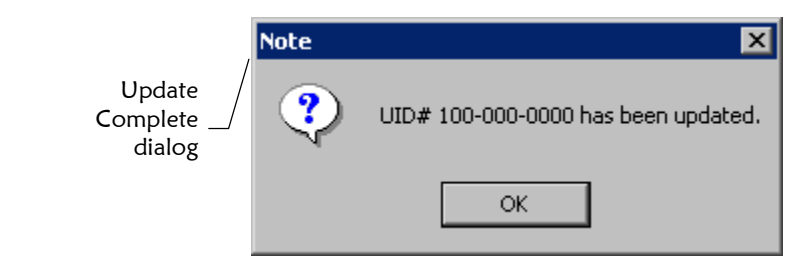

**Confirmation** 

ОK

**8** On the Update Complete dialog, click **OK**. The changes are saved to the database.

*Note: You cannot add a new local ID and system pair to a member profile if that same local ID and system pair already exists in another member profile.* 

### **Deactivating a Local ID in a Member Profile**

If an existing local ID for a member becomes obsolete, you can deactivate the ID for the member profile. A member profile must contain at least one active local ID; you cannot deactivate a member's last remaining active local ID.

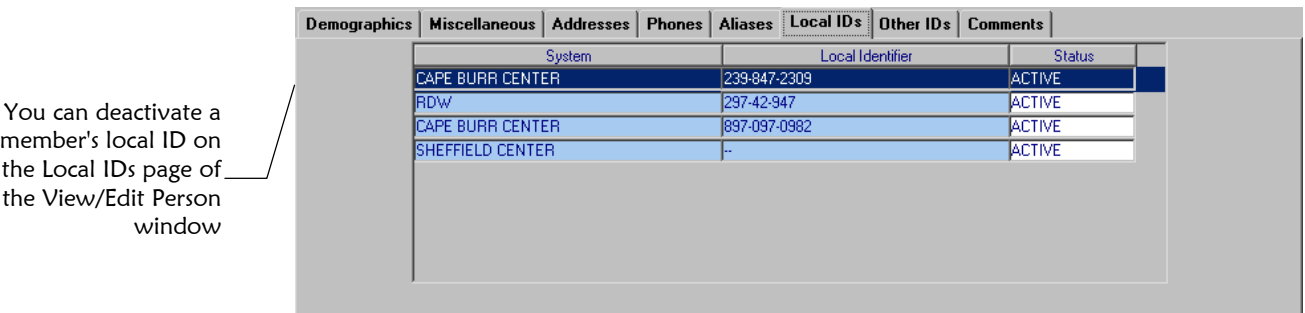

### ! **To deactivate a local ID in a member profile**

Before you begin:

- $\checkmark$  Display the member profile you want to modify on the View/Edit Person window
- **1**  On the View/Edit Person window, click the **Local IDs** tab. The Local IDs page appears.

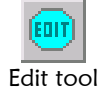

- **2**  On the View/Edit Person toolbar, click **Edit**. The window changes to Edit mode.
- **3**  On the Local ID page, click in the status column of the row containing the local ID you want to deactivate, and then select **Deactivate** from the drop-down list.
- **4** On the View/Edit Person window, click **Save**. The Update Confirmation dialog appears.

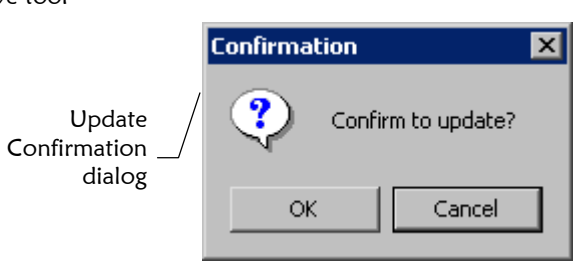

- OΚ OK button
- **5** On the Update Confirmation dialog, click **OK**. The Update Complete dialog appears.

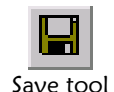

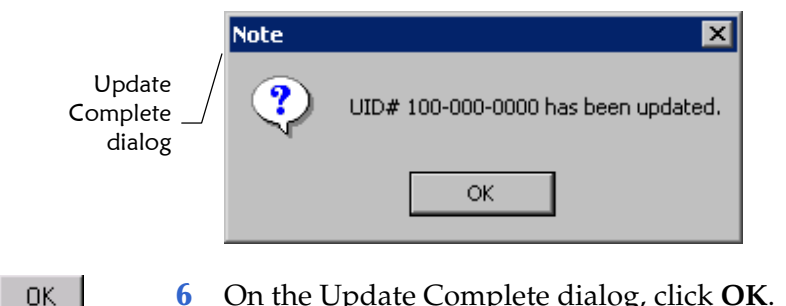

OK button

**6** On the Update Complete dialog, click **OK**. The changes are saved to the database.

# **Reactivating a Local ID**

You can easily reactivate a local ID record that has been deactivated if the record was deactivated in error or is no longer inactive.

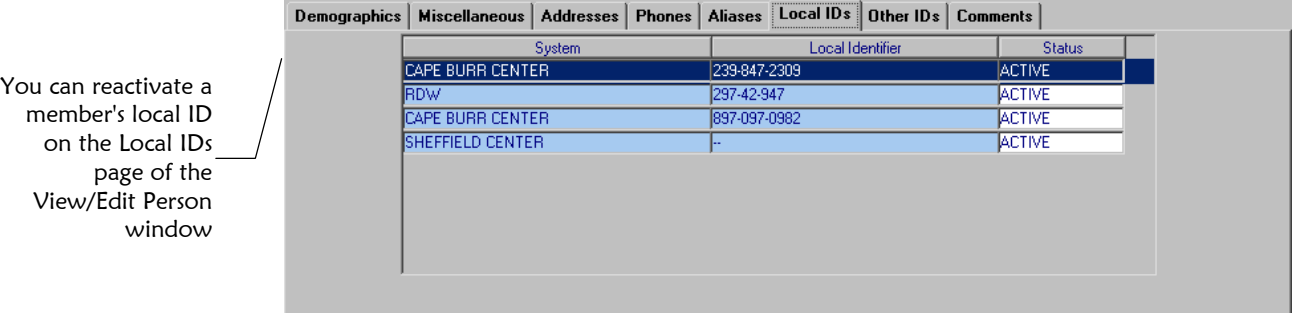

### **To reactivate a local ID**

Before you begin:

- $\checkmark$  Display the member profile you want to modify on the View/Edit Person window
- **1**  On the View/Edit Person window, click the **Local IDs** tab. The Local IDs page appears.

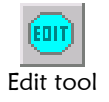

- **2**  On the View/Edit Person toolbar, click **Edit**. The window changes to Edit mode.
- **3**  On the Local ID page, click in the status column of the row containing the local ID you want to reactivate, and then select **Active** from the drop-down list.

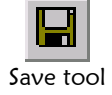

**4** On the View/Edit Person window, click **Save**. The Update Confirmation dialog appears.

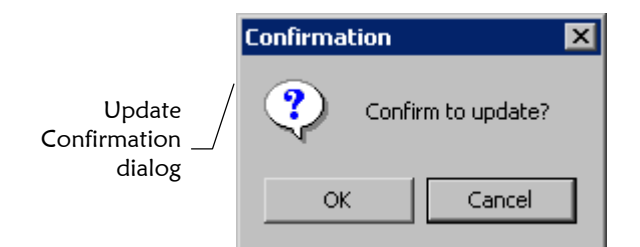

**5** On the Update Confirmation dialog, click **OK**. The Update Complete dialog appears.

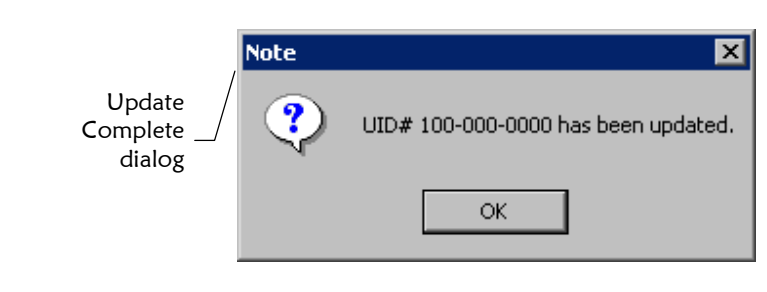

OΚ OK button

OK button

0K

**6** On the Update Complete dialog, click **OK**. The changes are saved to the database.

### **Assigning Merge Status to a Local ID**

After two records have been merged, you may need to change the status of local ID records in the new record to "Merged". If the two merged records each have a local ID from the same facility, you'll need to review the final record and determine which local ID record should receive a status of "Merged". A local ID can only be given a status of merged if the member profile contains at least one other local ID in the same system.

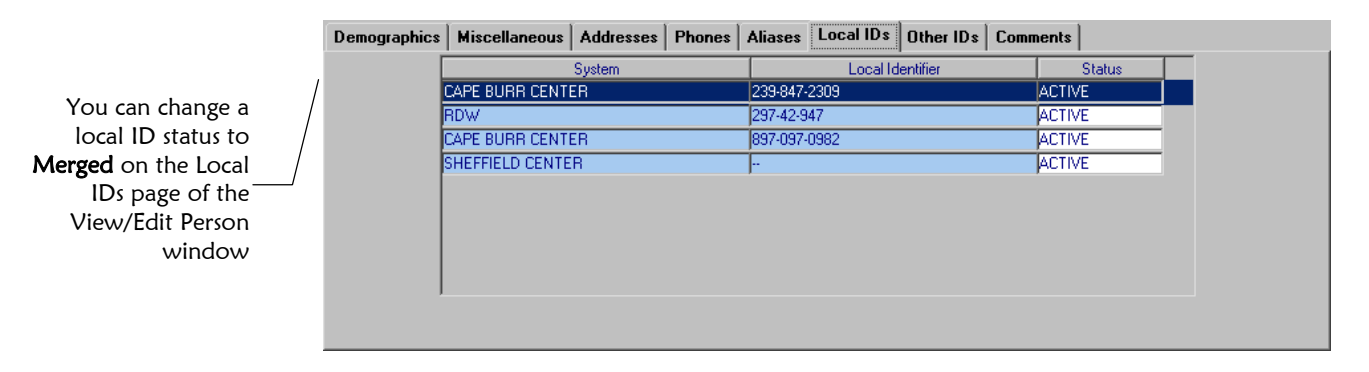

! **To assign merge status to a local ID** 

Before you begin:

 $\checkmark$  Display the member profile you want to modify on the View/Edit Person window

 **1** On the View/Edit Person window, click the **Local IDs** tab. The Local IDs page appears.

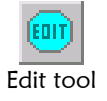

- **2**  On the View/Edit Person toolbar, click **Edit**. The window changes to Edit mode.
- **3**  On the Local ID page, click in the status column of the row containing the local ID you want to mark as merged, and then select **Merged**  from the drop-down list.

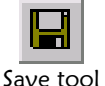

**4** On the View/Edit Person window, click **Save**. The Update Confirmation dialog appears.

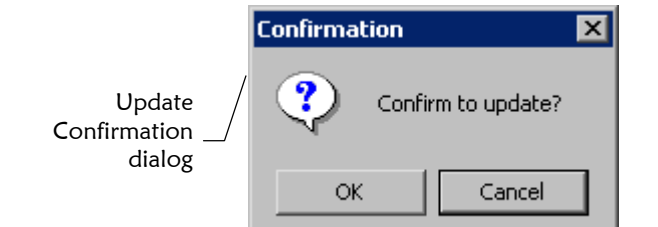

0K OK button

OK button

OΚ

**5** On the Update Confirmation dialog, click **OK**. The Update Complete dialog appears.

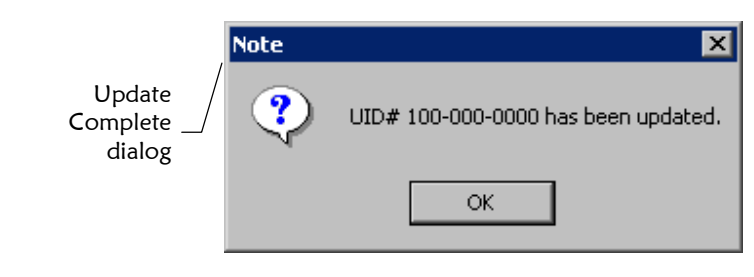

**6** On the Update Complete dialog, click **OK**. The changes are saved to the database.

### **Adding a Non-unique ID to a Member Profile**

Once you have saved a member profile, you can add new non-unique IDs to that profile as needed. You can add multiple non-unique IDs of the same type to a member profile. To add non-unique IDs to a profile, you need to display the Other IDs page on the View/Edit Person window.

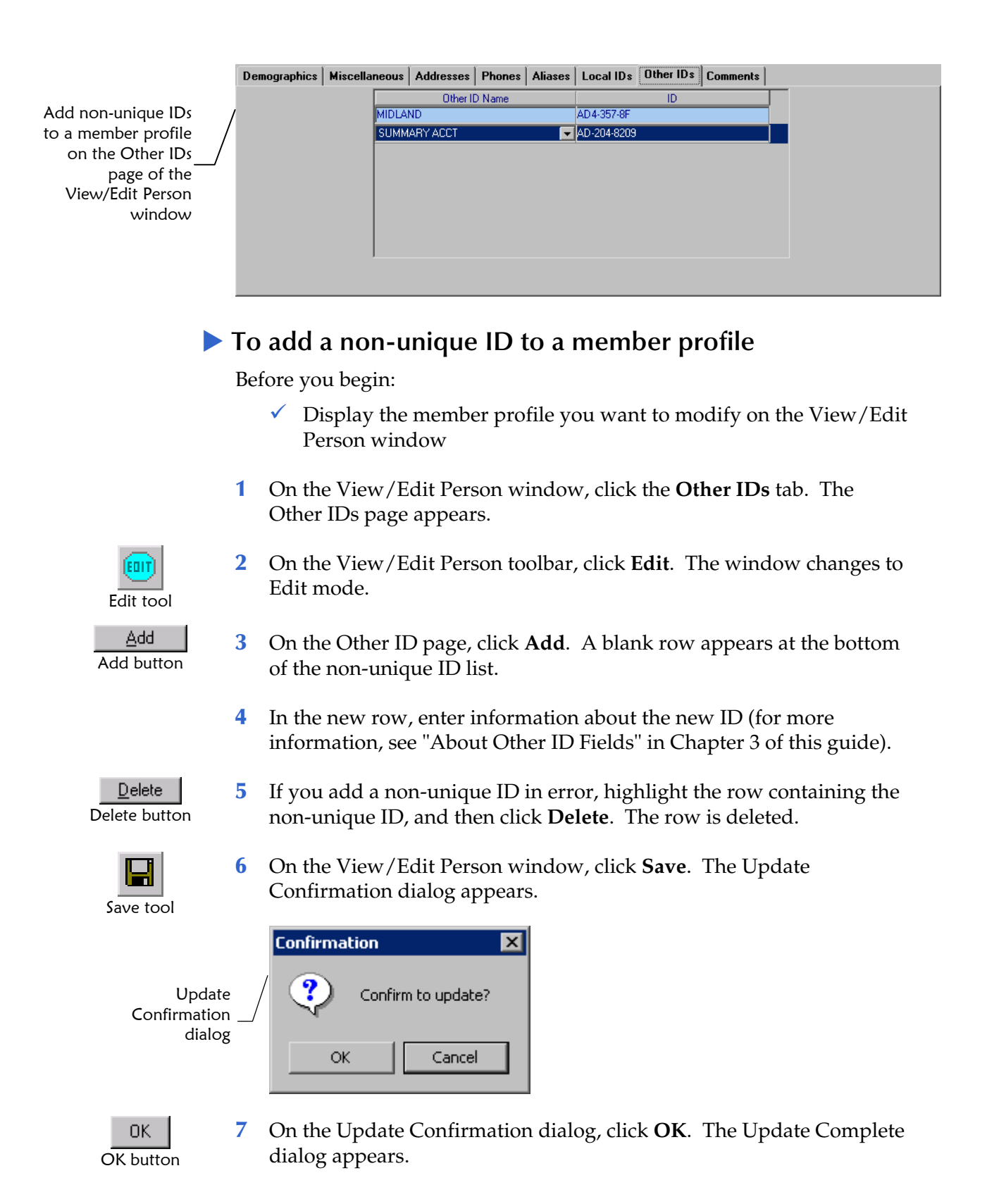

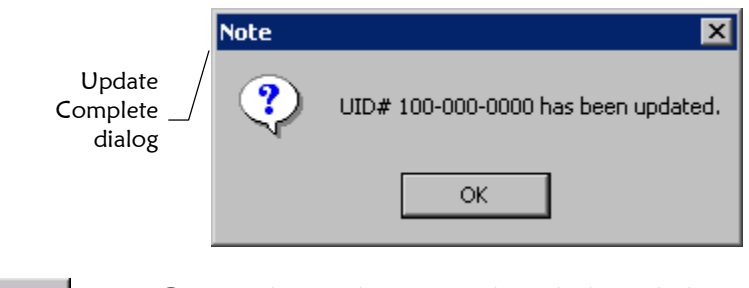

0K OK button **8** On the Update Complete dialog, click **OK**. The changes are saved to the database.

# **Modifying Non-unique ID Information**

Once you have saved a member profile, you can modify non-unique ID information within that profile. To modify a non-unique ID, you need to display the Other IDs page on the View/Edit Person window.

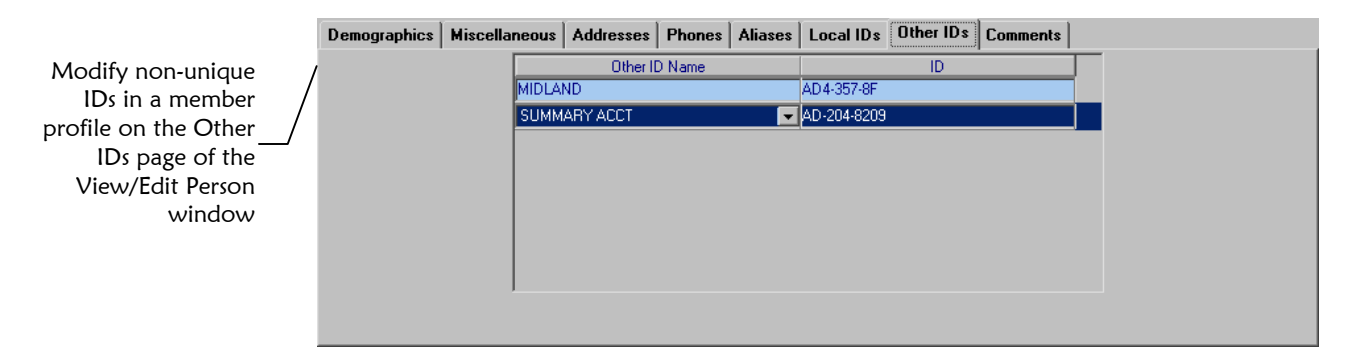

#### ! **To modify a non-unique ID in a member profile**

Before you begin:

- $\checkmark$  Display the member profile you want to modify on the View/Edit Person window
- **1**  On the View/Edit Person window, click the **Other IDs** tab. The Other IDs page appears.

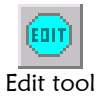

- **2**  On the View/Edit Person toolbar, click **Edit**. The window changes to Edit mode.
- **3**  Modify information in any open field in the ID list (for more information, see "About Other ID Fields" in Chapter 3 of this guide).

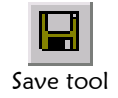

**4** On the View/Edit Person window, click **Save**. The Update Confirmation dialog appears.

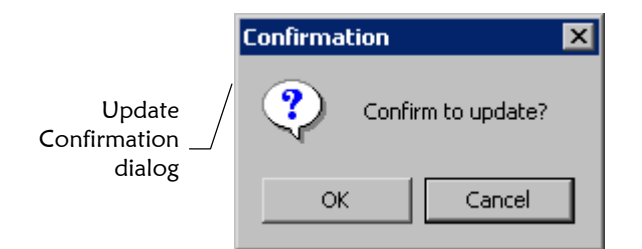

**5** On the Update Confirmation dialog, click **OK**. The Update Complete dialog appears.

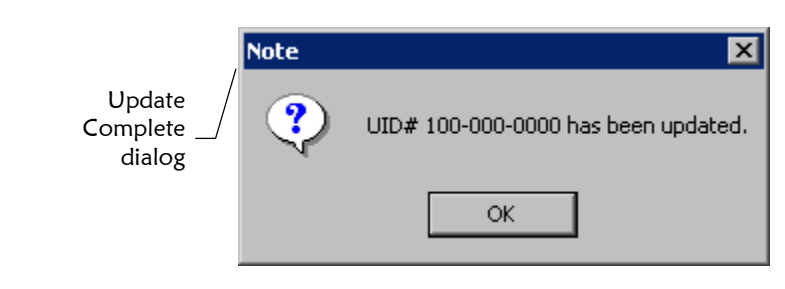

0K OK button

OK button

0K

**6** On the Update Complete dialog, click **OK**. The changes are saved to the database.

### **Deleting a Non-unique ID from a Member Profile**

Once you have saved a member profile with non-unique IDs, you can delete obsolete non-unique IDs from that profile. To delete a non-unique ID, you need to display the Other IDs page on the View/Edit Person window.

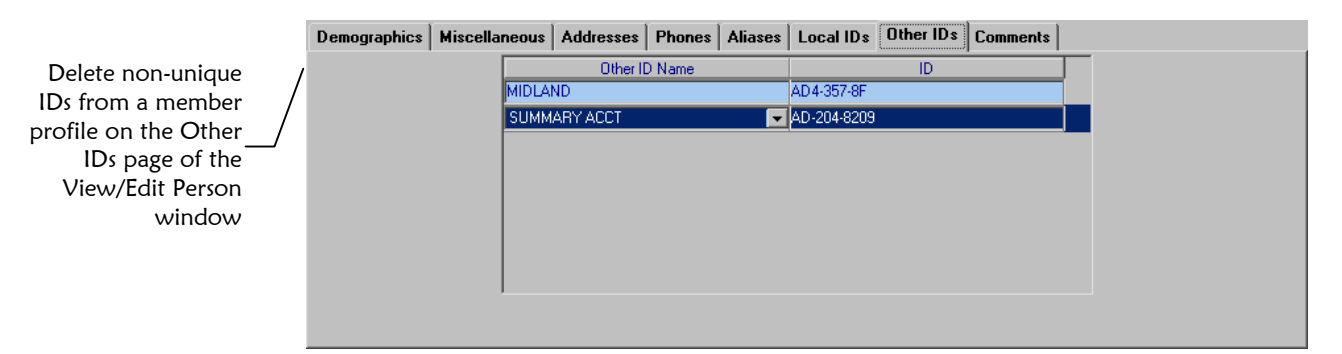

! **To delete a non-unique ID in a member profile** 

Before you begin:

- $\checkmark$  Display the member profile you want to modify on the View/Edit Person window
- **1**  On the View/Edit Person window, click the **Other IDs** tab. The Other IDs page appears.

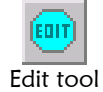

**2** On the View/Edit Person toolbar, click **Edit**. The window changes to Edit mode.

**3** Highlight the row containing the non-unique ID you want to remove,

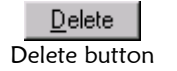

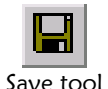

**4** On the View/Edit Person window, click **Save**. The Update Confirmation dialog appears.

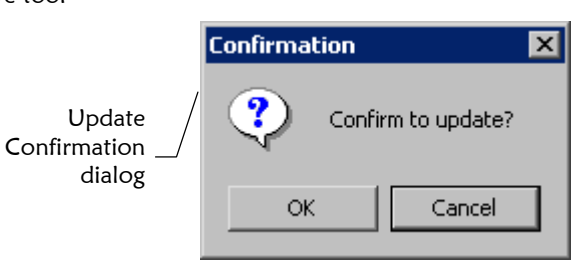

and then click **Delete**.

**5** On the Update Confirmation dialog, click **OK**. The Update Complete dialog appears.

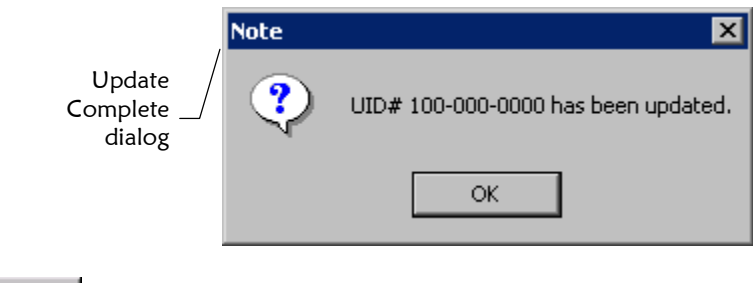

OΚ OK button

OK button

0K

**6** On the Update Complete dialog, click **OK**. The changes are saved to the database.

### **Adding a User-Defined Comment to a Member Profile**

If you need to record additional information about a member, you can add a user-defined comment to the member's profile. Comments can include any information that you feel is relevant for the member profile, such as a reason for deactivating a profile, notes about possible duplicate profiles, and so on. You can only add one comment to a member profile at a time.
#### Chapter **4**: Adding and Maintaining **Member** ProfilesAdding a User-Defined Comment to a Member Profile

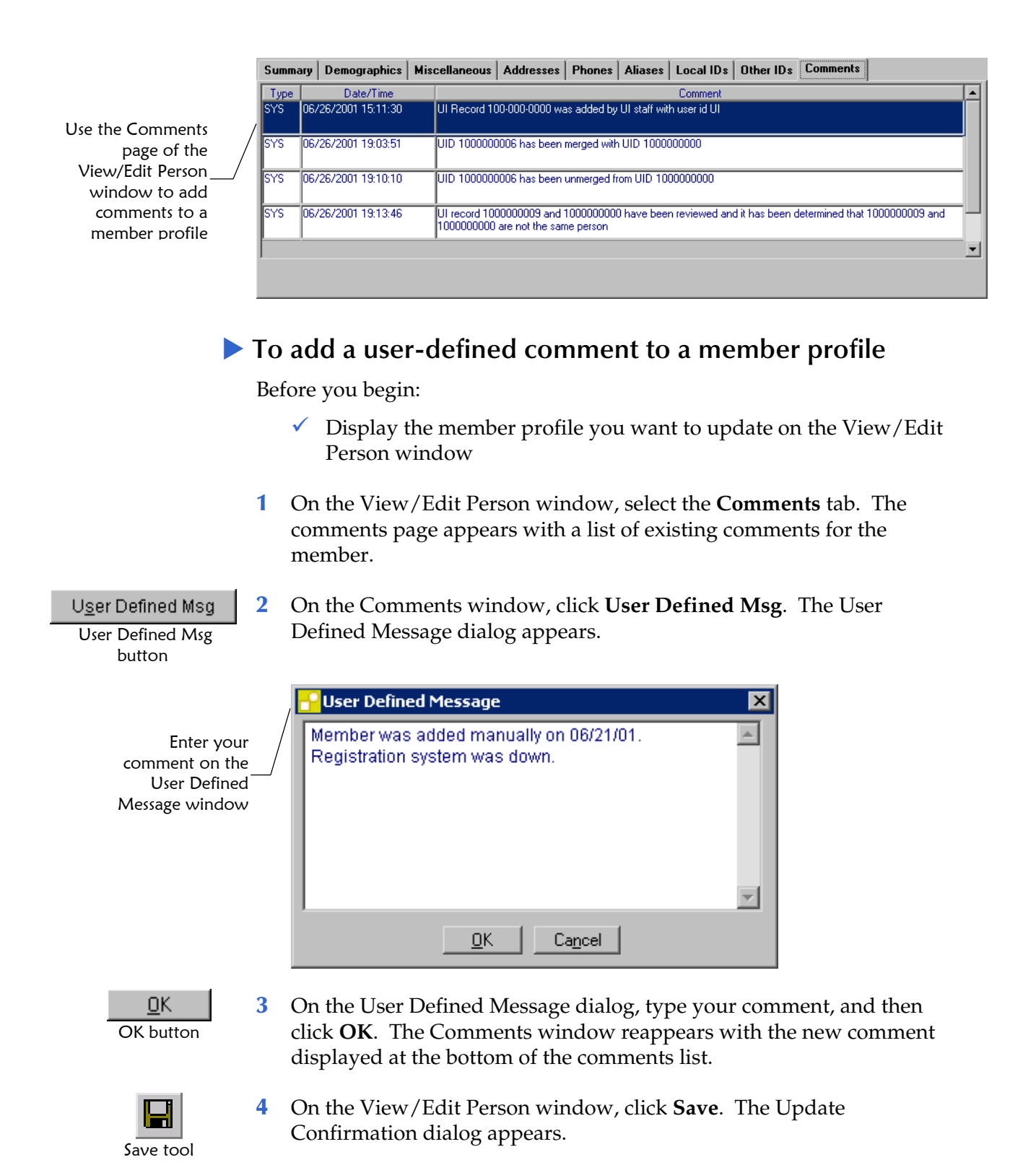

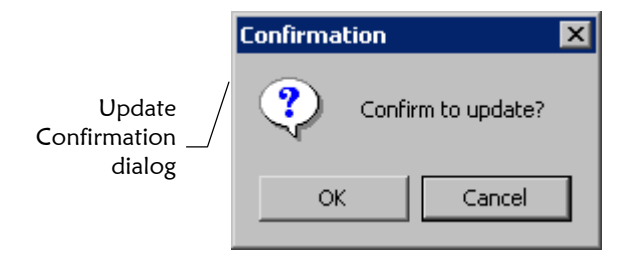

**5** On the Update Confirmation dialog, click **OK**. The Update Complete dialog appears.

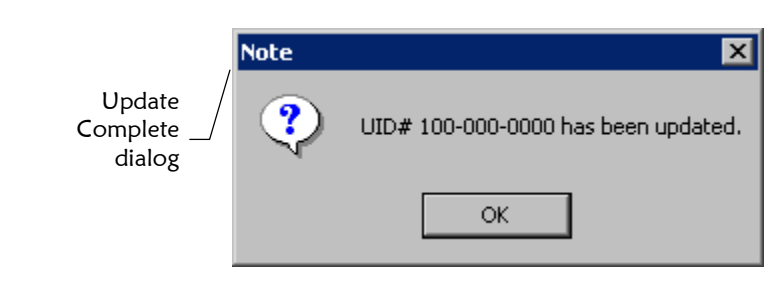

0K OK button

OK button

OΚ

**6** On the Update Complete dialog, click **OK**. The changes are saved to the database.

# **Adding a Predefined Comment to a Member Profile**

If you need to record transaction information about a member, you can add a predefined comment to the member's profile. If you don't see the predefined comment you need in the drop-down list of options, your System Administrator can add the comment to the list. You can only add one comment to a member profile at a time.

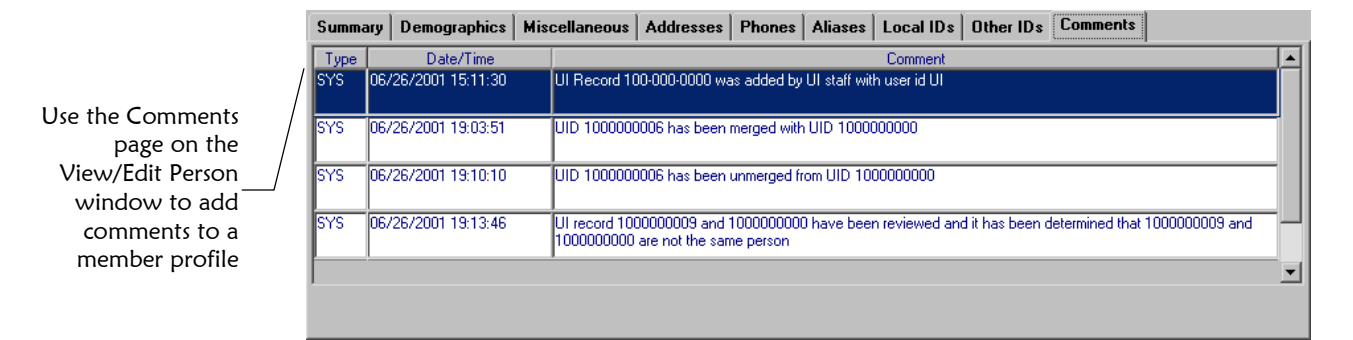

! **To add a predefined comment to a member profile** 

Before you begin:

 $\checkmark$  Display the member profile you want to update on the View/Edit Person window

- **1** On the View/Edit Person window, select the **Comments** tab. The Comments window appears with a list of existing comments.
- **2** On the Comments window, click **Pre-Defined Msg**. The Pre-defined Message dialog appears.

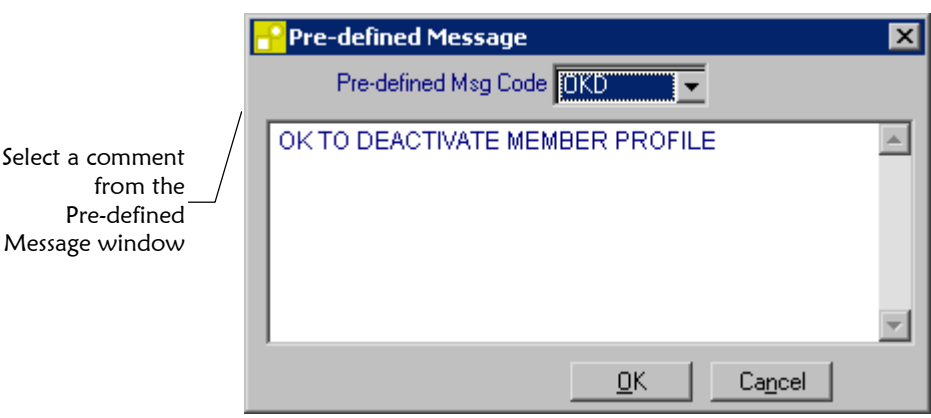

**3** On the Pre-defined Message dialog, select a code from the Predefined Msg Code drop-down list, and then click **OK**. The Comments window reappears with the new comment displayed at the bottom of the comments list.

*Note: When you select a code from the drop-down list, a description of the code you select appears in the middle of the Pre-defined Message dialog.* 

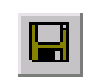

OK button

<u>O</u>K

 Pre-Defined Msg button

Pre-Defined Msg

**4** On the View/Edit Person window, click **Save**. The Update Confirmation dialog appears.

 $\vert x \vert$ 

Cancel

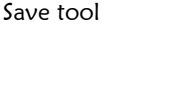

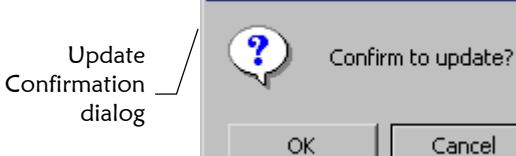

**Confirmation** 

0K OK button **5** On the Update Confirmation dialog, click **OK**. The Update Complete dialog appears.

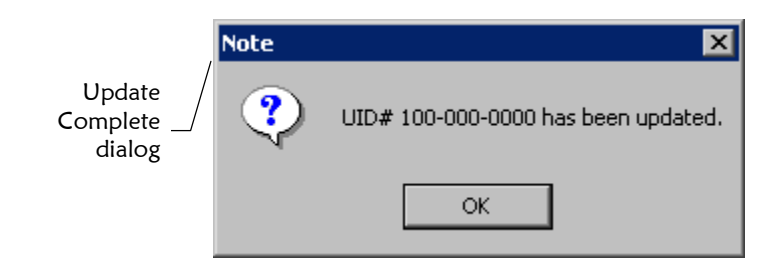

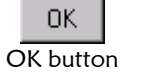

**6** On the Update Complete dialog, click OK. The changes are saved to the database.

# **Deleting a Comment from a Member Profile**

Once you have associated a comment with a member profile, you can delete the comment from the profile if it is no longer useful or accurate. Once a comment is deleted from a user profile, the deletion cannot be undone.

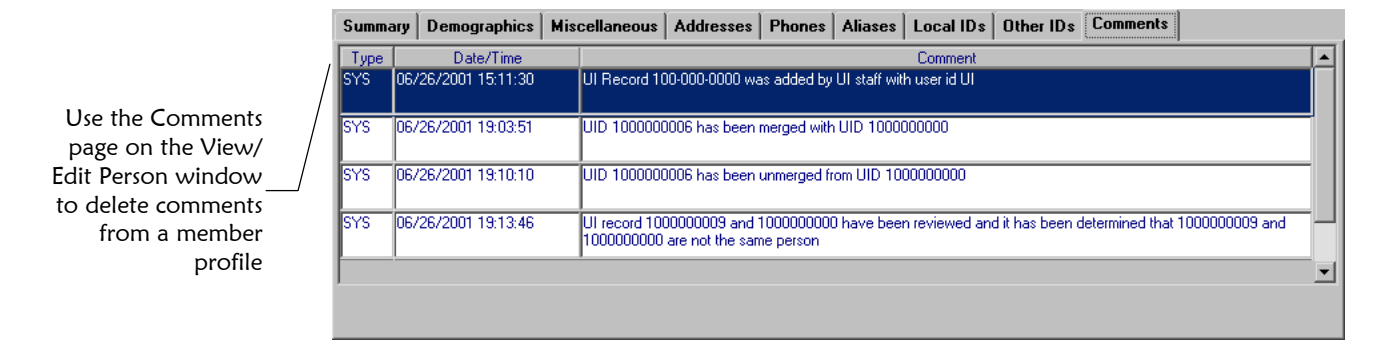

# ! **To delete a comment from a member profile**

Before you begin:

- $\checkmark$  Display the member profile you want to update on the View/Edit Person window
- **1**  On the View/Edit Person window, select the **Comments** tab. The Comments window appears with a list of existing comments.
- **2** On the Comments window, highlight the comment to be deleted, and then click **Delete**. The selected comment is removed from the list.
- **3** On the View/Edit Person window, click **Save**. The Update Confirmation dialog appears.

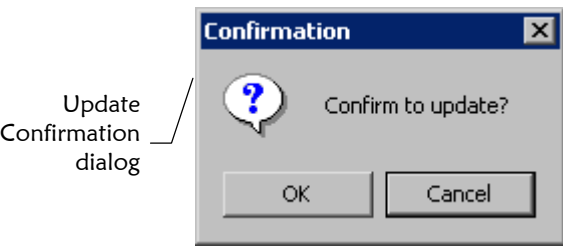

**4** On the Update Confirmation dialog, click **OK**. The Update Complete dialog appears.

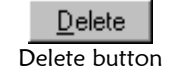

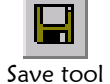

OK button

OΚ

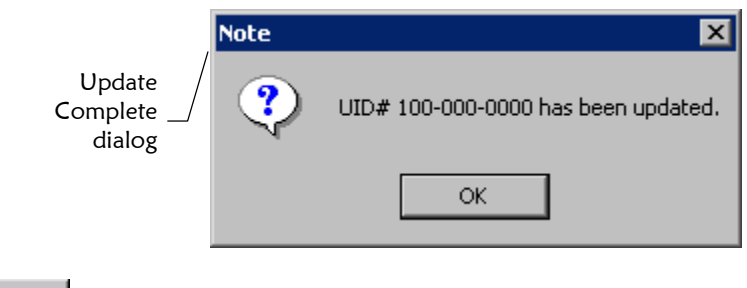

0K OK button **5** On the Update Complete dialog, click **OK**. The changes are saved to the database.

# **Deactivating a Member Profile**

If a member is no longer active, you cannot delete the member profile, but you can deactivate that member profile. Deactivated profiles cannot be modified, and in some cases, cannot be viewed.

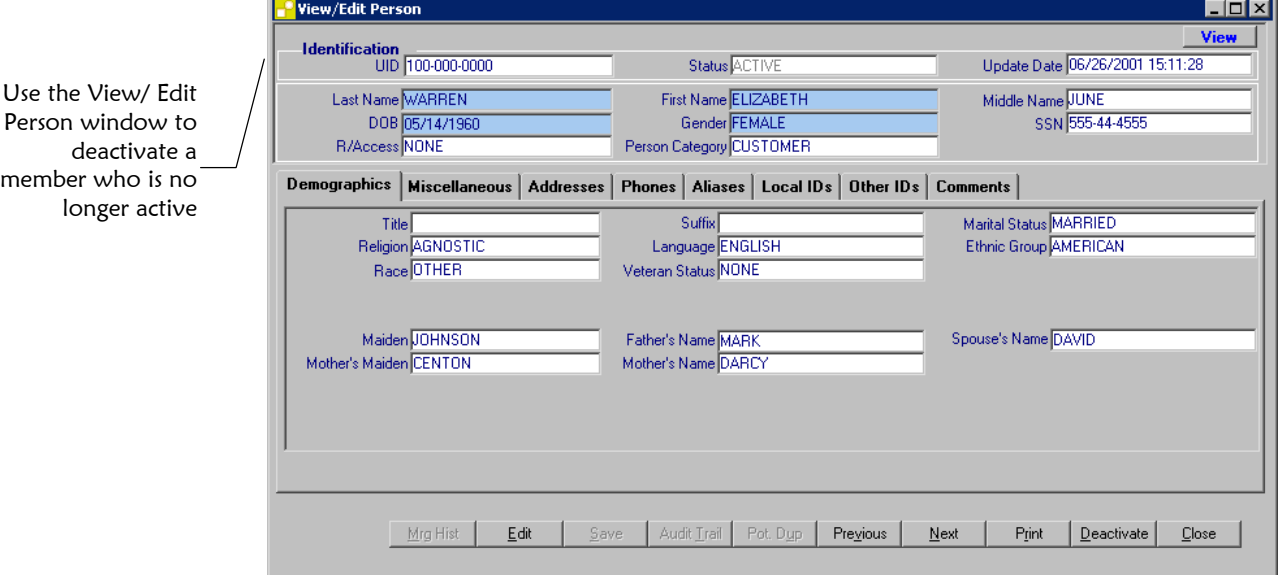

# ! **To deactivate a member profile**

Before you begin:

 $\checkmark$  Display the member profile you want to update on the View/Edit Person window

*Important! Make sure the profile you have displayed is the profile you want to deactivate. This action cannot be undone.* 

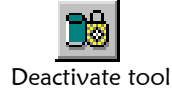

**1** On the View/Edit Person window toolbar, click **Deactivate**. The Deactivate Confirmation dialog appears.

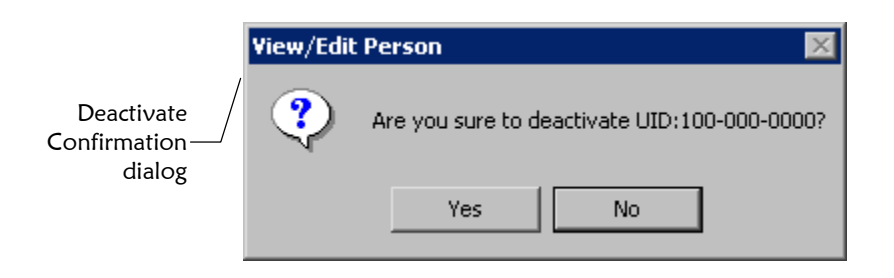

**2** On the Deactivate Confirmation dialog, click **Yes**. The Deactivate Complete dialog appears.

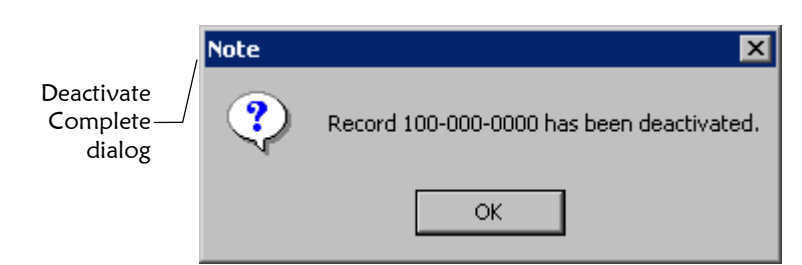

 **3** On the Deactivate Complete dialog, click **OK**. The profile is deactivated in the database.

#### *Notes:*

Yes button

Yes

- # *When you deactivate a member profile, a message is generated to the ui\_msg\_detail table to be sent to e\*Gate with the information that an update event has occurred.*
- If this profile is returned from a future member search, it will be displayed in *fuchsia lettering in the resulting records list. Also, the member status changes from Active to Deactivate on the View/Edit Person window.*

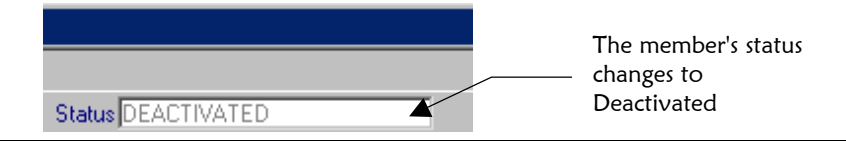

# <span id="page-149-0"></span>**Finding Potential Duplicates**

You can easily find and compare potential duplicate profiles in e\*Index. Potential duplicate profiles are located based on the algorithm weight that indicates how closely two profiles match. Once you compare the profiles, you may need to merge the profiles or resolve them.

Use the Potential Duplicate Comparison window to compare two member profiles that have been flagged as possible duplicates

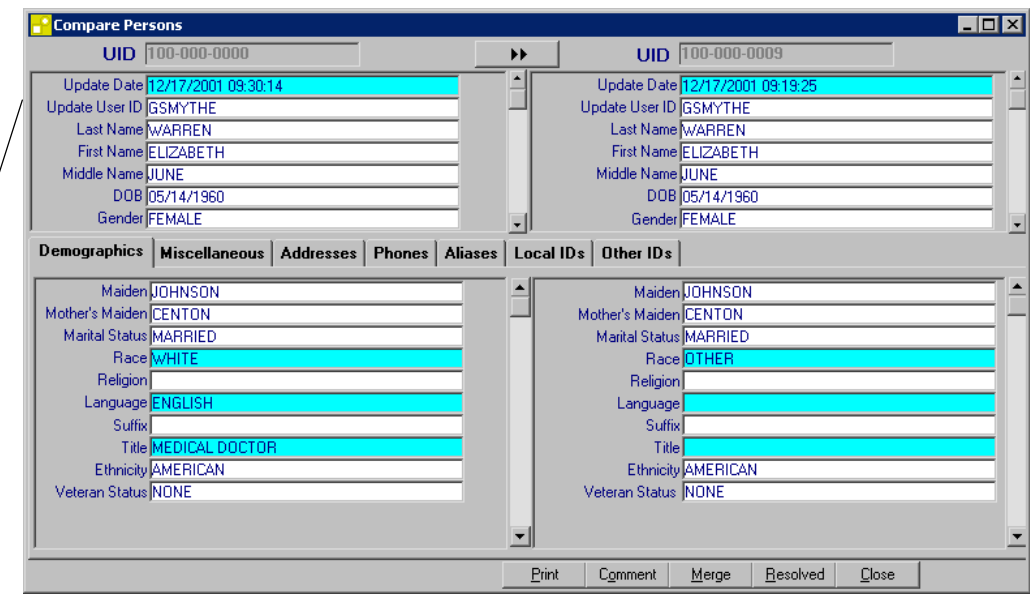

# ! **To find potential duplicates**

Before you begin:

- $\checkmark$  Obtain information about the member you want to check for potential duplicates, such as a system in which they are registered or the logon ID of the user who created the member profile
- **1** On the application window, click **Potential Duplicate**. The Potential Duplicate Search window appears.

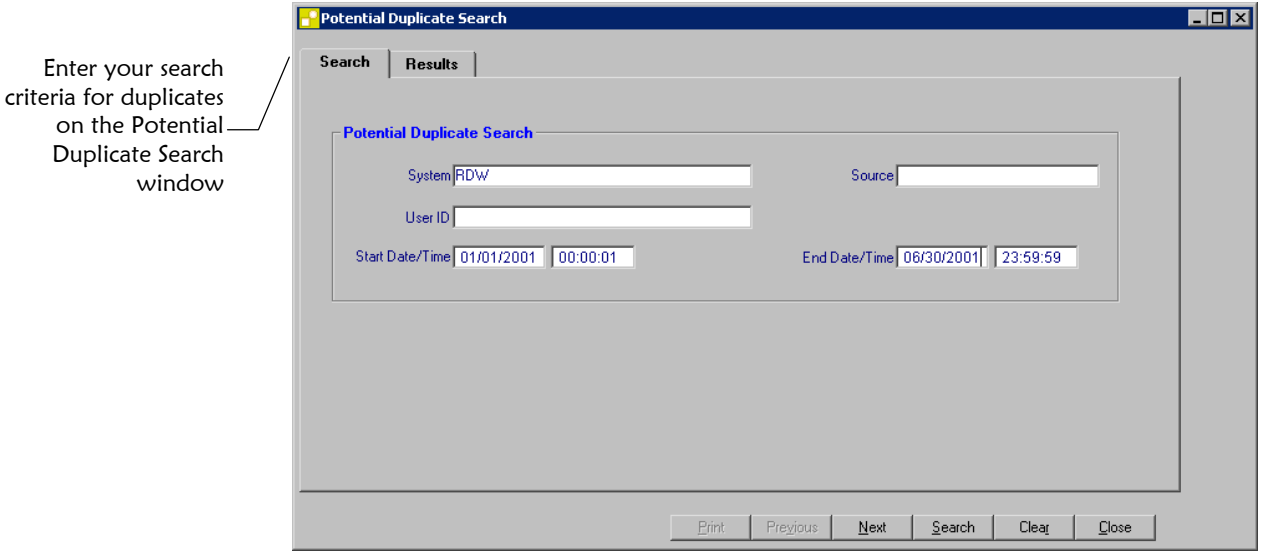

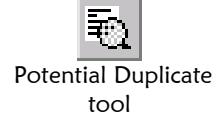

Duplicate

- **2** On the Potential Duplicate Search window, enter your search criteria (for more information, see "[About Potential Duplicate Search Fields"](#page-153-0) following this procedure).
- **3** On the Potential Duplicate Search toolbar, click **Search**. The Results page appears (for more information, see "[About Potential Duplicate](#page-154-0)  [Results Fields"](#page-154-0) following this procedure).

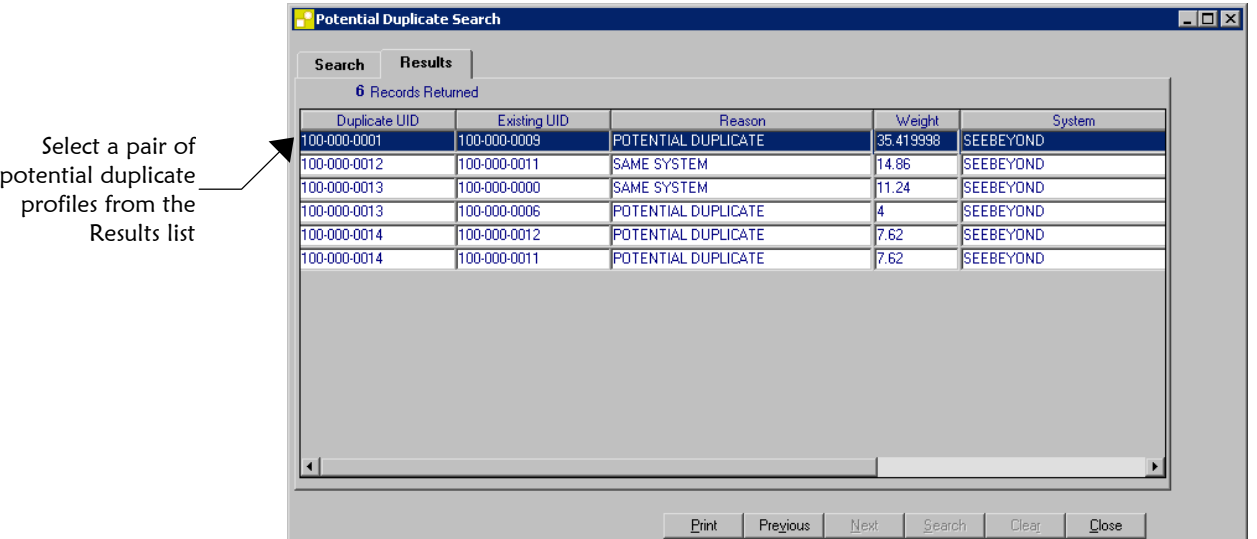

- **4**  In the Results lists, double-click the set of potential duplicate profiles you want to compare.
- **5** Do one of the following:
	- *If the profiles you selected have additional potential duplicates*, then the Associated Records window appears. Continue to step 6.

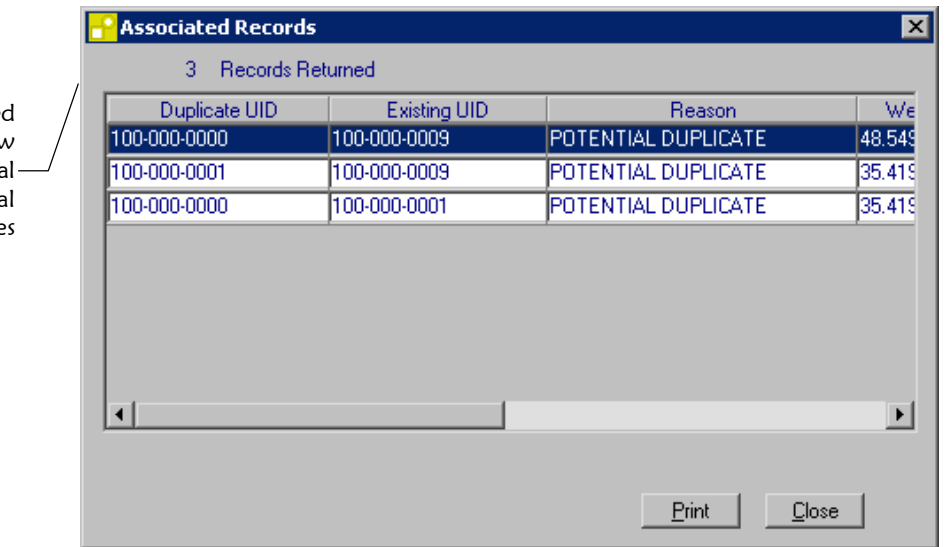

The Associated Records window displays additiona related potentia duplicate

Search tool

- *If the profiles do not have additional duplicates*, then the Comparison window appears with the two profiles displayed side-by-side. Continue to step 7.
- **6**  On the Associated Records window, double-click the pair of profiles you want to compare. The Potential Duplicate Comparison window appears. The profiles are displayed side-by-side, and differences between the two are highlighted.
- **7**  View the information displayed for each profile.
	- *To view additional identification information in the upper portion of the window*, use the scrollbars to the right of each record (for more information, see "About Comparison Fields" earlier in this chapter).
	- *To compare customized information*, click the **Miscellaneous** tab (for more information, see "About Customized Fields" in Chapter 3 of this guide).
	- *To compare address information*, click the **Addresses** tab (for more information, see "About Address Fields" in Chapter 3 of this guide).
	- *To compare telephone information*, click the **Phones** tab (for more information, see "About Telephone Fields" in Chapter 3 of this guide).
	- *To compare alias information*, click the **Aliases** tab (for more information, see "About Alias Fields" in Chapter 3 of this guide).
	- *To compare local ID information*, click the **Local IDs** tab (for more information, see "About Local ID Fields" in Chapter 3 of this guide).
	- *To compare non-unique ID information*, click the **Other IDs** tab (for more information, see "About Other ID Fields" in Chapter 3 of this guide).

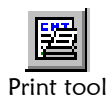

**8** Do any of the following:

*To print the displayed potential duplicate report*, click **Print Report**.

 *To resolve the potential duplicate flag for the displayed profiles without merging them*, follow the steps under "[Resolving Potential](#page-154-1)  [Duplicates"](#page-154-1) later in this chapter.

*To combine the displayed profiles*,

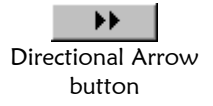

Close

- Make sure the directional arrows between the two UID numbers are pointing toward the profile you want to keep. To change the direction of the arrows, click the **Directional Arrow** button once.
- Follow steps 5 through 9 under "[Merging Member](#page-156-0)  [Profiles"](#page-156-0) later in this chapter.
- Close button **9** When you are finished working with the potential duplicate profiles, click **Close**. The Potential Duplicate Comparison window closes and the Results page from your previous search reappears.

# <span id="page-153-0"></span>**About Potential Duplicate Search Fields**

The fields located on the Potential Duplicate Search window allow you to specify information about the potential duplicate profiles you want to view.

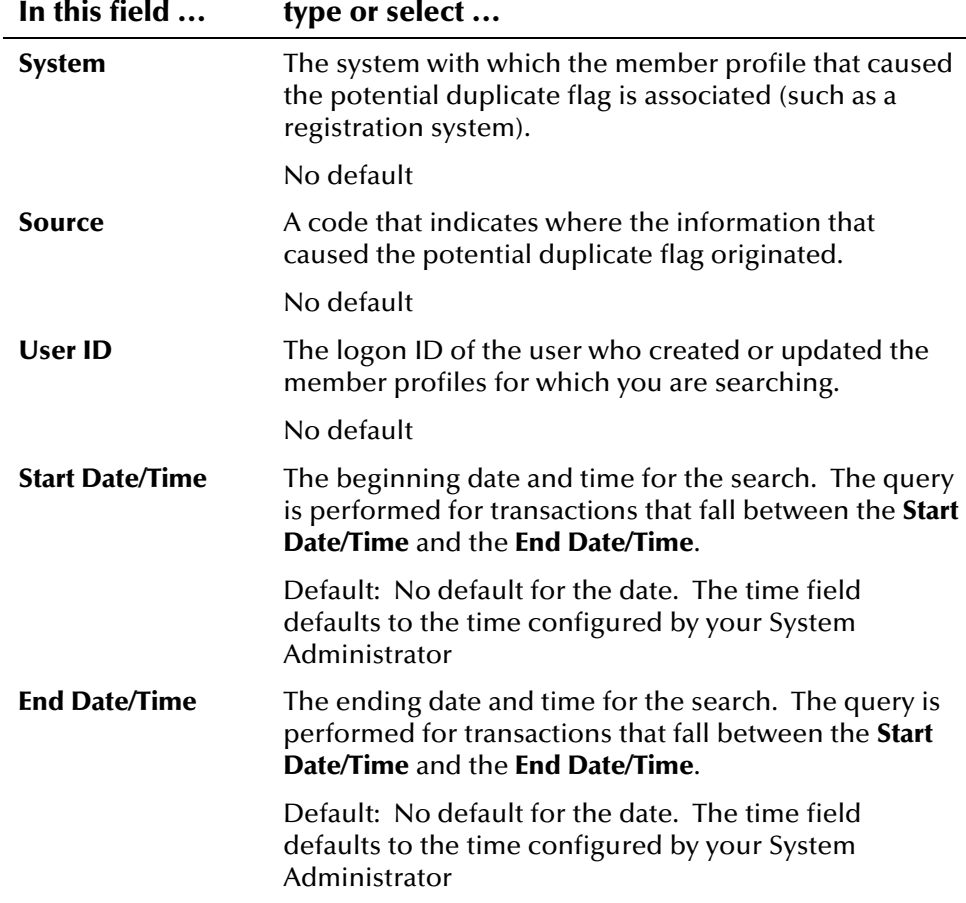

# <span id="page-154-0"></span>**About Potential Duplicate Results Fields**

The fields located on the Potential Duplicate Results window help you to identify a potential duplicate pair to display on the Potential Duplicate Comparison window.

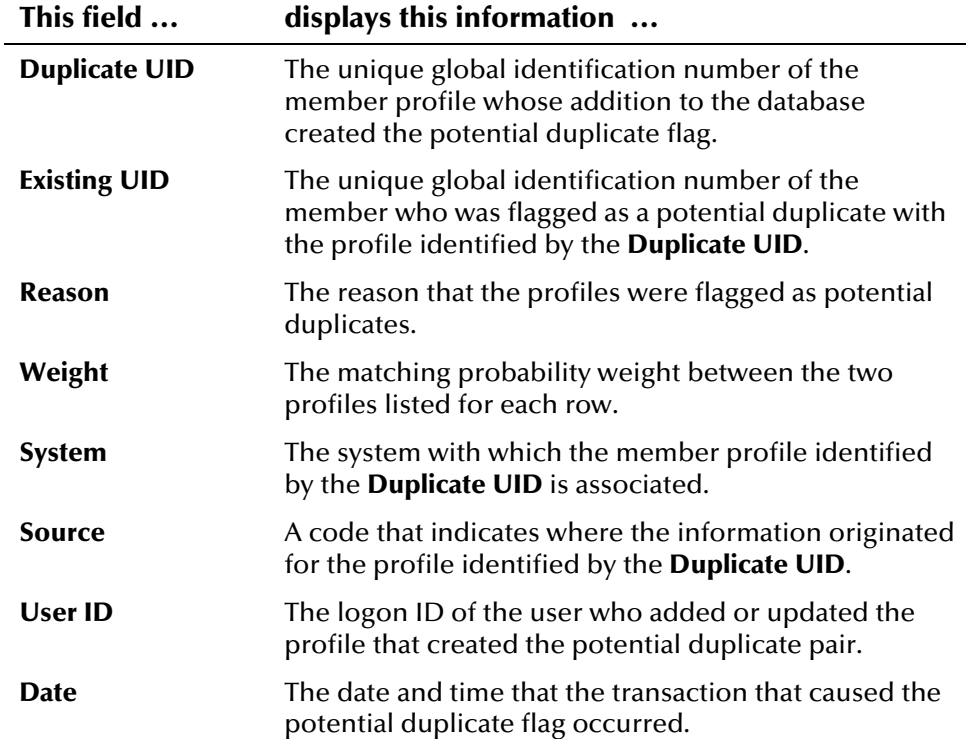

# <span id="page-154-1"></span>**Resolving Potential Duplicates**

When you compare two potential duplicate profiles and determine that they do not represent the same member, you need to resolve the two profiles to remove the potential duplicate flag. Once two potential duplicate profiles are resolved, they are removed from the Potential Duplicate Report.

Use the Potential Duplicate Comparison window to resolve two potential duplicate profiles that do not represent the same member

Resolved tool

OK button

QK

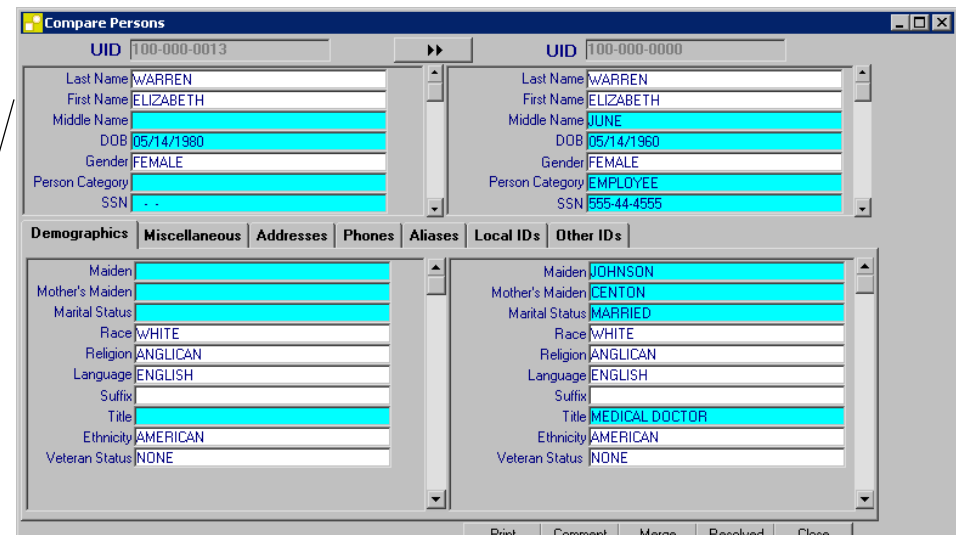

# ! **To resolve two potential duplicate profiles**

Before you begin:

- $\checkmark$  Display the two member profiles that you want to mark as resolved on the Potential Duplicate Comparison window (for more information, see "[Finding Potential Duplicates"](#page-149-0) later in this chapter).
- **1** On the Potential Duplicate Comparison window, click **Resolved**. The Resolve Confirmation dialog appears.

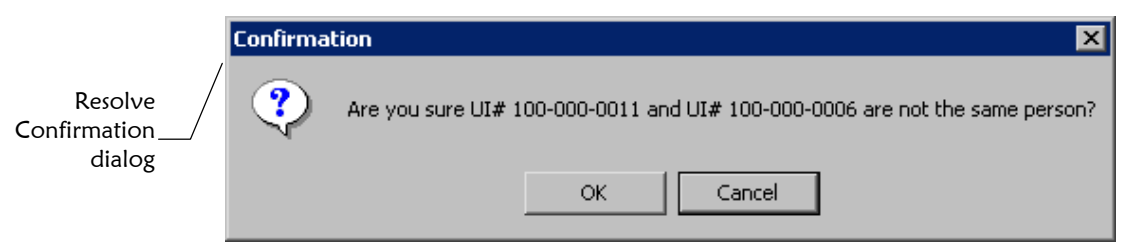

**2** On the confirmation dialog, click **OK**. The Resolve Complete dialog appears.

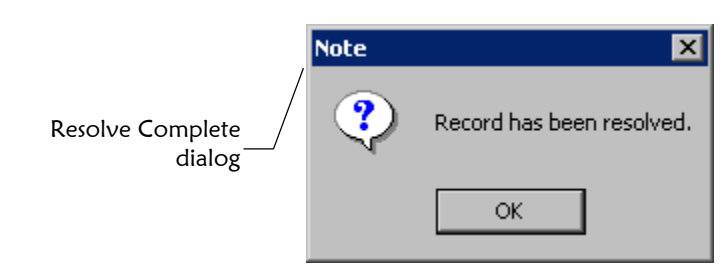

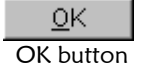

**3** On the Resolve Complete dialog, click **OK**. The potential duplicate flag is removed, and the profiles are no longer regarded as possible duplicates of one another.

*Note: When you resolve two potential duplicate profiles, a comment is generated to each of the member profiles to indicate that the profiles were once flagged as duplicates, but the flag has been removed.* 

# <span id="page-156-0"></span>**Merging Member Profiles**

When you determine that two member profiles represent the same member, you need to merge the profiles to form one profile that contains the member's most current information. The resulting profile is known as the Merge Result Record.

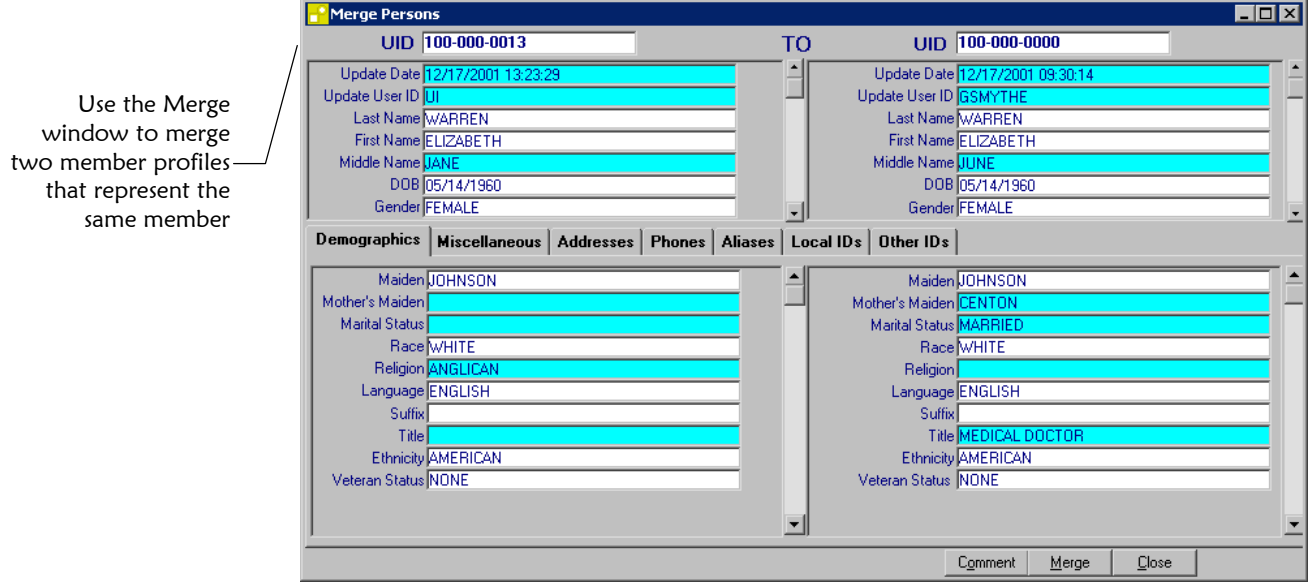

# ! **To merge two member profiles**

Before you begin:

 $\checkmark$  Obtain the UIDs of the member profiles you want to merge

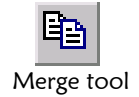

- **1**  On the application window, click **Merge**. The Merge window appears.
- **2**  In the UID field on the left side of the window, enter the UID of the 'merge from' member profile, and then press **Enter**. The fields on the left side of the window are populated with the corresponding member's information.
- **3** In the UID field on the right side of the window, enter the UID of the 'merge to' member profile, and then press **Enter**. The fields on the right side of the window are populated.
- To view any comments for either of the displayed profiles, click **Comment**, and then select the member whose comments you want to view from the dialog that appears. **4**

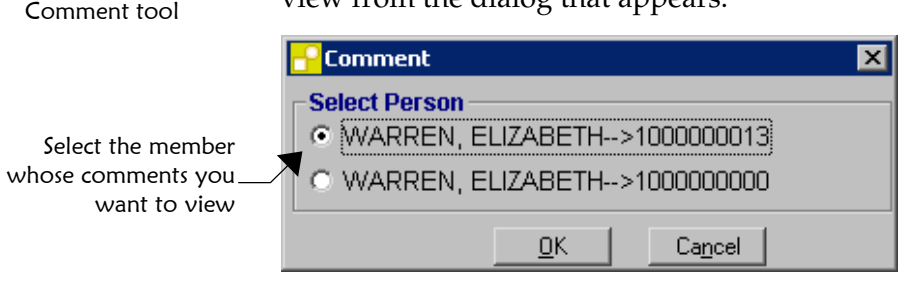

- When you are finished viewing comments, click **Close**. The Merge window reappears.
- **5**  Do any of the following:
	- *To merge the profiles without retaining any information in the 'merge from' profile*, continue to step 7.
	- *To retain some identification information in the 'merge from' profile*, double-click the fields in the upper portion of the window that you want to keep in the new profile. A small arrow pointing to the right appears next to the fields you choose.

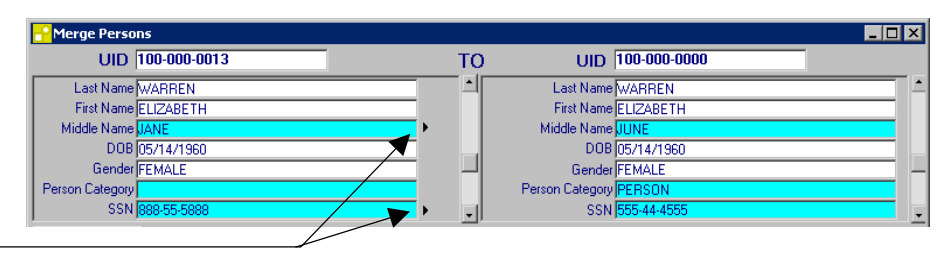

Arrowheads indicate which identification fields in the 'merge from' profile will be retained

Close tool

Close

 *To retain any demographic information in the 'merge from' profile*, doubleclick the fields you want to keep on the Demographic page in the 'merge from' profile. A small arrow pointing to the right appears next to the fields you chose.

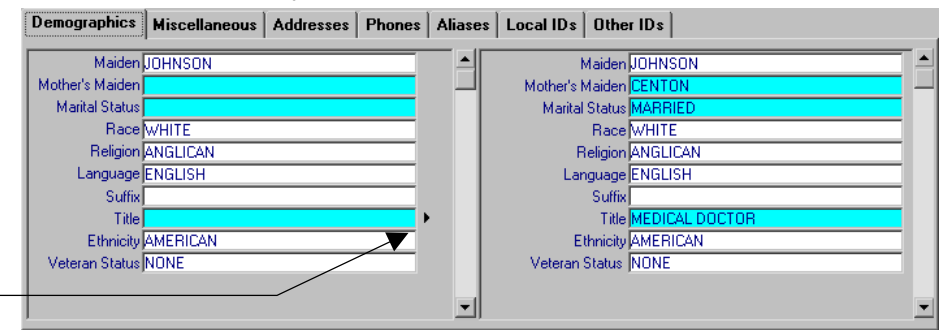

Arrowheads indicate which demographic fields in the 'merge from' profile will be retained  *To retain customized information in the 'merge from' profile*, select the **Miscellaneous** tab and then double-click the fields you want to keep.

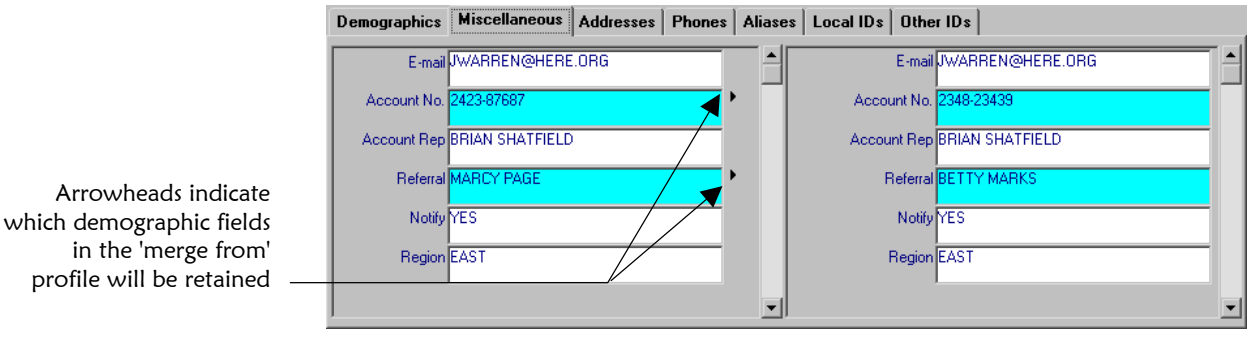

 *To retain any address information in the 'merge from' profile*, select the **Addresses** tab and then make sure the checkboxes next to the addresses you want to keep are selected. By default, all of the addresses in the 'merge to' record are selected and all of the addresses in the 'merge from' record are deselected.

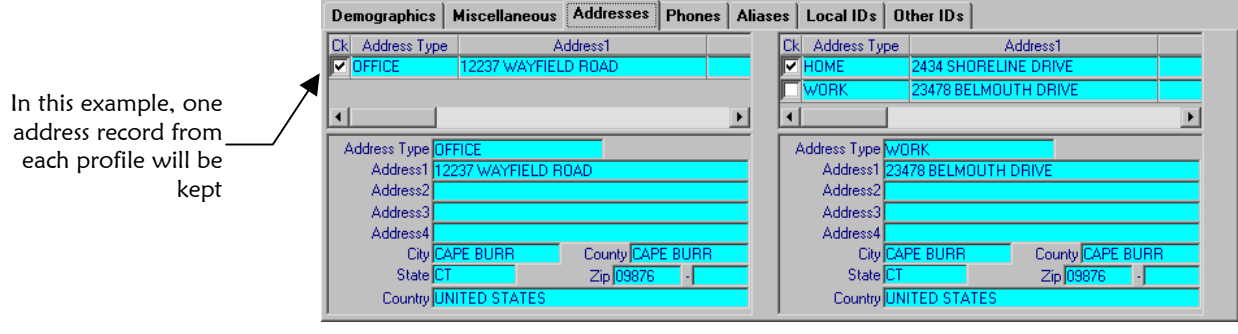

 *Note: In a field level merge, address information can only be selected in blocks. Portions of an address cannot be selected, and all information associated with the selected address is kept.* 

 *To retain any telephone numbers in the 'merge from' profile*, select the **Phones** tab and then make sure the checkboxes next to the telephone numbers you want to keep are selected. By default, all of the numbers in the 'merge to' record are selected and all of the numbers in the 'merge from' record are deselected.

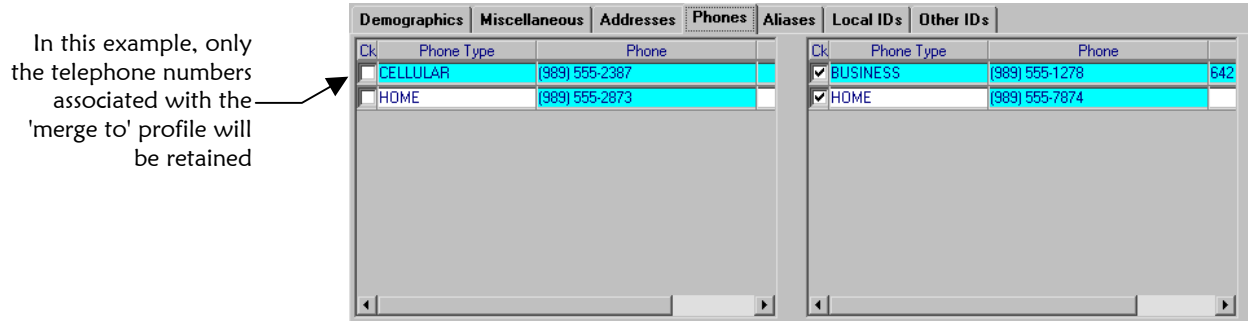

 *To retain any aliases in the 'merge from' profile*, select the **Aliases** tab and then make sure the checkboxes next to the alias names you want to keep are selected. By default, all of the aliases in the 'merge to' record are selected and all of the aliases in the 'merge from' record are deselected.

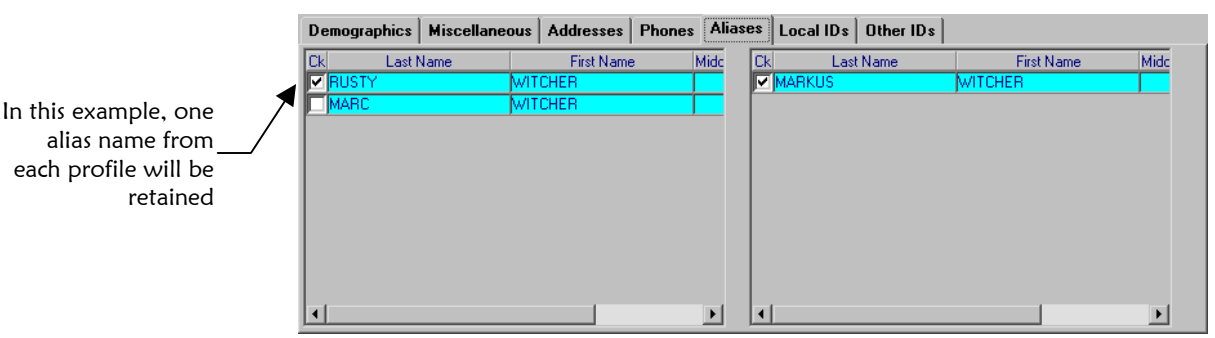

 *To view the local IDs that will be kept*, select the Local tab. All local IDs associated with both profiles will be retained in the new profile. Local IDs cannot be deselected for a merge.

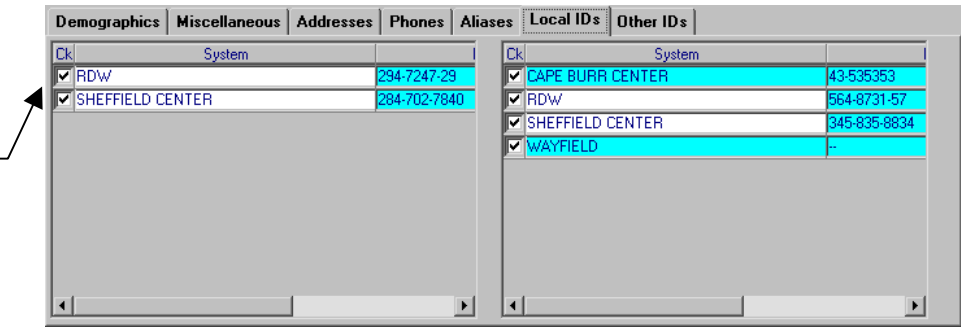

 *To retain any non-unique IDs in the 'merge from' profile*, select the **Other IDs** tab and then make sure the checkboxes next to the IDs you want to keep are selected. By default, all of the non-unique IDs in the 'merge to' record are selected and all of the non-unique IDs in the 'merge from' record are deselected.

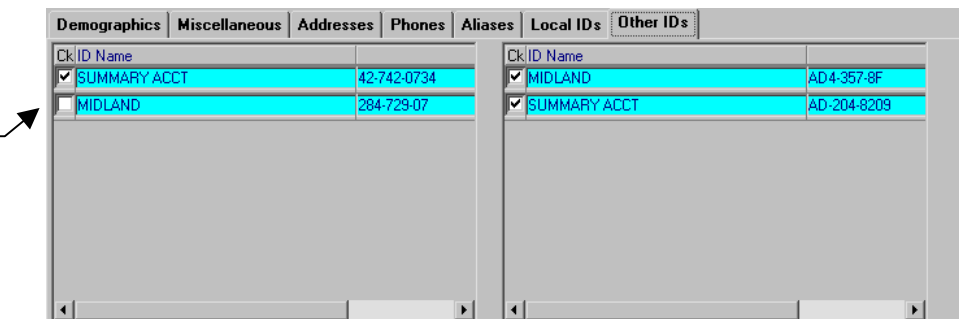

In this example, two IDs from the 'merge to' profile and one ID from the 'merge from' profile will be retained

Use the Local page to view all local IDs that will be associated with the resulting record after the merge

Merge tool

L⊡

OK button

OΚ

Yes button

 $Yes$ 

OK button

ΟK

**6** Once you have selected the information in the 'merge from' profile that you want to keep, click **Merge** on the Merge toolbar. The Merge Confirmation dialog appears.

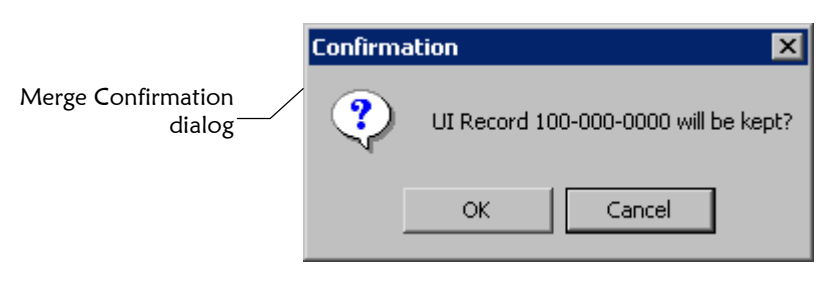

**7** On the confirmation dialog, click **OK**. A second confirmation dialog appears.

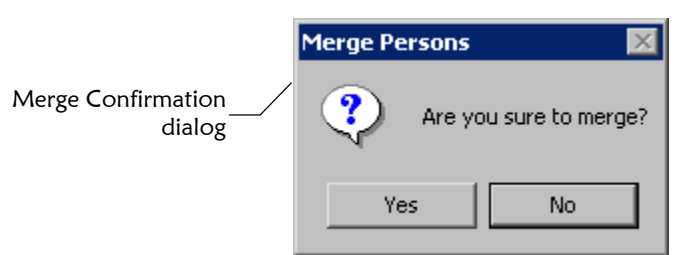

**8** On the Merge Result Record window, click **Yes**. The Merge Complete dialog appears.

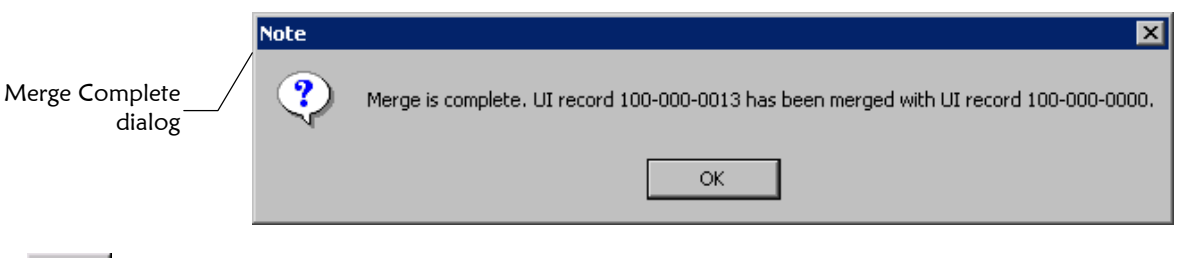

- **9**  On the Merge Complete dialog, click **OK**. The new profile is saved and the Merge window closes.
- **10** After you merge two profiles, review the local IDs for the kept record to see if any of them need to be assigned a status of "Merged". By default, all merged local IDs will still have a status of "Active". For consistency, the status of the merged local IDs should be changed (for more information, see "[Assigning Merge Status to a Local ID"](#page-137-0) earlier in this chapter.

#### *Notes:*

- # *When you merge two profiles, a comment containing the merge information is generated and added to both profiles.*
- # *When you merge two profiles, a message is also generated to the ui\_msg\_detail table to be sent to e\*Gate with the information that a merge event has occurred between these two profiles.*

# **Unmerging Member Profiles**

If two profiles are merged in error, the profiles can easily be separated using the Unmerge function of e\*Index. Unmerging two profiles returns both profiles to their status prior to the merge. This means that if any updates were made to the merged record after the records were merged, those updates are lost.

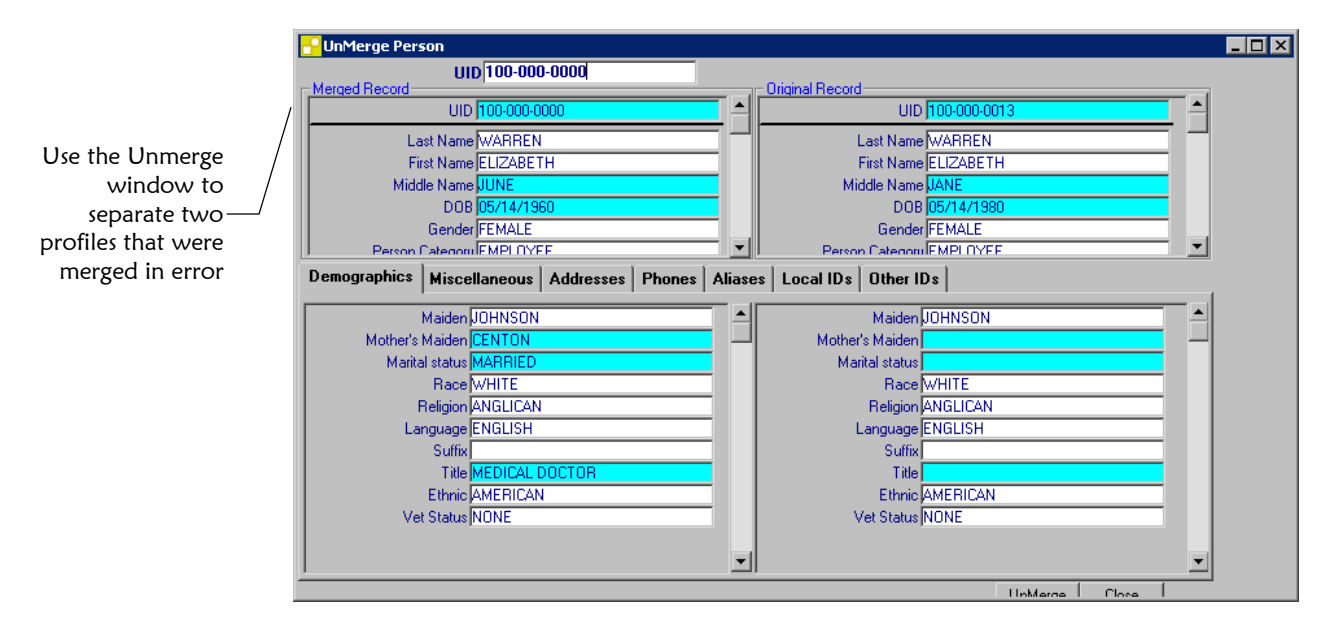

! **To unmerge two merged member profiles** 

Before you begin:

 $\checkmark$  Obtain the UID number of the profile that is still active after the merge process

*Important! When you unmerge two records, any updates that were made to the active merged record after the records were merged will be lost.* 

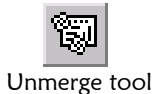

**1** On the Primary toolbar, click **Unmerge**. The UnMerge window appears with the Demographic page displayed.

Unmerge tool

**2** In the UID field at the top of the window, type the UID number of the active profile you want to unmerge. The fields in both the Merged Record and the Original Record sections are populated.

*Note: The Merged Record that appears on the left side of the window reflects the current state of the member profile after the merge. The Original Record on the right side of the window reflects the state of the member profile that was not kept during the merge.* 

**3** Click **Unmerge** on the Unmerge toolbar. A warning dialog appears, reminding you that any updates made after the records were merged will be lost when you unmerge the records.

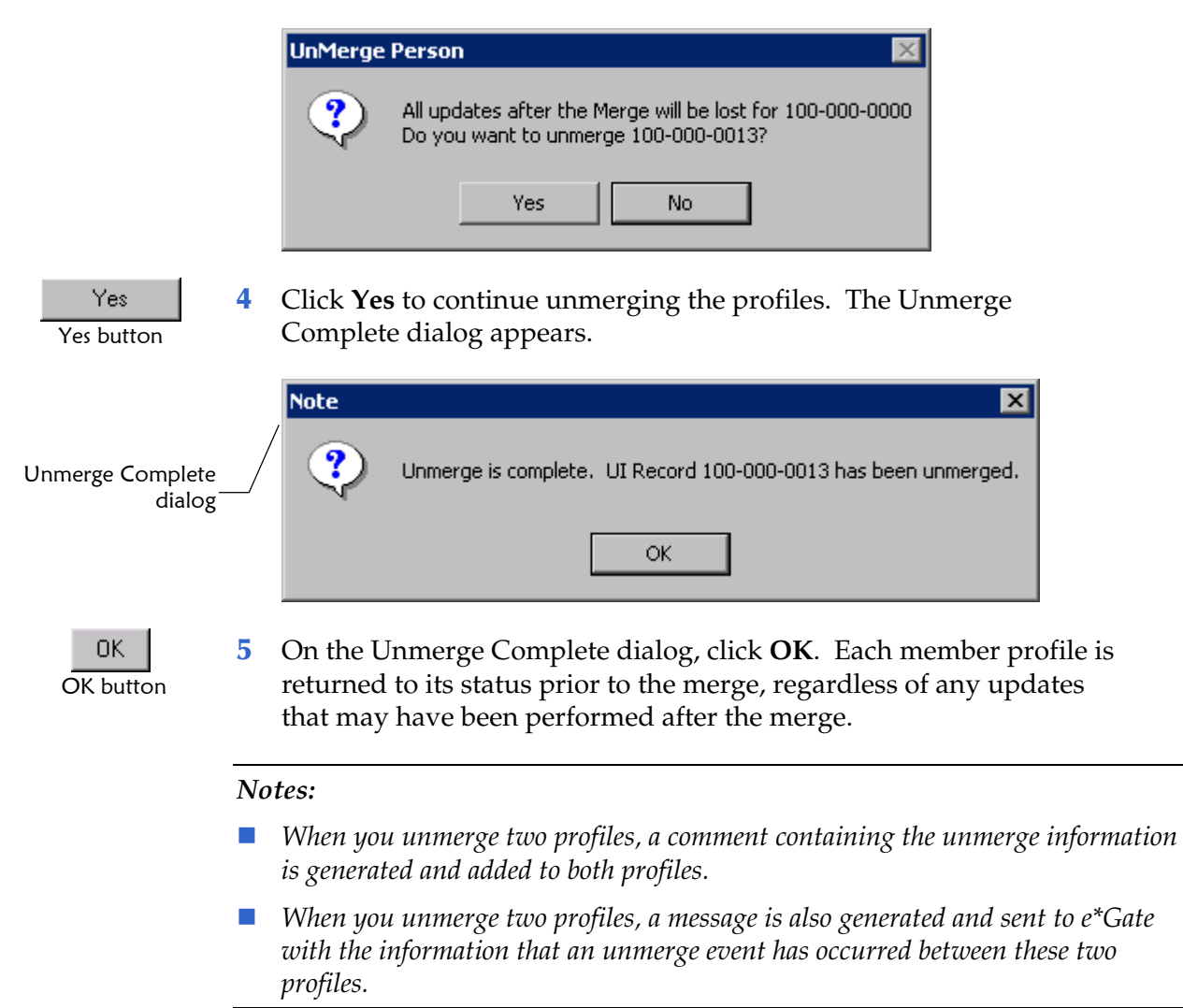

# **Glossary of Terms**

# **Alias**

An alternative name by which a member may be known, such as a nickname or maiden name.

# **Alphanumeric Search**

A type of search that looks for profiles that precisely match your specified criteria. This type of search does not allow for misspellings or data entry errors.

## **Application window**

All e\*Index windows except for the first window that appears. Application windows are used for specific functions and purposes, such as merging member records or deactivating a member record.

#### **Application window toolbar**

The application window toolbar is located beneath the primary toolbar and is unique to each application window. This toolbar contains tools for various functions that you can perform from the active application window.

## **Audit trail**

A stored history of a member's profile. This history displays changes made to a member's demographic information as well as merges, unmerges, and so on.

#### **Balloon help**

A description of each toolbar button that appears when you hold the mouse pointer briefly over the button.

#### **Batch processes**

When updates are performed in batch processes, several updates from external systems are stored in a batch file. At a specified time, the updates stored in the batch file are made to the e\*Index database.

## **Deactivate**

When you deactivate a member profile, that profile is no longer active and cannot be modified or merged.

# **Default**

A value that is automatically entered into a specific field. For example, if you enter a zip code, the city and state are automatically populated with default values. You can modify default values if necessary.

## **Drop-down lists**

A list of options that you can use to enter information into certain fields. These fields have a down-arrow button on the right side that, when clicked, display a drop-down list of options for that field.

## **Field**

Any area on an e\*Index window that contains information. Most field types contain text or numerical information. Some fields require you to select a predefined value.

# **GUI**

Graphical User Interface. This refers to the windows, buttons, and tools that you use to perform functions within e\*Index.

# **Local ID**

A unique identification code assigned to a member in a specific system. A member may have several local IDs in different systems.

# **Log**o**n ID**

The identification code that allows you to log on to e\*Index applications. This code is assigned to you by your system administrator.

# **Main menu**

The uppermost menu on the e\*Index windows. You can access all of the primary functions of e\*Index from this menu.

# **Master person index**

A database that stores information on all of the members of a business enterprise, regardless of the computer system from which the member information originates.

#### **Matching probability weight**

An indicator of how closely two member profiles match one another. The weight is generated using matching algorithm logic, and is used to determine whether two profiles represent the same person.

#### **Member**

Any person who participates within your business enterprise. A member could be a customer, employee, patient, and so on.

# **Member profile**

A set of information that describes characteristics of an individual member. A profile includes demographic and identification information about a member.

#### **Merge**

To join two member profiles that represent the same person into one member profile. You can choose which information from each profile will be saved in the new member profile.

#### **Merge history**

A tree structure that displays a history of the profiles that have been merged together to form the selected member profile.

#### **Merged profile**

A member profile that is no longer active because it has been merged into another member profile.

#### **Microhelp**

Descriptions of the fields on e\*Index windows. A field description appears in the status bar when the cursor is in certain fields.

# **Non-unique ID**

An identification code that may be assigned to several members in the database. For example, if a family uses a single account or insurance policy, they will each be assigned the same identification code for that account or policy.

#### **Online documentation**

Documentation that is provided in PDF format. These documents can be viewed and printed using Acrobat Reader 3.0 or above.

#### **Online help**

A set of information and procedures that can be viewed on your computer monitor to help you perform the functions of e\*Index.

#### **Page**

The portion of the window that displays the information for a specific tab. For example, the Search page displays search criteria fields, and is accessed by clicking the Search tab.

## **Password**

The unique password that, when used with your logon ID, allows you to log on to e\*Index. Your system administrator assigns your password, and may specify that you change your password at certain intervals.

## **Phonetic search**

A search that returns phonetic variations of the entered name, allowing room for misspellings and typographic errors. This type of search can only be performed in the Demographic Search section of the Inquiry window.

## **Potential duplicates**

Two different member profiles that have a high probability of representing the same person. The probability is determined using matching algorithm logic.

# **Predefined comment**

A comment that has been previously defined by the System Administrator. To associate a predefined comment with a member, you select a predefined comment from a drop down list of options.

#### **Primary toolbar**

The uppermost toolbar on the e\*Index windows. This toolbar allows you to access all of the primary functions of e\*Index by clicking on specific tools.

#### **Quality Workstation**

The computer workstation on which the e\*Index GUI resides. The database is maintained and monitored from this workstation.

# **Real-time**

When updates occur in real-time, the e<sup>\*</sup>Index database is modified at the time the updates occur in your external systems.

#### **System**

A computer application within your company in which member information is entered, such as a registration system.

# **System-generated comment**

A comment that is automatically generated to a member profile when specific transactions occur. A message is generated when a profile is added, merged, unmerged, deactivated, or resolved.

# **Tab**

A heading on an application window that, when clicked, displays a different type of information. For example, click the Results tab on the Search window to display the resulting records from a search.

# **UID**

The universal identification number assigned to each member entered in e\*Index. This number is used to cross-reference member records, and to uniquely identify each member throughout your enterprise.

# **Unmerge**

To unmerge two previously merged records. When you perform an unmerge, each profile is returned to its status prior to the merge.

# **User-defined comment**

A free-text comment that you can associate with a member profile to insert any information you choose about the member.

Glossary of Terms

# **Index**

#### **A**

About this Guide 1:3 Accessing e\*Index 2:2 Actions Menu 2:15 Add Function 2:9 Adding a Member Profile 4:7 Adding Aliases 4:39, 4:40 Adding Member Profiles 4:7–4:8 Address Information 4:11 Customized Information 4:10 Demographic Information 4:8 Identifying Information 4:8 Non-unique IDs 4:13–4:14 Saving the Profile 4:14, 4:15 Telephone Information 4:12 Adding User-Defined Comments 4:53 Address Fields 3:32–3:33, 4:12, 4:19, 4:24, 4:31, 4:33, 4:61 on the Address Search Page 3:19 on the Address Search Results Page 3:24 on the Addresses Page 3:33 on the Summary Page 3:42 Address Information Adding 4:11, 4:31 Deleting 4:34 Maintaining 4:12 Modifying 4:32 Address Results Page 3:4 Address Search About 2:9, 3:3, 3:5 Command 2:9 Performing 3:5, 3:18, 3:24 Address Search Fields 3:18, 3:19 Address Search Page 3:3, 3:19 Address Search Results Fields 3:24 Address Search Results ID Fields 3:24, 3:25 Address Search Results Page Identification Fields 3:24, 3:25 Address Search Window Address Page 3:3, 3:19 Results Page 3:4 Address Type on the Address Search Results Page 3:24 Address Type Field on the Address Search Page 3:19 on the Addresses Page 3:33 Addresses

About 3:32 Maintaining 4:12 Viewing 3:32 Addresses Page Field Descriptions 3:32–3:33, 4:12, 4:19, 4:24, 4:31, 4:33, 4:61 Algorithm weight 3:21, 4:4 Alias Fields 3:35, 3:36 Alias Information Deleting 4:42 Modifying 4:41 Alias Page Field Descriptions 3:35, 3:36 Aliases About 3:35 About Alias Fields 3:35, 3:36 Adding 4:39, 4:40 Maintaining 4:16 Viewing 3:35 Alphanumeric Search 3:9 Application Window 2:14–2:15, 2:23 Menus 2:15 Application Window Toolbar 2:14 Arrange Icons Command 2:11 Audit Log Command 2:10 Audit Log Results Fields 3:47, 3:49 Audit Log Search Fields 3:47, 3:48 Audit Trail Printing 4:20 Viewing 4:17 Audit Trail Fields 4:19, 4:22 Audit Trail Function 1:9, 2:9, 4:4, 4:17 Audit Trail Results Fields 4:18, 4:21 Audit Trail Search Fields 4:18, 4:20 Audit Trail Window Viewing Comments 4:20 Automatic Merge 4:6

# **B**

Balloon Help 2:11, 2:15, 2:18–2:19

# **C**

Cascade Command 2:10 Change Password Command 2:10 Changing your Password 2:3 **City** on the Address Search Page 3:19 on the Address Search Results Page 3:25 on the Addresses Page 3:33 on the Summary Page 3:42 Close Command 2:7

Commands About 2:12 Add 2:9 Address Search 2:9 Arrange Icons 2:11 Audit Log 2:10 Audit Trail 1:9, 2:9, 4:4, 4:17 Cascade 2:10 Change Password 2:10 Close 2:7 Compare 2:9, 4:23–4:25 Copy 2:8 Cut 2:8 Deactivate 1:10, 2:9, 4:57 Exit 2:7, 2:23 Help Contents 2:12, 2:18 Layer 2:10 Merge 2:9, 4:5, 4:65 Paste 2:8 Potential Duplicate 1:2, 1:10, 2:9, 4:5, 4:58 Print Active Screen 2:7 Printer Setup 2:7 Search 1:9, 2:9, 3:2, 3:8–3:15 Tile Horizontal 2:10 Tile Vertical 2:10 Toolbars 2:11 Undo 2:8 Unmerge 2:10, 4:70 Update 1:10, 4:27–4:30, 4:54 Comment on the Comments Page 3:40 Comments About 1:10, 3:6, 3:39, 4:52–4:53 Adding 4:53 Adding User-Defined 4:53 Deleting 4:56 Predefined 3:6 System-Generated 3:6 User-Defined 3:6, 4:53 Viewing 3:39 Viewing from Audit Trail Window 4:20 Viewing from Comparison Window 4:24 Comments 1:10, 3:6, 3:39, 4:52–4:53 Comments Fields 3:40 Comments Page Field Descriptions 3:40 Compare Function 2:9, 4:23–4:25 Compare Profiles Audit Trail Function 4:17 Comparison Function 4:23 Comparing Member Profiles 4:23 Comparison Fields 4:25 Comparison Window

Printing a Comparison 4:24 Resolving Profiles 4:24, 4:63 Viewing Comments 4:24 Configurable Fields Date 1-5 3:17, 3:32 String 1-10 3:17, 3:31 Confirm Password Field 2:4 Conventions 1:5–1:8, 1:5 Field Descriptions 1:8 Icon 1:5, 1:6 Mouse 1:7 Special Notations 1:5–1:6 Typographic 1:5 Copy Command 2:8 Country on the Address Search Page 3:19 on the Address Search Results Page 3:25 on the Addresses Page 3:33 on the Summary Page 3:42 County on the Address Search Page 3:19 on the Address Search Results Page 3:25 on the Addresses Page 3:33 on the Summary Page 3:42 Custom Fields 4:29 Customizations 3:30 Customized Information Adding 4:10 Maintaining 4:11 Modifying 4:29 Viewing 3:30 Cut Command 2:8

#### **D**

Database Access Information About 3:7, 3:46 Database Queries 3:8, 3:27 Date Potential Duplicate Search Result Field 4:63 Date 1-5 Fields on the Miscellaneous Page 3:32 Date/Time Audit Log Results Field 3:49 on the Comments Page 3:40 Deactivate Function 1:10, 2:9, 4:57 Deactivated Profiles In Results List 3:6 Deactivating a Member Profile 4:57 Deactivating Local IDs 4:45 Defaults 1:3, 2:16, 3:10–3:11 Deleting Comments 4:56 Demographic Alphanumeric Search 3:9

Demographic Fields 3:27, 3:29, 4:8, 4:28 Demographic Information Adding 4:8 Maintaining 4:9 Modifying 4:28 Viewing 3:26, 3:27 Demographic Phonetic Search 3:11 Demographic Search Fields 3:9, 3:11 Demographics Page Field Descriptions 3:27, 3:29, 4:8, 4:28 Design 2:5 Detail Audit Log Results Field 3:49 Display Fields 2:15 Displaying Balloon Help 2:10, 2:11 Displaying Icons on the Primary Toolbar 2:11 Displaying Tips on the Primary Toolbar 2:11 DOB Audit Trail Results Field 4:21 Demographic Search Field 3:10 General Search Field 3:16 on Add Window 4:9 on Audit Trail Window 4:22 on Comparison Window 4:25 on the Address Search Results Page 3:25 on View/Edit Person Window 3:21 Search Results Field 3:21 Drop-Down Lists 2:7, 2:16–2:17 Duplicate UID Potential Duplicate Search Result Field 4:63

# **E**

e\*Index Accessing 2:2 Interface 2:5 e\*Index Administrator 1:3, 1:10, 2:17 e\*Index Global Identifier 1:1, 1:2, 1:9 About 1:1, 1:2, 1:9 Design 2:5 GUI 2:5, 2:16 Edit Menu 2:8 Copy 2:8 Cut 2:8 Paste 2:8 Undo 2:8 Electronic Library Displaying 2:19, 2:20 Searching 2:18, 2:19, 2:20 Searching 2:21 End Date/Time Audit Log Search Field 3:48 Audit Trail Search Field 4:21

Potential Duplicate Search Field 4:62 Ending a session 2:23 Ending a Session 2:23 Entry Fields 2:16 Ethnic Group General Search Field 3:16 on the Demographic Page 3:30 Event Audit Trail Results Field 4:20, 4:22 on Audit Trail Window 4:22 Exact Match Search 3:4, 3:5, 3:6 Existing UID Potential Duplicate Search Result Field 4:63 Exit Command 2:7, 2:23 Exiting e\*Index 2:23 Ext on the Phones Page 3:34 on the Summary Page 3:42

## **F**

Father on the Demographics Page 3:30 Father's Name on the General Search Page 3:17 on the Summary Page 3:42 Features 1:9 Field Descriptions Identification Fields on the Add Window 4:8, 4:9 Field Descriptions 1:8 Fields About 1:8, 2:15–2:17 Addresses Page 3:32–3:33, 4:12, 4:19, 4:24, 4:31, 4:33, 4:61 Alias Page 3:35, 3:36 Audit Trail Results Window 4:18, 4:21 Audit Trail Search 4:18, 4:20 Audit Trail Window 4:19, 4:22 Comments Page 3:40 Comparison Window 4:24, 4:25 Defaults 1:3, 2:16, 3:10–3:11 Demographic Search 3:9, 3:11 Demographics Page 3:27, 3:29, 4:8, 4:28 Display Fields 2:15 Drop-Down Lists 2:7, 2:16–2:17 Entry Fields 2:16 Local ID Page 3:36, 3:37 Miscellaneous Page 3:31, 4:10, 4:19, 4:24, 4:30, 4:61 on the Address Search Page 3:18, 3:19 on the Address Search Results Page 3:24, 3:25 on the Audit Log Results Page 3:47, 3:49 on the Audit Log Search Window 3:47, 3:48

on the General Search Window 3:2, 3:15, 3:16 Other IDs Page 3:38, 3:39 Potential Duplicate Search 4:60, 4:62 Potential Duplicate Search Result 4:60, 4:63 Social Security Search 3:12 System and Local ID Search 3:13 UID Search 3:8, 3:9 View/Edit Person Window 3:27–3:29, 3:32–3:33, 3:35–3:40, 4:8, 4:10, 4:12, 4:19, 4:24, 4:28, 4:30, 4:31, 4:33, 4:61 File Menu 2:7 Close 2:7 Exit 2:7, 2:23 Print Active Screen 2:7 Printer Setup 2:7 Finding Potential Duplicates 4:58, 4:59, 4:64 First Name Audit Trail Results Field 4:21 Demographic Search Field 3:10 General Search Field 3:16 in the Alias section of Address Search Results 3:25 in the Aliases Section of the Summary Page 3:42 on Add Window 4:9 on Audit Trail Window 4:22 on Comparison Window 4:25 on the Address Search Results Page 3:25 on the Alias page 3:36 on View/Edit Person Window 3:29 Function Audit Log Results Field 3:49 Functions Menu 2:9, 2:15 Add 2:9 Audit Trail 1:9, 2:9, 4:4, 4:17 Compare 2:9, 4:23–4:25 Merge 2:9, 4:5, 4:65 Potential Duplicate 1:2, 1:10, 2:9, 4:5, 4:58 Search 1:9, 2:9, 3:2, 3:8–3:15 Unmerge 2:10, 4:70 Update 1:10, 4:27–4:30, 4:54

# **G**

Gender Audit Trail Results Field 4:21 Demographic Search Field 3:10 on Add Window 4:9 on Audit Trail Window 4:22 on Comparison Window 4:25 on the Address Search Results Page 3:25 on the General Search Page 3:16 on View/Edit Person Window 3:29 Search Results Field 3:21

General Search 3:2–3:5, 3:14–3:15 General Search Fields About 3:2, 3:15, 3:16 Graphic User Interface 2:5, 2:16 Graphical User Interface 2:5 GUI 2:5, 2:16

# **H**

Help Contents Command 2:12, 2:18 Help Menu 2:12 About 2:12 Help Contents 2:12, 2:18 Help Tools 2:12, 2:18–2:19 Balloon Help 2:11, 2:15, 2:18–2:19 Microhelp 2:18, 2:20 Online Help 2:12, 2:18

# **I**

ID on Other IDs Page 3:38, 3:39 Identification Fields 3:27, 3:28 on the Add Window 4:8, 4:9 Identification Information Modifying 4:27 Identification Numbers 4:2 Identifying Information Adding 4:8 Maintaining 4:9

# **L**

Labeled Boxes 2:15 Language on the Demographics Page 3:30 on the General Search Page 3:16 Last Name Audit Trail Results Field 4:21 Demographic Search Field 3:10 in the Alias section of Address Search Results 3:25 in the Aliases Section of Summary Page 3:42 on Add Window 4:9 on Audit Trail Window 4:22 on Comparison Window 4:25 on the Address Search Results Page 3:25 on the Alias page 3:36 on the General Search Page 3:16 on View/Edit Person Window 3:29 Search Results Field 3:21 Layer Command 2:10 Local ID 4:2 System/Local ID Search Field 3:13

Local ID Fields 3:36, 3:37 Local ID Page Field Descriptions 3:36, 3:37 Local Identifier in the Local IDs section of Address Search Results 3:25 in the Local IDs Section of the Summary Page 3:42 on Local ID Page 3:37 Local IDs About 3:36–3:37, 3:36 Adding 4:43 Assigning Merge Status to 4:47 Deactivating 4:45 Maintaining 4:16 Reactivating 4:46 Viewing 3:36–3:37, 3:36 Logging Off 2:23 Logging Off e\*Index 2:23 Logging on to e\*Index 2:2 Logon Password Changing 2:3

#### **M**

Maiden Demographic Search Field 3:10 on the Demographic Page 3:30 on the General Search Field 3:16 on the Summary Page 3:42 Main Menu 2:5, 2:6–2:7 Maintaining Member Information 4:26 Addresses 4:12 Aliases 4:16 Customized Information 4:11 Demographics 4:9 Identifying Information 4:9 Local IDs 4:16 Non-unique IDs 4:14 Telephone Numbers 4:13 Maintenance Tips Member Profiles 4:16 Marital Status on the Demographic Page 3:16, 3:30 Matching Algorithm 3:21, 4:4 Matching Probability Weight 3:21, 4:4 Matching Weight 3:21, 4:4 Member IDs 4:2 Member Information Modifying 4:27–4:29, 4:31, 4:32, 4:34, 4:35, 4:37, 4:38, 4:41–4:43, 4:45–44:51, 4:53, 4:56 Viewing 3:26, 3:30 Member Inquiries

About  $3.2$ Member Maintenance 4:3 Member Profiles About 4:2 Adding 4:7, 4:8, 4:10–4:15 Adding Addresses 4:31 Adding Aliases to 4:40 Adding Local IDs 4:43 Adding Non-unique IDs 4:46–4:49 Adding Telephone Numbers 4:35 Adding User-defined Comments 4:53 Addresses 3:32 Aliases 3:35 Audit Trails 4:17 Comments 1:10, 3:6, 3:39, 4:52–4:53 Comparing 2:9, 4:23–4:25 Deactivating 4:16, 4:57 Deactivating Local IDs 4:45 Definition 4:2 Deleting Address Information 4:34 Deleting Aliases 4:42 Deleting Comments 4:56 Deleting Non-unique IDs 4:51 Deleting Telephone Numbers 4:38 Demographic Information 3:26, 3:27, 4:28 Finding 3:8, 3:27 Finding Potential Duplicates of 4:58, 4:59, 4:64 Local IDs 3:36–3:37, 3:36 Maintaining 4:9, 4:11–4:14, 4:16, 4:26 Merging 2:9, 4:5, 4:65 Merging Local IDs 4:47 Modifying Address Information 4:32 Modifying Aliases 4:41 Modifying Customized Information 4:29 Modifying Demographic Information 4:28 Modifying Identification Information 4:27 Modifying Non-unique IDs 4:50 Modifying Telephone Numbers 4:37 Modiyfing Aliases 4:41 Non-unique IDs 3:38 Printing Comparisons 4:24 Reactivating Local IDs 4:46 Resolving 4:24, 4:61, 4:63, 4:64 Saving 4:14, 4:15 Summary Information 3:40, 3:41 Telephone Numbers 3:33, 3:34 Unmerging 2:10, 4:70 Updating 1:10, 4:27–4:30, 4:54 Viewing 3:26, 3:27, 3:32–3:38, 3:40, 3:41 Viewing an Audit Trail 1:9, 2:9, 4:4, 4:17 Viewing Customized Information 3:30 Member Search 3:8, 3:27

Menus Actions Menu 2:15 Application Window 2:15 Edit Menu 2:8 File Menu 2:7 Functions Menu 2:9, 2:15 Help Menu 2:12 Main Menu 2:5, 2:6–2:7 Window Menu 2:10 Merge Automatic 4:6 Merge From Profile 4:5 Merge Function 2:9, 4:5, 4:65 Merge History About 3:7, 3:43, 3:45 Viewing 3:43 Viewing from View/Edit Person Window 3:43 Merge Profiles 4:5 Merge To Profile 4:5 Merged Profiles In Results List 3:6 Merging Local IDs 4:47 Merging Member Profiles 4:65 Merging Potential Duplicates 4:5 Microhelp 2:18, 2:20 Middle Name Audit Trail Results Field 3:36, 4:21 Demographic Search Field 3:10 in the Alias Section of the Address Search Results Page 3:25 on Add Window 4:9 on Audit Trail Window 4:22 on Comparison Window 4:25 on General Search Page 3:16 on the Address Search Results Page 3:25 on View/Edit Person Window 3:29 Search Results Field 3:21 Miscellaneous Page Field Descriptions 3:31, 4:10, 4:19, 4:24, 4:30, 4:61 Mother on the Demographics Page 3:30 Mother's Maiden Demographic Search Field 3:10 on the Demographic Page 3:30 Mother's Name on the General Search Page 3:17 on the Summary Page 3:42

#### **N**

New Password Field 2:4 Non-unique ID Search 3:5, 3:13, 3:14 Non-unique IDs

About 3:38, 4:2–4:3 Adding 4:13–4:14, 4:46–4:49 Deleting 4:51 Maintaining 4:14 Modifying 4:50 Searching by 3:5, 3:13, 3:14 Viewing 3:38

# **O**

Online Documentation Displaying 2:19, 2:20 Searching 2:18, 2:19, 2:20 Searching 2:21 Online Help 2:12, 2:18 Original Password Field 2:4 Other ID on the Standard Search Page 3:14 Other ID Fields 3:38, 3:39 Other ID Name on the Other IDs Page 3:39 on the Standard Search Page 3:14 Other IDs Page Field Descriptions 3:38, 3:39

# **P**

Pages 2:15, 3:2, 3:3 Pages, Tabbed 2:15, 3:2, 3:3 Partial Search 3:6, 3:10 Password Changing 1:10, 2:3 Password 1:10, 2:2–2:4 Paste Command 2:8 Person Category Demographic Search Field 3:10 on Add Window 4:9 on Audit Trail Search Window 4:20 on Audit Trail Window 4:22 on Comparison Window 4:25 on the General Search Page 3:16 on the Search Results Window 3:21 on View/Edit Person Window 3:29 Phone on the Phones Page 3:34 Phone Type on the Phones Page 3:34 Phonetic Search 3:11 Potential Duplicate Function 1:2, 1:10, 2:9, 4:5, 4:58 Potential Duplicate Search Fields 4:60, 4:62 Potential Duplicate Search Results Fields 4:60, 4:63 Potential Duplicates 1:10, 2:9, 3:28, 4:3–4:5, 4:58, 4:59, 4:64

About 1:2, 1:10, 2:9, 4:5, 4:58 Finding 4:58, 4:59, 4:64 Merging 4:5 Resolving 4:5, 4:24, 4:61, 4:63, 4:64 To View From the View/Edit Person Window 3:28 Predefined Comments 3:6 Primary Phone on the Summary Page 3:42 Primary Toolbar 2:6, 2:13–2:14 Print Audit Trail Window 4:20 Comparison Window 4:24 Print Active Screen 2:7 Printer Setup 2:7 Probability Weight 3:21, 4:4

# **Q**

Quality Workstation 1:9

# **R**

R/Access on Add Window 4:9 on Audit Trail Window 4:22 on Comparison Window 4:25 on the General Search Page 3:16 on View/Edit Person Window 3:29 Race on the Demographic Page 3:30 on the General Search Page 3:16 Range Demographic Search Field 3:10 Reactivating Local IDs 4:46 Reason Potential Duplicate Search Result Field 4:63 Related publications 1:11 Religion on the Demographic Page 3:30 on the General Search Page 3:16 Resolving Potential Duplicates 4:5, 4:24, 4:61, 4:63, 4:64 Results Fields 3:21 Results List Legend 3:6 Selecting a Member Profile From 3:23, 3:24 Text Colors 3:6 Results List Fields 3:21 Results page 3:2, 3:3, 3:6, 3:20, 3:22

# **S**

Search 1:9, 2:9, 3:2, 3:8–3:9, 3:11–3:15

Address Search Page 3:3, 3:19 Search Criteria 3:22 Search Criteria, reviewing 3:22 Search Fields Audit Trail 4:18, 4:20 Demographic 3:9, 3:11 on the Address Search Page 3:18, 3:19 on the General Search Window 3:2, 3:15, 3:16 System and Local ID 3:13 UID 3:8, 3:9 Search Function 1:9, 2:9, 3:2, 3:8–3:9, 3:11–3:15 Search Results on the Address Search Results Page 3:24, 3:25 Selecting a Member 3:23, 3:24 Sorting 3:20 Working With 3:3, 3:20 Search Results Fields 3:21 Search Results List Legend 3:6 Text Colors 3:6 Search Types About 3:2 Address Search 3:3, 3:5, 3:18, 3:24 Alphanumeric 3:9 by Demographics 3:9, 3:11, 3:9, 3:11 by SSN 3:11–3:12, 3:11–3:12 by System and Local ID 3:12–3:13 by UID 3:2–3:4 Exact Match 3:4–3:6 General 3:2–3:5, 3:14–3:15 Non-unique ID 3:5, 3:13, 3:14 Partial 3:6, 3:10 Phonetic 3:11 User-defined 3:2–3:5, 3:14–3:15 Search Window Standard Search Page 3:2, 3:9–3:12 Search Windows Address Results Page 3:4 Results Page 3:2, 3:3, 3:6, 3:20, 3:22 Searching by Address Fields 3:3, 3:5, 3:18, 3:24 Searching for Member 3:2 Searching for Member Profiles 3:8, 3:27 Searching Online Documentation 2:21 Selecting a Member Profile 3:23, 3:24 Social Security Number Search 3:11–3:12 Social Security Search Fields 3:12 Sorting Search Results 3:20 Source Audit Trail Search Field 4:20 Potential Duplicate Search Field 4:62 Potential Duplicate Search Result Field 4:63 Spouse on the Demographics Page 3:30

Spouse's Name on the General Search Page 3:17 on the Summary Page 3:42 SSN Demographic Search Field 3:10 on Audit Trail Window 4:22 on Comparison Window 4:25 on the Add Window 4:9 on the Address Search Results Page 3:25 on the General Search Page 3:16 on the Search Results Window 3:21 on View/Edit Person Window 3:29 Social Security Search Field 3:12 Standard Demographic Alphanumeric Search 3:9 Standard Demographic Phonetic Search 3:11 Standard Search Page 3:2, 3:9–3:12 Standard Searches by UID 3:2–3:4, 3:2–3:4 Demographic Alphanumeric 3:9 Demographic Phonetic 3:11 Social Security Number 3:11–3:12 System/Local ID 3:12–3:13 UID Search 3:2–3:4 Standard Social Security Number Search 3:11–3:12 Standard System/Local ID Search 3:12–3:13 Start Date/Time Audit Log Search Field 3:48 Audit Trail Search Field 4:21 Potential Duplicate Search Field 4:62 State on the Address Search Page 3:19 on the Address Search Results Page 3:25 on the Addresses Page 3:33 on the Summary Page 3:42 Status Audit Trail Results Field 4:21 in the Local IDs section of Address Search Results 3:25 in the Local IDs Section of the Summary Page 3:43 on the Address Search Results Page 3:25 on the Local IDs Page 3:37 on the Search Results Window 3:21 on the View/Edit Person Window 3:29 String 1-10 Fields on the Miscellaneous Page 3:31 Suffix on the Demographic Page 3:29 on the General Search Page 3:16 on the Summary Page 3:42 Summary Information About 3:40, 3:41 Viewing 3:40, 3:41

System Audit Trail Results Field 4:21 Audit Trail Search Field 4:20 in the Local IDs section of Address Search Results 3:25 in the Local IDs Section of the Summary Page 3:42 on Add Window 4:9 on Audit Trail Window 4:22 on the Local IDs Page 3:37 Potential Duplicate Search Field 4:62 Potential Duplicate Search Result Field 4:63 System and Local ID Search Field 3:13 System Information 2:12 System/Local ID Search 3:12–3:13 System/Local ID Search Fields 3:13 System-Generated Comments 3:6

## **T**

Tabbed Pages 2:15, 3:2, 3:3 Telephone Information Adding 4:12, 4:35 Deleting 4:38 Maintaining 4:13 Telephone Numbers About 3:33, 3:34 Maintaining 4:13 Modifying 4:37 Viewing 3:33, 3:34 Tile Horizontal 2:10 Tile Vertical 2:10 Title on the Demographic Page 3:29 on the General Search Page 3:16 Toolbars 2:10, 2:11, 2:15 Application Window Toolbar 2:14 Customizing 2:11 Displaying Icons 2:11 Displaying Tips 2:11 Moving 2:11 Primary Toolbar 2:6, 2:13–2:14 Transaction No Audit Trail Results Field 4:21 Type on the Comments Page 3:40 Typographic Conventions 1:5

# **U**

**UID** 4:2 Audit Trail Results Field 4:21 Audit Trail Search Field 4:20

on Add Window 4:10 on Address Search Results Page 3:25 on Audit Trail Window 4:22 on Comparison Window 4:25 on the Audit Log Search Page 3:48 on the General Search Page 3:16 on the View/Edit Person Window 3:29 Search Results Field 3:21 UID Search 3:2–3:4 UID Search Fields 3:8, 3:9 UID 3:9 UID1 Audit Log Results Field 3:49 UID2 Audit Log Results Field 3:49 Undo Command 2:8 Unmerge Function 2:10, 4:70 Unmerging Member Profiles 4:70 Update Date Audit Trail Results Field 4:22 on Audit Trail Window 4:22 Update Function 1:10, 4:27–4:30, 4:54 Update User ID Audit Trail Results Field 4:22 on Audit Trail Window 4:22 Updating Member Information Deactivating Local IDs 4:45 Merging Local IDs 4:47 Non-unique IDs 4:50 Reactivating Local IDs 4:46 Updating Member Profiles Adding Addresses 4:31 Adding Local IDs 4:43 Adding Non-unique IDs 4:46–4:49 Adding Telephone Numbers 4:35 Address Information 4:32 Alias Information 4:41 Comments 4:53 Customized Information 4:29 Deleting Addresses 4:34 Deleting Aliases 4:42 Deleting Comments 4:56 Deleting Telephone Numbers 4:38 Demographic Information 4:28 Identification Information 4:27 Non-unique IDs 4:51 Telephone Numbers 4:37 User Audit Log About 2:10, 3:7, 3:46 Accessing the View/Edit Person Window From 3:46 Viewing 3:46 User guides 1:11

User ID Audit Log Results Field 3:49 Audit Log Search Field 3:48 Audit Trail Search Field 4:21 Potential Duplicate Search Field 4:62 Potential Duplicate Search Result Field 4:63 User-Defined Comments 3:6, 4:53 User-defined Search 3:2–3:5, 3:14–3:15 Using this Guide 1:3

#### **V**

Veteran Status on the Demographic Page 3:30 on the General Search Page 3:16 View/Edit Person Window About 3:2, 3:3, 3:26 Field Descriptions 3:27, 3:28, 3:29, 3:31–3:33, 3:35,–3:39, 4:8, 4:10, 4:12, 4:19, 4:24, 4:28, 4:30, 4:31, 4:33, 4:61 Field Descriptons 3:40 Identification Fields 3:27, 3:28 Viewing a Merge History From 3:43 Viewing Potential Duplicates of the Displayed Profile 3:28 Viewing a User Audit Log 3:46 Viewing Addresses 3:32 Viewing Aliases 3:35 Viewing an Audit Trail 4:17 Viewing Comments 3:39 Viewing Database Access Information 3:46 Viewing Local IDs 3:36–3:37 Viewing Member Information 3:30 Comments 3:39 Demographics 3:26, 3:27 Merge History 3:43 Viewing Member Information 3:26 Viewing Member Profiles 3:32–3:38, 3:40, 3:41 Viewing Member Profiles 3:26, 3:27 Viewing Non-unique IDs 3:38 Viewing Summary Information 3:40, 3:41 Viewing Telephone Numbers 3:33, 3:34

#### **W**

Weight 3:21, 4:4 Potential Duplicate Search Result Field 4:63 Search Results Field 3:21 Window Menu 2:10 Arrange Icons 2:11 Cascade 2:10 Layer 2:10 Tile Horizontal 2:10

Tile Vertical 2:10 Toolbars 2:10, 2:11 Windows Application Window 2:14–2:15 Fields 1:8, 2:15–2:17 Labeled Boxes on 2:15 Main Menu 2:5, 2:6–2:7 Main Window 2:6, 2:11 Pages 2:15, 3:2, 3:3 Primary Toolbar 2:6, 2:13–2:14

# **Z**

Zip

on the Address Search Results Page 3:25 Zip (code) on the Address Search Page 3:19 on the Addresses Page 3:33 on the Summary Page 3:42